User's Guide

Real-Time C Debugger for 8086/88/186/188

## Notice

Hewlett-Packard makes no warranty of any kind with regard to this material, including, but not limited to, the implied warranties of merchantability and fitness for a particular purpose. Hewlett-Packard shall not be liable for errors contained herein or for incidental or consequential damages in connection with the furnishing, performance, or use of this material.

Hewlett-Packard assumes no responsibility for the use or reliability of its software on equipment that is not furnished by Hewlett-Packard.

© Copyright 1987, 1994, 1995, Hewlett-Packard Company.

This document contains proprietary information, which is protected by copyright. All rights are reserved. No part of this document may be photocopied, reproduced or translated to another language without the prior written consent of Hewlett-Packard Company. The information contained in this document is subject to change without notice.

MS-DOS(R) is a U.S. registered trademark of Microsoft Corporation.

HP-UX 9.\* and 10.0 for HP 9000 Series 700 and 800 computers are X/Open Company UNIX 93 branded products.

TrueType(TM) is a U.S. trademark of Apple Computer, Inc.

UNIX(R) is a registered trademark in the United States and other countries, licensed exclusively through X/Open Company Limited.

Windows or MS Windows is a U.S. trademark of Microsoft Corporation.

Hewlett-Packard P.O. Box 2197 1900 Garden of the Gods Road Colorado Springs, CO 80901-2197, U.S.A.

**RESTRICTED RIGHTS LEGEND** Use, duplication, or disclosure by the U.S. Government is subject to restrictions as set forth in subparagraph (c) (1)(ii) of the Rights in Technical Data and Computer Software Clause at DFARS 252.227-7013. Hewlett-Packard Company, 3000 Hanover Street, Palo Alto, CA 94304 U.S.A. Rights for non-DOD U.S. Government Departments and Agencies are as set forth in FAR 52.227-19(c)(1,2).

# **Printing History**

New editions are complete revisions of the manual. The date on the title page changes only when a new edition is published.

A software code may be printed before the date; this indicates the version level of the software product at the time the manual was issued. Many product updates and fixes do not require manual changes, and manual corrections may be done without accompanying product changes. Therefore, do not expect a one-to-one correspondence between product updates and manual revisions.

| Edition 1 | B3626-97000, February 1994 |
|-----------|----------------------------|
| Edition 2 | B3626-97001, July 1995     |
| Edition 3 | B3626-97002, August 1995   |

# Safety, Certification and Warranty

Safety and certification and warranty information can be found at the end of this manual on the pages before the back cover.

# Real-Time C Debugger — Overview

The Real-Time C Debugger is an MS Windows application that lets you debug C language programs for embedded microprocessor systems.

The debugger controls HP 64700 emulators and analyzers either on the local area network (LAN) or connected to a personal computer with an RS-232C interface or the HP 64037 RS-422 interface. It takes full advantage of the emulator's real-time capabilities to allow effective debug of C programs while running in real-time.

#### The debugger is a MS Windows application

- You can display different types of debugger information in different windows, just as you display other windows in MS Windows applications.
- You can complete a wide variety of debug-related tasks without exiting the debugger. You can, for example, edit files or compile your programs without exiting the debugger.
- You can cut text from the debugger windows to the clipboard, and clipboard contents may be pasted into other windows or dialog boxes.

#### The debugger communicates at high speeds

• You can use the HP 64700 LAN connection or the RS-422 connection for high-speed data transfer (including program download). These connections give you an efficient debugging environment.

#### You can debug programs in C context

- You can display C language source files (optionally with intermixed assembly language code).
- You can display program symbols.
- You can display the stack backtrace.
- You can display and edit the contents of program variables.
- You can step through programs, either by source lines or assembly language instructions.
- You can step over functions.
- You can run programs until the current function returns.
- You can run programs up to a particular source line or assembly language instruction.

• You can set breakpoints in the program and define macros (which are collections of debugger commands) that execute when the breakpoint is hit. Break macros provide for effective debugging without repeated command entry.

#### You can display and modify processor resources

- You can display and edit the contents of memory locations in hexadecimal or as C variables.
- You can display and edit the contents of microprocessor registers including on-chip peripheral registers.
- You can display and modify individual bits and fields of bit-oriented registers.

#### You can trace program execution

- You can trace control flow at the C function level.
- You can trace the callers of a function.
- You can trace control flow within a function at the C statement level.
- You can trace all C statements that access a variable.
- You can trace before, and break program execution on, a C variable being set to a specified value.
- You can make custom trace specifications.

#### You can debug your program while it runs continuously at full speed

- You can configure the debugger to prevent it from automatically initiating any action that may interrupt user program execution. This ensures that the user program executes in real-time, so you can debug your design while it runs in a real-world operating mode.
- You can inspect and modify C variables and data structures without interrupting execution.
- You can set and clear breakpoints without interrupting execution.
- You can perform all logic analysis functions, observing C program and variable activity, without interrupting program execution.

# In This Book

This book documents the Real-Time C Debugger for 8086/88/186/188. It is organized into five parts whose chapters are described below.

#### Part 1. Quick Start Guide

Chapter 1 quickly shows you how to use the debugger.

#### Part 2. User's Guide

Chapter 2 shows you how to use the debugger interface. Chapter 3 shows you how to plug the emulator into target systems. Chapter 4 shows you how to configure the emulator. Chapter 5 shows how to debug programs.

#### Part 3. Reference

Chapter 6 contains a summary of the debugger commands as they are used in command files and break macros.

Chapter 7 describes the format for expressions used in commands. Chapter 8 describes commands that appear in the menu bar.

Chapter 9 describes commands that appear in debugger window control menus.

Chapter 10 describes commands that appear in popup menus.

Chapter 11 describes commands that are only available in command files and break macros.

Chapter 12 describes error messages and provides recovery information.

#### Part 4. Concept Guide

Chapter 13 contains conceptual (and more detailed) information on various topics.

Part 5. Installation Guide

Chapter 14 shows you how to install the debugger. Chapter 15 shows you how to install or update HP 64700 firmware.

# Part 1 Quick Start Guide

#### 1 Getting Started

Step 1. Start the debugger 25Step 2. Adjust the fonts and window size 2627Step 3. Map memory for the demo program Step 4. Load the demo program 2930 Step 5. Display the source file Step 6. Set a breakpoint 31 32 Step 7. Run the demo program 33 Step 8. Delete the breakpoint Step 9. Single-step one line 34 Step 10. Single-step 10 lines 35 36 Step 11. Display a variable 37 Step 12. Edit a variable Step 13. Monitor a variable in the WatchPoint window 38 Step 14. Run until return from current function 39Step 15. Step over a function 40Step 16. Run the program to a specified line 41 Step 17. Display register contents 42 Step 18. Trace function flow 44Step 19. Trace a function's callers 45 Step 20. Trace access to a variable 46Step 21. Exit the debugger 47

## Part 2 User's Guide

#### 2 Using the Debugger Interface

| How the Debugger Uses the Clipboard 53                                                                                                    |
|----------------------------------------------------------------------------------------------------|
| Debugger Function Key Definitions 54                                                                                                    |
| Starting and Exiting the Debugger 55<br>To start the debugger 55<br>To exit the debugger 56<br>To create an icon for a different emulator 56                                                                                                    |
| Working with Debugger Windows58To open debugger windows58To copy window contents to the list file59To change the list file destination59To change the debugger window fonts60To set tabstops in the Source window60To set colors in the Source window61 |
| Using Command Files 62                                                                                                    |
| To create a command file62To execute a command file63To create buttons that execute command files64                                                                                                    |

## **3** Plugging the Emulator into Target Systems

To plug-in the HP 64762/3 emulators67To plug-in the HP 64764/5 emulators69To configure the emulator for in-circuit operation71

#### 4 Configuring the Emulator

Setting the Hardware Options 75To select the emulator clock source 76To select the default physical to logical run address conversion 77To enable or disable break on writes to ROM 78To select emulation memory's response to target RDY 78To enable or disable external DMA to emulation memory (HP 64762/3 only) 79 To enable or disable the internal 8087 (HP 64762/3 only) 80 To identify the peripheral control block location (HP 64764/5 only) 82 To force enhanced mode when out-of-circuit (HP 64764/5 CMOS only) 83 Mapping Memory 84 To map memory 85 Selecting the Type of Monitor 87 To select the background monitor 88 To add user code to the background monitor 89 To select the foreground monitor 91To use a custom foreground monitor 93 Setting Up the BNC Port 95To output the trigger signal on the BNC port 95 To receive an arm condition input on the BNC port 95Saving and Loading Configurations 96 To save the current emulator configuration 96 To load an emulator configuration 97 Setting the Real-Time Options 98 99 To allow or deny monitor intrusion To turn polling ON or OFF 99

#### 5 Debugging Programs

Loading and Displaying Programs 103To load user programs 103 To display source code only 104 104 To display source code mixed with assembly instructions To display source files by their names 105 To specify source file directories 106To search for function names in the source files 107 To search for addresses in the source files 107 To search for strings in the source files 108**Displaying Symbol Information** 109To display program module information 110 To display function information 110 To display external symbol information 111 To display local symbol information 112To display global assembler symbol information 113 To display local assembler symbol information 113 To create a user-defined symbol 114To display user-defined symbol information 115To delete a user-defined symbol 116To display the symbols containing the specified string 116 Stepping, Running, and Stopping the Program 117 To step a single line or instruction 117 To step over a function 118 To step multiple lines or instructions 119To run the program until the specified line 120 To run the program until the current function return 120 To run the program from a specified address 121To stop program execution 121 122 To reset the processor

| Using Breakpoints and Break Macros 123                                                                                                    |
|----------------------------------------------------------------------------------------------------|
| To set a breakpoint 124<br>To disable a breakpoint 125<br>To delete a single breakpoint 125<br>To list the breakpoints and break macros 126          |
| To set a break macro 126<br>To delete a single break macro 129<br>To delete all breakpoints and break macros 130                                     |
| Displaying and Editing Variables 131                                                                                                    |
| To display a variable 131<br>To edit a variable 132<br>To monitor a variable in the WatchPoint window 133                                            |
| Displaying and Editing Memory 134                                                                                                    |
| To display memory 134<br>To edit memory 136<br>To copy memory to a different location 137                                                            |
| To copy target system memory into emulation memory 138<br>To modify a range of memory with a value 139<br>To search memory for a value or string 140 |
| Displaying and Editing I/O Locations 141                                                                                                    |
| To display I/O locations141To edit an I/O location142                                                                                                |
| Displaying and Editing Registers 143                                                                                                    |
| To display registers 143<br>To edit registers 145                                                                                                    |
| Making Coverage Measurements 146                                                                                                    |
| To display execution coverage 146                                                                                                    |

Tracing Program Execution 148 To trace function flow 150To trace callers of a specified function 151To trace execution within a specified function 153To trace accesses to a specified variable 154 To trace before a particular variable value and break 155To trace until the command is halted 157To stop a running trace 157157To repeat the last trace To display bus cycles 158To display absolute or relative counts 159Setting Up Custom Trace Specifications 160To set up a "Trigger Store" trace specification 161 To set up a "Find Then Trigger" trace specification 164To set up a "Sequence" trace specification 169To edit a trace specification 173

To trace "windows" of program execution 173 To store the current trace specification 175 To load a stored trace specification 176

#### Part 3 Reference

#### 6 Command File and Macro Command Summary

WAIT Command Dialog Box 185

#### 7 Expressions in Commands

Numeric Constants 189 Symbols 190 C Operators 193

#### 8 Menu Bar Commands

File $\rightarrow$ Load Object... (ALT, F, L) 199File $\rightarrow$ Command Log $\rightarrow$ Log File Name... (ALT, F, C, N) 201File $\rightarrow$ Command Log $\rightarrow$ Logging ON (ALT, F, C, O) 202 File→Command Log→Logging OFF (ALT, F, C, F) 203File $\rightarrow$ Run Cmd File... (ALT, F, R) 204 File $\rightarrow$ Load Debug... (ALT, F, D) 206 File $\rightarrow$ Save Debug... (ALT, F, S) 207 File $\rightarrow$ Load Emulator Config... (ALT, F, E) 208 File→Save Emulator Config... (ALT, F, V) 209 File $\rightarrow$ Copy Destination... (ALT, F, P) 210 File  $\rightarrow$  Exit (ALT, F, X) 211 File $\rightarrow$ Exit HW Locked (ALT, F, H) 212 File Selection Dialog Boxes 213Execution $\rightarrow$ Run (F5), (ALT, E, U) 214 Execution $\rightarrow$ Run to Cursor (ALT, E, C) 215Execution $\rightarrow$ Run to Caller (ALT, E, T) 216 Execution $\rightarrow$ Run... (ALT, E, R) 217Execution $\rightarrow$ Single Step (F2), (ALT, E, N) 219Execution $\rightarrow$ Step Over (F3), (ALT, E, O) 220 Execution $\rightarrow$ Step... (ALT, E, S) 221Execution $\rightarrow$ Break (F4), (ALT, E, B) 225226Execution $\rightarrow$ Reset (ALT, E, E) Breakpoint $\rightarrow$ Set at Cursor (ALT, B, S) 227229 Breakpoint $\rightarrow$ Delete at Cursor (ALT, B, D) Breakpoint→Set Macro... (ALT, B, M) 230 Breakpoint→Delete Macro (ALT, B, L) 233

Breakpoint $\rightarrow$ Edit... (ALT, B, E) 234Variable  $\rightarrow$  Edit... (ALT, V, E) 236 Variable Modify Dialog Box 238Trace $\rightarrow$ Function Flow (ALT, T, F) 239Trace→Function Caller... (ALT, T, C) 240 Trace $\rightarrow$ Function Statement... (ALT, T, S) 242 244Trace $\rightarrow$ Variable Access... (ALT, T, V) Trace→Variable Break... (ALT, T, B) 246 Trace $\rightarrow$ Edit... (ALT, T, E) 248Trace $\rightarrow$ Trigger Store... (ALT, T, T) 249Trace $\rightarrow$ Find Then Trigger... (ALT, T, D) 252Trace $\rightarrow$ Sequence... (ALT, T, Q) 256Trace $\rightarrow$ Until Halt (ALT, T, U) 260Trace $\rightarrow$ Halt (ALT, T, H) 261Trace $\rightarrow$ Again (F7), (ALT, T, A) 262Condition Dialog Boxes 263 Trace Pattern Dialog Box 266268Trace Range Dialog Box Sequence Number Dialog Box 270RealTime $\rightarrow$ Monitor Intrusion $\rightarrow$ Disallowed (ALT, R, T, D) 271272RealTime→Monitor Intrusion→Allowed (ALT, R, T, A) RealTime→I/O Polling→ON (ALT, R, I, O) 273RealTime $\rightarrow$ I/O Polling $\rightarrow$ OFF (ALT, R, I, F) 274RealTime→Watchpoint Polling→ON (ALT, R, W, O) 275RealTime $\rightarrow$ Watchpoint Polling $\rightarrow$ OFF (ALT, R, W, F) 276RealTime→Memory Polling→ON (ALT, R, M, O) 277 RealTime→Memory Polling→OFF (ALT, R, M, F) 278Assemble... (ALT, A) 279Settings→Emulator Config→Hardware... (ALT, S, E, H) 280Settings→Emulator Config→Memory Map... (ALT, S, E, M) 286Settings→Emulator Config→Monitor... (ALT, S, E, O) 289Settings→Communication... (ALT, S, C) 292Settings $\rightarrow$ BNC $\rightarrow$ Outputs Analyzer Trigger (ALT, S, B, O) 295Settings $\rightarrow$ BNC $\rightarrow$ Input to Analyzer Arm (ALT, S, B, T) 297Settings→Coverage→Coverage ON (ALT, S, V, O) 298299Settings→Coverage→Coverage OFF (ALT, S, V, F) Settings→Coverage→Coverage Reset (ALT, S, V, R) 300 Settings→Font... (ALT, S, F) 301 Settings $\rightarrow$ Tabstops... (ALT, S, T) 303

304 Settings $\rightarrow$ Symbols $\rightarrow$ Case Sensitive $\rightarrow$ ON (ALT, S, S, C, O) Settings $\rightarrow$ Symbols $\rightarrow$ Case Sensitive $\rightarrow$ OFF (ALT, S, S, C, F) 304 Settings→Extended→Trace Cycles→User (ALT, S, X, T, U) Traces foreground emulation microprocessor operation. 305 Settings→Extended→Trace Cycles→Monitor (ALT, S, X, T, M) 305 Settings→Extended→Trace Cycles→Both (ALT, S, X, T, B) 306 Settings→Extended→Load Error Abort→ON (ALT, S, X, L, O) 307 Settings→Extended→Load Error Abort→OFF (ALT, S, X, L, F) 307 308 Settings $\rightarrow$ Extended $\rightarrow$ Source Path Query $\rightarrow$ ON (ALT, S, X, S, O) Settings→Extended→Source Path Query→OFF (ALT, S, X, S, F) 308 Window $\rightarrow$ Cascade (ALT, W, C) 309 309 Window  $\rightarrow$  Tile (ALT, W, T) Window $\rightarrow$ Arrange Icons (ALT, W, A) 309 Window  $\rightarrow$  1-9 (ALT, W, 1-9) 310 Window→More Windows... (ALT, W, M) 311 Help→About Debugger/Emulator... (ALT, H, D) 312 Source Directory Dialog Box 312

#### 9 Window Control Menu Commands

Common Control Menu Commands 315 Copy→Window (ALT, -, P, W) 315 $Copy \rightarrow Destination... (ALT, -, P, D)$ 316 Button Window Commands 317 Edit... (ALT, -, E) 317 320 Expression Window Commands Clear (ALT, -, R) 320 Evaluate... (ALT, -, E) 321 I/O Window Commands 322 322 Define... (ALT, -, D) Memory Window Commands 324 Display→Linear (ALT, -, D, L) 324 Display→Block (ALT, -, D, B) 325 Display $\rightarrow$ Byte (ALT, -, D, Y) 325

| Display→16 Bit (ALT, -, D, 1) 325<br>Display→32 Bit (ALT, -, D, 3) 325<br>Search (ALT, -, R) 326<br>Utilities→Copy (ALT, -, U, C) 328<br>Utilities→Fill (ALT, -, U, F) 329<br>Utilities→Image (ALT, -, U, I) 330<br>Utilities→Load (ALT, -, U, L) 332<br>Utilities→Store (ALT, -, U, S) 333                                                                                                    |   |
|----------------------------------------------------------------------------------------------------|---|
| Register Windows' Commands335Continuous Update (ALT, -, U)335Copy→Registers (ALT, -, P, R)335Register Bit Fields Dialog Box336                                                                                                    |   |
| Source Window Commands 338<br>Display $\rightarrow$ Mixed Mode (ALT, -, D, M) 338<br>Display $\rightarrow$ Source Only (ALT, -, D, S) 339<br>Display $\rightarrow$ Select Source (ALT, -, D, L) 34<br>Search $\rightarrow$ String (ALT, -, R, S) 341<br>Search $\rightarrow$ Function (ALT, -, R, F) 342<br>Search $\rightarrow$ Address (ALT, -, R, A) 344<br>Search $\rightarrow$ Current PC (ALT, -, R, C) 345<br>Search Directories Dialog Box 346                                                                                                    | 0 |
| Symbol Window Commands 347<br>Display $\rightarrow$ Modules (ALT, -, D, M) 347<br>Display $\rightarrow$ Functions (ALT, -, D, F) 348<br>Display $\rightarrow$ Externals (ALT, -, D, E) 348<br>Display $\rightarrow$ Locals (ALT, -, D, L) 349<br>Display $\rightarrow$ Asm Globals (ALT, -, D, G) 350<br>Display $\rightarrow$ Asm Locals (ALT, -, D, A) 351<br>Display $\rightarrow$ User defined (ALT, -, D, U) 352<br>Copy $\rightarrow$ Window (ALT, -, P, W) 352<br>Copy $\rightarrow$ All (ALT, -, P, A) 353<br>FindString $\rightarrow$ String (ALT, -, F, S) 353<br>User defined $\rightarrow$ Add (ALT, -, U, A) 354<br>User defined $\rightarrow$ Delete (ALT, -, U, L) 356 | 6 |

Trace Window Commands 357 Display→Mixed Mode (ALT, -, D, M) 357 358 Display→Source Only (ALT, -, D, S) Display→Bus Cycle Only (ALT, -, D, C) 358 Display→Count→Absolute (ALT, -, D, C, A) 359 Display $\rightarrow$ Count $\rightarrow$ Relative (ALT, -, D, C, R) 359 Copy→Window (ALT, -, P, W) 360  $Copy \rightarrow All (ALT, -, P, A)$ 360 Search $\rightarrow$ Trigger (ALT, -, R, T) 361 Search→State... (ALT, -, R, S) 361 Trace Spec Copy→Specification (ALT, -, T, S) 362 Trace Spec Copy→Destination... (ALT, -, T, D) 362 WatchPoint Window Commands 363

Edit... (ALT, -, E) 363

#### 10 Window Pop-Up Commands

BackTrace Window Pop-Up Commands 369 Source at Stack Level 369

Source Window Pop-Up Commands 370 Set Breakpoint 370 Clear Breakpoint 370 Evaluate It 370 Add to Watch 371 Run to Cursor 371

## 11 Other Command File and Macro Commands

BEEP 375 EXIT 376 FILE CHAINCMD 377 FILE RERUN 378 NOP 379 TERMCOM 380 WAIT 382

#### 12 Error Messages

Error Messages 384 Bad RS-232 port name 386 Bad RS-422 card I/O address 386 Could not open initialization file 386 Could not write Memory 387 388 Error occurred while processing Object file General RS-232 communications error 389 General RS-422 communications error 389 HP 64700 locked by another user 390 HP 64700 not responding 390 Incorrect DLL version 390 Incorrect LAN Address (HP-ARPA, Windows for Workgroups) 391 Incorrect LAN Address (Novell) 392 Incorrect LAN Address (WINSOCK) 392 Internal error in communications driver 393 Internal error in Windows 393 Interrupt execution (during run to caller) 393 Interrupt execution (during step) 394 Interrupt execution (during step over) 394 Invalid transport name 395 395 LAN buffer pool exhausted LAN communications error 396 LAN MAXSENDSIZE is too small 396 LAN socket error 396 Object file format ERROR 397 Out of DOS Memory for LAN buffer 398 399 Out of Windows timer resources PC is out of RAM memory 399 400 Timed out during communications

# Part 4 Concept Guide

#### **13 Concepts**

Debugger Windows 407 The BackTrace Window 408 The Button Window 409The Expression Window 410 The I/O Window 411 The Memory Window 412The Register Windows 413 The Source Window 414 The Status Window 417 The Symbol Window 420 The Trace Window 421 The WatchPoint Window 423

Monitor Program Options 424

Predefined Status Values 426

#### Part 5 Installation Guide

#### 14 Installing the Debugger

Requirements 431

Before Installing the Debugger 432 Step 1. Connect the HP 64700 to the PC 433 To connect via RS-232 433 To connect via LAN 436 To connect via RS-422 440

If you cannot verify RS-232 communication441If you cannot verify LAN communication442

Step 2. Install the debugger software 443

Step 3. Start the debugger446If you have RS-232 connection problems446If you have LAN connection problems449If you have LAN DLL errors450If you have RS-422 connection problems451

Step 4. Check the HP 64700 system firmware version 452

Optimizing PC Performance for the Debugger 453

#### 15 Installing/Updating HP 64700 Firmware

Step 1. Connect the HP 64700 to the PC457Step 2. Install the firmware update utility459Step 3. Run PROGFLASH to update HP 64700 firmware462Step 4. Verify emulator performance464

#### Glossary

Index

Part 1

# Quick Start Guide

A few task instructions to help you get comfortable.

Part 1

Getting Started

# Getting Started

This tutorial helps you get comfortable by showing you how to perform some measurements on a demo program. This tutorial shows you how to:

- **1** Start the debugger.
- **2** Adjust the fonts and window size.
- **3** Map memory for the demo program.
- 4 Load the demo program.
- **5** Display the source file.
- 6 Set a breakpoint.
- 7 Run the demo program.
- 8 Delete the breakpoint.
- **9** Single-step one line.
- **10** Single-step 10 lines.
- **11** Display a variable.
- **12** Edit a variable.
- **13** Monitor a variable in the WatchPoint window.
- 14 Run until return from current function.
- **15** Step over a function.
- 16 Run the program to a specified line.
- **17** Display register contents.
- 18 Trace function flow.
- **19** Trace a function's callers.
- **20** Trace access to a variable.
- **21** Exit the debugger.

#### **Demo Programs**

Demo programs are included with the Real-Time C Debugger in the C:\HP\RTC\I86\DEMO directory (if C:\HP\RTC\I86 was the installation path chosen when installing the debugger software).

Subdirectories exist for the SAMPLE demo program, which is a simple C program that does case conversion on a couple strings, and for the ECS demo program, which is a somewhat more complex C program for an environmental control system.

Each of these demo program directories contains a README file that describes the program and batch files that show you how the object files were made.

This tutorial shows you how to perform some measurements on the SAMPLE demo program.

# Step 1. Start the debugger

• Open the HP Real-Time C Debugger group box and double-click the I808x/8018x debugger icon.

Or:

- 1 Choose the File $\rightarrow$ Run (ALT, F, R) command in the Windows Program Manager.
- 2 Enter the debugger startup command, C:\HP\RTC\I86\B3626.EXE (if C:\HP\RTC\I86 was the installation path chosen when installing the debugger software).
- **3** Choose the OK button.

# Step 2. Adjust the fonts and window size

The first time RTC is used, a default window and font size is used. This may not be the best for your display. You may change the font type and size with the Settings $\rightarrow$ Font... command, and change the window size by using standard Windows 3.1 methods (moving the mouse to the edge of the window and dragging the mouse to resize the window).

- 1 Choose the Settings $\rightarrow$ Font... (ALT, S, F) command.
- 2 Choose the Font, Font Style, and Size desired in the Font dialog box.
- **3** Choose the OK button to apply your font selections and close the Font dialog box.

The sizes of the RTC window, as well as the sizes of the windows within RTC, and the fonts used will be saved in the B3626.INI file and reused when you enter RTC the next time.

# Step 3. Map memory for the demo program

By default, the emulator assumes all memory addresses are in RAM space in your target system. If you wish to load some of your target program in emulation memory, or identify some of your memory addresses as ROM or Guarded, those specifications must be entered in the memory map.

The demo program reserves addresses 0h-7fffh for RAM and 0f8000h-0ffbffh for ROM. Map these address ranges as emulation memory.

- 1 Choose the Settings $\rightarrow$ Emulator Config $\rightarrow$ Memory Map... (ALT, S, E, M) command.
- **2** Enter "0" in the Start text box.
- 3 Tab the cursor to the End text box and enter "7fff".
- 4 Select "eram" in the Type option box.
- 5 Choose the Apply button.

# Chapter 1: Getting Started Step 3. Map memory for the demo program

| <u> </u>                                                                                              | lemory Map                                                   |                              |
|----------------------------------------------------------------------------------------------------|--------------------------------------------------------------|------------------------------|
| Define Map Term       Start:       End:       End:       Oracle       Oracle       trom       guarded | Current <u>Map</u><br>000000007fff eram<br>0f80000ffbff erom | <u>Close</u><br><u>H</u> elp |
| ☐ Default<br>☐ Type<br>④ tram ○ trom ○ guarded                                                        | Available: 63 Kbytes                                         |                              |

6 Enter "0f8000" in the Start text box, enter "0ffbff" in the End text box, select "erom" in the Type option box, and choose the Apply button.

**7** Choose the Close button.

# Step 4. Load the demo program

- 1 Choose the File $\rightarrow$ Load Object... (ALT, F, L) command.
- 2 Choose the Browse button and select the sample program object file, C:\HP\RTC\I86\DEMO\SAMPLE\SAMPLE.OMF (if C:\HP\RTC\I86 was the installation path chosen when installing the debugger software).
- 3 Choose the OK button in the Object File Name dialog box.
- 4 Choose the Load button.

# Step 5. Display the source file

To display the sample.c source file starting from the main function:

- 1 If the Source window is not open, double-click on the Source window icon to open the window. Or, choose the Window→Source command.
- 2 From the Source window's *control menu*, choose Search→Function... (ALT, -, R, F) command.
- 3 Select "main".
- 4 Choose the Find button.
- 5 Choose the Close button.
- 6 From the Source window's *control menu*, choose Display→Source Only (ALT, -, D, S) command.

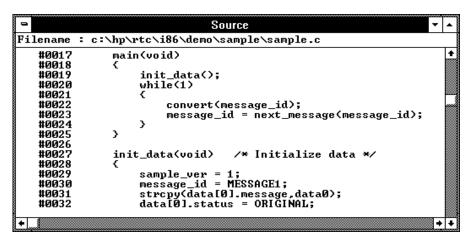

The window displays sample.c source file, starting from main function.

# Step 6. Set a breakpoint

To set a breakpoint on line 22 in sample.c:

- 1 Cursor-select line 22 (that is, move the mouse pointer over line 22 and click the left mouse button).
- 2 Choose the Breakpoint $\rightarrow$ Set at Cursor (ALT, B, S) command.

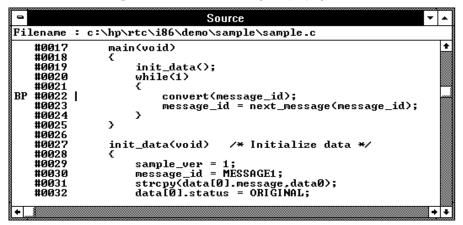

Notice that line 22 is marked with "BP" which indicates a breakpoint has been set on the line.

Note

This can be done more quickly by using the pop-up menu available with the right mouse button.

# Step 7. Run the demo program

To run the demo program from the transfer address:

- 1 Choose the Execution $\rightarrow$ Run... (ALT, E, R) command.
- 2 Select the Start Address option.
- **3** Choose the Run button.

|            |      |                                                   | _ | _ |
|------------|------|---------------------------------------------------|---|---|
| File       | name | : c:\hp\rtc\i86\demo\sample\sample.c              |   |   |
| #          | 0017 | main(void)                                        |   | Ŀ |
| ` <b>#</b> | 0018 | <                                                 |   | Ü |
| #          | 0019 | init_data();                                      |   |   |
| ŧ          | 0020 | while(1)                                          |   |   |
| Ť          | 0021 | Contract (1) (1) (1) (1) (1) (1) (1) (1) (1) (1)  |   | p |
| BP #       | 0022 | convert(message_id);                              |   | k |
| #          | 0023 | <pre>message_id = next_message(message_id);</pre> |   |   |
| #          | 0024 | >                                                 |   |   |
| #          | 0025 | >                                                 |   |   |
| #          | 0026 |                                                   |   |   |
| #          | 0027 | init_data(void)    /* Initialize data */          |   |   |
| #          | 0028 |                                                   |   |   |
| Ť          | 0029 | <pre>sample_ver = 1;</pre>                        |   | i |
| Ť          | 0030 | message_id = MÉSSAGE1;                            |   |   |
|            | 0031 | <pre>strcpy(data[0].message,data0);</pre>         |   |   |
| Ť          | 0032 | data[0].status = ORIGINAL;                        |   | É |

Notice the demo program runs until line 22. The highlighted line indicates the current program counter.

# Step 8. Delete the breakpoint

To delete the breakpoint set on line 22:

- 1 Cursor-select line 22.
- 2 Choose the Breakpoint $\rightarrow$ Delete at Cursor (ALT, B, D) command.

The "BP" marker disappears in the Source window.

# Step 9. Single-step one line

To single-step the demo program from the current program counter:

• Choose the Execution $\rightarrow$ Single Step (ALT, E, N) command. Or, press the F2 key.

Notice the C statement executed and the program counter is at the "convert" function.

# Step 10. Single-step 10 lines

To single-step 10 consecutive executable statements from the current PC line:

- 1 Choose the Execution $\rightarrow$ Step... (ALT, E, S) command.
- 2 Select the Current PC option.
- **3** Enter "10" in the Count text box.

| 🛥 Step                                                                         |                                                   |
|--------------------------------------------------------------------------------|---------------------------------------------------|
| From<br>© Current <u>P</u> C<br>○ S <u>t</u> art Address<br>○ <u>A</u> ddress: | Step<br>Close<br>Stop<br><u>H</u> elp             |
| <u>C</u> ount: [10]                                                            | <br><u>O</u> ver<br><u>F</u> ollo <del>w</del> PC |

- 4 Choose the Step button. Notice that the step count decrements by one as the program executes step by step. The step count stops at 1.
- 5 Choose the Close button.

# Step 11. Display a variable

To display the contents of auto variable "\*mes":

- 1 Drag "\*mes" on line 45 in the Source window until it is highlighted.
- 2 Choose the Variable $\rightarrow$ Edit... (ALT, V, E) command.

| 🛥 Variable Edit     |              |
|---------------------|--------------|
| <u>V</u> ariable:   |              |
| *mes                | Close        |
| <u>T</u> ype: char  | <u>H</u> elp |
| Value               |              |
| 104 (68H) 'h'       |              |
| Update Modify to WP |              |

The Variable text box displays "\*mes".

Notice the Value list box displays the contents of "\*mes".

**Note** You can only register or display an auto variable as a watchpoint while the program counter is within the function in which the variable name is declared.

#### Step 12. Edit a variable

To edit the contents of variable "\*mes":

- 1 In the Variable Edit dialog box, choose the Modify button.
- **2** Enter "41" in the Value text box.

| 1                 | Variable Modify |                |
|-------------------|-----------------|----------------|
| <u>V</u> ariable: | *mes            | OK             |
| Туре:             | char            | Cancel         |
| Value:            | 41              |                |
|                   |                 | ' <u>H</u> elp |

- **3** Choose the OK button.
- ${\bf 4}$  Notice the contents of the variable in the Value list box has changed to "41".

#### Step 13. Monitor a variable in the WatchPoint window

The WatchPoint window lets you define a set of variables that may be looked at and modified often. For these types of variables, using the WatchPoint window is more convenient than using the Variable $\rightarrow$ Edit... (ALT, V, E) command.

To monitor the variable "\*mes" in the WatchPoint window:

- 1 In the Variable Edit dialog box, choose the "to WP" button.
- 2 Choose the Close button.
- $\mathbf{3}$  Choose the Window $\rightarrow$ WatchPoint command.

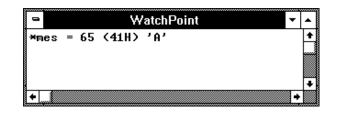

Notice the variable "\*mes" has been registered as a watchpoint.

#### Step 14. Run until return from current function

To execute the program until "convert\_case" (the current PC function) returns to its caller:

1 Choose the Execution $\rightarrow$ Run to Caller (ALT, E, T) command.

The program executes until the line that called "convert\_case".

2 Choose the Execution $\rightarrow$ Single Step (ALT, E, N) command (or press the F2 key) to go to the line that follows the return from the "convert\_case" function.

# Step 15. Step over a function

To step over "change\_status":

• Choose the Execution $\rightarrow$ Step Over (ALT, E, O) command. Or, press the F3 key.

The "change\_status" function executes, and the program counter indicates line 41.

### Step 16. Run the program to a specified line

To execute the demo program to the first line of "next\_message":

- 1 Cursor-select line 63.
- 2 Choose the Execution $\rightarrow$ Run to Cursor (ALT, E, C) command.

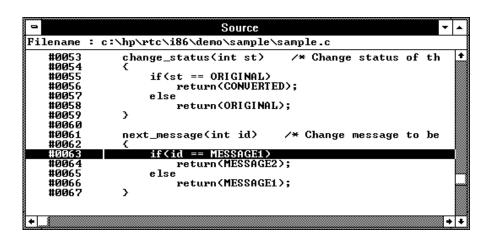

The program executes and stops immediately before line 63.

#### Step 17. Display register contents

 $1 \ \ {\rm Choose \ the \ Window} {\rightarrow} {\rm Basic \ Registers \ command.}$ 

|                     | В           | asic Registers 🛛 🔹  | <b>^</b> |
|---------------------|-------------|---------------------|----------|
| NAME (              | JALUE       | DESCRIPTION         | 1        |
| AX=0                | <b>1001</b> | Accumulator         |          |
| BX =0               | 0000        | Base                |          |
| CX =6               | 1000        | Count               |          |
| DX =0               | 0000        | Data                |          |
| BP = 4              | 12F6        | Base Pointer        |          |
| S I =4              | 1310        | Source Index        |          |
| DI =6               | 0110        | Destination Index   |          |
| DS =Ø               | 0800        | Data Segment        |          |
| ES =6               | 0800        | Extra Segment       |          |
| SS=0                | 0800        | Stack Segment       |          |
| $\overline{SP} = 4$ | 12F6        | Stack Pointer       |          |
| IP=0                | 90C6        | Instruction Pointer |          |
| CS =6               | 0040        | Code Segment        |          |
| FL=H                | 246         | Flags               |          |
| I                   |             |                     |          |
| Z. H                |             |                     |          |

The Basic Registers window opens and displays the register contents. The display is updated periodically.

2 To see the effects of preventing monitor intrusion (running in real-time mode), choose the RealTime→Monitor Intrusion→Disallowed (ALT, R, T, D) command.

- **Basic Registers** \* ÷ NAME VALUE DESCRIPTION AX =----Accumulator BX = -Base Count CX= Data DX : Base Pointer BP= S I Source Index Destination Index DI = DS. Data Segment ES Extra Segment Stack Segment Stack Pointer SS SF Instruction Pointer IΡ Code Segment Flags FL
- **3** To run the program, choose the Execution $\rightarrow$ Run (ALT, E, U) command. Or, press the F5 key.

Notice that register contents are replaced with "----" in the display. This shows the debugger cannot update the register display. In order for the emulator to update its register display, the emulation monitor must interrupt target program execution while it reads the registers.

4 Choose the RealTime $\rightarrow$ Monitor Intrusion $\rightarrow$ Allowed (ALT, R, T, A) command to deselect the real-time mode. Notice that the contents of the registers are updated periodically.

## Step 18. Trace function flow

• Choose the Trace $\rightarrow$ Function Flow (ALT, T, F) command.

The Trace window becomes active and displays execution flow as shown below.

| -                                                           |                                                                    | Т                                                                                                    | race - Loading Dat                                                                                                    | ta ( Frame: 1)                             | ▼ ▲   |
|-------------------------------------------------------------|--------------------------------------------------------------------|----------------------------------------------------------------------------------------------------|----------------------------------------------------------------------------------------------------|--------------------------------------------|-------|
| state                                                       | typ                                                                | module\\#line                                                                                                    | :function                                                                                                    | source                                     | k< >: |
| 5<br>7<br>9<br>13<br>15<br>17<br>23<br>25<br>27<br>29<br>33 | SEQ<br>SEQ<br>SEQ<br>SEQ<br>SEQ<br>SEQ<br>SEQ<br>SEQ<br>SEQ<br>SEQ | <pre>sample\#0054 sample\#0062 sample\#0044 sample\#0054 sample\#0054 sample\#0054 sample\#0054 sample\#0054 sample\#0054 sample\#0054 sample\#0054 sample\#0054 sample\#0054 sample\#0054 sample\#0054</pre> | :change_statu<br>:next_message<br>:convert_case<br>:change_statu<br>:next_message<br>:convert<br>:convert_case<br>:change_statu<br>:next_message<br>:convert<br>:convert_case<br>:change_statu<br>:next_message | <<br>< < < < < < < < < < < < < < < < < < < | ^TG 4 |
| <b>+</b>                                                    |                                                                    |                                                                                                    |                                                                                                    |                                            | + 4   |

The command traces, and stores in trace memory, only the entry points to functions. This lets you check program execution flow.

#### Step 19. Trace a function's callers

To trace the caller of "next\_message":

- 1 Double-click "next\_message" in the Trace window or on line 61 in the Source window.
- 2 Choose the Trace $\rightarrow$ Function Caller... (ALT, T, C) command.

| Function Caller Trac | :e           |
|----------------------|--------------|
| <u>F</u> unction:    | OK           |
| next_message         | Cancel       |
|                      | <u>H</u> elp |

#### **3** Choose the OK button.

The Trace window becomes active and displays the caller as shown below.

| state | typ | module\\#line | :function                | source |            | <b>K</b> <  |
|-------|-----|---------------|--------------------------|--------|------------|-------------|
| Ø     | SEQ | sample\\#0050 | <pre>:convert_case</pre> |        | ×mes =     | TG          |
| 2     | PRE | samp1e\\#0023 | :main                    |        | message_id | prestore^TG |
| 3     |     | sample\\#0062 | <pre>:next_message</pre> | <      | -          | 862.4 uS    |
| 5     | PRE | sample\\#0023 | :main -                  |        | message_id | prestore    |
| 6     |     | samp1e\\#0062 | <pre>:next_message</pre> | <      |            | 899.2 uS    |
| 8     | PRE | sample\\#0023 | :main                    |        | message_id | prestore    |
| 9     |     | sample\\#0062 | <pre>:next_message</pre> | <      | • -        | 1.142 mS    |
| 11    | PRE | sample\\#0023 | :main                    |        | message_id | prestore    |
| 12    |     | sample\\#0062 | <pre>:next_message</pre> | <      | • =        | 986.9 uS    |
| 14    | PRE | sample\\#0023 | :main                    |        | message_id | prestore    |
| 15    |     | samp1e\\#0062 | <pre>:next_message</pre> | <      | 0 -        | 171.8 S     |
| 17    | PRE | sample\\#0023 | :main                    |        | message_id | prestore    |
| 18    |     | sample\\#0062 | <pre>:next_message</pre> | <      | 0          | 899.2 uS    |
| 20    | PRE | samp1e\\#0023 | :main                    |        | message_id | prestore    |

This command stores the first statement of a function and prestores statements that occur before the first statement (notice the state type PRE). The prestored statements show the caller of the function. In the above example, "next\_message" is called by line 23 of "main".

#### Step 20. Trace access to a variable

To trace access to variable "message\_id":

- 1 Double-click "message\_id" in the Trace window or on line 22 in the Source window.
- 2~ Choose the Trace  $\rightarrow$  Variable Access... (ALT, T, V) command.

| 1                 | Variable Access Trac | e            |
|-------------------|----------------------|--------------|
| <u>V</u> ariable: |                      | OK           |
| message_id        |                      | Cancel       |
|                   |                      | <u>H</u> elp |

#### **3** Choose the OK button.

The Trace window becomes active and displays accesses to "message\_id" as shown below.

| -                                                 |                                                             | Т                                                                | race - Loading                                                                         | Data ( Frame | : 1)                                                                                                    | -                                                                                                    | -   |
|---------------------------------------------------|-------------------------------------------------------------|------------------------------------------------------------------|----------------------------------------------------------------------------------------|--------------|----------------------------------------------------------------------------------------------------|----------------------------------------------------------------------------------------------------|-----|
| state                                             | typ                                                         | module\\#line                                                    | function                                                                               | source       |                                                                                                    | <b>K</b> <                                                                                                    | >>  |
| 6<br>10<br>14<br>22<br>26<br>30<br>34<br>38<br>42 | PRE<br>PRE<br>PRE<br>PRE<br>PRE<br>PRE<br>PRE<br>PRE<br>PRE | sample\\#0023<br>sample\\#0022<br>sample\\#0023<br>sample\\#0023 | :main<br>:main<br>:main<br>:main<br>:main<br>:main<br>:main<br>:main<br>:main<br>:main |              | message_id<br>message_id<br>convert(mes<br>message_id<br>convert(mes<br>message_id<br>message_id<br>convert(mes<br>message_id<br>message_id<br>message_id | prestore *TG<br>prestore<br>prestore<br>prestore<br>prestore<br>prestore<br>prestore<br>prestore<br>prestore<br>prestore<br>prestore | •   |
| 46<br>50<br>54                                    | PRE                                                         | sample\\#0022<br>sample\\#0023<br>sample\\#0023                  | :main<br>:main<br>:main                                                                |              | convert(mes<br>message_id<br>message_id                                                                                                    | prestore<br>prestore<br>prestore                                                                                                    | • • |

Line 23 displays twice because it accessed "message\_id" twice for read and write.

# Step 21. Exit the debugger

- 1 Choose the File $\rightarrow$ Exit (ALT, F, X) command.
- **2** Choose the OK button.

This will end your Real-Time C Debugger session.

Part 2

# User's Guide

A complete set of task instructions and problem-solving guidelines, with a few basic concepts.

Part 2

Using the Debugger Interface

# Using the Debugger Interface

This chapter contains general information about using the debugger interface.

- How the Debugger Uses the Clipboard
- Debugger Function Key Definitions
- Starting and Exiting the Debugger
- Working with Debugger Windows
- Using Command Files

# How the Debugger Uses the Clipboard

Whenever something is selected with the standard windows double-click, it is placed on the clipboard. The clipboard can be pasted into selected fields by clicking the right mouse button.

Double-clicks are also used in the Register and Memory windows to make values active for editing. These double-clicks also copy the current value to the clipboard, destroying anything you might have wanted to paste into the window (for example, a symbol into the memory address field). In situations like this, you can press the CTRL key while double-clicking to prevent the selected value from being copied to the clipboard. This allows you to, for example, double-click on a symbol, CTRL+double-click to activate a register value for editing, and click the right mouse button to paste the symbol value into the register.

Many of the Real-Time C Debugger commands and their dialog boxes open with the clipboard contents automatically pasted in the dialog box. This makes entering commands easy. For example, when tracing accesses to a program variable, you can double-click on the variable name in one of the debugger windows, choose the Trace $\rightarrow$ Variable Access... (ALT, T, V) command, and click the OK button without having to enter or paste the variable name in the dialog box (since it is has automatically been pasted in the dialog box).

# **Debugger Function Key Definitions**

- F1Accesses context sensitive help. Context sensitive help is available for windows, dialog boxes, and menu items (with Ctrl+F1). F2Executes a single source line from the current program counter address (or a single instruction if disassembled mnemonics are mixed with source lines in the Source window). F3 Same as F2 except when the source line contains a function call (or the assembly instruction makes a subroutine call); in these cases, the entire function (or subroutine) is executed. F4Break emulator execution into the monitor. You can use this to stop a running program or break into the monitor from the processor reset state. F5Runs the program from the current program counter address. Shift-F4 Tiles the open debugger windows. Shift-F5 Cascades the open debugger windows.
- F7 Repeats the trace command that was entered last.
- Ctrl+F7 Halts the current trace.

# Starting and Exiting the Debugger

This section shows you how:

- To start the debugger
- To exit the debugger
- To create an icon for a different emulator

## To start the debugger

• Double-click the debugger icon.

Or:

- 1 Choose the File $\rightarrow$ Run (ALT, F, R) command in the Windows Program Manager.
- 2 Enter the debugger filename, C:\HP\RTC\I86\B3626.EXE (if C:\HP\RTC\I86 was the installation path chosen when installing the debugger software).
- **3** Choose the OK button.

You can execute a command file when starting the debugger by using the "-C<command\_file>" command line option.

#### To exit the debugger

- 1 Choose the File $\rightarrow$ Exit (ALT, F, X) command.
- 2 Choose the OK button.
  - This will end your Real-Time C Debugger session.

#### To create an icon for a different emulator

- 1 Open the "HP Real-Time C Debugger" group box, or make it active by positioning the mouse in the window and clicking the left button.
- **2** Choose the File $\rightarrow$ New... (ALT, F, N) command in the Windows Program Manager.
- 3 Select the Program Item option and choose OK.
- 4 In the Description text box, enter the icon description.
- **5** In the Command Line text box, enter the "C:\HP\RTC\I86\B3626.EXE -T<transport> -E<connectname>" command (if C:\HP\RTC\I86 was the installation path chosen when installing the debugger software). The "-T" and "-E" startup options allow you to bypass the transport and connect name definitions in the B3626.INI file.

<Transport> should be one of the supported transport options (for example, HP-ARPA, RS232C, etc.).

<Connectname> should identify the emulator for the type of transport. For example, if the HP-ARPA transport is used, <connectname> should be the hostname or IP address of the HP 64700; if the RS232C transport is used, <connectname> should be COM1, COM2, etc.

- 6 In the Working Directory text box, enter the directory that contains the debugger program (for example, C:\HP\RTC\I86).
- 7 Choose the OK button.

# Working with Debugger Windows

This section shows you how:

- To open debugger windows
- To copy window contents to the list file
- To change the list file destination
- To change the debugger window fonts
- To set tabstops in the Source window
- To set colors in the Source window

## To open debugger windows

- Double-click the icon for the particular window.
- Or, choose the particular window from the Window $\rightarrow$  menu.
- Or, choose the Window→More Windows... (ALT, W, M) command, select the window to be opened from the dialog box, and choose the OK button.

#### To copy window contents to the list file

• From the window's control menu, choose the Copy→Windows (ALT, -, P, W) command.

The information shown in the window is copied to the destination list file.

You can change the name of the destination list file by choosing the Copy $\rightarrow$ Destination... (ALT, -, P, D) command from the window's control menu or by choosing the File $\rightarrow$ Copy Destination... (ALT, F, P) command.

#### To change the list file destination

- Choose the File $\rightarrow$ Copy Destination... (ALT, F, P) command, and select the name of the new destination list file.
- Or, from the window's control menu, choose the Copy→Destination... (ALT, -, P, D) command, and select the name of the new destination list file.

Information copied from windows will be copied to the selected destination file until the destination list file name is changed again.

List file names have the ".LST" extension.

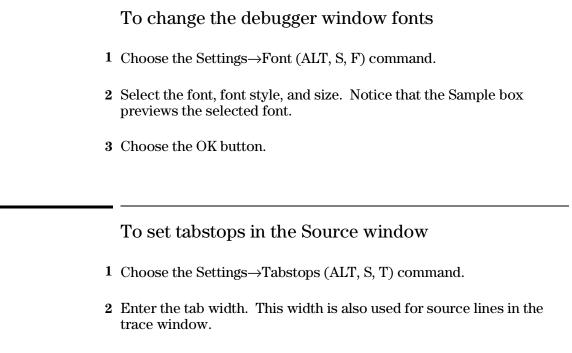

**3** Choose the OK button.

The tab width must be between 1 and 20.

#### To set colors in the Source window

- 1 Exit the RTC interface and find the initialization file (B3626.INI). It should be in the directory where you installed the RTC product (C:\HP\RTC\, by default).
- 2 Edit the initialization file to find the "color" entry. You will see:

```
[Color]
ColorMode=ON|OFF
ColorPc=<color>
ColorSource=<color>
ColorMne=<color>
```

Where: <color> may be any of the following: RED, GREEN, BLUE, YELLOW, PINK, PURPLE, AQUA, ORANGE, SLATE, or WHITE.

- The <color> entry may be in upper-case or lower-case letters.
- When ColorMode=ON, these are the default colors:
  - ColorPC=GREEN
  - ColorSource=RED
  - ColorMne=BLUE
- The default color is black if an option is given a null value.
- The options under [Color] set colors as follows:
  - ColorPc sets the color of the line of the current program counter.
  - ColorSource sets the color of the line numbers of source lines.
  - ColorMne sets the color of the address of all mnemonic lines.

Note

If you have set ColorMode=ON while using a monochrome display, you may see no line numbers in the Source window. Items that will be presented in color on a color display may not be seen at all on a monochrome display.

# Using Command Files

This section shows you how:

- To create a command file
- To execute a command file
- To create buttons that execute command files

A command file is an ASCII text file containing one or more debugger commands. All the commands are written in a simple format, which makes editing easy. The debugger commands used in command files are the same as those used with break macros. For details about the format of each debugger command, refer to the "Reference" information.

### To create a command file

- 1 Choose the File $\rightarrow$ Command Log $\rightarrow$ Log File Name... (ALT, F, C, N) command.
- 2 Enter the command file name.
- 3 Choose the File→Command Log→Logging ON (ALT, F, C, O) command.
- 4 Choose the commands to be stored in the command file.
- 5 Once the commands have been completed, choose the File→Command Log→Logging OFF (ALT, F, C, F) command.

Command files can also be created by saving the emulator configuration.

62

# To execute a command file 1 Choose the File→Run Cmd File... (ALT, F, R) command. 2 Select the command file to be executed. 3 Choose the Execute button. You can execute command files that have been created by logging commands. Also, emulator configurations can be restored by executing the associated command file. You can execute a command file when starting the debugger by using the "-C<command\_file>" command line option.

Command File Being Executed

Example

| -                   | Run Command File           |              |
|---------------------|----------------------------|--------------|
| File <u>N</u> ame:  | sampdemo.cmd               |              |
| Directory:          | c:\hp\rtc\i86\demo\sample  |              |
|                     | log.cmd<br>sampdemo.cmd    | Execute      |
|                     | sampemul.cmd               | <u>S</u> top |
|                     |                            | Close        |
| <u>P</u> arameters: |                            | Browse       |
|                     |                            | <u>H</u> elp |
| Executing:          |                            | <u></u>      |
| FILE CONFI          | GURATION LOAD sampemul.cmd |              |
|                     |                            |              |

|   | To create buttons that execute command files                                                                             |
|---|----------------------------------------------------------------------------------------------------|
| 1 | Activate the Button window by clicking on the Button window icon or by choosing the Window $\rightarrow$ Button command. |
| 2 | From the Button window's control menu, choose the Edit (ALT, -, E) command.                                              |
| 3 | In the Command text box, enter "FILE COMMAND", a space, and the name of the command file to be executed.                 |
| 4 | Enter the button label in the Name text box.                                                                             |
| 5 | Choose the Add button.                                                                                                   |
| 6 | Choose the Close button.                                                                                                 |

Once a button has been added, you can click on it to run the command file.

You can also set up buttons to execute other debugger commands.

3

Plugging the Emulator into Target Systems

# Plugging the Emulator into Target Systems

This chapter shows you how:

- To plug-in the HP 64762/3 emulators
- To plug-in the HP 64764/5 emulators
- To configure the emulator for in-circuit operation

# To plug-in the HP 64762/3 emulators To prevent emulator and probe components from being damaged by static electricity, store and use the emulator in a place resistant to static electricity.

**Note** Do not remove the pin protectors when using the probe. These pin protectors are provided to prevent damage to the emulator probe.

- 1 Turn power to the target system OFF; then, turn power to the emulator OFF.
- 2 Remove the processor from the target system.
- **3** Connect the probe to the target system so that probe pin 1 is inserted into target system socket pin 1.

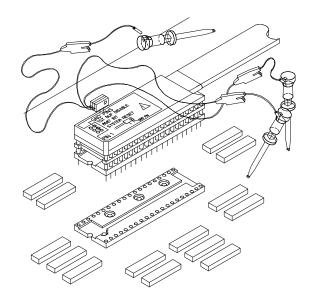

Chapter 3: Plugging the Emulator into Target Systems To plug-in the HP 64762/3 emulators

> 4 Connect the auxiliary output lines. Make sure that the ground pins on the auxiliary output lines (labeled with white dots) are matched with the ground receptacles in the end of the emulator probe cable.

TGT BUF DISABLE -- This active-high output is used when the emulator is configured to allow external DMA accesses to emulation memory (refer to "To enable or disable external DMA to emulation memory (HP 64762/3 only)" in the "Configuring the Emulator" chapter). This output is used to tristate any target system devices on the 808X address/data bus. Target system devices should be tristated because reads from emulation memory (by the emulation processor or an external device) will cause data to be output on the user probe.

8087 INT -- This active-high output is the internal 8087's INT output. If you have enabled the internal 8087 (refer to "To enable or disable the internal 8087" in the "Configuring the Emulator" chapter), and you are using the internal 8087 interrupts, but you have not configured the internal 8087 to drive the 808X INTR input, this output must be connected to the target system interrupt controller.

SYSTEM RESET -- This active-high, CMOS output should be used to synchronously reset the emulator and the target system. It is important that this output be used when an 8089 I/O processor is in the target system because the coprocessor interpretation of the channel attention (CA) input is relative to the last reset.

**5** Turn power to the emulator ON; then, turn power to the target system ON.

# Note Do not remove the pin protectors when using the probe. These pin protectors are provided to prevent damage to the emulator probe.

1 If your target system contains CMOS components, turn power to the emulator OFF; then, turn power to the target system OFF.

If your target system does not contain CMOS components, turn power to the target system OFF; then, turn power to the emulator OFF.

- 2 Remove the processor from the target system.
- **3** Connect the probe to the target system so that probe pin 1 is inserted into target system socket pin 1.

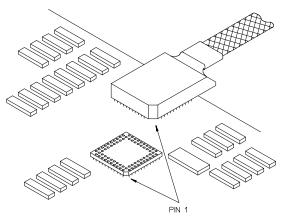

CAUTION: MAKE SURE PIN 1 OF THE PROBE CONNECTOR IS ALIGNED WITH PIN 1 OF THE SOCKET. DAMAGE TO THE EMULATOR PROBE WILL RESULT IF THE PROBE IS INCORRECTLY INSTALLEDI Chapter 3: Plugging the Emulator into Target Systems **To plug-in the HP 64764/5 emulators** 

**4** If your target system contains CMOS components, turn power to the target system ON; then, turn power to the emulator ON.

If your target system does not contain CMOS components, turn power to the emulator ON; then, turn power to the target system ON.

#### To configure the emulator for in-circuit operation

The following outlines the emulator configuration for in-circuit emulation. For details on each configuration option, refer to the "Configuring the Emulator" chapter.

- Select the target system clock as the emulator clock source by choosing Settings→Emulator Config→Hardware... (ALT, S, E, H) and selecting the External option.
- Specify whether emulation memory accesses should respond to the target system ready signal by choosing Settings→Emulator Config→Hardware... (ALT, S, E, H) and either selecting or deselecting the Emulation Memory Use Target RDY check box.
- If you are using a HP 64762/3 8086/8088 emulator, specify whether external DMA accesses to emulation memory should be enabled or disabled by choosing Settings→Emulator Config→Hardware... (ALT, S, E, H) and either selecting or deselecting the Enable External DMA to/from Emulation Memory check box.
- Specify whether background cycles should be presented to or hidden from the target system by choosing Settings—Emulator Config—Monitor... (ALT, S, E, O) and either selecting or deselecting the Show Background Monitor Bus Cycles check box.
- Specify whether a NOP queue status or a FLUSH queue status be output while in background (when the processor is in queue status mode) by choosing Settings→Emulator Config→Monitor... (ALT, S, E, O) and selecting one of the Queue Mode options.

 Configuring the Emulator

# Configuring the Emulator

This chapter contains information about configuring the emulator.

- Setting the Hardware Options
- Mapping Memory
- Selecting the Type of Monitor
- Setting Up the BNC Port
- Saving and Loading Configurations
- Setting the Real-Time Options

## Setting the Hardware Options

This section shows you how:

- To select the emulator clock source
- To select the default physical to logical run address conversion
- To enable or disable break on writes to ROM
- To select emulation memory's response to target RDY
- To enable or disable external DMA to emulation memory (HP 64762/3 only)
- To enable or disable the internal 8087 (HP 64762/3 only)
- To identify the peripheral control block location (HP 64764/5 only)
- To force enhanced mode when out-of-circuit (HP 64764/5 CMOS only)

|      | To select the                                                                                    | e emulator clock source                                                                                                    |  |
|------|--------------------------------------------------------------------------------------------------|----------------------------------------------------------------------------------------------------|--|
| 1    | Choose the Settings $\rightarrow$ Emulator Config $\rightarrow$ Hardware (ALT, S, E, H) command. |                                                                                                    |  |
| 2    | Select either th source.                                                                         | e Internal or External option for the emulator clock                                                                                                    |  |
| 3    | Choose the OK                                                                                    | button to exit the Emulator Config dialog box.                                                                                                    |  |
|      | Selects either the                                                                               | e emulator or target system clock.                                                                                                    |  |
|      | Internal                                                                                         | Selects the internal emulator clock for debugging without<br>the target system. The internal clock frequency varies<br>depending on the emulator model as follows:        |  |
|      |                                                                                                  | HP 64762/3 8 MHz                                                                                                    |  |
|      |                                                                                                  | HP 64764/5 NMOS 7.3 MHz                                                                                                    |  |
|      |                                                                                                  | HP 64764/5 CMOS 4 MHz                                                                                                    |  |
|      | External                                                                                         | Selects the target system clock for synchronous<br>emulator-target system operation. The maximum clock<br>frequency varies depending on the emulator model as<br>follows: |  |
|      |                                                                                                  | HP 64762/3 2 to 10 MHz $$                                                                                                    |  |
|      |                                                                                                  | HP 64764/5 NMOS 2 to 10 MHz                                                                                                    |  |
|      |                                                                                                  | HP 64764/5 CMOS 500 KHz to 16 MHz                                                                                                    |  |
| Note | Changing the clo                                                                                 | ck source selection resets the emulator.                                                                                                    |  |

To select the default physical to logical run address conversion

- 1 Choose the Settings $\rightarrow$ Emulator Config $\rightarrow$ Hardware... (ALT, S, E, H) command.
- 2 Select or deselect the Enable Minseg Algorithm check box.
- 3 Choose the OK button to exit the Emulator Config dialog box.

The run and step commands allow you to enter addresses in either logical form, that is "segment:offset" (0F000:0FFFF, for example) or physical form (0FFFFF, for example). When you enter a physical address, the emulator must convert it to a logical (segment:offset) address.

When the check box is selected, the conversion makes the segment part of the logical address as small as possible. For example, 0FFFFF becomes 0F000:0FFFF.

When the check box is deselected, the conversion makes the segment part of the logical address as large as possible. For example, 0FFFFF becomes 0FFFF:000F.

If neither of these default algorithms is suitable, you can enter addresses in logical format.

# To enable or disable break on writes to ROM 1 Choose the Settings→Emulator Config→Hardware... (ALT, S, E, H) command.

- 2 Select or deselect the Enable Break on Write to ROM check box.
- 3 Choose the OK button to exit the Emulator Config dialog box.

When the check box is selected, a running program breaks into the monitor when it writes to a location mapped as ROM.

When the check box is deselected, program writes to locations mapped as ROM do not cause breaks into the monitor.

#### To select emulation memory's response to target RDY

- 1 Choose the Settings $\rightarrow$ Emulator Config $\rightarrow$ Hardware... (ALT, S, E, H) command.
- 2 Select or deselect the Emulation Memory Use Target RDY check box.
- 3 Choose the OK button to exit the Emulator Config dialog box.

High-speed emulation memory provides no-wait-state operation. This configuration option lets you select whether the emulator responds to target system ready signals during emulation memory accesses.

When emulation memory accesses use the target system ready signals, wait states are inserted if requested.

When emulation memory accesses do not use the target system ready signals, no wait states are inserted.

# To enable or disable external DMA to emulation memory (HP 64762/3 only)

- 1 Choose the Settings→Emulator Config→Hardware... (ALT, S, E, H) command.
- 2 Select or deselect the Enable External DMA to/from Emulation Memory check box.
- 3 Choose the OK button to exit the Emulator Config dialog box.

If external DMA access to emulation memory is enabled, target system devices which reside on the local 8086/8088 bus and conform to the 808X MAX mode bus timing can access emulation memory. An external 8087, for example, meets this requirement.

If external DMA is enabled, you must connect the auxiliary output line TGT BUF DISABLE in such a way that any target system devices that can drive the 808X address/data bus are tristated when TGT BUF DISABLE is high. This is because any reads from emulation memory by the emulation processor or an external device will cause data to be output at the user probe. (The TGT BUF DISABLE signal goes active at the start of T2 in any bus cycle which accesses emulation memory; it goes inactive in T4.)

When you enable external DMA accesses from emulation memory, the FLUSH status Queue Mode option is automatically selected (refer to the "To select the background monitor" in the "Selecting the Type of Monitor" section). Queue status can subsequently be set back to NOP status, but this is not recommended.

If external DMA is disabled, external devices cannot access emulation memory and will be unable to track the operation of emulation memory instructions. In this case, the TGT BUF DISABLE line need not be used.

To enable or disable the internal 8087 (HP 64762/3 only)

- 1 Choose the Settings $\rightarrow$ Emulator Config $\rightarrow$ Hardware... (ALT, S, E, H) command.
- 2 Select or deselect the Enable Internal 8087 check box.
- **3** If the internal 8087 is enabled, select the Internal 8087 Request Line option.
- **4** If the internal 8087 is enabled, select the Source for INTR Input option.
- **5** If the internal 8087 is enabled and the Internal 8087 is selected as the Source for INTR Input, enter a number in the Interrupt Vector for Internal 8087 text box.
- 6 Choose the OK button to exit the Emulator Config dialog box.

The HP 64762/3 emulators contain an internal 8087 numeric coprocessor. The internal 8087 is typically used when target system hardware containing an 8087 is not yet developed. The internal 8087 allows you to execute and debug code, typically out-of-circuit, that contains instructions for the 8087 coprocessor. When the target system hardware is developed, the internal 8087 is typically disabled and external DMA is enabled (refer to "To enable or disable external DMA to emulation memory" in this section.

#### **Enable Internal 8087**

When the internal 8087 is disabled, the internal 8087 will not operate and numeric op-codes will be ignored by the emulator (unless there is an 8087 in the target system and external DMA is enabled). When the internal 8087 is disabled, both RQ/GT lines are available to the target system.

When the internal 8087 numeric coprocessor is enabled, the emulator's internal 8087 coprocessor will respond to numeric op-codes in the instruction stream. One of the 8086/8088 RQ/GT lines is taken by the 8087 when it is enabled.

#### Chapter 4: Configuring the Emulator Setting the Hardware Options

#### **Internal 8087 Request Line**

If the internal 8087 numeric coprocessor is enabled, one of the two 8086/8088 RQ/GT lines is used to allow the 8087 to acquire the local bus. The other RQ/GT line is available for target system use.

Target system activity on the line selected for the internal 8087 will be ignored by the emulator if the internal 8087 is enabled.

#### Source for INTR Input

When the target system is selected as the INTR source, the signal appearing on the INTR input of the user probe is applied to the emulation processor.

When the internal 8087 is selected as the INTR source, the INT output of the internal 8087 numeric coprocessor drives the INTR input.

If the internal 8087 is enabled but does not drive the 808X INTR input, use the 8087 INT auxiliary output line to drive the interrupt controller in the target system. Refer to "To plug-in the HP 64762/3 emulators" in the "Plugging the Emulator into Target Systems" chapter.

#### **Interrupt Vector for Internal 8087**

If the internal 8087 is selected as the source for the emulation processor INTR input, the value specified will be jammed onto the data bus during interrupt acknowledge cycles.

To identify the peripheral control block location (HP 64764/5 only)

- 1 Choose the Settings $\rightarrow$ Emulator Config $\rightarrow$ Hardware... (ALT, S, E, H) command.
- 2 Select the Memory or I/O "Peripheral Control Block is in" option.
- **3** Enter a 256 byte boundary address in the Peripheral Control Block Address text box.
- 4 Choose the OK button to exit the Emulator Config dialog box.

In order to be able to display or modify the contents of the peripheral control block registers, the emulator must know where the peripheral control block is located.

Upon 80186/188 reset, the peripheral control block is located at the top of I/O space, 0FF00H through 0FFFFH.

If the peripheral control block is moved, either at run-time by code or as the result of relocation register (RR) modification, you must tell the emulator about the new location; otherwise, displaying or modifying peripheral control block registers does not work correctly.

To force enhanced mode when out-of-circuit (HP 64764/5 CMOS only)

- 1 Choose the Settings $\rightarrow$ Emulator Config $\rightarrow$ Hardware... (ALT, S, E, H) command.
- 2 Select or deselect the Force Enhanced Mode check box.
- **3** Choose the OK button to exit the Emulator Config dialog box.

This configuration option should only be used when the emulator is operating out-of-circuit. When the emulator is plugged into a target system, this configuration option should be deselected.

When the check box is selected, the emulator will come out of reset in enhanced mode.

When the check box is deselected, the emulator will come out of reset in compatibility mode.

## Mapping Memory

This section shows you how:

• To map memory

By default, the emulator assumes all memory addresses are in RAM space in your target system. If you wish to load some of your target program in emulation memory, or identify some of your memory addresses as ROM or Guarded, enter those specifications in the memory map.

Up to 16 ranges of memory can be mapped, and the resolution of mapped ranges is 1 Kbyte (that is, the memory ranges must begin on 1-Kbyte boundaries and must be at least 1 Kbyte in length).

When using the HP 64762/3 8086/8088 emulators, you can configure the emulator to allow external direct memory access (DMA) to emulation memory.

When using the HP 64764/5 80186/80188 emulators, external direct memory access (DMA) to emulation memory is not permitted.

You should map all memory ranges used by your programs before loading programs into memory.

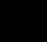

#### To map memory

- 1 Choose the Settings $\rightarrow$ Emulator Config $\rightarrow$ Memory Map... (ALT, S, E, M) command.
- 2 Specify the starting address in the Start text box.
- **3** Specify the end address in the End text box.
- 4 Select the memory type in the Type option box.
- **5** Choose the Apply button.
- 6 Repeat steps 2 through 5 for each range to be mapped.
- 7 Choose the Close button to exit the Memory Map dialog box.

You can specify one of the following memory types for each map term:

| eram    | Specifies "emulation RAM".  |
|---------|-----------------------------|
| erom    | Specifies "emulation ROM".  |
| tram    | Specifies "target RAM".     |
| trom    | Specifies "target ROM".     |
| guarded | Specifies "guarded memory". |

For non-mapped memory areas, select any of the memory types in the Other option box.

When breaks on writes to ROM are enabled in the emulator configuration, any access from the user program to any memory area mapped as ROM stops the emulator.

To delete a map term, first select it in the Map list box; then, choose the Delete button.

# Chapter 4: Configuring the Emulator Mapping Memory

You should map all memory ranges used by your programs before loading programs into memory.

Example

To map addresses 0 through 7fffh as an emulation RAM, specify the mapping term as shown below.

| Define Map T      | erm         |
|-------------------|-------------|
| <u>S</u> tart: 0  |             |
| <u>E</u> nd: 7fff | Apply       |
| <u>Т</u> уре ———  |             |
| 🖲 eram            | ⊖erom ⊖tram |
| 🔿 trom            | 🔾 guarded   |
|                   |             |

Choose the Apply button to register the current map term.

Then, choose the Close button to quit mapping.

# Selecting the Type of Monitor

This section shows you how:

Note

- To select the background monitor
- To add user code to the background monitor
- To select the foreground monitor
- To use a custom foreground monitor

Refer to "Monitor Program Options" in the "Concepts" part for a description of emulation monitors and the advantages and disadvantages of using background or foreground emulation monitors.

Select the type of monitor before mapping memory because changing the monitor type resets the memory map.

87

#### To select the background monitor

- 1 Choose the Settings $\rightarrow$ Emulator Config $\rightarrow$ Monitor... (ALT, S, E, O) command.
- 2 Select the Background type option.
- 3 Select the Emulator-supplied source option.
- 4 In the Monitor Address text box, enter the base address of the 2 Kbyte memory block to which background monitor cycles will be driven if the Show Background Monitor Bus Cycles check box is selected. Though background write cycles will appear as reads to the target system, choose an address block that will not interfere with I/O ports or other target system hardware. The address must be on a 2 Kbyte boundary.
- **5** Select or deselect the Show Background Monitor Bus Cycles check box to specify whether background cycles should be presented to or hidden from the target system.
- 6 Select one of the Queue Mode options to specify whether a NOP queue status or a FLUSH queue status be output while in background (when the processor is in queue status mode).
- 7 Choose the OK button.

Some things to be aware of when using the background monitor are:

- In general, user programs should set up the stack in memory mapped as emulation or target RAM. The stack must be present to use software breakpoints.
- Guarded memory accesses can occur if the vector table area, 0-3FFH, is mapped as guarded memory. (If locations 0 through 3FFH are not mapped, the default memory type may specify these locations as guarded memory.)

#### Chapter 4: Configuring the Emulator Selecting the Type of Monitor

• Halt instructions will cause HALTED emulator status. A subsequent break command, followed by a run command, causes the halt instruction to be executed again.

### To add user code to the background monitor

- 1 Choose the Settings $\rightarrow$ Emulator Config $\rightarrow$ Monitor... (ALT, S, E, O) command.
- 2 Select the Background type option.
- 3 Select the User-supplied source option.
- 4 Enter the name of the user code absolute file in the Monitor File Name text box. The user code file is described below.
- 5 In the Monitor Address text box, enter the base address of the 2 Kbyte memory block to which background monitor cycles will be driven if the Show Background Monitor Bus Cycles check box is selected. Though background write cycles will appear as reads to the target system, choose an address block that will not interfere with I/O ports or other target system hardware. The address must be on a 2 Kbyte boundary.
- **6** Select or deselect the Show Background Monitor Bus Cycles check box to specify whether background cycles should be presented to or hidden from the target system.
- 7 Select one of the Queue Mode options to specify whether a NOP queue status or a FLUSH queue status be output while in background (when the processor is in queue status mode).

8 Choose the OK button.

The emulator allows you to insert code into the background monitor. Your code is limited to four sections of 128 bytes each (the absolute file should be less than 2048 bytes long). Code in the first section gets executed on monitor entry. Code in the second section gets executed once for each loop through the monitor. Code in the third section is executed on monitor exit. And, code in the fourth section is executed when the monitor is entered from reset. User code is subject to the following limitations:

- **9** User code must be located at 400H. This is not the absolute address of the user code, rather it is the offset within the monitor segment. A template file for user code programs, UC64762.S or UC64764.S, is included with the debugger.
- 10 The user code must not contain instructions which use the stack (PUSH, POP, CALL, RET, etc.). The background monitor makes no assumptions about the existence of a stack in foreground code and does not contain any instructions which use the stack. (Six bytes of the space reserved for the monitor are used to save values normally saved on the stack: CS, IP, and the flags.)
- 11 The user code must not write to monitor locations outside the area to which the user code is restricted. The background monitor uses locations in the reserved 2K bytes to communicate with the emulation system controller.
- 12 The user code must not jump to locations outside the area to which it is restricted. Other locations in the 2K bytes reserved for the monitor contain the instructions which make up the monitor program and data. Also, jumping to certain locations outside the range restricted to user code will put the emulator into different modes of operation (described in the supplied foreground monitor source file).
- 13 The user code must not change the contents of the CS or SS registers.

#### To select the foreground monitor

- 1 Choose the Settings $\rightarrow$ Emulator Config $\rightarrow$ Monitor... (ALT, S, E, O) command.
- 2 Select the Foreground type option.
- 3 Select the Emulator-supplied source option.
- 4 Enter the base address of the foreground monitor in the Monitor Address text box. The address must reside on a 2 Kbyte boundary (in other words, an address ending in 000H or 800H) and must be specified in hexadecimal.
- **5** Choose the OK button.
- 6 Use the Settings→Emulator Config→Memory Map... (ALT, S, E, M) to re-map the user program memory areas. Selecting the foreground monitor automatically resets the current memory map and adds a new map term for the monitor.
- 7 Load the user program by choosing the File→Load Object... (ALT, F, L) command and entering the name of the user program object file.

When you select the foreground monitor, the emulator automatically loads the default foreground monitor program, resident in emulator firmware, into emulation memory. The foreground monitor is reloaded every time the emulator breaks into the monitor state from the reset state.

The items listed below are the requirements made by the foreground monitor on your programs.

Chapter 4: Configuring the Emulator Selecting the Type of Monitor

- 8 Your program must set up a stack. The foreground monitor assumes that there is a stack in the foreground program, and this stack is used to save CS, IP, and the flag word upon entry into the monitor.
- **9** You must set up your vector table to point to locations in the foreground monitor program. The supplied assembly language files V64762.S or V64764.S contain pseudo-ops that define a vector table which points to the proper locations in the foreground monitor. The step feature of the emulator uses the single-step interrupt vector, and the software breakpoints feature uses the breakpoint interrupt vector. The segment portion of the logical addresses defined in your vector table should agree with the location you have selected, or will select, for the monitor program.

For more information on the foreground monitor, refer to the "Monitor Program Options" section in the "Concepts" information.

#### To use a custom foreground monitor

- 1 Edit the foreground monitor program source.
- **2** Assemble and link the foreground monitor program.
- **3** Choose the Settings $\rightarrow$ Emulator Config $\rightarrow$ Monitor... (ALT, S, E, O) command.
- 4 Select the Foreground type option.
- 5 Select the User-supplied source option.
- 6 Enter the name of the foreground monitor object file in the Monitor File Name text box.
- 7 Enter the base address of the foreground monitor in the Monitor Address text box. The address must reside on a 2 Kbyte boundary (in other words, an address ending in 000H or 800H) and must be specified in hexadecimal.
- 8 Choose the OK button.
- **9** Use the Settings→Emulator Config→Memory Map... (ALT, S, E, M) to remap the user program memory areas. Selecting the foreground monitor automatically resets the current memory map and adds a new map term for the monitor.
- 10 Load the user program by choosing the File $\rightarrow$ Load Object... (ALT, F, L) command and entering the name of the user program object file.

When customizing the foreground monitor, you must maintain the basic communication protocol between the monitor program and the emulation system controller.

An example foreground monitor is provided with the debugger in the \HP\RTC\I86\FGMON directory. The file is named FM64762.S or FM64764.S.

Chapter 4: Configuring the Emulator Selecting the Type of Monitor

The custom foreground monitor is saved in the emulator (until the monitor type is changed) and reloaded every time the emulator breaks into the monitor state from the reset state.

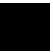

## Setting Up the BNC Port

This section shows you how:

- To output the trigger signal on the BNC port
- To receive an arm condition input on the BNC port

### To output the trigger signal on the BNC port

• Choose the Settings→BNC→Outputs Analyzer Trigger (ALT, S, B, O) command.

The HP 64700 Series emulators have a BNC port for connection with external devices such as logic analyzers or oscilloscopes.

This command enables the trigger signal from the internal analyzer to be fed to external devices.

## To receive an arm condition input on the BNC port

• Choose the Settings $\rightarrow$ BNC $\rightarrow$ Input to Analyzer Arm (ALT, S, B, I) command.

The HP 64700 Series emulators have a BNC port for connection with external devices such as logic analyzers or oscilloscopes.

This command allows an external trigger signal to be used as an arm (enable) condition for the internal analyzer.

## Saving and Loading Configurations

This section shows you how:

- To save the current emulator configuration
- To load an emulator configuration

### To save the current emulator configuration

- 1 Choose the File $\rightarrow$ Save Emulator Config... (ALT, F, V) command.
- 2 In the file selection dialog box, enter the name of the file to which the emulator configuration will be saved.
- 3 Choose the OK button.

This command saves the current hardware, memory map, and monitor settings to a command file.

Saved emulator configuration files can be loaded later by choosing the File $\rightarrow$ Load Emulator Config... (ALT, F, E) command or by choosing the File $\rightarrow$ Run Cmd File... (ALT, F, R) command.

#### See Also

File $\rightarrow$ Save Emulator Config... (ALT, F, V) in the "Menu Bar Commands" section of the "Reference" information.

#### To load an emulator configuration

- 1 Choose the File $\rightarrow$ Load Emulator Config... (ALT, F, E) command.
- **2** Select the name of the emulator configuration command file to load from the file selection dialog box.
- 3 Choose the OK button.

This command lets you reload emulator configurations that have previously been saved.

Emulator configurations consist of hardware, memory map, and monitor settings.

## Setting the Real-Time Options

This section shows you how:

- To allow or deny monitor intrusion
- To turn polling ON or OFF

The monitor program is executed by the emulation microprocessor when target system memory, I/O, and microprocessor registers are displayed or edited. Also, periodic polling to update the Memory, I/O, WatchPoint, and Register windows can cause monitor program execution.

This means that when the user program is running and monitor intrusion is allowed, the user program must be temporarily interrupted in order to display or edit target system memory, display or edit registers, or update window contents.

If it's important that your program execute without these kinds of interruptions, you should deny monitor intrusion. You can still display and edit target system memory and microprocessor registers, but you must specifically break emulator execution from the user program into the monitor first.

When monitor intrusion is denied, polling to update window contents is automatically turned OFF.

When monitor intrusion is allowed, you can turn polling for particular windows OFF to lessen the number of interruptions during user program execution.

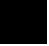

#### To allow or deny monitor intrusion

- To deny monitor intrusion, choose the RealTime→Monitor Intrusion→Disallowed (ALT, R, T, D) command.
- To allow monitor intrusion, choose the RealTime→Monitor Intrusion→Allowed (ALT, R, T, A) command.

When you deny monitor intrusion, any debugger command that may interrupt a running user program is prevented. This ensures the user program will execute in real-time.

When you allow monitor intrusion, debugger commands that may temporarily interrupt user program execution are allowed.

The current setting is shown by a check mark ( $\sqrt{}$ ) next to the command.

#### To turn polling ON or OFF

- To turn I/O window polling ON or OFF, choose the RealTime $\rightarrow$ I/O Polling $\rightarrow$ ON (ALT, R, I, O) or RealTime $\rightarrow$ I/O Polling $\rightarrow$ OFF (ALT, R, I, F) command.
- To turn WatchPoint window polling ON or OFF, choose the RealTime→Watchpoint Polling→ON (ALT, R, W, O) or RealTime→Watchpoint Polling→OFF (ALT, R, W, F) command.
- To turn Memory window polling ON or OFF, choose the RealTime→Memory Polling→ON (ALT, R, M, O) or RealTime→Memory Polling→OFF (ALT, R, M, F) command.

When the user program is running and monitor intrusion is denied, polling is automatically turned OFF.

# Chapter 4: Configuring the Emulator **Setting the Real-Time Options**

When the user program is running and monitor intrusion is allowed, you can turn polling OFF to reduce the number of user program interrupts made in order to update I/O, WatchPoint, and Memory window contents.

The current settings are shown by check marks ( $\sqrt{}$ ) next to the command.

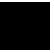

Debugging Programs

# **Debugging Programs**

This chapter contains information on loading and debugging programs.

- Loading and Displaying Programs
- Displaying Symbol Information
- Stepping, Running, and Stopping the Program
- Using Breakpoints and Break Macros
- Displaying and Editing Variables
- Displaying and Editing Memory
- Displaying and Editing I/O locations
- Displaying and Editing Registers
- Making Coverage Measurements
- Tracing Program Execution
- Setting Up Custom Trace Specifications

## Loading and Displaying Programs

This section shows you how:

- To load user programs
- To display source code only
- To display source code mixed with assembly instructions
- To display source files by their names
- To specify source file directories
- To search for function names in the source files
- To search for addresses in the source files
- To search for strings in the source files

## To load user programs

- 1 Choose the File $\rightarrow$ Load Object... (ALT, F, L) command.
- 2 Select the file to be loaded.
- **3** Choose the Load button to load the program.

With this command, you can load any Intel OMF object file created with any of the Microtec or HP programming tools for 80186.

### To display source code only

- **1** Position the cursor on the starting line to be displayed.
- <sup>2</sup> From the Source window control menu, choose the Display→Source Only (ALT, -, D, S) command.

The Source window may be toggled between the C source only display and the C source/mnemonic mixed display.

The display starts from the line containing the cursor.

The source only display shows line numbers with the source code.

# To display source code mixed with assembly instructions

- 1 Position the cursor on the starting line to be displayed.
- 2 From the Source window control menu, choose the Display→Mixed Mode (ALT, -, D, M) command.

The mnemonic display contains the address, data, and disassembled instruction mnemonics intermixed with the C source lines.

Example

Note

C Source/Mnemonic Mode Display

| -   |              |              | Source                                         | • |
|-----|--------------|--------------|------------------------------------------------|---|
| Fil | lename : c:\ | hp\rtc\i86\d | lemo\sample\sample.c                           |   |
|     | #0018        | (            |                                                | + |
|     | 0f800:001c6  | Øx55         | PUSH BP                                        |   |
|     | 0f800:001c7  | Øx8bec       | MOU BP, SP                                     |   |
|     |              |              | SUB SP.#0002H                                  |   |
|     | 0f800:001cd  | Øx56         | PUSH SI                                        |   |
|     | 0f800:001ce  | Øx57         | PUSH DI                                        |   |
|     | #0019        | init_dat     | ta();                                          |   |
|     | 0f800:001cf  | 0xe82400     | CALL NEAR PTR init_data                        |   |
|     | #0020        | while(1)     | > _                                            |   |
|     | 0f800:001d2  | 0xe91700     | JMP NEAR PTR ØF81ECH                           |   |
|     | #0021        | {            |                                                |   |
|     | #0022        | conv         | vert(message_id);                              |   |
|     | 0f800:001d5  |              |                                                |   |
|     | 0f800:001d9  | 0xe85e00     | CALL NEAR PTR convert                          |   |
|     |              |              | ADD SP,#0002H                                  |   |
|     | #0023        |              | <pre>sage_id = next_message(message_id);</pre> |   |
|     |              |              |                                                |   |
| +   | 1            |              | +                                              | + |

To display source files by their names

- 1 Make the Source window the active window, and choose the Display→Select Source... (ALT, -, D, L) command from the Source window's control menu.
- 2 Select the desired file.
- 3 Choose the Select button.
- 4 Choose the Close button.

The contents of assembly language source files cannot be displayed.

### To specify source file directories

- 1 Make the Source window the active window, and choose the Display→Select Source... (ALT, -, D, L) command from the Source window's control menu.
- **2** Choose the Directory... button.
- **3** Enter the directory name in the Directory text box.
- 4 Choose the Add button.
- 5 Choose the Close button to close the Search Directories dialog box.
- 6 Choose the Close button to close the Select Source dialog box.

If the source files associated with the loaded object file are in different directories than the object file, you must identify the directories in which the source files can be found.

You can also specify them source file directories by setting the SRCPATH environment variable in MS-DOS as follows:

set SRCPATH=<full path 1>;<full path 2>

#### To search for function names in the source files

- 1 From the Source window's control menu, choose the Search→Function... (ALT, -, R, F) command.
- 2 Select the function to be searched.
- **3** Choose the Find button.
- 4 Choose the Close button.

Disassembled instructions are displayed in the Source window for assembly language source files.

### To search for addresses in the source files

- 1 From the Source window's control menu, choose the Search→Address... (ALT, -, R, A) command.
- ${\bf 2}~$  Type or paste the address into the Address text box.
- **3** Choose the Find button.
- 4 Choose the Close button.

Disassembled instructions are displayed in the Source window for assembly language source files.

#### To search for strings in the source files

- 1 From the Source window's control menu, choose the Search→String... (ALT, -, R, S) command.
- 2 Type or paste the string into the String text box.
- 3 Select whether the search should be case sensitive.
- 4 Select whether the search should be down (forward) or up (backward).
- **5** Choose the Find Next button. Repeat this step to search for the next occurrence of the string.
- 6 Choose the Cancel button to close the dialog box.

## **Displaying Symbol Information**

This section shows you how:

- To display program module information
- To display function information
- To display external symbol information
- To display local symbol information
- To display global assembler symbol information
- To display local assembler symbol information
- To create a user-defined symbol
- To display user-defined symbol information
- To delete a user-defined symbol
- To display the symbols containing the specified string

# To display program module information

• From the Symbol window's control menu, choose the Display→Modules (ALT, -, D, M) command.

## To display function information

• From the Symbol window's control menu, choose the Display→Functions (ALT, -, D, F) command.

The name, type, and address range for the functions in the program are displayed.

Example

Function Information Display

| <b>-</b>        | Symb    | ol 🔽                   | • |
|-----------------|---------|------------------------|---|
| Functions       |         |                        |   |
| FF_MSGBANNER    | unknown | 0f800:0018b0f800:0018b |   |
| NMSG_WRITE      | unknown | 0f800:0018d0f800:001c4 |   |
| wrt2err         | unknown | Of800:0018cOf800:0018c |   |
| _start_         | unknown | 0f800:000000f800:00151 |   |
| change_status   | int     | 0f800:002fa0f800:00320 |   |
| convert         | int     | 0f800:0023a0f800:0027e |   |
| convert_case    | int     | 0f800:002800f800:002f9 |   |
| init_data       | int     | Of800:001f60f800:00238 |   |
| INTØØH_HANDLER  | unknown | 0f800:004240f800:0044b |   |
| INT07H_HANDLER  | unknown | Of800:003fe0f800:00422 |   |
| INT21H_HANDLER  | unknown | 0f800:0034a0f800:003fc |   |
| main            | int     | Of800:001c6Of800:001f4 |   |
| next_message    | int     | 0f800:003220f800:00348 |   |
| SetUpIntVectors | unknown | 0f800:0044c0f800:004a8 |   |

### To display external symbol information

• From the Symbol window's control menu, choose the Display→Externals (ALT, -, D, E) command.

The name, type, and address of the global variables in the program are displayed.

Example

External Symbol Information Display

| -            | Symbol        |             | ▼ ▲ |
|--------------|---------------|-------------|-----|
| Externals    |               |             |     |
| amsg_exit    | unknown       | 0f800:00180 | +   |
| edata        | unsigned char | 00037:001f0 |     |
| end          | unsigned char | 00037:00248 |     |
| exit         | นทหกอพก       | 0f800:0017a |     |
| FF_MSGBANNER | unknown ()    | 0f800:0018b |     |
| flsbuf       | unknown       | 0f800:00184 |     |
| fptrap       | unknown       | 0f800:00185 |     |
| NMSG WRITE   | unknown ()    | 0f800:0018d |     |
| wrt2err      | unknown ()    | Øf800:0018c |     |
| amsg_exit    | unknown       | 0f800:00180 |     |
| bdata        | unsigned char | 00037:00000 |     |
| bfbss        | unsigned char | 00037:00000 |     |
| bfdata       | unsigned char | 00020:00000 |     |
| hhhss        | unsigned char | 00037:00000 |     |
| brdata       | unsigned char | 0fad0:00010 | +   |

|         | To display local symbol information                                                                            |
|---------|----------------------------------------------------------------------------------------------------|
|         | 1 From the Symbol window's control menu, choose the Display→Locals (ALT, -, D, L) command.                     |
|         | <b>2</b> Type or paste the function for which the local variable information is to displayed.                  |
|         | 3 Choose the OK button.                                                                                        |
|         | The name, type, and offset from the stack frame of the local variables in the selected function are displayed. |
| Example | Local Symbol Information Display                                                                               |

Locals in convert\_case dat struct st\_data near \* 000000004 mes char near \* 00000fffc

### To display global assembler symbol information

• From the Symbol window's control menu, choose the Display→Asm Globals (ALT, -, D, G) command.

The name and address for the global assembler symbols in the program are displayed.

### To display local assembler symbol information

- 1 From the Symbol window's control menu, choose the Display→Asm Locals... (ALT, -, D, A) command.
- **2** Type or paste the module for which the local variable information is displayed.
- **3** Choose the OK button.

The name and address for the local assembler variables in the selected module are displayed.

|          | To create a user-defined symbol                                                                          |
|----------|----------------------------------------------------------------------------------------------------|
|          | From the Symbol window's control menu, choose the User defined $\rightarrow$ Add (ALT, -, U, A) command. |
| 2        | Type the symbol name in the Symbol Name text box.                                                        |
| 3        | Type the address in the Address text box.                                                                |
| <b>4</b> | Choose the OK button.                                                                                    |
|          | User-defined symbols, just as standard symbols, can be used as address values when entering commands.    |

Example

To add the user-defined symbol "jmp\_start":

| 😑 User Defined Symbol / | Add    |
|-------------------------|--------|
| <u>S</u> ymbol Name:    | OK     |
| jmp_start               | Cancel |
| <u>A</u> ddress:        | Help   |
| Of800:0019              | Tieth  |

## To display user-defined symbol information

• From the Symbol window's control menu, choose the Display→User defined (ALT, -, D, U) command.

The command displays the name and address for the user-defined symbols.

Example

User-Defined Symbol Information Display

| -               | Symbol      | <b>▼</b>   ▼ |
|-----------------|-------------|--------------|
| User defined sy | mbo 1s      |              |
| jmp_start       | 0f800:00019 |              |
|                 |             |              |
|                 |             |              |
|                 |             |              |
|                 |             |              |
|                 |             |              |
|                 |             |              |
|                 |             |              |
|                 |             |              |
|                 |             |              |

### To delete a user-defined symbol

- 1 From the Symbol window's control menu, choose the Display→User defined (ALT, -, D, U) command to display the user-defined symbols.
- 2 Select the user-defined symbol to be deleted.
- 3 From the Symbol window's control menu, choose the User defined→Delete (ALT, -, U, D) command.

### To display the symbols containing the specified string

- 1 From the Symbol window's control menu, choose the FindString→String... (ALT, -, F, S) command.
- **2** Type or paste the string in the String text box. The search will be case-sensitive.
- **3** Choose the OK button.

To restore the original non-selective display, redisplay the symbolic information.

## Stepping, Running, and Stopping the Program

This section shows you how:

- To step a single line or instruction
- To step over a function
- To step multiple lines or instructions
- To run the program until the specified line
- To run the program until the current function return
- To run the program from a specified address
- To stop program execution
- To reset the processor

### To step a single line or instruction

- Choose the Execution $\rightarrow$ Single Step (ALT, E, N) command.
- Or, press the F2 key.

In the source display mode, this command executes the C source code line at the current program counter address.

In the source/mnemonic mixed display mode, the command executes the microprocessor instruction at the current program counter address.

Once the source line or instruction has executed, the next program counter address highlighted.

### To step over a function

- Or, press the F3 key.

This command steps a single source line or assembly language instruction except when the source line contains a function call or the assembly instruction makes a subroutine call. In these cases, the entire function or subroutine is executed.

Example

| -          | Source                                   | - ▲ |
|------------|------------------------------------------|-----|
| Filename   | : c:\hp\rtc\i86\demo\sample\sample.c     |     |
| #0017      | main(void)                               | +   |
| #0018      | {                                        |     |
| #0019      | init_data();                             |     |
| #0020      | while(1)                                 |     |
| #0021      | {                                        |     |
| #0022      | convert(message_id);                     | mi  |
| #0023      | message_id = next_message(message_id);   |     |
| #0024      | }                                        |     |
| #0025      | }                                        |     |
| #0026      |                                          |     |
| #0027      | init_data(void)    /* Initialize data */ |     |
| #0028      | {                                        |     |
| #0029      | sample_ver = 1;                          |     |
| #0030      | message_id = MESSAGE1;                   |     |
| #0031      | strcpy(data[0].message,data0);           |     |
| #0032      | data[0].status = ORIGINAL;               |     |
| <b>+</b> 1 |                                          | + + |

When the current program counter is at line 22, choosing the Execution—Step Over (ALT, E, O) command steps over the "convert" function. Once the function has been stepped over, the program counter indicates line 23.

### To step multiple lines or instructions

- 1 Choose the Execution $\rightarrow$ Step... (ALT, E, S) command.
- 2 Select one of the Current PC, Start Address, or Address options. (Enter the starting address when the Address option is selected.)
- 3 In the Count text box, type the number of lines to be single-stepped.
- 4 Choose the Execute button.
- 5 Choose the Close button to close the dialog box.

The Current PC option starts single-stepping from the current PC address. The Start Address option starts single-stepping from the *transfer address*. The Address option starts single-stepping from the address specified in the text box.

In the source only display mode, the command steps the number of C source lines specified. In the source/mnemonic mixed display mode, the command steps the number of microprocessor instructions specified.

When the step count specified in the Count text box is 2 or greater, the count decrements by one as each line or instruction executes. A count of 1 remains in the Count text box. Also, in the Source window, the highlighted line that indicates the current program counter moves for each step.

To step over functions, select the Over check box.

|      | To run the program until the specified line                                                                                                    |
|------|----------------------------------------------------------------------------------------------------|
| 1    | Position the cursor in the Source window on the line that you want to run to.                                                                                                    |
| 2    | <sup>2</sup> Choose the Execution $\rightarrow$ Run to Cursor (ALT, E, C) command.                                                                                                    |
|      | Execution stops immediately before the cursor-selected line.                                                                                                    |
|      | Because this command uses breakpoints, you cannot use it when programs are stored in target system ROM.                                                                                                    |
|      | If the specified address is not reached within the number of milliseconds specified by StepTimerLen in the B3626.INI file, a dialog box appears, asking you to cancel the command by choosing the Stop button. When the Stop button is chosen, the program execution stops, the breakpoint is deleted, and the processor transfers to the RUNNING IN USER PROGRAM status. |
| Note | This can be done more quickly by using the pop-up menu available with the right mouse button.                                                                                                    |

## To run the program until the current function return

• Choose the Execution $\rightarrow$ Run to Caller (ALT, E, T) command.

The Execution $\rightarrow$ Run to Caller (ALT, E, T) command executes the program from the current program counter address up to the return from the current function.

#### Chapter 5: Debugging Programs Stepping, Running, and Stopping the Program

NoteThe debugger cannot properly run to the function return when the current<br/>program counter is at the first line of the function (immediately after its<br/>entry point). Before running to the caller, use the Execution->Single Step<br/>(ALT, E, N) command to step past the first line of the function.

### To run the program from a specified address

- 1 Choose the Execution $\rightarrow$ Run... (ALT, E, R) command.
- **2** Select one of the Current PC, Start Address, User Reset, or Address options. (Enter the address when the Address option is selected.)
- **3** Choose the Run button.

The Current PC option executes the program from the current program counter address. The Start Address option executes the program from the *transfer address*.

The User Reset option initiates program execution on receiving a RESET signal from the target system. The reset wait status can be cleared with the Execution $\rightarrow$ Reset (ALT, E, E) command.

The Address option executes the program from the address specified.

To stop program execution

• Choose the Execution $\rightarrow$ Break (ALT, E, B) command, or press the F4 key.

As soon as the Execution $\rightarrow$ Break (ALT, E, B) command is chosen, the emulator starts running in the monitor.

### To reset the processor

#### • Choose the Execution $\rightarrow$ Reset (ALT, E, E) command.

Once the command has been completed, the processor remains reset.

Once the command has been completed, the processor remains reset if monitor intrusion is disallowed. If monitor intrusion is allowed, the emulation microprocessor may switch immediately from reset to running in monitor, for example, to update the contents of a register window.

If a foreground monitor is selected, it will automatically be loaded when this command is executed. This is done to make sure the foreground monitor code is intact.

## Using Breakpoints and Break Macros

This section shows you how:

- To set a breakpoint
- To disable a breakpoint
- To delete a single breakpoint
- To list the breakpoints and break macros
- To set a break macro
- To delete a single break macro
- To delete all breakpoints and break macros

A breakpoint is an address you identify in the user program where program execution is to stop. Breakpoints let you look at the state of the target system at particular points in the program.

A break macro is a breakpoint followed by any number of macro commands (which are the same as command file commands).

Because breakpoints are set by replacing opcodes in the program, you cannot set breakpoints or break macros in programs stored in target system ROM.

All breakpoints are deleted when RTC is exited.

### To set a breakpoint

- 1 Position the cursor on the line where you wish to set a breakpoint.
- 2 Choose the Breakpoint $\rightarrow$ Set at Cursor (ALT, B, S) command.

When you run the program and the breakpoint is hit, execution stops immediately before the breakpoint line. The current program counter location is highlighted.

Example

To set a breakpoint at line 56:

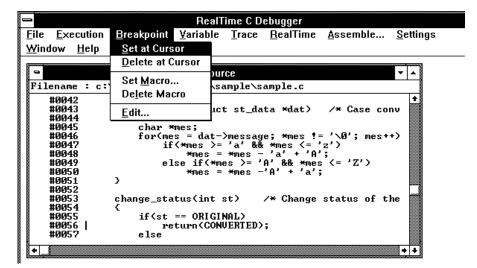

Note

This can be done more quickly by using the pop-up menu available with the right mouse button.

### To disable a breakpoint

- 1 Choose the Breakpoint $\rightarrow$ Edit... (ALT, B, E) command.
- 2 Select the breakpoint to be disabled.
- **3** Select the Enable/Disable button. Notice that "DI" appears next to the breakpoint in the list.
- 4 To close the dialog box, choose the Close button.

You can reenable a breakpoint in the same manner by choosing the Breakpoint $\rightarrow$ Edit... (ALT, B, E) command, selecting a disabled breakpoint from the list, and choosing the Enable/Disable button.

To delete a single breakpoint

• Position the cursor on the line that has the breakpoint to be deleted, and choose the Breakpoint→Delete at Cursor (ALT, B, D) command.

Or:

- 1 Choose the Breakpoint $\rightarrow$ Edit... (ALT, B, E) command.
- 2 Select the breakpoint to be deleted.
- 3 Choose the Delete button.
- 4 Choose the Close button.

The Breakpoint $\rightarrow$ Edit... (ALT, B, E) command allows you to delete all the breakpoints and break macros at once with the Delete All button.

### To list the breakpoints and break macros

The command displays breakpoints followed by break macro commands in parentheses.

The Breakpoint Edit dialog box also allows you to delete breakpoints and break macros.

### To set a break macro

- 1 Position the cursor on the line where you wish to set a break macro.
- <sup>2</sup> Choose the Breakpoint $\rightarrow$ Set Macro... (ALT, B, M) command.
- 3 Select the Add Macro check box in the Breakpoint Edit dialog box.
- 4 Specify the macro command in the Macro Command text box.
- 5 Choose the Set button.
- 6 To add another macro command, repeat steps 4 and 5.
- 7 To exit the Breakpoint Edit dialog box, choose the Close button.

The debugger automatically executes the specified macro commands when the *break macro* line is reached.

To add macro commands after an existing macro command, position the cursor on the macro command before choosing Breakpoint $\rightarrow$ Set Macro... (ALT, B, M).

#### Chapter 5: Debugging Programs Using Breakpoints and Break Macros

To add macro commands to the top of an existing break macro, position the cursor on the line that contains the BP marker before choosing Breakpoint $\rightarrow$ Set Macro... (ALT, B, M).

To set "EVALUATE" and "RUN" break macros:

Position the cursor on line 47; then, choose the Breakpoint $\rightarrow$ Set Macro... (ALT, B, M) command.

Select the Add Macro check box.

Example

Enter "EVALUATE \*mes" in the Macro Command text box.

| 😑 Breakpoint Edit                                                                                                  |               |
|----------------------------------------------------------------------------------------------------|---------------|
| Set<br>Breakpoint Address: sample\\#00047.1<br>Add <u>M</u> acro<br>Macro Command: EVALUATE *mes                   | Set           |
| Global Disable and Delete All         Current Breakpoints         Enable/Disable         Delete         Delete All | Close<br>Help |

Choose the Set button.

Enter "RUN" in the Macro Command text box.

Chapter 5: Debugging Programs Using Breakpoints and Break Macros

| 🛥 Breakpoint Edit                                         |              |
|-----------------------------------------------------------|--------------|
| _ Set                                                     |              |
| Breakpoint Address: sample\\#00047.2                      |              |
| Add <u>M</u> acro                                         | <u>S</u> et  |
| Macro Command: RUN                                        |              |
| <u>G</u> lobal Disable and Delete All                     |              |
| Current Breakpoints                                       | Close        |
| EN 0f800:002a6 sample\\#0047 (EVALUATE *mes)              |              |
|                                                           | <u>H</u> elp |
|                                                           |              |
|                                                           | -  <br>-     |
| Enable/D <u>i</u> sable <u>D</u> elete Delete <u>A</u> ll |              |
|                                                           |              |

Choose the Set button.

Choose the Close button.

The break macro is displayed in the Source window as shown below.

|      |                                                                      | Source                                                                                                    | Ŀ |
|------|----------------------------------------------------------------------|----------------------------------------------------------------------------------------------------|---|
| File | ename :                                                              | c:\hp\rtc\i86\demo\sample\sample.c                                                                                                    |   |
|      | #0036<br>#0037<br>#0038<br>#0039<br>#0040<br>#0041<br>#0041<br>#0042 | <pre>convert(int id) /* Message Conversion */ {     convert_case(data+id);     data[id].status = change_status(data[id].st } convert_case(struct st_data *dat) /* Case con</pre> |   |
|      | #0044<br>#0045<br>#0046<br>#0047.1<br>#0047.2                        | <pre>     char *mes;     for(mes = dat-&gt;message; *mes != '\0'; mes++ EVALUATE *mes RUN </pre>                                                                                 |   |
| 1    | #0047<br>#0048<br>#0049                                              | if(*mes >= 'a' && *mes <= 'z')<br>*mes = *mes - 'a' + 'A';<br>else if(*mes >= 'A' && *mes <= 'Z')                                                                                |   |

### To delete a single break macro

- 1 Position the cursor on the line that contains the break macro to be deleted.
- 2 Choose the Breakpoint $\rightarrow$ Delete Macro (ALT, B, L) command.

To delete a single macro command that is part of a break macro, position the cursor on the macro command before choosing Breakpoint $\rightarrow$ Delete Macro (ALT, B, L).

The Breakpoint $\rightarrow$ Edit... (ALT, B, E) dialog box allows you to delete all the breakpoints and break macros at once by choosing the Delete All button. Also, by selecting the Global Disable and Delete All check box, you can delete all breakpoints and break macros and prevent creation of new breakpoints and break macros.

### To delete all breakpoints and break macros

- 1 Choose the Breakpoint $\rightarrow$ Edit... (ALT, B, E) command.
- 2 Choose the Delete All button.
- **3** Select the Global Disable and Delete All check box.
- 4 Choose the Close button.

The Breakpoint $\rightarrow$ Edit... (ALT, B, E) command allows you to delete all the breakpoints and break macros at once with the Delete All button. Also, you can delete all breakpoints and break macros and prevent creation of new breakpoints and break macros by selecting the Global Disable and Delete All check box.

## **Displaying and Editing Variables**

This section shows you how:

- To display a variable
- To edit a variable
- To monitor a variable in the WatchPoint window

## To display a variable

- 1 Position the mouse pointer over the variable in the Source window and double-click the left mouse button.
- 2 Choose the Variable $\rightarrow$ Edit... (ALT, V, E) command.
- **3** Choose the Update button to read the contents of the variable and display the value in the dialog box.
- 4 To exit the Variable dialog box, choose the Close button.

Note that you can update the contents of an auto variable only while the program executes within the scope function.

### To edit a variable

- 1 Position the mouse pointer over the variable in the Source window and double-click the left mouse button.
- 2 Choose the Variable $\rightarrow$ Edit... (ALT, V, E) command.
- **3** Choose the Modify button. This opens the Variable Modify dialog box.
- **4** Type the desired value in the Value text box. The value must be of the type specified in the Type field.

| -                 |      | Variable Modify |              |
|-------------------|------|-----------------|--------------|
| <u>V</u> ariable: | *mes |                 | ОК           |
| Туре:             | char |                 | Cancel       |
| Value:            | 41   |                 |              |
|                   |      |                 | <u>H</u> elp |

- 5 Choose the OK button.
- 6 Choose the Close button.

Note that you can change the contents of an auto variable only while the program executes within the scope function.

### To monitor a variable in the WatchPoint window

- 1 Highlight the variable in the Source window by either double-clicking the left mouse button or by holding the left mouse button down and dragging the mouse pointer over the variable.
- 2 Choose the Variable $\rightarrow$ Edit... (ALT, V, E) command.
- **3** Choose the "to WP" button.
- 4 Choose the Close button.
- **5** To open the WatchPoint window, choose the Window→WatchPoint command.

Note that you can only monitor an auto variable in the WatchPoint window when the program executes within the scope function.

## **Displaying and Editing Memory**

This section shows you how:

- To display memory
- To edit memory
- To copy memory to a different location
- To copy target system memory into emulation memory
- To modify a range of memory with a value
- To search memory for a value or string

### To display memory

- 1 Choose the RealTime $\rightarrow$ Memory Polling $\rightarrow$ ON (ALT, R, M, O) command.
- 2 Choose the Window $\rightarrow$ Memory command.
- 3 Double-click one of the addresses.
- **4** Use the keyboard to enter the address of the memory locations to be displayed.
- 5 Press the Enter key.

An address may be entered as a value or symbol. You can also select the desired address by using the scroll bar.

To change the size of the data displayed, access the Memory window's control menu; then, choose the Display $\rightarrow$ Byte (ALT, -, D, Y), Display $\rightarrow$ 16 Bits (ALT, -, D, 1), or Display $\rightarrow$ 32 Bits (ALT, -, D, 3) command. When the

Display $\rightarrow$ Byte (ALT, -, D, Y) command is chosen, ASCII values are also displayed.

To specify whether memory is displayed in a single-column or multi-column format, access the Memory window's control menu; then, choose the Display→Linear (ALT, -, D, L) or Display→Block (ALT, -, D, B) command. When the Display→Linear (ALT, -, D, L) command is chosen, symbolic information associated with an address is also displayed.

The Memory window display is updated periodically. When the window displays the contents of target system memory, user program execution is temporarily suspended as the display is updated. To prevent program execution from being temporarily suspended (and the Memory window from being updated), choose the RealTime $\rightarrow$ Monitor Intrusion $\rightarrow$ Disallowed (ALT, R, T, D) command to activate the real-time mode.

Example

Memory Displayed in Byte Format

| 9                                                                                                    | Mem                                                                                                    | ory                                                                                                    | ▼ ▲                                                                  |
|----------------------------------------------------------------------------------------------------|----------------------------------------------------------------------------------------------------|----------------------------------------------------------------------------------------------------|----------------------------------------------------------------------|
| 00037:00204<br>00037:0020c<br>00037:00214<br>00037:0021c<br>00037:0021c<br>00037:00224<br>00037:0022c                               | 01       00       54       68         73       20       61       20         6C       65       20       70         61       6D       00       00         00       00       00       00         00       00       00       00         00       00       01       00         72       20       61       6E         77       65       72       20 | 69       73       20       69         73       61       6D       70         72       6F       67       72         00       00       00       00         00       00       00       00         55       70       70       65         64       20       4C       6F         43       61       73       65 | This i<br>s a samp<br>le progr<br>am<br>Uppe<br>r and Lo<br>wer Case |
| 00037:00234<br>00037:0023c<br>00037:00244<br>00037:0024c<br>00037:00254<br>00037:0025c<br>00037:0025c<br>00037:00264<br>00037:0026c | 20 43 6F 6E<br>69 6F 6E 00<br>00 00 00 00<br>00 C8 00 30<br>04 B1 21 DF<br>00 80 00 C2<br>00 EF 03 9B<br>00 52 00 61                                                                                                    | 76 65 72 73<br>00 00 00 00<br>00 10 00 98<br>00 77 40 E3<br>00 06 00 02<br>25 7D 01 5D<br>00 58 00 B1<br>00 CF 80 FF                                                                                                    | Convers<br>ion<br>0.w0.<br>                                          |

### To edit memory

Assuming the location you wish to edit has already been displayed (and Memory window polling is turned ON):

- 1 Double-click the location you wish to edit.
- 2 Use the keyboard to enter a new value.
- 3 Press the Enter key. Notice that the next location is highlighted.
- 4 Repeat steps 2 and 3 to edit successive locations.

Editing the contents of target system memory causes user program execution to be temporarily interrupted. You cannot modify the contents of target memory when the emulator is running the user program and monitor intrusion is disallowed.

### To copy memory to a different location

- 1 From the Memory window's control menu, choose the Utilities→Copy... (ALT, -, U, C) command.
- 2 Enter the starting address of the range to be copied in the Start text box.
- **3** Enter the end address of the range to be copied in the End text box.
- 4 Enter the address of the destination in the Destination text box.
- 5 Choose the Execute button.
- 6 To close the Memory Copy dialog box, choose the Close button.

To copy target system memory into emulation memory

- 1 Map the address range to be copied as emulation memory.
- 2 Because the processor cannot read target system memory when it is in the EMULATION RESET state, choose the Execution→Break (ALT, E, B) command, or press the F4 key, to break execution into the monitor.
- 3 From the Memory window's control menu, choose the Utilities→Image... (ALT, -, U, I) command.
- 4 Enter the starting address in the Start text box.
- 5 Enter the end address in the End text box.
- 6 Choose the Execute button.
- 7 To exit the Memory Image Copy dialog box, choose the Close button.

This command is used to gain access to features that are only available with emulation memory (like breakpoints).

The following commands cannot be used when programs are stored in target system ROM. However, you can use these commands if you copy the contents of target system ROM into emulation memory with the Utilities→Image... (ALT, -, U, I) command:

Breakpoint→Set at Cursor (ALT, B, S) Breakpoint→Delete at Cursor (ALT, B, D) Breakpoint→Set Macro... (ALT, B, M) Breakpoint→Delete Macro (ALT, B, L) Execution→Run to Cursor (ALT, E, C) Execution→Run to Caller (ALT, E, T)

# Chapter 5: Debugging Programs **Displaying and Editing Memory**

| -              | Memory Image               |              |
|----------------|----------------------------|--------------|
| <u>S</u> tart: | 0                          | ОК           |
| <u>E</u> nd:   | Offf                       | Close        |
| Si <u>z</u> e: | 🖲 byte 🔿 16 Bits 🔿 32 Bits | <u>H</u> elp |

To copy the contents of addresses 0 through 0fffh from target system memory to the corresponding emulation memory address range:

## To modify a range of memory with a value

- 1 From the Memory window's control menu, choose the Utilities→Fill... (ALT, -, U, F) command.
- 2 Enter the desired value in the Value text box.
- 3 Enter the starting address of the memory range in the Start text box.
- 4 Enter the end address in the End text box.
- 5 Select one of the Size options.
- 6 Choose the Execute button.

The Byte, 16 Bit, or 32 Bit size option specifies the size of the values that are used to fill memory.

Example

|         | To search memory for a value or string                                                                                   |
|---------|----------------------------------------------------------------------------------------------------|
| 1       | From the Memory window's control menu, choose the Search (ALT, -, R) command.                                            |
| 2       | Enter in the Value or String text box the value or string to search for.                                                 |
| 3       | Enter the starting address in the Start text box.                                                                        |
| 4       | Enter the end address in the End text box.                                                                               |
| 5       | Choose the Execute button.                                                                                               |
| 6       | Choose the Close button.                                                                                                 |
|         | When the specified data is found, the location at which the value or string was found is displayed in the Memory window. |
| Example | To search addresses 6000h through 0ffffh, for the string "This":                                                         |

| 1                | Search Memory         |              |
|------------------|-----------------------|--------------|
| <u>V</u> alue:   |                       | Search       |
| S <u>t</u> ring: | This                  | Close        |
| <u>S</u> tart:   | 6000                  |              |
| <u>E</u> nd:     | Offff                 | <u>H</u> elp |
| Si <u>z</u> e: ( | ) byte 🔿 16 Bits 🔿 3; | 2 Bits       |

## Displaying and Editing I/O Locations

This section shows you how:

- To display I/O locations
- To edit an I/O location

### To display I/O locations

- 1 Choose the Window $\rightarrow$ I/O command.
- 2 From the I/O window's control menu, choose the Define... (ALT, -, D) command.
- **3** Enter the address in the Address text box.
- 4 Select whether the size of the I/O location is a Byte or 16 Bits.
- 5 Select whether the I/O location is in Memory or I/O space.
- 6 Choose the Set button.
- 7 Choose the Close button.

The Window $\rightarrow$ I/O command displays the contents of the specified I/O locations.

The debugger periodically reads the I/O locations and displays the latest status in the I/O window. To prevent the debugger from reading the I/O locations (and updating the I/O window), choose the RealTime $\rightarrow$ I/O Polling $\rightarrow$ OFF (ALT, R, I, F) command.

#### Chapter 5: Debugging Programs **Displaying and Editing I/O Locations**

Example

To display the contents of address 2000:

|                                  |                 | /O Setting        |                   |   |
|----------------------------------|-----------------|-------------------|-------------------|---|
| Set <u>A</u> ddress:             | 2000            |                   | ]                 |   |
| <u>S</u> ize:<br>S <u>p</u> ace: | ● byte<br>○ Mem | ○ 16 Bits<br>● 10 | s<br>S <u>e</u> t |   |
| <u> </u>                         | 002000, siz     | e: byte           |                   | _ |
|                                  |                 |                   | Close             |   |
|                                  |                 |                   | Help              |   |
| <u>D</u> elete                   |                 |                   |                   |   |

To edit an I/O location

- 1 Display the I/O value to be changed with the Window $\rightarrow$ I/O command.
- 2 Double-click the value to be changed.
- **3** Use the keyboard to enter a new value.
- 4 Press the Enter key.

To confirm the modified values, press the Enter key for every changed value.

Editing the I/O locations temporarily halts user program execution. You cannot modify I/O locations while the user program executes in the real-time mode or when I/O polling is turned OFF.

## **Displaying and Editing Registers**

This section shows you how:

- To display registers
- To edit registers

### To display registers

#### • Choose the Window-Basic Registers command.

The register values displayed in the window are periodically updated to show you how the values change during program execution. The decoded flag register flags allow you to identify the register status at a glance.

When the register windows are updated, user program execution is temporarily interrupted. To prevent the user program from being interrupted (and the register windows from being updated), choose the RealTime→Monitor Intrusion→Disallowed (ALT, R, T, D) command to activate the real-time mode.

Chapter 5: Debugging Programs **Displaying and Editing Registers** 

Example

Register Contents Displayed in the Basic Registers Window

| -    | 8        | asic Registers 🛛 🔻 🔻 | Ŀ |
|------|----------|----------------------|---|
| NAMI | E VALUE  | DESCRIPTION          | ŀ |
| A    | {=0001   | Accumulator          |   |
| B    | K=0000   | Base                 |   |
| C    | {=0000   | Count                | 1 |
| D    | K = 0000 | Data                 |   |
| B    | P=42F6   | Base Pointer         |   |
| S    | [ =4310  | Source Index         |   |
| D    | [ =0110  | Destination Index    |   |
| D    | S=0800   | Data Segment         |   |
| Ē    | S=0800   | Extra Segment        |   |
| S    | S=0800   | Stack Segment        |   |
| S    | P=42F6   | Stack Pointer        |   |
| Ī    | P=00C6   | Instruction Pointer  |   |
| Č    | S=0040   | Code Segment         |   |
|      | L=F246   |                      |   |
|      | Ι        |                      |   |
| Z    | . Р.     |                      |   |
|      | •        |                      | ľ |

# To edit registers

- 1 Display the register contents by choosing the Window $\rightarrow$ Basic Registers command.
- 2 Double-click the value to be changed.
- **3** Use the keyboard to enter a new value.
- 4 Press the Enter key.

Modifying register contents temporarily interrupts program execution. You cannot modify register contents while the user program is running and monitor intrusion is disallowed.

Note that register values are not actually changed until the Enter key is pressed.

Double-clicking registers with flags or other bit fields opens the Register Bit Fields dialog box which you can use to set or clear individual bit fields.

# Making Coverage Measurements

This section shows you how:

• To display execution coverage

# To display execution coverage

- 1 Choose the Settings $\rightarrow$ Coverage  $\rightarrow$ Coverage Reset (ALT, S, V, R) command.
- 2 Execute the user program.
- **3** Choose the Settings→Coverage→Coverage ON (ALT, S, V, O) command.

This command checks and displays the program execution coverage. The coverage display highlights the statements fetched since the last coverage reset.

If you display execution coverage without resetting the previous execution coverage, the measurement will not be correct.

In addition, execution coverage can only be displayed only for programs stored in emulation memory. To display execution coverage for programs stored in target system memory, first transfer the program into emulation memory.

To hide the execution coverage data, choose the Settings→Coverage→Coverage OFF (ALT, S, V, F) command.

 Note
 The coverage display also highlights a source symbol when the source symbol corresponds to a single assembly language instruction and the instruction is prefetched.

## Chapter 5: Debugging Programs Making Coverage Measurements

Example

## Execution Coverage Displayed in Source Window

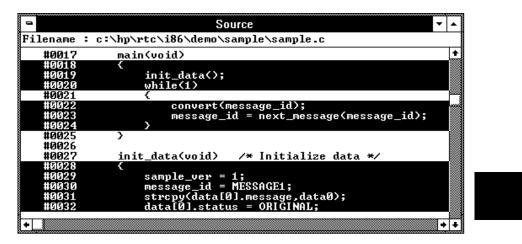

# **Tracing Program Execution**

This section shows you how:

- To trace function flow
- To trace callers of a specified function
- To trace execution within a specified function
- To trace accesses to a specified variable
- To trace before a particular variable value and break
- To trace until the command is halted
- To stop a running trace
- To repeat the last trace
- To display bus cycles
- To display absolute or relative counts

#### How the Analyzer Works

When you trace program execution, the analyzer captures microprocessor address bus, data bus, and control signal values at each clock cycle. The values captured for one clock cycle are collectively called a state. A trace is a collection of these states stored in analyzer memory (also called trace memory).

The trigger condition tells the analyzer when to store states in trace memory. The trigger position specifies whether states are stored before, after, or about the state that satisfies the trigger condition.

The store condition limits the kinds of states that are stored in trace memory.

When the states stored are limited by the store condition, up to two states which satisfy the prestore condition may be stored when they occur before the states that satisfy the store condition.

After a captured state satisfies the trigger condition, a trace becomes complete when trace memory is filled with states that satisfy the store and prestore conditions.

## **Trace Window Contents**

When traces are completed, the Trace window is automatically opened to display the trace results.

Each line in the trace shows the trace buffer state number, the type of state, the module name and line number, the function name, the source file information, and the time information for the state (relative to the other lines, by default).

When bus cycles are included, the address, data, and disassembled instruction or bus cycle status mnemonics are shown.

# To trace function flow

• Choose the Trace $\rightarrow$ Function Flow (ALT, T, F) command.

The command stores function entry points, and the resulting trace shows program execution flow.

The command traces C function entry points only. It does not trace execution for assembly language routines.

Example

Function Flow Trace

| -                                                                           |                                                                    | Т                                                                                                    | race - Loading Dat                                                                                                    | ta ( Frame: 1)                             |     |  |
|-----------------------------------------------------------------------------|--------------------------------------------------------------------|----------------------------------------------------------------------------------------------------|----------------------------------------------------------------------------------------------------|--------------------------------------------|-----|--|
| tate t                                                                      | typ                                                                | module\\#line                                                                                                    | :function                                                                                                    | source                                     | K<  |  |
| 5 9<br>7 9<br>13 9<br>15 9<br>23 9<br>23 9<br>227 9<br>23 9<br>27 9<br>33 9 | SEQ<br>SEQ<br>SEQ<br>SEQ<br>SEQ<br>SEQ<br>SEQ<br>SEQ<br>SEQ<br>SEQ | <pre>sample\#0054 sample\#0062 sample\#0044 sample\#0044 sample\#0054 sample\#0054 sample\#0038 sample\#0044 sample\#0044 sample\#0044 sample\#0062 sample\#0048 sample\#0048 sample\#0048 sample\#0048</pre> | :change_statu<br>:next_message<br>:convert<br>:convert_case<br>:change_statu<br>:next_message<br>:convert<br>:convert_case<br>:change_statu<br>:next_message<br>:convert<br>:convert_case<br>:change_statu<br>:next_message | <<br>< < < < < < < < < < < < < < < < < < < | ^TG |  |

# To trace callers of a specified function

- 1 Double-click the function name in one of the debugger windows.
- 2 Choose the Trace $\rightarrow$ Function Caller... (ALT, T, C) command.
- **3** Choose the OK button.

This command stores the first executable statement of the specified function and prestores statements that execute before it. The prestored statements show the caller of the function.

To identify interrupts in program execution, trace the caller of the interrupt process routine using the Trace→Function Caller... (ALT, T, C) command.

For Assembler symbols, the system traces the last two instructions executed before the specified Assembler symbol is reached. Specifying the first symbol of a subroutine enables the system to trace the caller of the subroutine.

## Chapter 5: Debugging Programs Tracing Program Execution

Example

To trace the caller of "next\_message":

Double-click "next\_message".

Choose the Trace→Function Caller... (ALT, T, C) command.

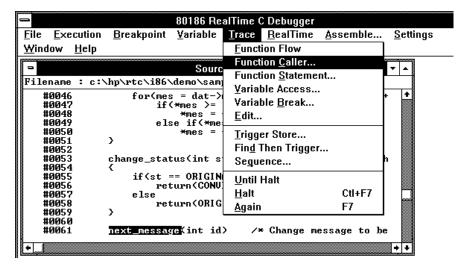

The Trace window becomes active and displays the trace results.

| 9              | Trace - Loading Data ( Frame: 1) |                                                 |                                         |        |                          |                                  |  |
|----------------|----------------------------------|-------------------------------------------------|-----------------------------------------|--------|--------------------------|----------------------------------|--|
| state          | typ                              | module\\#line                                   | :function                               | source |                          | << >>                            |  |
| 0<br>2<br>3    |                                  | sample\\#0050<br>sample\\#0023<br>sample\\#0062 | :convert_case<br>:main<br>:next_message | {      | *mes =<br>message_id     | TG<br>prestore^TG<br>862.4 uS    |  |
| 5<br>6<br>8    |                                  | sample\\#0023<br>sample\\#0062<br>sample\\#0023 | :main<br>:next_message<br>:main         | ٢      | message_id<br>message_id | prestore<br>899.2 uS<br>prestore |  |
| 9<br>11<br>12  | PRE                              | sample\\#0062<br>sample\\#0023<br>sample\\#0062 | :next_message<br>:main<br>:next_message |        | message_id               | 1.142 mS<br>prestore<br>986.9 uS |  |
| 14<br>15<br>17 |                                  | sample\\#0023<br>sample\\#0062<br>sample\\#0023 | :main<br>:next_message<br>:main         |        | message_id<br>message_id | prestore<br>171.8 S<br>prestore  |  |
| 18             |                                  | sample\\#0023<br>sample\\#0062<br>sample\\#0023 | :next_message<br>:main                  | ٢      | message_id<br>message_id | 899.2 uS<br>prestore             |  |
| +              |                                  |                                                 |                                         |        |                          | <b>+</b> +                       |  |

You can see how prefetching affects tracing by choosing the Display $\rightarrow$ Mixed Mode (ALT, -, D, M) command from the Trace window's control menu.

# To trace execution within a specified function

- 1 Double-click the function name in the Source window.
- 2 Choose the Trace $\rightarrow$ Function Statement... (ALT, T, S) command.

This command traces C functions only. It does not trace execution of assembly language subroutines.

To trace execution within "next\_message":

Double-click "next\_message".

Example

Choose the Trace $\rightarrow$ Function Statement... (ALT, T, S) command.

| _                          |                         | 80186 Rea                | alTime C Debugg        | er                  |                  |
|----------------------------|-------------------------|--------------------------|------------------------|---------------------|------------------|
| <u>F</u> ile <u>E</u> xecu | tion <u>B</u> reakpoint | <u>V</u> ariable         | <u>Trace R</u> ealTin  | ne <u>A</u> ssemble | <u>S</u> ettings |
| <u>W</u> indow <u>H</u>    | elp                     |                          | Eunction Flow          |                     | 7                |
|                            |                         | Sourc                    | Function <u>C</u> alle | r                   |                  |
| Filename :                 | asmula a                | oourc                    | Function <u>S</u> tate | ment                |                  |
|                            | •                       |                          | Variable Acces         | s                   |                  |
| #0046<br>#0047             |                         | s = dat-><br>(*mes >=    | Variable Break         | <b></b>             | + •              |
| #0048                      | 11 \                    | ×mes =                   | Edit                   |                     |                  |
| #0049                      | els                     | se if(¥me                | <u>-</u> u             |                     | 4 1 1            |
| #0050<br>#0051             |                         | *mes = ·                 | <u>T</u> rigger Store  |                     |                  |
| #0052                      | 7                       |                          | Fin <u>d</u> Then Trig | ger                 |                  |
| #0053                      | change_stat             | tus(int s                | Sequence               | 0                   | h 📗              |
| #0054<br>#0055             | {                       | == ORIGIN                | -                      |                     | 4                |
| #0055                      |                         | == URIGINI<br>turn(CONV) | <u>U</u> ntil Halt     |                     |                  |
| #0057                      | else                    |                          | <u>H</u> alt           | Ctl+F7              |                  |
| #0058                      |                         | turn (ORI G              | <u>Ag</u> ain          | F7                  |                  |
| #0059<br>#0060             | >                       | L                        |                        |                     | ┛                |
| #0061                      | next_messag             | exint id)                | ) /* Change            | message to          | be               |
| +                          |                         |                          |                        |                     | + +              |

The Trace window becomes active and displays the results. You can see how prefetching affects tracing by choosing the Display→Mixed Mode (ALT, -, D, M) command from the Trace window's control menu.

## To trace accesses to a specified variable

- 1 Double-click the global variable name in the Source window.
- 2 Choose the Trace $\rightarrow$ Variable Access... (ALT, T, V) command.

The command also traces access to the Assembler symbol specified by its name and size.

Example

To trace access to "message\_id":

Double-click "message\_id".

Choose the Trace $\rightarrow$ Variable Access... (ALT, T, V) command.

|                             |                                           | alTime C Debugger               |          |                     |
|-----------------------------|-------------------------------------------|---------------------------------|----------|---------------------|
| <u>File Execution</u>       | n <u>B</u> reakpoint <u>V</u> ariable     | <u>Trace R</u> ealTime <u>A</u> | ssemble  | <u>S</u> ettings    |
| <u>W</u> indow <u>H</u> elp |                                           | Eunction Flow                   |          |                     |
|                             | Sourc                                     | Function <u>C</u> aller         |          |                     |
| <br>Filename : sa           | Sourc                                     | Function Statement              |          |                     |
|                             | -                                         | Yariable Access                 |          |                     |
| #0008<br>#0009              | static int message_<br>static char *data0 | Variable Break                  |          | <b>, ∓</b>          |
| #0010                       | static char *data1                        | Edit                            |          | լ 💻                 |
| #0011                       |                                           |                                 |          |                     |
| #0012<br>#0013              | static struct st_da                       | <u>T</u> rigger Store           |          |                     |
| #0013                       | int status;<br>char message[40            | Find Then Trigger               |          |                     |
| #0015                       | <pre>&gt; data[2];</pre>                  | Sequence                        |          |                     |
| #0016                       |                                           | 20400000                        |          |                     |
| #0017<br>#0018              | main(void)<br>{                           | <u>U</u> ntil Halt              |          |                     |
| #0019                       | init_data();                              | <u>H</u> alt                    | Ctl+F7   |                     |
| #0020                       | while(1)                                  | Again                           | F7       |                     |
| #0021<br>#0022              | د<br>convert(mess                         |                                 |          | 1                   |
| #0023                       |                                           | = next_message(mess             | age_id); |                     |
|                             |                                           | _ 0                             |          |                     |
|                             |                                           |                                 |          | <b>→</b>   <b>+</b> |

The Trace window becomes active and displays the trace results.

# To trace before a particular variable value and break

- 1 Double-click the desired global variable.
- 2 Choose the Trace $\rightarrow$ Variable Break... (ALT, T, B) command.
- **3** Enter the value in the Value text box.
- 4 Choose the OK button.

The Trace $\rightarrow$ Variable Break... (ALT, T, B) command breaks execution as soon as the specified value is written to the specified global variable.

The command also breaks execution at the Assembler symbol specified by its name and size.

## Chapter 5: Debugging Programs Tracing Program Execution

Example

To break execution as soon as "message\_id" contains "0":

Double-click "message\_id".

Choose the Trace→Variable Break... (ALT, T, B) command.

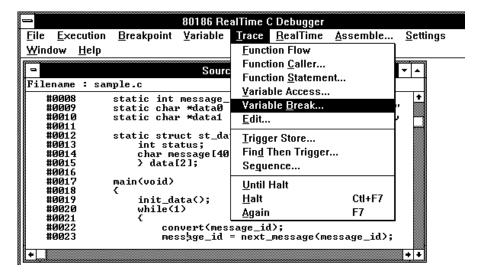

Enter "0" in the Value text box.

|                   | Variable Break Trac | e        |
|-------------------|---------------------|----------|
| <u>V</u> ariable: |                     | OK       |
| message_id        |                     | Cancel   |
| Value:            |                     | Help     |
| 0                 |                     | <u> </u> |

Choose the OK button.

The debugger halts execution as soon as the program writes "0" to the "message\_id" variable. Once execution has halted, the Trace window becomes active and displays the results.

## To trace until the command is halted

- 1 To start the trace, choose the Trace $\rightarrow$ Until Halt (ALT, T, U) command.
- 2 When you are ready to stop the trace, choose the Trace $\rightarrow$ Halt (ALT, T, H) command.

This command is useful, for example, in tracing program execution that leads to a processor halted state or to a break to the monitor.

# To stop a running trace

• Choose the Trace $\rightarrow$ Halt (ALT, T, H) command.

The command is used to:

Stop the trace initiated with the Trace $\rightarrow$ Until Halt (ALT, T, U) command.

Force termination of the trace that cannot be completed due to absence of the specified state.

Stop a trace before the trace buffer becomes full.

## To repeat the last trace

• Choose the Trace $\rightarrow$ Again (ALT, T, A) command, or press the F7 key.

The Trace $\rightarrow$ Again (ALT, T, A) command traces program execution using the last trace specification stored in the HP 64700.

## To display bus cycles

- 1 Place the cursor on the line from which you wish to display the bus cycles.
- <sup>2</sup> From the Trace window's control menu, choose the Display→Mixed Mode (ALT, -, D, M) command or the Display→Bus Cycle Only (ALT, -, D, C) command.

The Display $\rightarrow$ Mixed Mode (ALT, -, D, M) command displays each source line followed by the bus cycles associated with it.

The Display $\rightarrow$ Bus Cycle Only (ALT, -, D, C) command displays the bus cycles without the source lines.

The display starts from the cursor-selected line.

To hide the bus cycles, choose the Display $\rightarrow$ Source Only (ALT, -, D, S) command from the Trace window's control menu.

Example

Bus Cycles Displayed in Trace with "Mixed Mode" selected:

| -        |     | Trace - Loading Data ( Frame: 1)         | <b>•</b> |
|----------|-----|------------------------------------------|----------|
| state    | typ | module\\#line :function source           | k< >     |
|          |     | sample\\#0054 :change_statu {            |          |
| 3        | SEQ | Of82fa INSTRUCTIONopcode unavailable     | ſ        |
| 4        | SEQ | Øf8322 8b55 opcode fetch ROM             |          |
| 5        | SEQ | Of8264 unused                            |          |
| 6        | SEQ | Of8280 8b55 opcode fetch ROM             |          |
|          |     | Of827e unused                            |          |
| 8        | SEQ | Of8322 8b55 opcode fetch ROM             |          |
|          | _   | <pre>sample\\#0062 inext_message {</pre> |          |
| 9        | SEQ | Of8322 INSTRUCTION-opcode unavailable    |          |
|          |     | Øf823a 8b55 opcode fetch ROM             |          |
|          |     | sample\\#0038 :convert {                 |          |
| 11       | SEQ | Øf823a INSTRUCTIONopcode unavailable     |          |
|          |     | Of8280 8b55 opcode fetch ROM             |          |
|          | _   | sample\\#0044 :convert_case {            |          |
|          |     | • —                                      |          |
| <b>←</b> |     |                                          | ÷        |

# To display absolute or relative counts

• From the Trace window's control menu, choose the Display→Count→Absolute (ALT, -, D, C, A) or Display→Count→Relative (ALT, -, D, C, R) command.

Choosing the Display $\rightarrow$ Count $\rightarrow$ Relative (ALT, -, D, C, R) command selects the relative mode where the state-to-state time intervals are displayed.

Choosing the Display $\rightarrow$ Count $\rightarrow$ Absolute (ALT, -, D, C, A) command selects the absolute mode where the trace time is displayed as the total time elapsed since the analyzer has been triggered.

# Setting Up Custom Trace Specifications

This section shows you how:

- To set up a "Trigger Store" trace specification
- To set up a "Find Then Trigger" trace specification
- To set up a "Sequence" trace specification
- To edit a trace specification
- To trace "windows" of program execution
- To store the current trace specification
- To load a stored trace specification

Note

Analyzer memory is unloaded two states at a time. If you use a storage qualifier to capture states that do not occur often, it's possible that one of these states has been captured and stored but cannot be displayed because another state must be stored before the pair can be unloaded. When this happens, you can stop the trace measurement to see all stored states.

#### When Do I Use the Different Types of Trace Specifications?

When you wish to trigger the analyzer on the occurrence of one state, use the "Trigger Store" dialog box to set up the trace specification.

When you wish to trigger the analyzer on the occurrence of one state followed by another state, or one state followed by another state but only when that state occurs before a third state, use the "Find Then Trigger" dialog box to set up the trace specification.

When you wish to trigger the analyzer on a sequence of more than two states, use the "Sequence" dialog box to set up the trace specification.

# To set up a "Trigger Store" trace specification

- 1 Choose the Trace $\rightarrow$ Trigger Store... (ALT, T, T) command.
- 2 Specify the *trigger condition* using the Address, Data, and/or Status text boxes within the Trigger group box.
- **3** Specify the *trigger position* by selecting the trigger start, trigger center, or trigger end option in the Trigger group box.
- 4 Specify the *store condition* using the Address, Data, and/or Status text boxes within the Store group box.
- 5 Choose the OK button to set up the analyzer and start the trace.

The Trace  $\rightarrow$  Trigger Store... (ALT, T, T) command opens the Trigger Store Trace dialog box:

| 1         |                             | Trigger Store | Trace  |                               |
|-----------|-----------------------------|---------------|--------|-------------------------------|
| Trigger — | Address<br>End Address      | Data          | Status | OK<br>Cancel<br><u>C</u> lear |
| € trigge  | Address Address End Address | Data          | status | Load<br>Save<br>Help          |

A group of Address, Data, and Status text boxes combine to form a *state qualifier*. You can specify an address range by entering a value in the End Address box. By selecting the NOT check box, you can specify all states other than those identified by the address, data, and *status values*.

Example

To trace execution after the "convert\_case" function:

Choose the Trace $\rightarrow$ Trigger Store... (ALT, T, T) command.

Enter "convert\_case" in the Address text box in the Trigger group box.

| 1         |                                        | Trigger Store | Trace       |          |                                              |
|-----------|----------------------------------------|---------------|-------------|----------|----------------------------------------------|
| Trigger — | Address<br>convert_case<br>End Address | Data          |             | Ŧ        | OK<br>Cancel<br><u>C</u> lear                |
| 🖲 trigg   | er start 🛛 trigg                       | er center 🛛 🔿 | trigger end |          | Load                                         |
| Store     | Address<br>End Address                 | Data          | Status      | <b>▲</b> | <u>E</u> oda<br><u>S</u> ave<br><u>H</u> elp |

Choose the OK button.

Example

To trace execution before and after the "convert\_case" function and store only states with "write" status:

|           |                                        | Trigger Store          | Trace                         |                               |
|-----------|----------------------------------------|------------------------|-------------------------------|-------------------------------|
| Trigger — | Address<br>convert_case<br>End Address | Data                   | Status 🛃                      | OK<br>Cancel<br><u>C</u> lear |
| C trigge  | Address Address End Address            | jer center 🔿 t<br>Data | rigger end<br>Status<br>write | Load                          |

162

| 1               |                                        | Trigger Store | Trace  |                                    |
|-----------------|----------------------------------------|---------------|--------|------------------------------------|
| Trigger —       | Address<br>1000<br>End Address<br>1fff | Data          | Status | • OK<br>Cancel<br><u>C</u> lear    |
| Store       NOT | Address End Address End Address        | Data          | status | Load<br><u>Save</u><br><u>Help</u> |

To specify the trigger condition as any address in the range 1000h through 1fffh:

Example

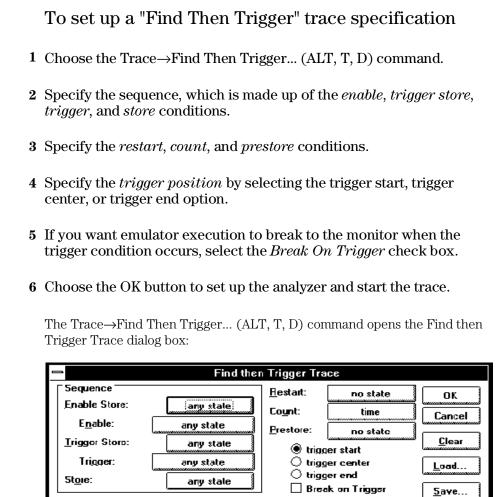

Choosing the enable, trigger, store, count, or prestore buttons opens a Condition dialog box that lets you select "any state", "no state", trace patterns

Help

Pattern/Range: [Select with:Double-Click]

A: D: S:

A: D: S:

A: D: S:

A: D: 5: A: D: 5:

Ь

c = d =

=

"a" through "h", "range", or "arm" as the condition. Patterns "a" through "h", "range", and "arm" are grouped into two sets, and resources within a set may be combined using the "or" or "nor" logical operators. Resources from the two sets may be combined using the OR or AND logical operators.

|                                                                             | Trace Condition                                                                            |                      |  |  |  |  |
|-----------------------------------------------------------------------------|--------------------------------------------------------------------------------------------|----------------------|--|--|--|--|
| ∑ any state<br>state<br>set1<br>a b c<br>d range<br>not range<br>or or onor | □ <u>n</u> o state<br>○ OR □ e □ f □ g<br>○ AND □ h □ arm<br>○ or ○ nor<br><u>C</u> ount 1 | OK<br>Cancel<br>Help |  |  |  |  |

The range and pattern resources are defined by double-clicking on the resource name in the Pattern/Range list box.

If you double-click on a pattern name, the Trace Pattern dialog box is opened to let you specify address, data, and status values. By selecting the NOT check box, you can specify all states other than those identified by the address, data, and *status values*. The Direct check box lets you specify status values other than those that have been predefined.

| Trace Pattern                                                                                    |               |
|--------------------------------------------------------------------------------------------------|---------------|
| □ <u>NOT</u>                                                                                     | ОК            |
| Address:                                                                                         | Cancel        |
| Data:                                                                                            |               |
| <u>S</u> tatus:                                                                                  | <u>C</u> lear |
| execute rom<br>guarded <del>w</del> rite<br>halt<br>int_ack<br>io<br>mem<br>opcode_fetch<br>read | <u>H</u> elp  |
| Direct:                                                                                          |               |

If you double-click on the range resource (bottom of the Pattern/Range list box), the Trace Range dialog box is opened to let you select either the Address range or the Data range option and enter the minimum and maximum values in the range.

| 😑 Trace Range                                              |                                               |
|------------------------------------------------------------|-----------------------------------------------|
| Bus<br><u>Address</u><br><u>D</u> ata<br>M <u>i</u> nimum: | OK<br>Cancel<br><u>C</u> lear<br><u>H</u> elp |
| Ma <u>x</u> imum:                                          |                                               |

Example

To trace execution after the "convert\_case" function:

Choose the Trace $\rightarrow$ Find Then Trigger... (ALT, T, D) command.

Choose the Trigger button (default: any state).

Select "a".

|                                                                                                    | Trace Condition                                                                            |                              |
|----------------------------------------------------------------------------------------------------|--------------------------------------------------------------------------------------------|------------------------------|
| ☐ <u>a</u> ny state<br><u>state</u><br>set1<br>☐ a ☐ b ☐ c<br>☐ d ☐ range<br>☐ not range<br>● or ○ nor | □ <u>n</u> o state<br>○ OR □ e □ f □ g<br>○ AND □ h □ arm<br>○ or ○ nor<br><u>C</u> ount 1 | OK<br>Cancel<br><u>H</u> elp |

Choose the OK button.

166

Double-click "a" in the Pattern/Range list box.

Enter "convert\_case" in the Address text box in the Trace Pattern dialog box.

| 1                                                                         | Trace Pattern      |               |
|---------------------------------------------------------------------------|--------------------|---------------|
| <u>пот</u>                                                                |                    | ОК            |
| <u>A</u> ddress:                                                          | convert_case       | Cancel        |
| <u>D</u> ata:                                                             |                    |               |
| <u>S</u> tatus:                                                           |                    | <u>C</u> lear |
| execute<br>guarded<br>halt<br>int_ack<br>io<br>mem<br>opcode_fete<br>read | rom<br>write<br>ch | <u>H</u> elp  |
| Direct:                                                                   |                    |               |

Choose the OK button in the Trace Pattern dialog box.

|                                                    | Find then                | n Trigger Tra | ice                    |               |
|----------------------------------------------------|--------------------------|---------------|------------------------|---------------|
| Sequence                                           |                          | Restart:      | no state               | ОК            |
| Enable Store:                                      | any stale                | –<br>Count:   | time                   |               |
| E <u>n</u> able:                                   | any state                | Prestore:     | no state               | Cancel        |
| <u>T</u> rigger Store:                             | any stale                | 🖲 triad       |                        | <u>C</u> lear |
| Trigger:                                           | a                        | 🔾 trigg       | er center              | <u>L</u> oad  |
| St <u>o</u> ie:                                    | any stale                | ⊖ trigg       | gerend<br>skon Trigger |               |
|                                                    |                          |               | sk on ringga           | <u>5</u> ave  |
| Pattern/Range: [Se                                 | elect with:Double-Click) |               |                        | <u>H</u> elp  |
| a = A:convert_c                                    | ase D: S:                |               |                        | +             |
| $\mathbf{b} = \mathbf{A}: \mathbf{D}: \mathbf{S}:$ |                          |               |                        |               |
| $\mathbf{c} = \mathbf{A}; \mathbf{D}; \mathbf{S};$ |                          |               |                        |               |
| d = A: D: S:                                       |                          |               |                        |               |
| e = A:D:S:                                         |                          |               |                        | •             |

Choose the OK button in the Find then Trigger Trace dialog box.

Example

To trace about the "next\_message" function when it follows the "change\_status" function and store all states after the "change\_status" function:

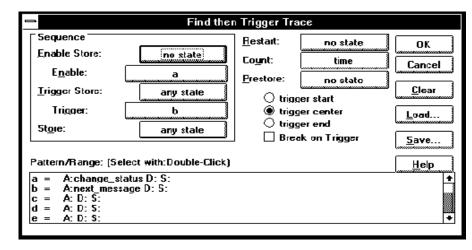

# To set up a "Sequence" trace specification

Sequence trace specifications let you trigger the analyzer on a sequence of several captured states.

There are eight sequence levels. When a trace is started, the first sequence level is active. You select one of the remaining sequence levels as the level that, when entered, will trigger the analyzer. Each level lets you specify two conditions that, when satisfied by a captured state, will cause branches to other levels:

if (state matches primary branch condition)
 then GOTO (level associated with primary branch)
else if (state matches secondary branch condition)
 then GOTO (level associated with secondary branch)
else
 stay at current level

Note that if a state matches both the primary and secondary branch conditions, the primary branch is taken.

Each sequence level also has a store condition that lets you specify the states that get stored while at that level.

- 1 Choose the Trace $\rightarrow$ Sequence... (ALT, T, Q) command.
- 2 Specify the *primary branch*, *secondary branch*, and *store* conditions for each *sequence level* you will use.
- **3** Specify which sequence level to trigger on. The analyzer triggers on the entry to the specified level. Therefore, the condition that causes a branch to the specified level actually triggers the analyzer.
- **4** Specify the *count* and *prestore* conditions.
- **5** Specify the *trigger position* by selecting the trigger start, trigger center, or trigger end option.

- 6 If you want emulator execution to break to the monitor when the trigger condition occurs, select the *Break On Trigger* check box.
- 7 Choose the OK button to set up the analyzer and start the trace.

The Trace $\rightarrow$ Sequence... (ALT, T, Q) command calls the Sequence Trace Setting dialog box, where you make the following trace specifications:

| l                | Sequence Trace                                                                                                    |                                                                                                    |                                               |                     |      |  |  |  |
|------------------|----------------------------------------------------------------------------------------------------|----------------------------------------------------------------------------------------------------|-----------------------------------------------|---------------------|------|--|--|--|
| 1<br>2<br>3<br>4 | any stats<br>any stats<br>any state<br>any state<br>any state<br>any state<br>any state<br>state<br>A: D: S:<br>A: D: S:<br>A: D: S:<br>A: D: S:<br>A: D: S: | Secondary<br>to Branch: K<br>2 no state 1<br>3 no state 1<br>4 no state 1<br>5 no state 1<br>5 no state 1<br>cet with:Double-Click] | Store:<br>any state<br>any state<br>any state | Trigger <u>O</u> n: | Save |  |  |  |

Choosing the primary branch, secondary branch, store, count, or prestore buttons opens a Condition dialog box that lets you select "any state", "no state", trace patterns "a" through "h", "range", or "arm" as the condition. Patterns "a" through "h", "range", and "arm" are grouped into two sets, and resources within a set may be combined using the "or" or "nor" logical operators. Resources in the two sets may be combined using the OR or AND logical operators.

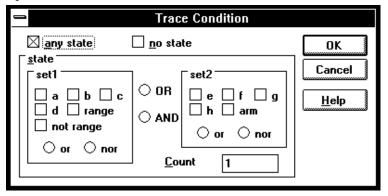

The range and pattern resources are defined by double-clicking on the resource name in the Pattern/Range list box.

If you double-click on a pattern name, the Trace Pattern dialog box is opened to let you specify address, data, and status values. By selecting the NOT check box, you can specify all states other than those identified by the address, data, and *status values*. The Direct check box lets you specify status values other than those that have been predefined.

| -                                                                        |              | Trace Pattern |               |
|--------------------------------------------------------------------------|--------------|---------------|---------------|
|                                                                          |              |               | ОК            |
| <u>A</u> ddress:                                                         |              |               | Cancel        |
| <u>D</u> ata:                                                            |              |               |               |
| <u>S</u> tatus:                                                          |              |               | <u>C</u> lear |
| execute<br>guarded<br>halt<br>int_ack<br>io<br>mem<br>opcode_fet<br>read | rom<br>write |               | <u>H</u> elp  |
| D <u>i</u> rect:                                                         |              |               |               |

If you double-click on the range resource at the bottom of the Pattern/Range list box, the Trace Range dialog box is opened to let you select either the Address range option or the Data range option and enter the minimum and maximum values in the range.

|                                                   | Trace Range |                                               |
|---------------------------------------------------|-------------|-----------------------------------------------|
| Bus<br><u>Address</u><br><u>D</u> ata<br>Minimum: |             | OK<br>Cancel<br><u>C</u> lear<br><u>H</u> elp |
| Ma <u>x</u> imum:                                 |             |                                               |

Example

To specify address "convert\_case" as the trigger condition:

|                                  |                                                                                         |                        |                                                                      | S                 | equence Trace                                                      |                                                                                                    |           |                                       |
|----------------------------------|-----------------------------------------------------------------------------------------|------------------------|----------------------------------------------------------------------|-------------------|--------------------------------------------------------------------|----------------------------------------------------------------------------------------------------|-----------|---------------------------------------|
| <b>⊤\$</b> •<br>1<br>2<br>3<br>4 | equence<br>Primory<br>Branch:<br>any stats<br>any state<br>any state                    | to<br>2<br>3<br>4<br>5 | Secondary<br>Branch:<br>no stats<br>no stats<br>no state<br>no state | lo<br>1<br>1<br>1 | Page<br>Store:<br>any state<br>any state<br>any state<br>any state | Trigger <u>O</u> n:<br>Count: (<br>Prestore: (<br>® trigger sta<br>O trigger ce<br>O trigger en<br>D Prest en | nter<br>d | OK<br>Cancel<br>Clear<br>Load<br>Sove |
| Pat<br>a<br>b<br>c<br>d<br>e     | tem/Range: [5e<br>= A:convert_c<br>- A: D: S:<br>= A: D: S:<br>- A: D: S:<br>= A: D: S: |                        |                                                                      | <u>ر]</u>         |                                                                    | 📙 Break on                                                                                                    | *         | <u>H</u> elp                          |

## Example

To specify execution of "convert\_case" and "next\_message" as the trigger sequence:

| l                   |                                                                          |        |                      | S  | equence Trace | :                           |                                                                                                    |              |
|---------------------|--------------------------------------------------------------------------|--------|----------------------|----|---------------|-----------------------------|----------------------------------------------------------------------------------------------------|--------------|
| [ <sup>\$</sup>     | squence                                                                  |        | <b>.</b> .           |    | Page          | Trigger On:                 |                                                                                                    | OK           |
|                     | Primary<br>Branch:                                                       | to     | Secondary<br>Branch: | lo | Store:        | Count:                      | tine                                                                                                    | Cancel       |
| 1<br>2<br>3<br>4    | a                                                                        | 2      | no state             | 1  | any slate     | Prestore:                   | Bernard Bernard B | Clear        |
| 2                   | b                                                                        | 3      | no stats             | 1  | any slate     | Trestore:                   | no state 👔                                                                                                    | a            |
| 3                   | any state                                                                | 4      | no state             | 1  | any state     | 🔾 trigger o                 | enter                                                                                                    | Load         |
| 4                   | any state                                                                | 5      | no state             | 1  | any slate     | ○ trigger e<br>  □ Break or | nd<br>n Trigger                                                                                                    | Sove         |
| Pat                 | tem/Range: [Se                                                           | lect w | vith:Double-Click    | ]  |               | -                           |                                                                                                    | <u>H</u> elp |
| a:<br>b:<br>d:<br>e | = A:convert_o<br>- A:noxt_moss<br>= A: D: S:<br>- A: D: S:<br>= A: D: S: |        |                      |    |               |                             | *                                                                                                    | , <u> </u>   |

## To edit a trace specification

- 1 Choose the Trace $\rightarrow$ Edit... (ALT, T, E) command.
- **2** Using the Sequence Trace dialog box, edit the trace specification as desired.
- 3 Choose the OK button.

You can use this command to edit trace specifications, including trace specifications that are automatically set up. For example, you can use this command to edit the trace specification that is set up when the Trace $\rightarrow$ Function Flow (ALT, T, F) command is chosen.

## To trace "windows" of program execution

- 1 Because pairs of sequence levels are used to capture window enable and disable states both before and after the trigger, choose the Trace→Sequence... (ALT, T, Q) command.
- **2** Set up the sequence levels, patterns, and other trace options (as described below) in the Sequence Trace dialog box.
- **3** Choose the OK button.

When you trace "windows" of program execution, you store states that occur between one state and another state. Storing states that occur between two states is different from the trace specification set up by the Trace—Statement... (ALT, T, S) command, which stores states in a function's range of addresses.

In a typical windowing trace specification, sequence levels are paired. The first sequence level searches for the window enable state, and no states are stored while searching. When the window enable state is found, the second

sequence level stores the states you're interested in while searching for the window disable state.

If you want to store the window of code execution before and after the trigger condition, use two sets of paired sequence levels: one window enable/disable pair of sequence levels before the trigger, and another disable/enable pair after the trigger as shown below.

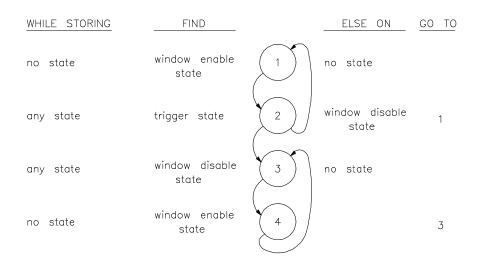

Notice that the order of the second sequence level pair is swapped. In sequence level 2, if the analyzer finds the trigger condition while searching for the window disable state, it will branch to sequence level 3 where it continues its search for the window disable state. After this, the analyzer will remain in sequence levels 3 and 4 until the trace memory is filled, completing the trace.

Sequence Trace Sequence oĸ 3 Page Trigger <u>O</u>n: Primary Secondary to Store: Branch: to Branch: Cancel time Co<u>u</u>nt: 2 no state 1 no state е <u>C</u>lear Prestore: no state 2 any state 3 d 1 any state Irigger start <u>L</u>oad.. 3 4 no state 1 any state d 🔿 trigger center 🔿 trigger end 4 3 no state <u>S</u>ave. 1 no state е 🗌 Break on Trigger Pattern/Range: (Select with:Double-Click) <u>H</u>elp A: D: S: A: D: S: ł = Ь A: D: S: = С A: D: S: A:sample\\#0051 D: S:prog A:sample\\#0046 D: S:prog Ы = ÷

To trace the window of code execution between lines 46 and 51 of the sample program, triggering on any state in the window:

Notice that the analyzer triggers on the entry to sequence level 3. The primary branch condition in level 2 actually specifies the trigger condition.

To store the current trace specification

- 1 Choose the Trace $\rightarrow$ Edit... (ALT, T, E) command.
- 2 Choose the Save... button.
- **3** Specify the name of the trace specification file.
- 4 Choose the OK button.

You can also store trace specifications from the Trigger Store Trace, Find Then Trigger Trace, or Sequence Trace dialog boxes.

The extension for trace specification files defaults to ".TRC".

Example

## To load a stored trace specification

- 1 Choose the Trace→Trigger Store... (ALT, T, T), Trace→Find Then Trigger... (ALT, T, D), Trace→Sequence... (ALT, T, Q), or Trace→Edit... (ALT, T, E) command.
- 2 Choose the Load... button.
- 3 Select the desired trace specification file.
- 4 Choose the OK button.

A "Trigger Store" trace specification file can be loaded into any of the trace setting dialog boxes. A "Find Then Trigger" trace specification file can be loaded into either the Find Then Trigger Trace or Sequence Trace dialog boxes. A "Sequence" trace specification file can only be loaded into the Sequence Trace dialog box. Part 3

# Reference

Descriptions of the product in a dictionary or encyclopedia format.

Part 3

6

Command File and Macro Command Summary

# Command File and Macro Command Summary

This chapter lists the Real-Time C Debugger break macro and command file commands, providing syntax and brief description for each of the listed commands. For details on each command, refer to the command descriptions.

The characters in parentheses can be ignored for shortcut entry.

|          |         |         | o mana de la companya de la companya de la companya de la companya de la companya de la companya de la companya |         |                              |
|----------|---------|---------|----------------------------------------------------------------------------------------------------|---------|------------------------------|
| Command  | Param_1 | Param_2 | Param_3                                                                                                    | Param_4 | Operation                    |
| BRE(AK)  |         |         |                                                                                                    |         | Breaking execution           |
| COM(E)   |         |         |                                                                                                    |         | Run to cursor-indicated line |
| OVE(R)   |         |         |                                                                                                    |         | Stepping over                |
| OVE(R)   | count   |         |                                                                                                    |         | Repeated a number of times   |
| OVE(R)   | count   | address |                                                                                                    |         | From specified address       |
| OVE(R)   | count   | STA(RT) |                                                                                                    |         | From transfer address        |
| RES(ET)  |         |         |                                                                                                    |         | Resetting processor          |
| RET(URN) |         |         |                                                                                                    |         | Until return                 |
| RUN      |         |         |                                                                                                    |         | From current address         |
| RUN      | address |         |                                                                                                    |         | From specified address       |
| RUN      | STA(RT) |         |                                                                                                    |         | From transfer address        |
| RUN      | RES(ET) |         |                                                                                                    |         | From reset                   |
| STE(P)   |         |         |                                                                                                    |         | Stepping                     |
| STE(P)   | count   |         |                                                                                                    |         | Repeated a number of times   |
| STE(P)   | count   | address |                                                                                                    |         | From specified address       |
| STE(P)   | count   | STA(RT) |                                                                                                    |         | From transfer address        |

## **Run Control Commands**

| Command    | Param_1    | Param_2 | Param_3    | Param_4  | Operation                  |
|------------|------------|---------|------------|----------|----------------------------|
| MEM(ORY)   | address    |         |            |          | Changing address displayed |
| MEM(ORY)   | address    | TO      | value      |          | Edit memory, display size  |
| MEM(ORY)   | size       | address | TO         | value    | Edit memory, specify size  |
| MEM(ORY)   | FIL(L)     | size    | addr-range | value    | Filling memory contents    |
| MEM(ORY)   | COP(Y)     | size    | addr-range | address  | Copying memory contents    |
| MEM(ORY)   | IMA(GE)    | size    | addr-range |          | Copying target memory      |
| MEM(ORY)   | LOA(D)     | format  | filename   |          | Loading memory from a file |
| MEM(ORY)   | STO(RE)    | format  | addr-range | filename | Storing memory to a file   |
| MEM(ORY)   | BYT(E)     |         |            |          | Byte format display        |
| MEM(ORY)   | WOR(D)     |         |            |          | 16-Bit format display      |
| MEM(ORY)   | ABS(OLUTE) |         |            |          | Single-column display      |
| MEM(ORY)   | BLO(CK)    |         |            |          | Multi-column display       |
| MEM(ORY)   | LON(G)     |         |            |          | 32-Bit format display      |
| IO         | SET        | size    | space      | address  | Registering I/O display    |
| IO         | DEL(ETE)   | size    | space      | address  | Deleting I/O display       |
| IO         | size       | space   | address    | TO value | Editing I/O                |
| VAR(IABLE) | address    | TO      | value      |          | Editing variable           |
| WP         | SET        | address |            |          | Registering watchpoint     |
| WP         | DEL(ETE)   | address |            |          | Deleting watchpoint        |
| WP         | DEL(ETE)   | ALL     |            |          | Deleting all watchpoints   |

## Variable and Memory Commands

## **Breakpoint Commands**

| Command    | Param 1     | Param 2    | Param 3 | Param 4 | <u>Operation</u>           |
|------------|-------------|------------|---------|---------|----------------------------|
| MODE       | BKP(TBREAK) | ONOFF      |         |         | Deletes all/prevents new   |
|            |             |            |         |         | breakpoints                |
| BM         | SET         | linenumber | command |         | Setting break macro        |
| BM         | SET         | plinenum   | command |         | Setting break macro        |
| BM         | DEL(ETE)    | linenumber |         |         | Deleting break macro       |
| BM         | DEL(ETE)    | plinenum   |         |         | Deleting break macro       |
| BP         | SET         | address    |         |         | Setting breakpoint         |
| BP         | DEL(ETE)    | address    |         |         | Deleting breakpoint        |
| BP         | DEL(ETE)    | ALL        |         |         | Deleting breakpoint        |
| BP         | DISABLE     | address    |         |         | Disabling a breakpoint     |
| BP         | ENABLE      | address    |         |         | Enabling a breakpoint      |
| EVA(LUATE) | address     |            |         |         | Expression window display  |
| EVA(LUATE) | "strings"   |            |         |         | Printing string            |
| EVA(LUATE) | CLE(AR)     |            |         |         | Clearing Expression window |

## Window Open/Close Command

| Command   | Param 1     | Param | 2 | Param | 3 | Param 4 | Operatio | on  |       |        |
|-----------|-------------|-------|---|-------|---|---------|----------|-----|-------|--------|
| DIS(PLAY) | window-name |       |   |       |   |         | Opening  | the | named | window |
| ICO(NIC)  | window-name |       |   |       |   |         | Closing  | the | named | window |

Chapter 6: Command File and Macro Command Summary

| Command   | Param 1     | Param 2       | Param 3 | Param 4 | Operation                    |
|-----------|-------------|---------------|---------|---------|------------------------------|
| MON(ITOR) | STA(RT)     | _             | _       | _       | Starting monitor             |
| MON(ITOR) | mon-item    | mon-ans       |         |         | Setting up monitor           |
| MON(ITOR) | END         |               |         |         | Ending monitor               |
| CON(FIG)  | STA(RT)     |               |         |         | Starting configuration       |
| CON(FIG)  | config-item | config-ans    |         |         | Executing configuration      |
| CON(FIG)  | END         |               |         |         | Ending configuration         |
| MAP       | STA(RT)     |               |         |         | Starting mapping             |
| MAP       | addr-range  | memtype       |         |         | Executing mapping            |
| MAP       | OTHER       | memtype       |         |         | Mapping OTHER area           |
| MAP       | END         |               |         |         | Ending mapping               |
| MOD(E)    | MNE(MONIC)  | ON            |         |         | Enabling Mnemonic display    |
| MOD(E)    | MNE(MONIC)  | OFF           |         |         | Enabling Source display      |
| MOD(E)    | REA(LTIME)  | ON            |         |         | Enabling real-time mode      |
| MOD(E)    | REA(LTIME)  | OFF           |         |         | Disabling real-time mode     |
| MOD(E)    | IOG(UARD)   | ON            |         |         | Enabling I/O guard           |
| MOD(E)    | IOG(UARD)   | OFF           |         |         | Disabling I/O guard          |
| MOD(E)    | MEM(ORYPOLL | ) ON          |         |         | Enabling Memory polling      |
| MOD(E)    | MEM(ORYPOLL | ) OFF         |         |         | Disabling Memory polling     |
| MOD(E)    | WAT(CHPOLL) | ON            |         |         | Enabling WatchPoint polling  |
| MOD(E)    | WAT(CHPOLL) | OFF           |         |         | Disabling WatchPoint polling |
| MOD(E)    | LOG         | ON            |         |         | Enabling log file output     |
| MOD(E)    | LOG         | OFF           |         |         | Disabling log file output    |
| MOD(E)    | BNC         | IN            |         |         | Setting BNC input            |
| MOD(E)    | BNC         | OUT           |         |         | Setting BNC output           |
| MOD(E)    | SYM(BOLCASE | ) ON          |         |         | Case sensitive symbol search |
| MOD(E)    | SYM(BOLCASE | ) OFF         |         |         | Case insensitive sym. search |
| MOD(E)    | DOW(NLOAD)  | ERR (ABORT)   |         |         | Error causes load abort      |
| MOD(E)    | DOW(NLOAD)  | NOE ( RRABORT | ])      |         | Load continues after error   |
| MOD(E)    | SOU(RCE)    | ASK ( PATH )  |         |         | Prompt for source paths      |
| MOD(E)    | SOU(RCE)    | NOA (SKPATH)  |         |         | Don't prompt for src paths   |
| MOD(E)    | TRACECLOCK  | BACKGROUND    |         |         | Trace background cycles      |
| MOD(E)    |             | BOTH          |         |         | Trace all processor cycles   |
| MOD(E)    | TRACECLOCK  | USER          |         |         | Trace user program cycles    |
|           |             |               |         |         |                              |

## **Configuration Command**

### **File Command**

| Command | Param 1     | Param 2      | Param 3  | Param 4 | Operation                    |
|---------|-------------|--------------|----------|---------|------------------------------|
| FIL(E)  | SOU(RCE)    | modulename   | _        | _       | Displaying source file       |
| FIL(E)  | OBJ(ECT)    | filename     |          |         | Loading object               |
| FIL(E)  | SYM(BOL)    | filename     |          |         | Loading symbol               |
| FIL(E)  | BIN(ARY)    | filename     |          |         | Loading data                 |
| FIL(E)  | APPEND      | filename     |          |         | Appending symbol             |
| FIL(E)  | CHA(INCMD)  | filename     |          |         | Chaining command files       |
| FIL(E)  | COM(MAND)   | filename     |          |         | Executing command file       |
| FIL(E)  | LOG         | filename     |          |         | Specifying command log file  |
| FIL(E)  | RER(UN)     |              |          |         | Re-executes command file     |
| FIL(E)  | CON(FIGURAT | ION) LOA(D)  | filename |         | Loads config. from file      |
| FIL(E)  | CON(FIGURAT | ION) STO(RE) | filename |         | Stores configuration to file |
| FIL(E)  | ENV(IRONMEN | T) LOA(D)    | filename |         | Loads environment from file  |
| FIL(E)  | ENV(IRONMEN | T) SAV(E)    | filename |         | Stores environment to file   |

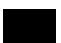

## Chapter 6: Command File and Macro Command Summary

## **Trace Commands**

| Command | Param 1     | Param 2     | Param 3   | Param 4 | Operation                   |
|---------|-------------|-------------|-----------|---------|-----------------------------|
| TRA(CE) | FUN(CTION)  | FLO(W)      | _         | _       | Tracing function flow       |
| TRA(CE) | FUN(CTION)  | CAL(L)      | funcname  |         | Tracing function call       |
| TRA(CE) | FUN(CTION)  | STA(TEMENT) | funcname  |         | Tracing statement           |
| TRA(CE) | VAR(IABLE)  | ACC(ESS)    | address   |         | Tracing access to variable  |
| TRA(CE) | VAR(IABLE)  | BRE(AK)     | address   | value   | Setting breakpoint variable |
| TRA(CE) | STO(P)      |             |           |         | Stopping tracing            |
| TRA(CE) | ALW(AYS)    |             |           |         | Tracing until halt          |
| TRA(CE) | AGA(IN)     |             |           |         | Restarting tracing          |
| TRA(CE) | SAV(E)      | filename    |           |         | Storing trace specification |
| TRA(CE) | LOA(D)      | filename    |           |         | Loading trace specification |
| TRA(CE) | CUS(TOMIZE) |             |           |         | Starts trace w/loaded spec. |
| TRA(CE) | DIS(PLAY)   | MIX(ED)     |           |         | Enabling source+bus display |
| TRA(CE) | DIS(PLAY)   | SOU(RCE)    |           |         | Enabling source display     |
| TRA(CE) | DIS(PLAY)   | BUS         |           |         | Enabling bus display        |
| TRA(CE) | DIS(PLAY)   | ABS(OLUTE)  |           |         | Displaying absolute time    |
| TRA(CE) | DIS(PLAY)   | REL(ATIVE)  |           |         | Displaying relative time    |
| TRA(CE) | COP(Y)      | DISPLAY     |           |         | Copying trace display       |
| TRA(CE) | COP(Y)      | ALL         |           |         | Copying trace results       |
| TRA(CE) | FIN(D)      | TRI(GGER)   |           |         | Centers trigger in window   |
| TRA(CE) | FIN(D)      | STA(TE)     | state-num |         | Centers state in window     |
| TRA(CE) | COP(Y)      | SPE(C)      |           |         | Copying specification       |

## Symbol Window Commands

| Command  | Param_1  | Param_2    | Param_3    | Param_4 | Operation                    |
|----------|----------|------------|------------|---------|------------------------------|
| SYM(BOL) | LIS(T)   | MOD(ULE)   |            |         | Displaying module            |
| SYM(BOL) | LIS(T)   | FUN(CTION) |            |         | Displaying function          |
| SYM(BOL) | LIS(T)   | EXT(ERNAL) |            |         | Displaying global symbol     |
| SYM(BOL) | LIS(T)   | INT(ERNAL) | funcname   |         | Displaying local symbol      |
| SYM(BOL) | LIS(T)   | GLO(BAL)   |            |         | Displaying global asm symbol |
| SYM(BOL) | LIS(T)   | LOC(AL)    | modulename |         | Displaying local asm symbol  |
| SYM(BOL) | ADD      | usersymbol | address    |         | Adding user-defined symbol   |
| SYM(BOL) | DEL(ETE) | usersymbol |            |         | Deleting user-defined symbol |
| SYM(BOL) | DEL(ETE) | ALL        |            |         | Deleting all user symbols    |
| SYM(BOL) | MAT(CH)  | "strings"  |            |         | Displaying matched string    |
| SYM(BOL) | COP(Y)   | DIS(PLAY)  |            |         | Copying symbol display       |
| SYM(BOL) | COP(Y)   | ALL        |            |         | Copying all symbols          |

### **Command File Control Command**

| Command | Param 1      | Param_2   | Param_3 | Param_4 | Operation                    |
|---------|--------------|-----------|---------|---------|------------------------------|
| EXIT    |              |           |         |         | Exiting command file         |
| EXIT    | VAR(IABLE)   | address   | value   |         | Exiting with variable cont.  |
| EXIT    | REG(ISTER)   | regname   | value   |         | Exiting with register cont.  |
| EXIT    | MEM(ORY)     | size      | address | value   | Exiting with memory contents |
| EXIT    | IO           | BYTE/WORD | address | value   | Exiting with I/O contents    |
| WAIT    | MON(ITOR)    |           |         |         | Wait until MONITOR status    |
| WAIT    | RUN          |           |         |         | Wait until RUN status        |
| WAIT    | UNK ( NOWN ) |           |         |         | Wait until UNKNOWN status    |
| WAIT    | SLO(W)       |           |         |         | Wait until SLOW CLOCK status |
| WAIT    | TGT(RESET)   |           |         |         | Wait until TARGET RESET      |
| WAIT    | SLE(EP)      |           |         |         | Wait until SLEEP status      |
| WAIT    | GRA(NT)      |           |         |         | Wait until BUS GRANT status  |
| WAIT    | NOB(US)      |           |         |         | Wait until NOBUS status      |
| WAIT    | TCO(M)       |           |         |         | Wait until end of trace      |
| WAIT    | THA(LT)      |           |         |         | Wait until halt              |
| WAIT    | TIM(E)       | seconds   |         |         | Wait a number of seconds     |
|         |              |           |         |         |                              |

## Chapter 6: Command File and Macro Command Summary

## **Miscellaneous Commands**

| Command     | Param 1      | Param 2     | Param 3     | Param 4 | Operation                    |
|-------------|--------------|-------------|-------------|---------|------------------------------|
| ASM         | address      | user_symbol | "inst_strin | g"      | In-line assembler            |
| BEE(P)      |              |             | _           | -       | Sounding beep                |
| BUTTON      | label        | "command"   |             |         | Adds button to Button window |
| QUI(T)      |              |             |             |         | Exiting debugger             |
| COP(Y)      | ТО           | filename    |             |         | Specifying copy destination  |
| COP(Y)      | SOU(RCE)     |             |             |         | Copying Source window        |
| COP(Y)      | REG(ISTER)   |             |             |         | Copying Register window      |
| COP(Y)      | MEM(ORY)     |             |             |         | Copying Memory window        |
| COP(Y)      | WAT (CHPOINT | )           |             |         | Copying WatchPoint window    |
| COP(Y)      | BAC(KTRACE)  |             |             |         | Copying BackTrace window     |
| COP(Y)      | IO           |             |             |         | Copying I/O window           |
| COP(Y)      | EXP(RESSION  | )           |             |         | Calling Expression window    |
| COV         | RES(ET)      |             |             |         | Resetting coverage memory    |
| COV         | ON/OFF       |             |             |         | Displaying coverage          |
| CUR(SOR)    | address      |             |             |         | Positioning cursor           |
| CUR(SOR)    | PC           |             |             |         | Finding current PC           |
| DIR(ECTORY) | directoryna  | ne          |             |         | Directory for source search  |
| NOP         |              |             |             |         | Non-operative                |
| REG(ISTER)  | regname      | ТО          | value       |         | Editing register contents    |
| SEA(RCH)    | STR(ING)     | direction   | case        | strings | Searching string             |
| SEA(RCH)    | FUN(CTION)   | funcname    |             |         | Selecting function           |
| SEA(RCH)    | MEM(ORY)     | size        | addr-range  | value   | Searching memory             |
| SEA(RCH)    | MEM(ORY)     | STR(ING)    | "strings"   |         | Searching memory for string  |
| TER(MCOM)   | ti-command   |             |             |         | Terminal Interface command   |

### **Parameters**

| Parameter     | Description         | Notation                            |
|---------------|---------------------|-------------------------------------|
| address       | Address             | See "Reference".                    |
| addr-range    | Address range       |                                     |
| case          | Case sensing        |                                     |
| command       | Macro command       | Commands listed in the "Reference". |
| config-ans    | Setting             | See "Reference".                    |
| config-item   | Configuration       | See "Reference".                    |
| count         | Count               | Decimal notation                    |
| direction     | Search direction    |                                     |
| directoryname | Directory name      |                                     |
| filename      | File name           |                                     |
| format        | Memory file format  |                                     |
| funcname      | Function name       |                                     |
| label         | Button label        |                                     |
| linenumber    | Line number         |                                     |
| memtype       | Memory type         |                                     |
| modulename    | Module name         |                                     |
| mon-ans       | Setting             | See "Reference".                    |
| mon-item      | Configuration       | See "Reference".                    |
| plinenum      | Macro line number   | line number.macro number (ex. 34.1) |
| regname       | Register name       |                                     |
| seconds       | Time in seconds     |                                     |
| size          | Data size           |                                     |
| space         | Memory or I/O space |                                     |
| strings       | String              | "string"                            |
| usersymbol    | User-defined symbol | See "Reference".                    |
| value         | Value               | See "Reference".                    |
| window-name   | Window name         | 1st 3 characters see "Reference".   |
|               |                     |                                     |

# WAIT Command Dialog Box

This dialog box appears when the WAIT command is included in a command file, break macro, or button.

Choosing the STOP button cancels the WAIT command.

Expressions in Commands

# Expressions in Commands

When you enter values and addresses in commands, you can use:

- Numeric constants (hexadecimal, decimal, octal, or binary values).
- Symbols (identifiers).
- C operators (pointers, arrays, structures, unions, unary minus operators) and parentheses (specifying the order of operator evaluation).

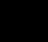

## Numeric Constants

All numeric constants are assumed to be hexadecimal, except when the number refers to a count; count values are assumed to be decimal. By appending a suffix to the numeric value, you can specify its base.

The debugger expressions support the following numeric constants with or without radix:

| Hexadecimal | Alphanumeric strings starting with "0x" or "0X" and<br>consisting of any of '0' through '9', 'A' through 'F', or 'a'<br>through 'f' (for example: 0x12345678, 0xFFFF0000).                                      |
|-------------|----------------------------------------------------------------------------------------------------|
|             | Alphanumeric strings starting with any of '0' through '9',<br>ending with 'H' or 'h', and consisting of any of '0' through<br>'9', 'A' through 'F', or 'a' through 'f' (for example:<br>12345678H, 0FFFF0000h). |
|             | Alphanumeric strings starting with any of '0' through '9' and consisting of any of '0' through '9', 'A' through 'F', or 'a' through 'f' (for example: 12345678, 0FFFF0000).                                     |
|             | Hexadecimal strings starting with alphabetical characters<br>must be preceded by 0. For example, FF40H must be<br>entered as 0FF40H.                                                                            |
| Decimal     | Numeric strings consisting of any of '0' through '9' and ending with 'T' or 't' (for example: 128T, 1000t).                                                                                                    |
| Octal       | Numeric strings consisting of any of '0' through '7' and<br>ending with 'O' or 'o' (not zero) (for example: 2000, 377O).                                                                                        |
| Binary      | Numeric strings consisting of '0' or '1' and ending with 'Y' or 'y' (for example: 10000000y, 11001011Y).                                                                                                    |
| Don't Care  | Numeric strings containing 'X' or 'x' values. All numeric strings must begin with a numeric value. For example, x1x0y must be entered as 0x1x0y.                                                                |
|             |                                                                                                    |

## Symbols

The debugger expressions support the following symbols (identifiers):

- Symbols defined in C source code.
- Symbols defined in assembly language source code.
- Symbols added with the Symbol window control menu's User defined→Add... (ALT, -, U, A) command.
- Line number symbols.

Symbol expressions may be in the following format (where bracketed parts are optional):

[module\_name\\]symbol\_name[,format\_spec]

### **Module Name**

The module names include C/Assembler module names as follows:

Assembler (file\_path)asm\_file\_name module name

C module name source\_file\_name (without extension)

### Symbol Name

The symbol names include symbols defined in C/Assembler source codes, user-defined symbols, and line number symbols:

| User-defined<br>symbols | Strings consisting of up to 256 characters including:<br>alphanumeric characters, _ (underscore), and ? (question<br>mark). |
|-------------------------|----------------------------------------------------------------------------------------------------|
| Line number<br>symbols  | #source_file_line_number                                                                                                    |

The symbol names can also include either  $\ast$  or & to explicitly specify the evaluation of the symbol.

Symbol address &symbol\_name

Symbol data \*symbol\_name

## **Format Specification**

The format specifications define the variable display format or size for the variable access or break tracing:

|          | String              | S                                                                                                    |  |
|----------|---------------------|----------------------------------------------------------------------------------------------------|--|
|          | Decimal             | d (current size), d8 (8 bit), d16 (16 bit), d32 (32 bit)                                                                                                    |  |
|          | Unsigned<br>decimal | u (current size), u8 (8 bit), u16 (16 bit), u32 (32 bit)                                                                                                    |  |
|          | Hexadecimal         | x (current size), x8 (8 bit), x16 (16 bit), x32 (32 bit)                                                                                                    |  |
| Examples | Some example s      | ymbol expressions are shown below:                                                                                                    |  |
|          | sample\\#22,x32     |                                                                                                    |  |
|          |                     | Display the address of line number 22 in the module<br>"sample," formatted as a 32-bit hex number. This form<br>(with the format specification) is used in the watchpoint<br>window, expression window, etc. |  |
|          | $sample \ #22$      |                                                                                                    |  |
|          |                     | Refer to the address of line number 22 in the module<br>"sample." This form (without the format specification) is<br>used in the trace specification, memory display window,<br>etc.                         |  |
|          | data[2].mess        | age,s                                                                                                    |  |
|          |                     | Display the structure element "message" in the third element of the array "data" as a string.                                                                                                    |  |

Chapter 7: Expressions in Commands Symbols

dat→message,s Display the structure element "message" pointed to by the "dat" pointer as a string.  $dat \rightarrow message, x32$ Display the structure element "message" pointed to by the "dat" pointer as a 32-bit hex number. sample\\data[1].status,d32 Display the structure element "status" in the second element of the array "data" that is in the module "sample" as a 32-bit decimal integer. &data[0] Refer to the address of the first element of the array "data." \*1000 Does not do anything. (It displays dashes, as an indication of a parsing error.) Note that you cannot use constants as an address.

# C Operators

The debugger expressions support the following C operators. The order of operator evaluation can be modified using parentheses '(' and ')'; however, it basically follows C conventions:

| Pointers             | '*' and '&'  |
|----------------------|--------------|
| Arrays               | '[' and ']'  |
| Structures or unions | '.' and "->" |
| Unary minus          | ,_,          |

Menu Bar Commands

# Menu Bar Commands

This chapter describes the commands that can be chosen from the menu bar. Command descriptions are in the order they appear in the menu bar (top to bottom, left to right).

- File $\rightarrow$ Load Object... (ALT, F, L)
- File→Command Log→Log File Name... (ALT, F, C, N)
- File $\rightarrow$ Command Log $\rightarrow$ Logging ON (ALT, F, C, O)
- File $\rightarrow$ Command Log $\rightarrow$ Logging OFF (ALT, F, C, F)
- File $\rightarrow$ Run Cmd File... (ALT, F, R)
- File $\rightarrow$ Load Debug... (ALT, F, D)
- File $\rightarrow$ Save Debug... (ALT, F, S)
- File $\rightarrow$ Load Emulator Config... (ALT, F, E)
- File $\rightarrow$ Save Emulator Config... (ALT, F, V)
- File $\rightarrow$ Copy Destination... (ALT, F, P)
- File $\rightarrow$ Exit (ALT, F, X)
- File $\rightarrow$ Exit HW Locked (ALT, F, H)
- Execution $\rightarrow$ Run (ALT, E, U)
- Execution $\rightarrow$ Run to Cursor (ALT, R C)
- Execution $\rightarrow$ Run to Caller (ALT, E, T)
- Execution $\rightarrow$ Run... (ALT, E, R)
- Execution $\rightarrow$ Single Step (ALT, E, N)
- Execution $\rightarrow$ Step Over (ALT, E, O)
- Execution $\rightarrow$ Step... (ALT, E, S)
- Execution $\rightarrow$ Break (ALT, E, B)
- Execution $\rightarrow$ Reset (ALT, E, E)
- Breakpoint $\rightarrow$ Set at Cursor (ALT, B, S)
- Breakpoint $\rightarrow$ Delete at Cursor (ALT, B, D)
- Breakpoint $\rightarrow$ Set Macro... (ALT, B, M)
- Breakpoint→Delete Macro (ALT, B, L)
- Breakpoint $\rightarrow$ Edit... (ALT, B, E)
- Variable $\rightarrow$ Edit... (ALT, V, E)
- Trace $\rightarrow$ Function Flow (ALT, T, F)
- Trace $\rightarrow$ Function Caller... (ALT, T, C)
- Trace $\rightarrow$ Function Statement... (ALT, T, S)

- Trace  $\rightarrow$  Variable Access... (ALT, T, V)
- Trace $\rightarrow$ Variable Break... (ALT, T, B)
- Trace $\rightarrow$ Edit... (ALT, T, E)
- Trace $\rightarrow$ Trigger Store... (ALT, T, T)
- Trace $\rightarrow$ Find Then Trigger... (ALT, T, D)
- Trace $\rightarrow$ Sequence... (ALT, T, Q)
- Trace $\rightarrow$ Until Halt (ALT, T, U)
- Trace $\rightarrow$ Halt (ALT, T, H)
- Trace $\rightarrow$ Again (ALT, T, A)
- RealTime $\rightarrow$ Monitor Intrusion $\rightarrow$ Disallowed (ALT, R, T, D)
- RealTime $\rightarrow$ Monitor Intrusion $\rightarrow$ Allowed (ALT, R, T, A)
- RealTime $\rightarrow$ I/O Polling $\rightarrow$ ON (ALT, R, I, O)
- RealTime  $\rightarrow$  I/O Polling  $\rightarrow$  OFF (ALT, R, I, F)
- RealTime $\rightarrow$ Watchpoint Polling $\rightarrow$ ON (ALT, R, W, O)
- RealTime $\rightarrow$ Watchpoint Polling $\rightarrow$ OFF (ALT, R, W, F)
- RealTime $\rightarrow$ Memory Polling $\rightarrow$ ON (ALT, R, M, O)
- RealTime $\rightarrow$ Memory Polling $\rightarrow$ OFF (ALT, R, M, F)
- Assemble... (ALT, A)
- Settings $\rightarrow$ Emulator Config $\rightarrow$ Hardware... (ALT, S, E, H)
- Settings $\rightarrow$ Emulator Config $\rightarrow$ Memory Map... (ALT, S, E, M)
- Settings $\rightarrow$ Emulator Config $\rightarrow$ Monitor... (ALT, S, E, O)
- Settings $\rightarrow$ Communication... (ALT, S, C)
- Settings $\rightarrow$ BNC $\rightarrow$ Outputs Analyzer Trigger (ALT, S, B, O)
- Settings $\rightarrow$ BNC $\rightarrow$ Input to Analyzer Arm (ALT, S, B, I)
- Settings $\rightarrow$ Coverage $\rightarrow$ Coverage ON (ALT, S, V, O)
- Settings→Coverage→Coverage OFF (ALT, S, V, F)
- Settings $\rightarrow$ Coverage $\rightarrow$ Coverage Reset (ALT, S, V, R)
- Settings $\rightarrow$ Font... (ALT, S, F)
- Settings $\rightarrow$ Tabstops... (ALT, S, T)
- Settings $\rightarrow$ Symbols $\rightarrow$ Case Sensitive $\rightarrow$ ON (ALT, S, S, C, O)
- Settings $\rightarrow$ Symbols $\rightarrow$ Case Sensitive $\rightarrow$ OFF (ALT, S, S, C, F)
- Settings $\rightarrow$ Extended $\rightarrow$ Trace Cycles $\rightarrow$ User (ALT, S, X, T, U)
- Settings $\rightarrow$ Extended $\rightarrow$ Trace Cycles $\rightarrow$ Monitor (ALT, S, X, T, M)
- Settings $\rightarrow$ Extended $\rightarrow$ Trace Cycles $\rightarrow$ Both (ALT, S, X, T, B)
- Settings $\rightarrow$ Extended $\rightarrow$ Load Error Abort $\rightarrow$ ON (ALT, S, X, L, O)
- Settings $\rightarrow$ Extended $\rightarrow$ Load Error Abort $\rightarrow$ OFF (ALT, S, X, L, F)
- Settings $\rightarrow$ Extended $\rightarrow$ Source Path Query $\rightarrow$ ON (ALT, S, X, S, O)
- Settings $\rightarrow$ Extended $\rightarrow$ Source Path Query $\rightarrow$ OFF (ALT, S, X, S, F)

## Chapter 8: Menu Bar Commands

- Window $\rightarrow$ Cascade (ALT, W, C)
- Window $\rightarrow$ Tile (ALT, W, T)
- Window-Arrange Icons (ALT, W, A)
- Window $\rightarrow$ 1-9 <win\_name> (ALT, W, 1-9)
- Window $\rightarrow$ More Windows... (ALT, W, M)
- Help→About Debugger/Emulator... (ALT, H, D)

## File $\rightarrow$ Load Object... (ALT, F, L)

Loads the specified object file and symbolic information into the debugger.

Program code is loaded into emulation memory or target system RAM.

Object files are typically Intel OMF-86 format absolute files.

**Note** When using the HP AxLS 8086/186 C compiler to generate code, use the "-Wc,-F" option to disable register variables.

You can also load Motorola S-Record and Intel Hexadecimal format files; however, no symbolic information from these files will be loaded.

### Load Object File Dialog Box

Choosing the File $\rightarrow$ Load Object... (ALT, F, L) command opens the following dialog box:

|                    | Object file load                        |                |
|--------------------|-----------------------------------------|----------------|
| Current:           | Text                                    | <u>L</u> oad   |
| File <u>N</u> ame: | EMO\SAMPLE\SAMPLE.OMF                   | Close          |
| Loaded:            | 0                                       |                |
|                    | Symbol Only                             | <u>B</u> rowse |
|                    | 🗌 <u>D</u> ata Only                     | <u>H</u> elp   |
|                    | Symbol <u>Append</u>                    |                |
|                    |                                         |                |
| Current            | Shows the currently loaded object file. |                |
| File Name          | Specifies the object file to be loaded. |                |
| Bytes Loaded       | Displays the loaded data in Kbytes.     |                |

Chapter 8: Menu Bar Commands File→Load Object... (ALT, F, L)

| Symbols Only      | Loads only the symbolic information. This is used when<br>programs are already in memory (for example, when the<br>debugger is exited and reentered without turning OFF<br>power to the target system or when code is in target<br>system ROM). |
|-------------------|----------------------------------------------------------------------------------------------------|
| Data Only         | Loads program code but not symbols.                                                                                                    |
| Symbols<br>Append | Appends the symbols from the specified object file to the<br>currently loaded symbols. This lets you debug code loaded<br>from multiple object files.                                                                                           |
| Load              | Starts loading the specified object file and closes the dialog box.                                                                                                    |
| Cancel            | Closes the dialog box without loading the object file.                                                                                                    |
| Browse            | Opens a file selection dialog box from which you can select<br>the object file to be loaded.                                                                                                    |

### **Command File Command**

FIL(E) OBJ(ECT) file\_name
Loads the specified object file and symbols into the debugger.

FIL(E) SYM(BOL) file\_name
Loads only the symbolic information from the specified object file.

FIL(E) BIN(ARY) file\_name
Loads only the program code from the specified object file.

FIL(E) APP(END) file\_name
Appends the symbol information from the specified object file to the
currently loaded symbol information.

### See Also

"To load user programs" in the "Loading and Displaying Programs" section of the "Debugging Programs" chapter.

## File→Command Log→Log File Name... (ALT, F, C, N)

Lets you name a new command log file.

The current command log file is closed and the specified command log file is opened. The default command log file name is "log.cmd".

Command log files can be executed with the File $\rightarrow$ Run Cmd File... (ALT, F, R) command.

The File $\rightarrow$ Command Log $\rightarrow$ Logging OFF (ALT, F, C, F) command stops the logging of executed commands.

This command opens a file selection dialog box from which you can select the command log file. Command log files have a ".CMD" extension.

### **Command File Command**

FIL(E) LOG filename

#### See Also

"To create a command file" in the "Using Command Files" section of the "Using the Debugger Interface" chapter.

## File→Command Log→Logging ON (ALT, F, C, O)

Starts command log file output.

The File $\rightarrow$ Command Log $\rightarrow$ Log File Name... (ALT, F, C, N) command specifies the destination file.

### **Command File Command**

MOD(E) LOG ON

### See Also

"To create a command file" in the "Using Command Files" section of the "Using the Debugger Interface" chapter.

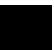

## File $\rightarrow$ Command Log $\rightarrow$ Logging OFF (ALT, F, C, F)

Stops command log file output.

The File $\rightarrow$ Command Log $\rightarrow$ Log File Name... (ALT, F, C, N) command specifies the destination file.

#### **Command File Command**

MOD(E) LOG OFF

### See Also

"To create a command file" in the "Using Command Files" section of the "Using the Debugger Interface" chapter.

## File→Run Cmd File... (ALT, F, R)

Executes the specified command file.

Command files can be:

- Files created with the File $\rightarrow$ Command Log $\rightarrow$ Log File Name... (ALT, F, C, N) command.
- Configuration files having .CMD extension.

Command files are stored as ASCII text files so they can be created or edited with ASCII text editors.

## **Command File Execution Dialog Box**

Choosing the File $\rightarrow$ Run Cmd File... (ALT, F, R) command opens the following dialog box:

| 1                         | Run Command File           |                |
|---------------------------|----------------------------|----------------|
| File <u>N</u> ame:        | sampdemo.cmd               |                |
| Directory:                | c:\hp\rtc\i86\demo\sample  |                |
|                           | log.cmd<br>sampdemo.cmd    | Execute        |
|                           | sampemul.cmd               | <u>S</u> top   |
|                           |                            | Close          |
| Parameters:               |                            | <u>B</u> rowse |
|                           |                            |                |
| Executing:<br>FILE CONFIG | GURATION LOAD sampemul.cmd | <u>H</u> elp   |
|                           |                            |                |

File Name Lets you enter the name of the command file to be executed.

## Chapter 8: Menu Bar Commands File→Run Cmd File... (ALT, F, R)

| Directory  | Shows the current directory and the command files in that directory. You can select the command file name from this list.                                 |
|------------|----------------------------------------------------------------------------------------------------|
| Parameters | Lets you specify up to five parameters that replace<br>placeholders \$1 through \$5 in the command file.<br>Parameters must be separated by blank spaces. |
| Executing  | Shows the command being executed.                                                                                                    |
| Execute    | Executes the command file.                                                                                                    |
| Stop       | Stops command file execution.                                                                                                    |
| Close      | Closes the dialog box.                                                                                                    |
| Browse     | Opens a file selection dialog box from which you can select<br>the command file name.                                                                     |

### **Command File Command**

FIL(E) COM(MAND) filename args

## See Also

"To execute a command file" in the "Using Command Files" section of the "Using the Debugger Interface" chapter.

## File $\rightarrow$ Load Debug... (ALT, F, D)

Loads a debug environment file.

This command opens a file selection dialog box from which you select the debug environment file.

Debug environment files have the extension ".ENV".

Debug environment files contain information about:

- Breakpoints.
- Variables in the WatchPoint window.
- The directory that contains the currently loaded object file.

### **Command File Command**

FIL(E) ENV(IRONMENT) LOA(D) filename

## File→Save Debug... (ALT, F, S)

Saves a debug environment file.

This command opens a file selection dialog box from which you select the debug environment file.

The following information is saved in the debug environment file:

- Breakpoints.
- Variables in the WatchPoint window.
- The directory that contains the currently loaded object file.

#### **Command File Command**

FIL(E) ENV(IRONMENT) SAV(E) filename

## File $\rightarrow$ Load Emulator Config... (ALT, F, E)

Loads a hardware configuration command file.

This command opens a file selection dialog box from which you select the hardware configuration file.

Emulator configuration command files contain:

- Hardware configuration settings.
- Memory map configuration settings.
- Monitor configuration settings.

#### **Command File Command**

FIL(E) CON(FIGURATION) LOA(D) filename

#### See Also

"To load an emulator configuration" in the "Saving and Loading Configurations" section of the "Configuring the Emulator" chapter.

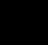

## File→Save Emulator Config... (ALT, F, V)

Saves the current hardware configuration to a command file.

The following information is saved in the emulator configuration file:

- Hardware configuration settings.
- Memory map configuration settings.
- Monitor configuration settings.

## **Command File Command**

FIL(E) CON(FIGURATION) STO(RE) filename

### See Also

"To save the current emulator configuration" in the "Saving and Loading Configurations" section of the "Configuring the Emulator" chapter.

## File $\rightarrow$ Copy Destination... (ALT, F, P)

Names the listing file to which debugger information may be copied.

The contents of most of the debugger windows can be copied to the destination listing file by choosing the Copy $\rightarrow$ Window command from the window's control menu.

The Symbol and Trace windows' control menus provide the Copy $\rightarrow$ All command for copying all of the symbolic or trace information to the destination listing file.

This command opens a file selection dialog box from which you select the name of the output list file. Output list files have the extension ".LST".

### **Command File Command**

COP(Y) TO filename

#### See Also

"To change the list file destination" in the "Working with Debugger Windows" section of the "Using the Debugger Interface" chapter.

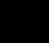

# $File {\rightarrow} Exit (ALT, F, X)$

Exits the debugger.

## **Command File Command**

QUI(T)

## See Also

"To exit the debugger" in the "Starting and Exiting the Debugger" section of the "Using the Debugger Interface" chapter.

File $\rightarrow$ Exit HW Locked (ALT, F, H)

## File→Exit HW Locked (ALT, F, H)

Exits the debugger and locks the emulator hardware.

When the emulator hardware is locked, your user name and ID are saved in the HP 64700 and other users are prevented from accessing it.

You can restart the debugger and resume your debug session after reloading the symbolic information with the File $\rightarrow$ Load Object... (ALT, F, L) command.

If you have any breakpoints set when you exit the debugger, you will have to reset the breakpoints when you restart the debugger. All breakpoints are deleted when RTC is exited.

#### **Command File Command**

QUI(T) LOC(KED)

#### See Also

Settings→Communication... (ALT, S, C)

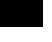

# File Selection Dialog Boxes

File selection dialog boxes are used with several of the debugger commands. An example of a file selection dialog box is shown below.

|                                                              | Log File Name                                                                                             |                              |
|--------------------------------------------------------------|----------------------------------------------------------------------------------------------------|------------------------------|
| File <u>N</u> ame:<br>C:\hp\rtc\fil86x \log.cmd<br>log.cmd * | Directories:<br>c:\hp\rtc\i186xl<br>c:\ *<br>c:\ *<br>c:\ *<br>for tc<br>for tc<br>for i186xl<br>for demo | OK<br>Cancel<br><u>H</u> elp |
| ↓<br>List Files of <u>Type:</u><br>Log Files(*.CMD)          | Drives:                                                                                                   |                              |

| File Name             | You can select the name of the file from the list box and edit it in the text box.                  |
|-----------------------|----------------------------------------------------------------------------------------------------|
| List Files of<br>Type | Lets you choose the filter for files shown in the File Name list box.                               |
| Directories           | You can select the directory from the list box. The selected directory is shown above the list box. |
| Drives                | Lets you select the drive name whose directories are shown in the Directories list box.             |
| OK                    | Selects the named file and closes the dialog box.                                                   |
| Cancel                | Cancels the command and closes the dialog box.                                                      |
| Help                  | If this button is available, it opens a help window for<br>viewing the associated help information. |

Chapter 8: Menu Bar Commands Execution $\rightarrow$ Run (F5), (ALT, E, U)

# Execution→Run (F5), (ALT, E, U)

Runs the program from the current program counter address.

## **Command File Command**

RUN

## Execution $\rightarrow$ Run to Cursor (ALT, E, C)

Runs from the current program counter address up to the Source window line that contains the cursor.

This command sets a breakpoint at the cursor-selected source line and runs from the current program counter address; therefore, it cannot be used when programs are in target system ROM.

If the cursor-selected source line is not reached within the number of milliseconds specified by StepTimerLen in the B3626.INI file, a dialog box appears from which you can cancel the command. When the Stop button is chosen, program execution stops, the breakpoint is deleted, and the processor continues RUNNING IN USER PROGRAM.

### **Command File Command**

COM(E) address

### See Also

"To run the program until the specified line" in the "Stepping, Running, and Stopping" section of the "Debugging Programs" chapter.

## Execution $\rightarrow$ Run to Caller (ALT, E, T)

Executes the user program until the current function returns to its caller.

Because this command determines the address at which to stop execution based on stack frame data and object file function information, the following restrictions are imposed:

- A function cannot properly return immediately after its entry point because the stack frame for the function has not yet been generated. Use the Step command to single-step the function before using the Execution→Run to Caller (ALT, E, T) command.
- An assembly language routine cannot properly return, even it follows C function call conventions, because there is no function information in the object file.
- An interrupt function cannot properly return because it uses a stack in a different fashion from standard functions.

## **Command File Command**

RET(URN)

### See Also

"To run the program until the current function return" in the "Stepping, Running, and Stopping" section of the "Debugging Programs" chapter.

# Execution $\rightarrow$ Run... (ALT, E, R)

Executes the user program starting from the specified address.

This command sets the processor status to RUNNING IN USER PROGRAM.

NoteIf you try to run from an address whose symbol is START, STA, RESET, or<br/>RES (or any upper- or lower-case variation), the debugger instead runs from<br/>the start address or reset address, respectively, because these are the<br/>keywords used with the RUN command. To fix this problem, use START+0,<br/>STA+0, RESET+0, or RES+0 to force the symbol to be evaluated as an<br/>address.

## **Run Dialog Box**

Choosing the Execution $\rightarrow$ Run... (ALT, E, R) command opens the following dialog box:

| Run                                                                                            |                       |
|------------------------------------------------------------------------------------------------|-----------------------|
| From<br>Current <u>P</u> C<br>Start Address<br>User <u>R</u> eset<br><u>A</u> ddress:<br>1026a | Run<br>Cancel<br>Help |

Current PCSpecifies that the program run from the current program<br/>counter address.Start AddressSpecifies that the program run from the *transfer address*<br/>defined in the object file.

Chapter 8: Menu Bar Commands Execution→Run... (ALT, E, R)

| User Reset | When the target system RESET line becomes active and<br>then inactive, registers are initialized to their reset values,<br>and the emulator begins running from 0FFFF0H (this will<br>occur within a few cycles of the RESET signal).                                                                                 |
|------------|----------------------------------------------------------------------------------------------------|
|            | You can run from reset with the target powered down. The<br>emulator will respond with the SLOW CLOCK status,<br>indicating no clock. The emulator will prepare itself<br>internally for foreground operation. When the target is<br>powered up and asserts and negates RESET, the emulator<br>will run from 0FFFF0H. |
| Address    | Lets you enter the address from which to run.                                                                                                    |
| Run        | Initiates program execution from the specified address,<br>then close the dialog box.                                                                                                    |
| Cancel     | Cancels the command and closes the dialog box.                                                                                                    |

#### **Command File Command**

RUN

Executes the user program from the current program counter address.

RUN STA(RT) Executes the user program from the transfer address defined in the object file.

RUN RES(ET) Drives the target reset line and begins executing from the contents of exception vector  $\mathbf{0}.$ 

RUN address Executes the user program from the specified address.

### See Also

"To run the program from a specified address" in the "Stepping, Running, and Stopping" section of the "Debugging Programs" chapter.

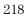

# Execution→Single Step (F2), (ALT, E, N)

Executes a single instruction or source line at the current program counter address.

A single source line is executed when in the source only display mode, unless no source is available or an assembly language program is loaded; in these cases, a single assembly language instruction is executed.

When in the mnemonic mixed display mode, a single assembly language instruction is executed.

#### **Command File Command**

STE(P)

#### See Also

"To step a single line or instruction" in the "Stepping, Running, and Stopping" section of the "Debugging Programs" chapter.

Execution $\rightarrow$ Step Over (ALT, E, O) Execution $\rightarrow$ Step... (ALT, E, S)

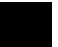

# Execution→Step Over (F3), (ALT, E, O)

Executes a single instruction or source line at the current program counter except when the instruction or source line makes a subroutine or function call, in which case the entire subroutine or function is executed.

This command is the same as the Execution $\rightarrow$ Single Step (ALT, E, N) command except when the source line contains a function call or the assembly instruction makes a subroutine call. In these cases, the entire function or subroutine is executed.

## **Command File Command**

OVE(R)

#### See Also

"To step over a function" in the "Stepping, Running, and Stopping" section of the "Debugging Programs" chapter.

## Execution $\rightarrow$ Step... (ALT, E, S)

Single-steps the specified number of instructions or source lines, starting from the specified address.

Single source lines are executed when in the source only display mode, unless no source is available or an assembly language program is loaded; in these cases, single assembly language instructions are executed.

When in the mnemonic mixed display mode, single assembly language instructions are executed.

#### Note

If you try to step from an address whose symbol is START or STA (or any upper- or lower-case variation), the debugger instead steps from the start address because these are the keywords used with the STEP and OVER commands. To fix this problem, use START+0 or STA+0 to force the symbol to be evaluated as an address.

Chapter 8: Menu Bar Commands Execution→Step... (ALT, E, S)

## **Step Dialog Box**

Choosing the Execution $\rightarrow$ Step... (ALT, E, S) command opens the following dialog box:

| 🛥 Step                                                                         |                                        |
|--------------------------------------------------------------------------------|----------------------------------------|
| From<br>© Current <u>P</u> C<br>○ S <u>t</u> art Address<br>○ <u>A</u> ddress: | Step       Close       Stop       Help |
| <u>C</u> ount: 10                                                              | <br><u>F</u> ollow PC                  |

| Current PC    | Specifies that stepping start from the current program counter address.                                                                                                    |
|---------------|----------------------------------------------------------------------------------------------------|
| Start Address | Specifies that stepping start from the start address or <i>transfer address</i> .                                                                                                    |
| Address       | Lets you enter the address from which to single-step.                                                                                                    |
| Count         | Indicates the step count. The count decrements by one for every step and stops at 1.                                                                                                    |
| Over          | If the source line to be executed contains a function call or<br>the assembly language instruction to be executed contains<br>a subroutine call, this option specifies that the entire<br>function or subroutine be executed.                                                                                                    |
| Follow PC     | If you check the Follow PC box, stepping will provide more<br>detail because it will follow the PC for each step, and<br>update the Source window after each step. Leaving this<br>box unchecked speeds the stepping process; the steps will<br>be counted, but the content of the Source window will not<br>be updated until stepping is completed. |

StepSingle-steps the specified number of instructions or sourcelines, starting from the specified address.

Close Closes the dialog box.

Stop Stops single-stepping.

### **Command File Command**

```
STE(P) count
```

Single-steps the specified number of instructions or source lines, starting from the current program counter address.

STE(P) count address Single-steps the specified number of instructions or source lines, starting

STE(P) count STA(RT)

from the specified address.

Single-steps the specified number of instructions or source lines, starting from the transfer address defined in the object file.

## OVE(R) count

Single-steps the specified number of instructions or source lines, starting from the current program counter address. If an instruction or source line makes a subroutine or function call, the entire subroutine or function is executed.

### OVE(R) count address

Single-steps the specified number of instructions or source lines, starting from the specified address. If an instruction or source line makes a subroutine or function call, the entire subroutine or function is executed.

#### OVE(R) count STA(RT)

Single-steps the specified number of instructions or source lines, starting from the transfer address defined in the object file. If an instruction or source line makes a subroutine or function call, the entire subroutine or function is executed.

### See Also

"To step multiple lines or instructions" in the "Stepping, Running, and Stopping" section of the "Debugging Programs" chapter.

Chapter 8: Menu Bar Commands Execution→Step... (ALT, E, S)

> Execution→Single Step (ALT, E, N) Execution→Step Over (ALT, E, O)

# Execution→Break (F4), (ALT, E, B)

Stop user program execution and break into the monitor.

This command can also be used to break into the monitor when the processor is in the EMULATION RESET status.

Once the command has been completed, the processor transfers to the RUNNING IN MONITOR status.

#### **Command File Command**

BRE(AK)

#### See Also

"To stop program execution" in the "Stepping, Running, and Stopping" section of the "Debugging Programs" chapter.

# Execution $\rightarrow$ Reset (ALT, E, E)

Resets the emulation microprocessor.

If a foreground monitor is being used, it will automatically be loaded when this command is chosen.

While the processor is in the EMULATION RESET state, no display or modification is allowed for the contents of target system memory or registers. Therefore, before you can display or modify target system memory or processor registers, you must use the Execution→Break (ALT, E, B) command to break into the monitor.

Note that if the RealTime $\rightarrow$ Monitor Intrusion $\rightarrow$ Allowed (ALT, R, T, A) command is chosen, the emulation microprocessor may switch immediately from reset to running in monitor, for example, to update the contents of a register window.

#### **Command File Command**

RES(ET)

#### See Also

"To reset the processor" in the "Stepping, Running, and Stopping" section of the "Debugging Programs" chapter.

## Breakpoint $\rightarrow$ Set at Cursor (ALT, B, S)

Sets a breakpoint at the cursor-selected address in the Source window.

The breakpoint marker "BP" appears on lines at which breakpoints are set.

When a breakpoint is hit, program execution stops immediately before executing the instruction or source code line at which the breakpoint is set.

A set breakpoint remains active until it is deleted.

Software breakpoints are handled by the microprocessor's single byte interrupt (SBI) facility. When you define or enable a software breakpoint, the emulator will replace the opcode at the software breakpoint address with a breakpoint interrupt instruction (INT 3).

When the emulator detects a vector fetch from the single-byte interrupt area (in other words, the INT 3 instruction has executed), it generates a break to background request which, in turn, causes an NMI response, as with the break command. Because the system controller knows the locations of defined software breakpoints, it can determine whether the SBI was generated by an enabled software breakpoint or by a single-byte interrupt instruction in your target program.

If the SBI was generated by a software breakpoint, execution breaks to the monitor, and the breakpoint interrupt instruction (INT 3) is replaced by the original opcode. A subsequent run or step command will execute from this address.

If the SBI was generated by a single-byte interrupt instruction in the target system, execution still breaks to the monitor, and an "UNDEFINED BREAKPOINT at address" status is displayed. To continue with program execution, you must run or step from the target program's breakpoint interrupt vector address.

A valid user stack must exist to use breakpoints. In other words, SS and SP must be correctly initialized before a breakpoint is executed.

Execution of the INT 3 instruction will cause an opcode fetch from the address pointed to by entry 3 (doubleword address at 0CH) in the vector table. Make sure that this address is mapped as something other than guarded memory.

Chapter 8: Menu Bar Commands Breakpoint→Set at Cursor (ALT, B, S)

Note that you must only set software breakpoints at memory locations which contain instruction opcodes (not operands or data).

Also, in order to successfully set a software breakpoint, the emulator must be able to write to the memory location specified. Therefore, software breakpoints cannot be set in target ROM. You can, however, copy a target ROM memory image into emulation memory.

The Breakpoint $\rightarrow$ Set at Cursor (ALT, B, S) command may cause BP markers to appear at two or more addresses. This happens when a single instruction is associated with two or more source lines. You can select the mnemonic display mode to verify that the breakpoint is set at a single address.

#### **Command File Command**

BP SET address

#### See Also

"To set a breakpoint" in the "Using Breakpoints and Break Macros" section of the "Debugging Programs" chapter.

# Breakpoint→Delete at Cursor (ALT, B, D)

Deletes the breakpoint set at the cursor-selected address in the Source window.

This command is only applicable to lines that contain "BP" markers (which indicate set breakpoints). Once the breakpoint is deleted, the original instruction is replaced.

#### **Command File Command**

BP DEL(ETE) address

#### See Also

"To delete a single breakpoint" in the "Using Breakpoints and Break Macros" section of the "Debugging Programs" chapter.

Breakpoint→Edit... (ALT, B, E)

# Breakpoint→Set Macro... (ALT, B, M)

Sets a *break macro* immediately before the cursor-selected address in the Source window.

Break macro lines are marked with the "BP" breakpoint marker, and the corresponding addresses or line numbers are displayed in decimal format.

When a break macro is hit, program execution stops immediately before executing the instruction or source code line at which the break macro is set. Then, the commands associated with the break macro are executed. When a "RUN" command is set as the last command in the break macro, the system executes the break macro and resumes program execution.

The break macro remains active until it is deleted with the Breakpoint $\rightarrow$ Delete Macro (ALT, B, L) command or the Breakpoint $\rightarrow$ Edit... (ALT, B, E) command.

Because break macros use breakpoints, they cannot be set at addresses in target system ROM.

Additional commands can be added to existing break macros as follows:

- When a source code line or disassembled instruction is cursor-selected, the additional command is inserted at the top of the list of commands.
- When a macro command line is cursor-selected, the additional command is inserted immediately following the cursor-selected command.

## Breakpoint Edit Dialog Box

Choosing the Breakpoint–>Set Macro... (ALT, B, M) command opens the following dialog box:

| <b>_</b>                                          | Breakpoint Edit    |       |
|---------------------------------------------------|--------------------|-------|
| ⊂Set<br>Breakpoint Address<br>⊠ Add <u>M</u> acro | : sample\\#00047.1 | Set   |
| Macro Command:                                    | EVALUATE *mes      |       |
| <u> </u>                                          | d Delete All       |       |
| Current Breakpoints                               | 3                  | Close |
|                                                   |                    | Help  |
|                                                   |                    |       |
| Enable/D <u>i</u> sable                           | Delete All         |       |

| Breakpoint<br>Address | Displays the specified line number or address followed by a decimal point and the break macro line number.                                                                                                    |
|-----------------------|----------------------------------------------------------------------------------------------------|
| Add Macro             | Activates the Macro Command text box.                                                                                                    |
| Macro Command         | Specifies the command to be added to the break macro.                                                                                                    |
| Set                   | Inserts the specified macro command at the location<br>immediately preceding the specified source line or address,<br>or inserts the macro command at the location immediately<br>following the specified break macro line.    |
|                       | Two or more commands can be associated with a break<br>macro by entering the first command and choosing Set,<br>then entering the second command and choosing Set, and<br>so on. Commands execute in the order of their entry. |

## Chapter 8: Menu Bar Commands Breakpoint→Set Macro... (ALT, B, M)

| Global Disable<br>and Delete All | Disables and deletes all current breakpoints and break macros.                                                                                             |
|----------------------------------|----------------------------------------------------------------------------------------------------|
| Current<br>Breakpoints           | Displays the addresses and line numbers of the current<br>breakpoints and break macros. Allows you to select<br>breakpoints or break macros to be deleted. |
| Enable/Disable                   | Enable/Disable the selected breakpoint and break macro.                                                                                                    |
| Delete                           | Deletes the selected breakpoints or break macros from the<br>Current Breakpoints list box.                                                                 |
| Delete All                       | Deletes all breakpoints and break macros from the Current Breakpoints list box.                                                                            |
| Close                            | Closes the dialog box.                                                                                                    |

## **Command File Command**

BM SET address command

## See Also

"To set a break macro" in the "Using Breakpoints and Break Macros" section of the "Debugging Programs" chapter.

# Breakpoint→Delete Macro (ALT, B, L)

Removes the break macro set at the cursor-indicated address in the Source window.

This command is only applicable to lines that contain "BP" markers (which indicate set breakpoints) or break macro lines.

When a source code line is cursor-selected, this command removes the breakpoint and all the macros commands set at the line.

When a break macro line is cursor-selected, this command removes the single macro command at the line.

## **Command File Command**

BM DEL(ETE) address

#### See Also

"To delete a single break macro" in the "Using Breakpoints and Break Macros" section of the "Debugging Programs" chapter.

Breakpoint→Edit... (ALT, B, E)

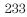

# Breakpoint→Edit... (ALT, B, E)

Lets you set, list, or delete breakpoints and break macros. Breakpoints are always globally enabled on initial entry into the RTC interface.

## **Breakpoint Dialog Box**

Choosing the Breakpoint $\rightarrow$ Edit... (ALT, B, E) command opens the following dialog box:

|              |                                                                                                    | Breakpoint Edit                      |             |                     |
|--------------|----------------------------------------------------------------------------------------------------|--------------------------------------|-------------|---------------------|
| Add<br>Macro | oint Address: sa<br><u>M</u> acro<br>Command:<br>Il Disable and D<br>Breakpoints <sup></sup><br>00:002a6 sampl<br>00:0030c sampl | elete All<br>le\\#0047 (EVALUATE *me |             | et<br>Close<br>Help |
| Enabl        | :/D <u>i</u> sable                                                                                                    | Delete Delete A                      | <u>v</u> ii |                     |

| Breakpoint<br>Address | Lets you specify the address at which to set a breakpoint or a break macro.                 |
|-----------------------|---------------------------------------------------------------------------------------------|
| Add Macro             | When selected, this specifies that a break macro should be<br>included with the breakpoint. |
| Macro Command         | Lets you specify the macro to be included with the breakpoint.                              |
| Set                   | Sets a breakpoint with or without a break macro at the specified address.                   |

| Global Disable<br>and Delete All | When selected, all existing breakpoints are deleted (not simply disabled), and no new breakpoints can be added.                                                                       |
|----------------------------------|----------------------------------------------------------------------------------------------------|
| Current<br>Breakpoints           | Displays the addresses and line numbers of the current<br>breakpoints and break macros. Allows you to select the<br>breakpoints or break macros to be enabled/disabled or<br>deleted. |
| Enable/Disable                   | Disables or enables the selected breakpoints or breakpoint<br>macros in the Current Breakpoints list box.                                                                             |
|                                  | Enabled breakpoints begin with EN in the Current<br>Breakpoints list and show "BP" at the start of the line in the<br>Source window list.                                             |
|                                  | Disabled breakpoints begin with DI in the Current<br>Breakpoints list and show "bp" at the start of the line in the<br>Source window list.                                            |
| Delete                           | Deletes the selected breakpoints or break macros from the<br>Current Breakpoints list box.                                                                                            |
| Delete All                       | Deletes all the breakpoints and break macros from the<br>Current Breakpoints list box.                                                                                                |
| Close                            | Closes the dialog box.                                                                                                    |

## **Command File Command**

MOD(E) BKP(TBREAK) ON  $\big|\, \text{OFF}$ 

BP DEL(ETE) ALL

BP DIS(ABLE) address

BP ENA(BLE) address

## See Also

"To disable a breakpoint" and "To list the breakpoints and break macros" in the "Using Breakpoints and Break Macros" section of the "Debugging Programs" chapter. Chapter 8: Menu Bar Commands Variable→Edit... (ALT, V, E)

# Variable $\rightarrow$ Edit... (ALT, V, E)

Displays or modifies the contents of the specified variable or copies it to the WatchPoint window.

A dynamic variable can be registered as a watchpoint when the current program counter is in the function in which the variable is declared. If the program counter is not in this function, the variable name is invalid and an error results.

## Variable Edit Dialog Box

Choosing the Variable $\rightarrow$ Edit... (ALT, V, E) command opens the following dialog box:

| 🛥 Variable Edit     |              |
|---------------------|--------------|
| <u>V</u> ariable:   |              |
| *mes                | Close        |
| <u>Т</u> уре: char  | <u>H</u> elp |
| [ Value             |              |
| 104 (68H) 'h'       |              |
| Update Modity to WP |              |
| Update Modify to WP |              |

| Variable | Specifies the name of the variable to be displayed or<br>modified. The contents of the clipboard, usually a variable<br>selected from the another window, automatically appears<br>in this text box. |
|----------|----------------------------------------------------------------------------------------------------|
| Туре     | Displays the type of the specified variable.                                                                                                    |
| Value    | Displays the contents of the specified variable.                                                                                                    |

## Chapter 8: Menu Bar Commands Variable→Edit... (ALT, V, E)

| Update | Reads and displays the contents of the variable specified in the Variable text box.                                                                                 |
|--------|----------------------------------------------------------------------------------------------------|
| Modify | Modifies the contents of the specified variable. Choosing<br>this button opens the Variable Modify Dialog Box, which<br>lets you edit the contents of the variable. |
| to WP  | Adds the specified variable to the WatchPoint window.                                                                                                    |
| Close  | Closes the dialog box.                                                                                                    |

## **Command File Command**

VARI(ABLE) variable TO data Replaces the contents of the specified variable with the specified value.

### See Also

"To display a variable" and "To monitor a variable in the WatchPoint window" in the "Displaying and Editing Variables" section of the "Debugging Programs" chapter.

"Symbols" in the "Expressions in Commands" chapter.

# Variable Modify Dialog Box

Choosing the Modify button in the Variable Edit dialog box opens the following dialog box, where you enter the new value and choose the OK button to confirm the new value.

| -                 | Variable Modify |              |
|-------------------|-----------------|--------------|
| <u>V</u> ariable: | *mes            | OK           |
| Туре:             | char            | Cancel       |
| Value:            | 41              |              |
|                   |                 | <u>H</u> elp |

| Variable | Shows the variable to be edited.                                                                    |
|----------|----------------------------------------------------------------------------------------------------|
| Туре     | Indicates the type of the variable displayed in the Variable field.                                 |
| Value    | Lets you enter the new value of the variable.                                                       |
| OK       | Replaces the contents of the specified variable with the specified value and closes the dialog box. |
| Cancel   | Cancels the command and closes the dialog box.                                                      |

See Also

"To edit a variable" in the "Displaying and Editing Variables" section of the "Debugging Programs" chapter.

# Trace $\rightarrow$ Function Flow (ALT, T, F)

Traces function flow by storing function entry points in the trace buffer.

Assembly language functions can also be traced provided that they comply with C function call conventions.

## **Command File Command**

TRA(CE) FUN(CTION) FLO(W)

#### See Also

"To trace function flow" in the "Tracing Program Execution" section of the "Debugging Programs" chapter.

# Trace→Function Caller... (ALT, T, C)

Traces the caller of the specified function.

The function name can be selected from another window (in other words, copied to the clipboard) before choosing the command; it will automatically appear in the dialog box that is opened.

The analyzer stores only the execution of the function entry point and prestores execution states that occur before the function entry point. These prestored states correspond to the function call statements and identify the caller of the function.

When assembly language programs are used, you can specify the assembler symbol for a subroutine instead of a C function name, and the prestored states will show the instructions that called the subroutine.

## **Function Caller Trace Dialog Box**

Choosing the Trace $\rightarrow$ Function Caller... (ALT, T, C) command opens the following dialog box:

| Function Caller Trac | :e           |
|----------------------|--------------|
| <u>F</u> unction:    | OK           |
| next_message         | Cancel       |
|                      | <u>H</u> elp |

Function Lets you enter the function whose callers you want to trace.

OK Executes the command and closes the dialog box.

Cancel Cancels the command and closes the dialog box.

### **Command File Command**

TRA(CE) FUNC(TION) CAL(L) address

Chapter 8: Menu Bar Commands Trace→Function Caller... (ALT, T, C)

## See Also

"To trace callers of a specified function" in the "Tracing Program Execution" section of the "Debugging Programs" chapter.

# Trace $\rightarrow$ Function Statement... (ALT, T, S)

Traces execution within the specified function.

The function name can be selected from the another window (in other words, copied to the clipboard) before choosing the command; it will automatically appear in the dialog box that is opened.

The analyzer stores execution states in the function's address range.

Because the analyzer is set up based on function information from the object file, this command cannot be used to trace non-C functions.

### **Function Statement Trace Dialog Box**

Choosing the Trace $\rightarrow$ Function Statement... (ALT, T, S) command opens the following dialog box:

| Eunction Statement Tr | ace          |
|-----------------------|--------------|
| <u>F</u> unction:     | ОК           |
| next_message          | Cancel       |
|                       | <u>H</u> elp |

| Function | Lets you enter the function whose execution you want to trace.  |
|----------|-----------------------------------------------------------------|
| OK       | Traces within the specified function and closes the dialog box. |
| Cancel   | Cancels the command and closes the dialog box.                  |

#### **Command File Command**

TRA(CE) FUNC(TION) STA(TEMENT) address

Chapter 8: Menu Bar Commands Trace→Function Statement... (ALT, T, S)

## See Also

"To trace execution within a specified function" in the "Tracing Program Execution" section of the "Debugging Programs" chapter.

# Trace $\rightarrow$ Variable Access... (ALT, T, V)

Traces accesses to the specified variable.

The variable name can be selected from another window (in other words, copied to the clipboard) before choosing the command; it will automatically appear in the dialog box that is opened.

You can specify any of the external or static variables, or the variables having a fixed address throughout the course of program execution.

The analyzer stores only accesses within the range of the variable and prestores execution states that occur before the access. These prestored states correspond to the statements that access the variable.

## Variable Access Dialog Box

Choosing the Trace $\rightarrow$ Variable Access... (ALT, T, V) command opens the following dialog box:

| _                 | Variable Access Trac | :e           |
|-------------------|----------------------|--------------|
| <u>V</u> ariable: |                      | ОК           |
| message_id        |                      | Cancel       |
|                   |                      | <u>H</u> elp |

Variable Lets you enter the variable name.

OK Traces accesses to the specified variable and closes the dialog box.

Cancel Cancels the command and closes the dialog box.

#### **Command File Command**

TRA(CE) VAR(IABLE) ACC(ESS) address

Chapter 8: Menu Bar Commands Trace→Variable Access... (ALT, T, V)

## See Also

"To trace accesses to a specified variable" in the "Tracing Program Execution" section of the "Debugging Programs" chapter.

# Trace→Variable Break... (ALT, T, B)

Traces before, and breaks program execution when, a value is written to a variable.

The variable name can be selected from another window (in other words, copied to the clipboard) before choosing the command; it will automatically appear in the dialog box that is opened.

You can specify any of the external or static variables, or the variables having a fixed address throughout the course of program execution.

#### Variable Break Dialog Box

Choosing the Trace $\rightarrow$ Variable Break... (ALT, T, B) command opens the following dialog box:

|                   | Variable Break Trac | e            |
|-------------------|---------------------|--------------|
| <u>V</u> ariable: |                     | OK           |
| message_id        |                     | Cancel       |
| Va <u>l</u> ue:   |                     |              |
| 0                 |                     | <u>H</u> elp |

| Variable | Lets you enter the variable name.                                                   |
|----------|-------------------------------------------------------------------------------------|
| Value    | Lets you enter the value that, when written to the variable, triggers the analyzer. |
| OK       | Starts the trace and closes the dialog box.                                         |
| Cancel   | Cancels the command and closes the dialog box.                                      |
|          |                                                                                     |

## **Command File Command**

TRA(CE) VAR(IABLE) BRE(AK) address data

Chapter 8: Menu Bar Commands Trace→Variable Break... (ALT, T, B)

## See Also

"To trace before a particular variable value and break" in the "Tracing Program Execution" section of the "Debugging Programs" chapter.

# Trace $\rightarrow$ Edit... (ALT, T, E)

Edits the trace specification of the last trace command.

This command is useful for making modifications to the last entered trace command, even if the analyzer was setup automatically as with the Trace $\rightarrow$ Function or Trace $\rightarrow$ Variable commands.

Trace specifications are edited with Sequence Trace Setting dialog box.

### **Command File Command**

TRA(CE) SAV(E) filename Stores the current trace specification to a file.

TRA(CE) LOA(D) filename Loads the specified trace setting file.

TRA(CE) CUS(TOMIZE) Traces program execution using the loaded trace setting file.

### See Also

"To edit a trace specification" in the "Setting Up Custom Trace Specifications" section of the "Debugging Programs" chapter.

Trace $\rightarrow$ Sequence... (ALT, T, Q)

# Trace $\rightarrow$ Trigger Store... (ALT, T, T)

Traces program execution as specified in the Trigger Store Trace dialog box.

You can enter address, data, and status values that qualify the state(s) that, when captured by the analyzer, will be stored in the trace buffer or will trigger the analyzer.

When the data bus is 16-bits wide, data values are 16-bit values. To identify byte values on the data bus, use "don't cares" as shown below:

Data at an even address: 12xx

Data at an odd address: 0xx34

*Status values* identify the types of microprocessor bus cycles. You may select status values from a predefined list.

#### **Trigger Store Trace Dialog Box**

Choosing the Trace $\rightarrow$ Trigger Store... (ALT, T, T) command opens the following dialog box:

| -          |                        | Trigger Store  | Trace       |                               |
|------------|------------------------|----------------|-------------|-------------------------------|
| Trigger —— | Address<br>End Address | Data           | Status      | OK<br>Cancel<br><u>C</u> lear |
| € trigge   | r start 🔿 trigg        | jer center 🛛 🔾 | trigger end | <u>L</u> oad                  |
|            | Address End Address    | Data           | Status      | <u>Save</u>                   |
|            |                        |                |             |                               |

| Trigger | This box groups the items that make up the trigger condition.                 |
|---------|-------------------------------------------------------------------------------|
| NOT     | Specifies any state that does not match the Address, Data, and Status values. |

## Chapter 8: Menu Bar Commands Trace→Trigger Store... (ALT, T, T)

| Address              | Specifies the address portion of the state qualifier.                                                                                                    |  |
|----------------------|----------------------------------------------------------------------------------------------------|--|
| End Address          | Specifies the end address of an address range.                                                                                                    |  |
| Data                 | Specifies the data portion of the state qualifier.                                                                                                    |  |
| Status               | Specifies the status portion of the state qualifier.                                                                                                    |  |
| trigger start        | Specifies that states captured after the trigger condition be stored in the trace buffer.                                                                                                    |  |
| trigger center       | Specifies that states captured before and after the trigger condition be stored in the trace buffer.                                                                                                    |  |
| trigger end          | Specifies that states captured before the trigger condition be stored in the trace buffer.                                                                                                    |  |
| Store                | This box groups the items that make up the store condition.                                                                                                    |  |
| OK                   | Starts the specified trace and closes the dialog box.                                                                                                    |  |
| Cancel               | Cancels the trace setting and closes the dialog box.                                                                                                    |  |
| Clear                | Restores the dialog box to its default state.                                                                                                    |  |
| Load                 | Opens a file selection dialog box from which you select the<br>name of a trace specification file previously saved from the<br>Trigger Store Trace dialog box. Trace specification files<br>have the extension ".TRC". |  |
| Save                 | Opens a file selection dialog box from which you select the name of the trace specification file.                                                                                                    |  |
| Command File Command |                                                                                                    |  |
|                      | (D) filename                                                                                                    |  |

TRA(CE) LOA(D) filename Loads the specified trace setting file.

TRA(CE) CUS(TOMIZE) Traces program execution using the loaded trace setting file.

Chapter 8: Menu Bar Commands Trace→Trigger Store... (ALT, T, T)

## See Also

"To set up a 'Trigger Store' trace specification" in the "Setting Up Custom Trace Specifications" section of the "Debugging Programs" chapter.

# Trace $\rightarrow$ Find Then Trigger... (ALT, T, D)

Traces program execution as specified in the Find Then Trigger Trace dialog box.

This command lets you set up a two level sequential trace specification that works like this:

- 1 Once the trace starts, the analyzer stores (in the trace buffer) the states that satisfy the Enable Store condition while searching for a state that satisfies the Enable condition.
- **2** After the Enable condition has been found, the analyzer stores the states that satisfy the Trigger Store condition while searching for a state that satisfies the Trigger condition.
- **3** After the Trigger condition has been found, the analyzer stores the states that satisfy the Store condition.

If any state during the sequence satisfies the Restart condition, the sequence starts over.

You can enter address, data, and status values that qualify state(s) by setting up pattern or range resources. These patterns and range resources are used when defining the various conditions.

A trace is complete when the trace buffer is full.

#### Find Then Trigger Trace Dialog Box

Choosing the Trace $\rightarrow$ Find Then Trigger... (ALT, T, D) command opens the following dialog box:

|                                                                              | Find ther                | Trigger Tra                             | ICE           |                               |
|------------------------------------------------------------------------------|--------------------------|-----------------------------------------|---------------|-------------------------------|
| 5 Sequence                                                                   |                          | <u>R</u> estart:                        | no state      | ОК                            |
| Enable Store:                                                                | any stale                | Count:                                  | time          |                               |
| E <u>n</u> able:                                                             | any state                | <u>P</u> restore:                       | no state      | Cancel                        |
| <u>T</u> rigger Store:                                                       | any stale                | 🛞 triac                                 | er start      | <u>C</u> lear                 |
| Trigger:                                                                     | any state                | ~ ~ ~ ~ ~ ~ ~ ~ ~ ~ ~ ~ ~ ~ ~ ~ ~ ~ ~ ~ | jer center    | <u>L</u> oad                  |
| 5t <u>o</u> ie:                                                              | any stale                |                                         | sk on Trigger | <u>5</u> ave                  |
| Pattern/Range: [Se                                                           | elect with:Double-Click) |                                         |               | <u>H</u> elp                  |
| a = A: D: S:<br>b = A: D: S:<br>c = A: D: S:<br>d = A: D: S:<br>e = A: D: S: |                          |                                         |               | <ul><li>↑</li><li>↓</li></ul> |

The Sequence group box specifies a two term sequential trigger condition. It also lets you specify store conditions during the sequence.

| Enable Store  | Qualifies the states that get stored (in the trace buffer)<br>while searching for a state that satisfies the enable<br>condition. |
|---------------|----------------------------------------------------------------------------------------------------|
| Enable        | Specifies the condition that causes a transfer to the next sequence level.                                                        |
| Trigger Store | Qualifies the states that get stored while the analyzer searches for the trigger condition.                                       |
| Trigger       | Specifies the trigger condition.                                                                                                  |
| Store         | Qualifies the states that get stored after the trigger condition is found.                                                        |
| Restart       | Specifies the condition that restarts the sequence.                                                                               |

## Chapter 8: Menu Bar Commands Trace→Find Then Trigger... (ALT, T, D)

| Count               | Specifies whether time or the occurrences of a particular<br>state are counted; you can also turn counts OFF. See the<br>Condition Dialog Boxes.                                                                                                    |
|---------------------|----------------------------------------------------------------------------------------------------|
| Prestore            | Qualifies the states that may be stored before each<br>normally stored state. Up to two states may be prestored<br>for each normally stored state. Prestored states can be<br>used to show from where a function is called or a variable<br>is accessed.                                        |
| trigger start       | The state that satisfies trigger condition is positioned at<br>the start of the trace, and states that satisfy the Store<br>condition will be stored after the trigger. In this case, the<br>states that satisfy the Enable Store and Trigger Store<br>conditions will not appear in the trace. |
| trigger center      | The state that satisfies the trigger condition is positioned in<br>the center of the trace, and states that satisfy the store<br>conditions will be stored before and after the trigger.                                                                                                    |
| trigger end         | The state that satisfies the trigger condition is positioned<br>at the end of the trace, and states that satisfy the Enable<br>Store and Trigger Store conditions will be stored before the<br>trigger. In this case, states that satisfy the Store condition<br>will not appear in the trace.  |
| Break on<br>Trigger | When selected, this option specifies that execution break into the monitor when the analyzer is triggered.                                                                                                    |
| Pattern/Range       | Specifies the trace patterns for the state conditions.<br>Double-clicking the desired pattern or range in the<br>Pattern/Range list box opens the Trace Pattern Dialog Box<br>or the Trace Range Dialog Box, where you specify the<br>desired trace pattern or range.                           |
|                     | Clicking the Sequence, Restart, Count, or Prestore buttons<br>causes the Condition Dialog Boxes to be opened. This<br>dialog box lets you select or combine patterns or ranges to<br>specify the condition.                                                                                     |

#### Chapter 8: Menu Bar Commands Trace $\rightarrow$ Find Then Trigger... (ALT, T, D)

| OK     | Starts the specified trace and closes the dialog box.                                                                                                    |
|--------|----------------------------------------------------------------------------------------------------|
| Cancel | Cancels trace setting and closes the dialog box.                                                                                                    |
| Clear  | Restores the dialog box to its default state.                                                                                                    |
| Load   | Opens a file selection dialog box from which you select the<br>name of a trace specification file previously saved from the<br>Trigger Store Trace or Find Then Trigger Trace dialog<br>boxes. Trace specification files have the extension ".TRC". |
| Save   | Opens a file selection dialog box in which you specify a<br>name to identify a file containing the present trace<br>specification.                                                                                                    |

#### **Command File Command**

TRA(CE) LOA(D) filename Loads the specified trace setting file.

TRA(CE) CUS(TOMIZE) Traces program execution using the loaded trace setting file.

#### See Also

"To set up a 'Find Then Trigger' trace specification" in the "Setting Up Custom Trace Specifications" section of the "Debugging Programs" chapter.

# Trace→Sequence... (ALT, T, Q)

Traces program execution as specified in the Sequence Trace dialog box.

This command lets you set up a multilevel sequential trace specification that works like this:

- 1 Once the trace starts, the analyzer stays on sequence level 1 until the primary or secondary branch condition is found. (If a state satisfies both primary and secondary branch conditions, the primary branch is taken.) Once the primary or secondary branch condition is found, the analyzer transfers to the sequence level specified by the "to" button.
- 2 The analyzer stays at the next sequence level until its primary or secondary branch condition is met; then, the analyzer transfers to the sequence level specified by the "to" button.
- **3** When the analyzer reaches the sequence level specified in Trigger On, the analyzer is triggered.
- **4** During the above described operation, the analyzer stores the states specified in the Store text box.

The trace is complete when the trace buffer is full.

#### Sequence Trace Dialog Box

Choosing the Trace—Sequence... (ALT, T, Q) command opens the following dialog box:

|                       | Sequence Trace                                                     |                  |                                                      |                                                               |                                                                             |                     |               |
|-----------------------|--------------------------------------------------------------------|------------------|------------------------------------------------------|---------------------------------------------------------------|-----------------------------------------------------------------------------|---------------------|---------------|
| [ <sup>Se</sup>       | equence<br>Primary<br>Branch:                                      | to               | Secondary<br>Branch: Io                              | Page<br>Store:                                                | Trigger <u>O</u> n:                                                         | 2<br>time           | OK<br>Cancel  |
| 1<br>2<br>3<br>4      | any stats<br>any stats<br>any state<br>any state                   | 2<br>3<br>4<br>5 | no stats 1<br>no stats 1<br>no state 1<br>no state 1 | any slate<br>any slate<br>any slate<br>any slate<br>any slate | Count:<br>Prestore:<br>trigger st<br>trigger co<br>trigger en<br>trigger en | tant<br>enter<br>nd | Clear<br>Load |
| Pati                  | tem/Range: [Se<br>= A: D: S:                                       | ect w            | vith:Double-Click]                                   |                                                               | ] 🛄 Break or                                                                | i inggei            | <u>H</u> elp  |
| a<br>b<br>c<br>d<br>e | - A: D: S:<br>= A: D: S:<br>- A: D: S:<br>- A: D: S:<br>= A: D: S: |                  |                                                      |                                                               |                                                                             | •                   |               |

The Sequence group box specifies primary and secondary branch conditions for transferring from one sequence level to another. It also specifies store conditions for each of the eight sequence levels.

| Primary Branch      | Specifies the condition for transferring to the sequence<br>level specified in the "to" text box.                                                                                                    |
|---------------------|----------------------------------------------------------------------------------------------------|
| Secondary<br>Branch | Specifies the condition for transferring to the sequence<br>level specified in the "to" text box. Secondary branches are<br>used to do things like restart the sequence if a particular<br>state is found. |
| Store               | Specifies the states to be stored in the trace buffer at each sequence level.                                                                                                    |
| Page                | Toggles the display between sequence levels 1 through 4 and levels 5 through 8.                                                                                                    |
| Trigger On          | Specifies the sequence level whose entry triggers the analyzer. See the Sequence Number Dialog Box.                                                                                                    |

## Chapter 8: Menu Bar Commands Trace→Sequence... (ALT, T, Q)

| Count               | Specifies whether time or the occurrences of a particular<br>state are counted; you can also turn counts OFF. See the<br>Condition Dialog Boxes.                                                                                                    |
|---------------------|----------------------------------------------------------------------------------------------------|
| Prestore            | Qualifies the states that may be stored before each<br>normally stored state. Up to two states may be prestored<br>for each normally stored state. Prestored states can be<br>used to show from where a function is called or a variable<br>is accessed.              |
| trigger start       | The state that satisfies trigger condition is positioned at<br>the start of the trace, and states that satisfy the store<br>conditions will be stored after the trigger.                                                                                              |
| trigger center      | The state that satisfies the trigger condition is positioned in<br>the center of the trace, and states that satisfy the store<br>conditions will be stored before and after the trigger.                                                                              |
| trigger end         | The state that satisfies the trigger condition is positioned<br>at the end of the trace, and states that satisfy the store<br>conditions will be stored before the trigger.                                                                                           |
| Break on<br>Trigger | When selected, this option specifies that execution break into the monitor when the analyzer is triggered.                                                                                                    |
| Pattern/Range       | Specifies the trace patterns for the state conditions.<br>Double-clicking the desired pattern or range in the<br>Pattern/Range list box opens the Trace Pattern Dialog Box<br>or the Trace Range Dialog Box, where you specify the<br>desired trace pattern or range. |
|                     | Clicking the Primary Branch, Secondary Branch, Store,<br>Count, or Prestore buttons causes the Condition Dialog<br>Boxes to be opened. This dialog box lets you select or<br>combine patterns or ranges to specify the condition.                                     |
| OK                  | Starts the specified trace and closes the dialog box.                                                                                                    |
| Cancel              | Cancels trace setting and closes the dialog box.                                                                                                    |

Chapter 8: Menu Bar Commands Trace→Sequence... (ALT, T, Q)

ClearRestores the dialog box to its default state.Load...Opens a file selection dialog box from which you select the<br/>name of a trace specification file previously saved from any<br/>of the trace setting dialog boxes. Trace specification files<br/>have the extension ".TRC".Save...Opens a file selection dialog box from which you select the<br/>name of the trace specification file.

#### **Command File Command**

TRA(CE) LOA(D) filename Loads the specified trace setting file.

TRA(CE) CUS(TOMIZE) Traces program execution using the loaded trace setting file.

#### See Also

"To set up a 'Sequence' trace specification" in the "Setting Up Custom Trace Specifications" section of the "Debugging Programs" chapter.

# Trace $\rightarrow$ Until Halt (ALT, T, U)

Traces program execution until the Trace $\rightarrow$ Halt (ALT, T, H) command is chosen.

This command is useful in tracing execution that leads to a processor halt or a break to the background monitor. Before executing the program, choose the Trace $\rightarrow$ Until Halt (ALT, T, U) command. Then, run the program. After the processor has halted or broken into the background monitor, choose the Trace $\rightarrow$ Halt (ALT, T, H) command to stop the trace. The execution that led up to the break or halt will be displayed.

#### **Command File Command**

TRA(CE) ALW(AYS)

#### See Also

"To trace until the command is halted" in the "Tracing Program Execution" section of the "Debugging Programs" chapter.

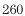

# Trace→Halt (ALT, T, H)

Stops a running trace.

This command stops a currently running trace whether the trace was started with the Trace $\rightarrow$ Until Halt (ALT, T, U) command or another trace command.

As soon as the analyzer stops the trace, stored states are displayed in the Trace window.

#### **Command File Command**

TRA(CE) STO(P)

#### See Also

"To stop a running trace" in the "Tracing Program Execution" section of the "Debugging Programs" chapter.

Chapter 8: Menu Bar Commands Trace $\rightarrow$ Again (F7), (ALT, T, A)

# Trace→Again (F7), (ALT, T, A)

Traces program execution using the last trace specification stored in the HP 64700.

If you haven't entered a trace command since you started the debugger, the last trace specification stored in the HP 64700 may be a trace specification set up by a different user; in this case, you cannot view or edit the trace specification.

#### **Command File Command**

TRA(CE) AGA(IN)

#### See Also

"To repeat the last trace" in the "Tracing Program Execution" section of the "Debugging Programs" chapter.

# Condition Dialog Boxes

Choosing the buttons associated with enable, trigger, primary branch, secondary branch, store, or prestore conditions opens the following dialog box:

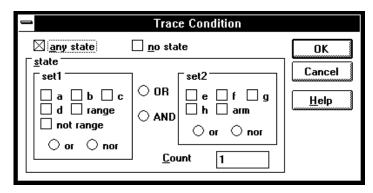

Choosing the button associated with the count condition opens the following dialog box:

| Count Condition               |                       |                            |              |  |  |
|-------------------------------|-----------------------|----------------------------|--------------|--|--|
| any state                     | 🗌 <u>n</u> o state    | 🛛 <u>t</u> ime             | ОК           |  |  |
| ∑state<br>Set1                | set2                  |                            | Cancel       |  |  |
| a b c<br>d range<br>not range | O OR □ e<br>O AND □ h | e ☐f ☐g<br>☐arm<br>or ○nor | <u>H</u> elp |  |  |
|                               |                       |                            |              |  |  |

| no state  | No state meets the specified condition.                      |
|-----------|--------------------------------------------------------------|
| any state | Any state meets the specified condition.                     |
| time      | The analyzer counts time for each state stored in the trace. |

# Chapter 8: Menu Bar Commands Condition Dialog Boxes

| state           | This group box lets you qualify the state that will meet the pecified condition. You can qualify the state as one of the patterns "a" through "h", the "range", or the "arm", or you can qualify the state as a combination of the patterns, ange, or arm by using the interset or intraset operators. |  |  |  |
|-----------------|----------------------------------------------------------------------------------------------------|--|--|--|
| a b c d e f g h | The patterns that qualify states by identifying the address, data, and/or status values.                                                                                                    |  |  |  |
|                 | The values for a pattern are specified by selecting one<br>of the patterns in the Pattern/Range list box and<br>entering values in the Trace Pattern Dialog Box.                                                                                                    |  |  |  |
| range           | Identifies a range of address or data values.                                                                                                    |  |  |  |
|                 | The values for a range are specified by selecting the range in the Pattern/Range list box and entering values in the Trace Range Dialog Box.                                                                                                    |  |  |  |
| not range       | Identifies all values not in the specified range.                                                                                                    |  |  |  |
| arm             | Identifies the condition that arms (in other words, activates) the analyzer. The analyzer can be armed by an input signal on the BNC port.                                                                                                    |  |  |  |
| or/nor          | You can combine patterns within the set1 or set2 group boxes with these logical operators.                                                                                                    |  |  |  |
|                 | You can create the AND and NAND operators by<br>selecting NOT when defining patterns and applying<br>DeMorgan's law (the / character is used to represent a<br>logical NOT):                                                                                                    |  |  |  |
|                 | AND A and B = $/(/A \text{ or }/B)$ NOR<br>NAND $/(A \text{ and } B) = /A \text{ or }/B$ OR                                                                                                    |  |  |  |
| OR/AND          | You can combine patterns from the set1 and set2 group boxes with these logical operators.                                                                                                    |  |  |  |

#### Chapter 8: Menu Bar Commands Condition Dialog Boxes

| Count  | Appearing in Trace Condition dialog boxes, this value<br>specifies the number of occurrences of the state that<br>will satisfy the condition. |
|--------|----------------------------------------------------------------------------------------------------|
| OK     | Applies the state qualifier to the specified condition and closes the dialog box.                                                             |
| Cancel | Closes the dialog box.                                                                                                    |

#### See Also

"To set up a 'Find Then Trigger' trace specification" and "To set up a 'Sequence' trace specification" in the "Setting Up Custom Trace Specifications" section of the "Debugging Programs" chapter.

Trace $\rightarrow$ Find Then Trigger... (ALT, T, D) Trace $\rightarrow$ Sequence... (ALT, T, Q)

# Trace Pattern Dialog Box

Selecting one of the patterns in the Pattern/Range list box opens the following dialog box:

| -                                                                         |                    | Trace Pattern |                       |
|---------------------------------------------------------------------------|--------------------|---------------|-----------------------|
| □ <u>NOT</u><br><u>A</u> ddress:<br><u>D</u> ata:                         |                    |               | OK<br>Cancel<br>Clear |
| <u>S</u> tatus:                                                           |                    |               |                       |
| execute<br>guarded<br>halt<br>int_ack<br>io<br>mem<br>opcode_feto<br>read | rom<br>write<br>ch |               | <u>H</u> elp          |
| Direct:                                                                   |                    |               |                       |

| NOT     | Lets you specify all values other than the address, data, and/or status values specified. |
|---------|-------------------------------------------------------------------------------------------|
| Address | Lets you enter the address value for the pattern.                                         |
| Data    | Lets you enter the data value for the pattern.                                            |
| Status  | Lets you select the <i>status value</i> for the pattern.                                  |
| Direct  | Lets you enter a status value other than one of the predefined status values.             |
| Clear   | Clears the values specified for the pattern.                                              |
| OK      | Applies the values specified for the pattern, and closes the dialog box.                  |

Chapter 8: Menu Bar Commands Trace Pattern Dialog Box

Cancel Closes the dialog box.

#### See Also

"To set up a 'Find Then Trigger' trace specification" and "To set up a 'Sequence' trace specification" in the "Setting Up Custom Trace Specifications" section of the "Debugging Programs" chapter.

Trace $\rightarrow$ Find Then Trigger... (ALT, T, D) Trace $\rightarrow$ Sequence... (ALT, T, Q)

# Trace Range Dialog Box

Selecting the range at the bottom of the Pattern/Range list box opens the following dialog box:

|                                                           | Trace Range |                                       |
|-----------------------------------------------------------|-------------|---------------------------------------|
| Bus<br><u>Address</u><br><u>D</u> ata<br><u>Mi</u> nimum: |             | OK<br>Cancel<br><u>C</u> lear<br>Help |
|                                                           |             | <u>u</u> eih                          |
| Ma <u>x</u> imum:                                         |             |                                       |
|                                                           |             |                                       |

| Address | Selects a range of address values.                                     |
|---------|------------------------------------------------------------------------|
| Data    | Selects a range of data values.                                        |
| Minimum | Lets you enter the minimum value for the range.                        |
| Maximum | Lets you enter the maximum value for the range.                        |
| OK      | Applies the values specified for the range, and closes the dialog box. |
| Cancel  | Closes the dialog box.                                                 |
| Clear   | Clears the values specified for the range.                             |

Chapter 8: Menu Bar Commands Trace Range Dialog Box

#### See Also

"To set up a 'Find Then Trigger' trace specification" and "To set up a 'Sequence' trace specification" in the "Setting Up Custom Trace Specifications" section of the "Debugging Programs" chapter.

Trace $\rightarrow$ Find Then Trigger... (ALT, T, D) Trace $\rightarrow$ Sequence... (ALT, T, Q)

# Sequence Number Dialog Box

Choosing the buttons associated with "to" or Trigger On opens the following dialog box:

| 1 | Se                      | quence Nu                | mber                         |
|---|-------------------------|--------------------------|------------------------------|
|   | ○1<br>● 2<br>○ 3<br>○ 4 | ○ 5<br>○ 6<br>○ 7<br>○ 8 | OK<br>Cancel<br><u>H</u> elp |

1-8 These options specify the sequence level.

OK Applies the selected sequence level and closes the dialog box.

Cancel Closes the dialog box.

#### See Also

"To set up a 'Sequence' trace specification" in the "Setting Up Custom Trace Specifications" section of the "Debugging Programs" chapter.

 $Trace \rightarrow Sequence... (ALT, T, Q)$ 

# RealTime $\rightarrow$ Monitor Intrusion $\rightarrow$ Disallowed (ALT, R, T, D)

Activates the real-time mode.

When the user program is running in real-time mode, no command that would normally cause temporary suspension of program execution is allowed. Also, the system hides:

- The Register window.
- Target system memory in the Memory window.
- Target system I/O locations in the I/O window.
- Target system memory variables in the WatchPoint window.
- Target system memory in the Source window.

While the processor is in the RUNNING REALTIME IN USER PROGRAM state, no display or modification is allowed for the contents of target system memory or registers. Therefore, before you can display or modify target system memory or processor registers, you must use the Execution→Break (ALT, E, B) command to stop user program execution and break into the monitor.

#### **Command File Command**

MOD(E) REA(LTIME) ON

#### See Also

"To allow or deny monitor intrusion" in the "Setting the Real-Time Options" section of the "Configuring the Emulator" chapter.

# RealTime→Monitor Intrusion→Allowed (ALT, R, T, A)

Deactivates the real-time mode.

Commands that cause temporary breaks to the monitor during program execution are allowed.

#### **Command File Command**

MOD(E) REA(LTIME) OFF

#### See Also

"To allow or deny monitor intrusion" in the "Setting the Real-Time Options" section of the "Configuring the Emulator" chapter.

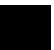

# RealTime→I/O Polling→ON (ALT, R, I, O)

Enables access to I/O.

#### **Command File Command**

MOD(E) IOG(UARD) OFF

#### See Also

# RealTime→I/O Polling→OFF (ALT, R, I, F)

Disables access to I/O.

When polling is turned OFF, values in the I/O window are updated on entry to the monitor. When monitor intrusion is not allowed during program execution, the I/O window is not updated and contents are replaced by dashes (-).

#### **Command File Command**

MOD(E) IOG(UARD) ON

#### See Also

# RealTime→Watchpoint Polling→ON (ALT, R, W, O)

Turns ON polling to update values displayed in the WatchPoint window.

When polling is turned ON, temporary breaks in program execution occur when the WatchPoint window is updated.

#### **Command File Command**

MOD(E) WAT(CHPOLL) ON

#### See Also

# RealTime→Watchpoint Polling→OFF (ALT, R, W, F)

Turns OFF polling to update values displayed in the WatchPoint window.

When polling is turned OFF, values in the WatchPoint window are updated on entry to the monitor. When monitor intrusion is not allowed during program execution, the WatchPoint window is not updated and contents are replaced by dashes (-).

#### **Command File Command**

MOD(E) WAT(CHPOLL) OFF

#### See Also

## RealTime→Memory Polling→ON (ALT, R, M, O)

Turns ON polling to update target memory values displayed in the Memory window.

When polling is turned ON, temporary breaks in program execution occur when target system memory locations in the Memory window are updated. When monitor intrusion is not allowed during program execution, the contents of target memory locations are replaced by dashes (-).

Also, when polling is turned ON, you can modify the addresses displayed or contents of memory locations by double-clicking on the address or value, using the keyboard to type in the new address or value, and pressing the Enter key.

#### **Command File Command**

MOD(E) MEM(ORYPOLL) ON

#### See Also

# RealTime→Memory Polling→OFF (ALT, R, M, F)

Turns OFF polling to update target memory values displayed in the Memory window.

When polling is turned OFF, values in the Memory window are updated on entry to the monitor.

Also, when polling is turned OFF, you cannot modify the addresses displayed or contents of memory locations by double-clicking on the address or value.

#### **Command File Command**

MOD(E) MEM(ORYPOLL) OFF

#### See Also

# Assemble... (ALT, A)

In-line assembler.

This command lets you modify programs by specifying assembly language instructions which are assembled and loaded into program memory.

#### **Assembler Dialog Box**

Choosing the Assemble... (ALT, A) command opens the following dialog box:

| 1                 | Assemble      |              |
|-------------------|---------------|--------------|
| <u>L</u> abel:    | patch         | Assemble     |
| <u>A</u> ddress:  | sample\\#0017 | Close        |
| <u>M</u> nemonic: | PUSH BP       |              |
|                   |               | <u>H</u> elp |

| Label                | Lets you assign a user-defined symbol to the specified address.                                        |
|----------------------|----------------------------------------------------------------------------------------------------|
| Address              | Lets you enter the address at which the assembly language instruction will be loaded.                  |
| Mnemonic             | Lets you enter the assembly language instruction to be assembled.                                      |
| Assemble             | Assembles the instruction in the Mnemonic text box, and loads it into memory at the specified address. |
| Close                | Closes the dialog box.                                                                                 |
| Command File Command |                                                                                                    |

ASM address label "inst\_string"

# Settings $\rightarrow$ Emulator Config $\rightarrow$ Hardware... (ALT, S, E, H)

Specifies the emulator configuration.

#### Hardware Config Dialog Box (HP 64762/763)

When using the HP 64742/743 emulator, choosing the Settings $\rightarrow$ Emulator Config $\rightarrow$ Hardware... (ALT, S, E, H) command opens the following dialog box:

| 😑 Emulator Conf                               | iguration     |              |
|-----------------------------------------------|---------------|--------------|
| <u>C</u> lock Source                          | ⊖ External    | OK           |
| Enable <u>M</u> inseg Algorithm               | $\boxtimes$   | Cancel       |
| Enable <u>B</u> reak on Write to ROM          | $\boxtimes$   |              |
| Emulation Memory Use <u>T</u> arget RDY       |               |              |
| Enable <u>E</u> xternal DMA to/from Emulation | on Memory 🗌   | <u>H</u> elp |
| Enable Internal 8087                          | $\boxtimes$   |              |
| Internal 8087 Request Line  RQ/GT0  RQ/GT1    |               |              |
| Source for INTR Input                         | Internal 8087 |              |
| Interrupt <u>V</u> ector for Internal 8087    | 10            |              |

Enable ExternalEnables or disables emulation memory access by targetDMA to/fromsystem devices which reside on the local 8086/8088 busEmulationand conform to the 808X MAX mode bus timing (like, forMemoryexample, an external 8087 numeric coprocessor).

When selected, you must connect the auxiliary output line TGT BUF DISABLE in such a way that any target system devices that can drive the 808X address/data bus are tristated when TGT BUF DISABLE is high. This is because any reads from emulation memory by the emulation processor or an external device will cause data to be output at the user probe. (The TGT BUF DISABLE signal goes active at the start of T2 in any bus cycle which accesses emulation memory; it goes inactive in T4.) The FLUSH status Queue Mode option is automatically selected

Chapter 8: Menu Bar Commands Settings—Emulator Config—Hardware...

|                                       | (see Settings $\rightarrow$ Emulator Config $\rightarrow$ Monitor (ALT, S, E, O)). Queue status can subsequently be set back to NOP status, but this is not recommended.                                                                                                    |
|---------------------------------------|----------------------------------------------------------------------------------------------------|
|                                       | When deselected, external devices cannot access<br>emulation memory and will be unable to track the<br>operation of emulation memory instructions. In this case,<br>the TGT BUF DISABLE line need not be used.                                                                            |
| Enable Internal<br>8087               | Enables or disables the internal 8087 numeric coprocessor.                                                                                                    |
| 0001                                  | When selected, the emulator's internal 8087 coprocessor<br>will respond to numeric op-codes in the instruction stream.<br>One of the 8086/8088 RQ/GT lines is taken by the 8087<br>when it is enabled.                                                                                    |
|                                       | When deselected, the internal 8087 will not operate and<br>numeric op-codes will be ignored by the emulator (unless<br>there is an 8087 in the target system and external DMA is<br>enabled). When the internal 8087 is disabled, both RQ/GT<br>lines are available to the target system. |
| Internal 8087<br>Request Line         | Specifies which one of the two 8086/8088 RQ/GT lines is<br>used to allow the 8087 to acquire the local bus. Target<br>system activity on the selected line is ignored by the<br>emulator. The other RQ/GT line is available for target<br>system use.                                     |
| Source for INTR<br>Input              | When the internal 8087 is selected as the INTR source, the<br>INT output of the internal 8087 numeric coprocessor drives<br>the 8086/8088 INTR input.                                                                                                    |
|                                       | When the target system is selected as the INTR source, use<br>the 8087 INT auxiliary output line to drive the interrupt<br>controller in the target system. Refer to "To plug-in the HP<br>64762/3 emulators" in the "Plugging the Emulator into<br>Target Systems" chapter.              |
| Interrupt Vector<br>for Internal 8087 | When the internal 8087 is selected as the source for the emulation processor INTR input, this value will be jammed onto the data bus during interrupt acknowledge cycles.                                                                                                    |

Chapter 8: Menu Bar Commands Settings→Emulator Config→Hardware...

#### Hardware Config Dialog Box (HP 64764/765)

When using the HP 64764/765 emulator, choosing the Settings $\rightarrow$ Emulator Config $\rightarrow$ Hardware... (ALT, S, E, H) command opens the following dialog box:

| 1                                             | Emulator Cor         | nfiguration  |        |
|-----------------------------------------------|----------------------|--------------|--------|
| <u>C</u> lock Source                          | Internal             | ⊖ External   | OK     |
| Enable <u>M</u> inseg Algo                    | rithm                | $\boxtimes$  | Cancel |
| Enable Break on Write to ROM                  |                      |              |        |
| Emulation Memory Use <u>T</u> arget RDY       |                      |              |        |
| Peripheral Control Block is in 💿 1/0 🔿 Memory |                      | <u>H</u> elp |        |
| Peripheral Control B                          | lock <u>A</u> ddress | OffOO        |        |
| Force Enhanced Mo                             | ode                  |              |        |

In order for the emulator to be able to display or modify the contents of the peripheral control block (PCB) registers, you must tell it where the peripheral control block is located.

| Peripheral<br>Control Block<br>is in   | Specifies whether the peripheral control block is in I/O space or memory space.                                                                                                    |
|----------------------------------------|----------------------------------------------------------------------------------------------------|
| Peripheral<br>Control Block<br>Address | Enter the 256-byte boundary location of the peripheral control block.                                                                                                    |
| Force Enhanced<br>Mode                 | (CMOS Emulators Only) When using the emulator<br>out-of-circuit, this option lets you force the processor into<br>the enhanced mode. When the emulator is plugged into a<br>target system, this configuration option should be<br>deselected. |
|                                        | When selected, the emulator will come out of reset in enhanced mode.                                                                                                    |
|                                        | When deselected, the emulator will come out of reset in compatibility mode.                                                                                                    |

### Chapter 8: Menu Bar Commands Settings—Emulator Config—Hardware...

## **Common Hardware Configuration Options**

| Clock Source                          | Specifies the Internal or External clock as the system clock.                                                                                     |  |
|---------------------------------------|----------------------------------------------------------------------------------------------------|--|
| Enable Minseg<br>Algorithm            | Specifies how physical addresses, entered in run and step commands, are converted to logical addresses.                                           |  |
|                                       | When selected, the conversion makes the segment part of<br>the logical address as small as possible. For example,<br>0FFFFF becomes 0F000:0FFFF.  |  |
|                                       | When deselected, the conversion makes the segment part<br>of the logical address as large as possible. For example,<br>0FFFFF becomes 0FFFF:000F. |  |
| Enable Break on<br>Write to ROM       | Enables or disables breaks to the monitor when the user program writes to memory mapped as ROM.                                                   |  |
| Emulation<br>Memory Use<br>Target RDY | Specifies whether emulation memory accesses respond to target system ready signals.                                                               |  |
|                                       | When selected, wait states are inserted on emulation memory accesses if requested.                                                                |  |
|                                       | When deselected, no wait states are inserted on emulation memory accesses.                                                                        |  |
| OK                                    | Stores the current modification and closes the dialog box.                                                                                        |  |
| Cancel                                | Cancels the current modification and closes the dialog box.                                                                                       |  |
| Apply                                 | Loads the configuration settings into the emulator.                                                                                               |  |
| Command File Command                  |                                                                                                    |  |
| CON(FIG) CLO                          | (CK) INT(ERNAL)                                                                                                    |  |
| CON(FIG) CLO(CK) EXT(ERNAL)           |                                                                                                    |  |

- CON(FIG) MIN(SEG) DIS(ABLE)
- CON(FIG) MIN(SEG) ENA(BLE)

## Chapter 8: Menu Bar Commands

 $Settings {\rightarrow} Emulator \ Config {\rightarrow} Hardware...$ 

| CON(FIG)                  | ROM(BREAK) ENA(BLE)                                                                       |
|---------------------------|-------------------------------------------------------------------------------------------|
| CON(FIG)                  | ROM(BREAK) DIS(ABLE)                                                                      |
| CON(FIG)                  | REA(DY) ENA(BLE)                                                                          |
| CON(FIG)                  | REA(DY) DIS(ABLE)                                                                         |
| CON(FIG)                  | XDM(A) ENA(BLE) (HP 64762/763 only)                                                       |
| CON(FIG)                  | XDM(A) DIS(ABLE) (HP 64762/763 only)                                                      |
| CON(FIG)                  | NCP ENA(BLE) (HP 64762/763 only)                                                          |
| CON(FIG)                  | NCP DIS(ABLE) (HP 64762/763 only)                                                         |
| CON(FIG)                  | NRQ 0 (HP 64762/763 only)                                                                 |
| CON(FIG)                  | NRQ 1 (HP 64762/763 only)                                                                 |
| CON(FIG)                  | IVC(T) number (HP 64762/763 only)                                                         |
| CON(FIG)                  | ISR(C) NCP (HP 64762/763 only)                                                            |
| CON(FIG)                  | ISR(C) TARGET (HP 64762/763 only)                                                         |
| CON(FIG)                  | PCBSPACE IO (HP 64764/765 only)                                                           |
| CON(FIG)                  | PCBSPACE MEMORY (HP 64764/765 only)                                                       |
| CON(FIG)                  | PCBADDRESS address (HP 64764/765 only)                                                    |
| CON(FIG)                  | ENH(ANCED) EN(ABLE) (HP 64764/765 CMOS only)                                              |
| CON(FIG)                  | ENH(ANCED) DIS(ABLE) (HP 64764/765 CMOS only)                                             |
| *                         | bove command file commands must be preceded and followed by<br>ve start and end commands: |
| CON(FIG)<br>Starts the co | STA(RT)<br>onfiguration option command section.                                           |

CON(FIG) END Ends the configuration option command section.

Chapter 8: Menu Bar Commands Settings→Emulator Config→Hardware...

#### See Also

"Setting the Hardware Options" in the "Configuring the Emulator" chapter.

# Settings $\rightarrow$ Emulator Config $\rightarrow$ Memory Map... (ALT, S, E, M)

Maps memory ranges.

Up to 16 ranges of memory can be mapped, and the resolution of mapped ranges is 1 Kbytes (that is, the memory ranges must begin on 1 Kbyte boundaries and must be at least 1 Kbytes in length).

You can map ranges as emulation RAM, emulation ROM, target system RAM, target system ROM, or as guarded memory.

Guarded memory accesses cause emulator execution to break into the monitor program.

Writes to locations mapped as ROM will cause emulator execution to break into the monitor program if these breaks are enabled in the hardware configuration.

#### Memory Map Dialog Box

Choosing the Settings $\rightarrow$ Emulator Config $\rightarrow$ Memory Map... (ALT, S, E, M) command opens the following dialog box:

| -                                              | emory Map                                                     |               |
|------------------------------------------------|---------------------------------------------------------------|---------------|
| Define Map Term         Start:                 | Current <u>M</u> ap<br>000000007fff eram<br>0f80000ffbff erom | Close<br>Help |
| ☐ Default<br>☐ Type<br>④ tram ○ trom ○ guarded | Available: 63 Kbytes                                          |               |

| Start       | Specifies the starting address of the address range to be mapped.  |
|-------------|--------------------------------------------------------------------|
| End         | Specifies the end address of the address range to be mapped.       |
| Туре        | Lets you select the memory type of the specified address range.    |
| Apply       | Maps the address range specified in the Define Map Term group box. |
| Default     | Specifies the type of unmapped memory.                             |
| Current Map | Lists currently mapped ranges.                                     |
| Available   | Indicates the amount of emulation memory available.                |
| Delete      | Deletes the address range selected in the Current Map list box.    |

Chapter 8: Menu Bar Commands Settings→Emulator Config→Memory Map... (ALT, S, E, M)

Deletes All Deletes all of the address ranges in the Current Map list box.

Close Closes the dialog box.

#### **Command File Command**

MAP addressrange mem\_type Maps the specified address range with the specified memory type.

MAP OTH(ER) mem\_type Specifies the type of the specified non-mapped memory area.

Any of the above command file commands must be preceded and followed by the respective start and end commands:

MAP STA(RT) Starts the memory mapping command section.

MAP END Ends the memory mapping command section.

#### See Also

"Mapping Memory" in the "Configuring the Emulator" chapter.

## Settings $\rightarrow$ Emulator Config $\rightarrow$ Monitor... (ALT, S, E, O)

Selects the type of monitor program and other monitor options.

## Monitor Config Dialog Box

Choosing the Settings $\rightarrow$ Emulator Config $\rightarrow$ Monitor... (ALT, S, E, O) command opens the following dialog box:

| Monitor Setting                              |              |  |
|----------------------------------------------|--------------|--|
| Iype    Background   Foreground              | d OK         |  |
| Source Emulator-supplied User-supplie        | d<br>Cancel  |  |
|                                              |              |  |
| Monitor <u>A</u> ddress OFF80:00000          | <u>H</u> elp |  |
| Background Monitor Settings                  |              |  |
| Show <u>B</u> ackground Monitor Bus Cycles 🛛 |              |  |
| Queue Mode                                   |              |  |

| Туре                 | Lets you choose between a background monitor and a foreground monitor.                                                                                                    |
|----------------------|----------------------------------------------------------------------------------------------------|
| Source               | When User-supplied is chosen, you can add user code to<br>the background monitor or use a customized foreground<br>monitor.                                                                                   |
| Monitor File<br>Name | When adding user code to the background monitor or using<br>a customized foreground monitor program, this text box<br>lets you enter the name of the object file.                                             |
|                      | An example foreground monitor is provided with the debugger in the C:\HP\RTC\I86\FGMON directory (if C:\HP\RTC\I86 was the installation path chosen when installing the debugger software). The file is named |

## Chapter 8: Menu Bar Commands Settings→Emulator Config→Monitor... (ALT, S, E, O)

|                                             | FGMON.S. The foreground monitor is automatically loaded after each Execution $\rightarrow$ Reset (ALT, E, E) command.                                                                                                    |
|---------------------------------------------|----------------------------------------------------------------------------------------------------|
| Browse                                      | Opens a file selection dialog box from which you can select<br>the monitor object file.                                                                                                    |
| Monitor<br>Address                          | Specifies the starting address of the monitor program. The address must reside on a 2 Kbyte boundary (in other words, an address ending in 000H or 800H) and must be specified in hexadecimal. Though background monitor programs don't take up processor memory space, the monitor address is used when background cycles are shown to the target system. |
| Show<br>Background<br>Monitor Bus<br>Cycles | Specifies whether background cycles are presented to or<br>hidden from the target system. If your target system<br>requires that the emulator appear to always be running (for<br>example, in order to refresh dynamic memories), you<br>should show background cycles to the target system.                                                               |
| Queue Mode                                  | Specifies the queue status to be output while in background (when the processor is in queue status mode).                                                                                                    |
| ОК                                          | Modifies the monitor configuration as specified and closes<br>the dialog box. When you have selected a foreground<br>monitor, it is not loaded when you choose OK; instead, the<br>foreground monitor is be loaded automatically after each<br>Emulation $\rightarrow$ Reset (ALT, E, E) command.                                                          |
| Cancel                                      | Cancels the monitor configuration and closes the dialog box.                                                                                                    |
| Apply                                       | Loads the configuration settings into the emulator.                                                                                                    |
| Command File                                | Command                                                                                                    |
| MON(ITOR) TY                                | P(E) BAC(KGROUND)                                                                                                    |
| MON(ITOR) TY                                | P(E) FOR(EGROUND)                                                                                                    |
| MON(ITOR) SC                                | U(RCE) EMU(LATOR)                                                                                                    |

## Chapter 8: Menu Bar Commands Settings→Emulator Config→Monitor... (ALT, S, E, O)

MON(ITOR) TYP(E) FOR(EGROUND)
MON(ITOR) FIL(ENAME) file\_name
MON(ITOR) ADD(RESS) address
MON(ITOR) SHO(WBG) ENA(BLE)
MON(ITOR) SHO(WBG) DIS(ABLE)
MON(ITOR) QUE(UE) NOP
MON(ITOR) QUE(UE) FLU(SH)

## See Also

"Selecting the Type of Monitor" in the "Configuring the Emulator" chapter.

## Settings→Communication... (ALT, S, C)

Choosing this command opens the RTC Emulation Connection Dialog Box which lets you identify and set up the communication channel between the personal computer and the HP 64700.

## **RTC Emulation Connection Dialog Box**

Choosing the Settings $\rightarrow$ Communication... (ALT, S, C) command opens the following dialog box:

| 🛥 RTC Emul                                                                                                    | ation Connection                              |               |
|----------------------------------------------------------------------------------------------------|-----------------------------------------------|---------------|
| Current Connection Status<br>Address: 15.6.263.153 U<br>Status: Not Connected U<br>Transport: HP-ARPA                                                       | ser Name: Chris Smith<br>ser ID: 5678         | Close<br>Help |
| RTC Core Version Information<br>A.04.50 20Jul95 Unreleased<br>B3621AAJ4 68302 REAL-TIME C DEBUGGER<br>New Emulator Connection Setup<br>Transport Selection: |                                               |               |
| HP-ARPA<br>RS232C<br>Novell-WP<br>WINSOCK1.1<br>HP-RS422<br>W4WG-TCP<br>DEMO                                                                                | User Name: Chris Sm<br>User ID: 5678<br>Setup | ith           |

Current Connection Status

This part of the dialog box shows the current communication settings.

RTC Core Version Information

Displays software version information.

New Emulator Connection Setup

| Transport<br>Selection | Lets you choose the type of connection to be made to the HP 64700. Double-clicking causes the current connection to be tried with the given transport. Single-clicking selects the transport for use with the Setup button.                                                                                                    |
|------------------------|----------------------------------------------------------------------------------------------------|
| User Name              | This name tells the HP 64700 and other users who you are.<br>When other users attempt to access the HP 64700 while<br>you are using it or while it is locked, a message tells them<br>you're using it.                                                                                                    |
| User ID                | Another method of identifying yourself to the HP 64700<br>and other users. This is primarily useful in a mixed UNIX<br>and MS-DOS environment; when a UNIX user tries to<br>unlock an emulator, the user ID is used to look into the<br>/etc/passwd entry on the UNIX host for the user name.                                       |
|                        | If your HP 64700 is on the LAN, we recommend that you change User Name and User ID so that other users can easily tell if an emulator is in use and by whom. Also, if you don't change the User Name/ID from the defaults, the File $\rightarrow$ Exit HW Locked (ALT, F, H) command has no effect because all users are identical. |
| Setup                  | Opens a transport-specific dialog box which usually allows<br>you to change the address and unlock the emulator                                                                                                    |
|                        | In the LAN Setup dialog boxes, enter the IP address or network name of the HP 64700.                                                                                                    |
|                        | In the RS232C Setup dialog box, select the baud rate and the name of the port (for example, COM1, COM2, etc.) to which the HP 64700 is connected.                                                                                                    |
|                        | In the HP-RS422 Setup dialog box, select the baud rate and specify the I/O address you want to use for the HP 64037 card. The I/O address must be a hexadecimal number from 100H through 3F8H, ending in 0 or 8, that does not conflict with other cards in your PC.                                                                |
|                        |                                                                                                    |

Chapter 8: Menu Bar Commands Settings→Communication... (ALT, S, C)

> The Connect button in any of these Setup dialog boxes starts the debugger with the specified communication settings.

Close Either closes the Real-Time C Debugger, if the current connection failed, or simply closes the dialog box.

The Real-Time C Debugger does not allow you to change connection or transport information without leaving the debugger and reentering it. However, any changes you make will be put in the .INI file and take effect the next time you enter the debugger (assuming that you do not override the .INI information on the command line).

The command line options for connection and transport (-E and -T) take precedence over the values in the .lNI file.

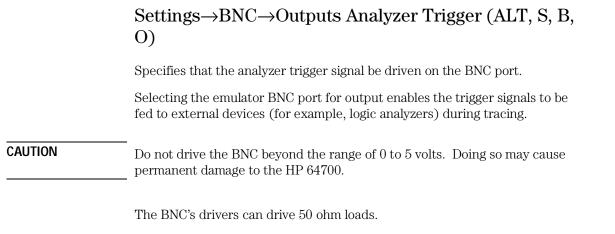

The following is a logical diagram of the BNC connection. The physical implementation and values of resistors are not exact; this diagram is just to help you understand the BNC interface:

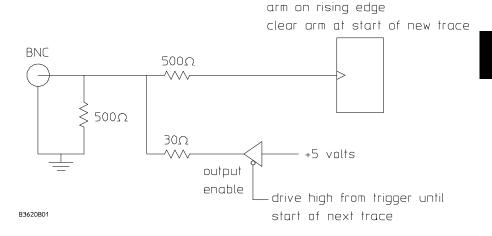

When a trace starts, it stops driving the output (so if nothing else is driving the line, it will fall low due to the 500 ohm pull-down resistor).

When the trigger point is found, the BNC starts driving the output high. It will stay high until the start of the next trace.

Chapter 8: Menu Bar Commands Settings→BNC→Outputs Analyzer Trigger (ALT, S, B, O)

## **Command File Command**

MOD(E) BNC OUT(PUT\_TRIGGER)

### See Also

"To drive the trigger signal on the BNC port" in the "Setting Up the BNC Port" section of the "Configuring the Emulator" chapter.

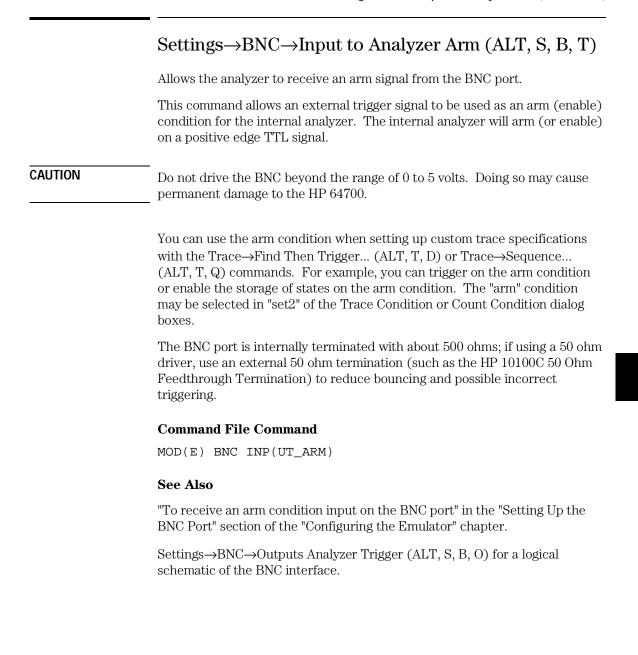

## Settings→Coverage→Coverage ON (ALT, S, V, O)

Selects execution coverage display in the Source window.

When the execution coverage display is selected, accessed lines are highlighted in the Source window.

In the coverage calculation, the system counts not only memory access for program code execution but also memory access due to operations such as prefetching.

The coverage calculation must be initialized with the Settings→Coverage→Coverage Reset (ALT, S, V, R) command before the Settings→Coverage→Coverage ON (ALT, S, V, O) command is selected.

The system does not support coverage calculation for target system memory.

#### **Command File Command**

COV(ERAGE) ON

### See Also

"To display execution coverage" in the "Making Coverage Measurements" section of the "Debugging Programs" chapter.

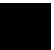

## $Settings {\rightarrow} Coverage \; OFF \; (ALT, \, S, \, V, \, F)$

Deselects execution coverage display in the Source window.

#### **Command File Command**

COV(ERAGE) OFF

## See Also

"To display execution coverage" in the "Making Coverage Measurements" section of the "Debugging Programs" chapter.

## Settings→Coverage→Coverage Reset (ALT, S, V, R)

Resets the coverage calculation.

The coverage calculation must be initialized with this command before it is started with the Settings—Coverage—Coverage ON (ALT, S, V, O) command. It must also be initialized prior to the coverage calculation immediately after the emulator powerup.

## **Command File Command**

COV(ERAGE) RES(ET)

#### See Also

"To display execution coverage" in the "Making Coverage Measurements" section of the "Debugging Programs" chapter.

## Settings $\rightarrow$ Font... (ALT, S, F)

Selects the fonts used in the debugger windows.

## Font Dialog Box

Choosing the Settings $\rightarrow$ Font... (ALT, S, F) command opens the following dialog box:

|                                                                 | Font                                       |               |        |
|-----------------------------------------------------------------|--------------------------------------------|---------------|--------|
| <u>F</u> ont:<br>Terminal                                       | Font Style:<br>Regular                     | <u>S</u> ize: | ОК     |
| Courier<br>T Courier New<br>Fixedsys<br>MS LineDraw<br>Terminal | * Regular<br>Italic<br>Bold<br>Bold Italic | * 9 *         | Cancel |
|                                                                 | Sample Aa                                  | 1BbY yZz      |        |
|                                                                 |                                            |               | ]      |

| Font       | Lets you select the font to be used in the Real-Time C<br>Debugger interface. The "T" shaped icon indicates a<br>TrueType font. |
|------------|----------------------------------------------------------------------------------------------------|
| Font Style | Lets you select the typeface, for example, regular, bold, italic, etc.                                                          |
| Size       | Lets you select the size of the characters.                                                                                     |
| Sample     | Shows you what the selected font looks like.                                                                                    |
| OK         | Sets the font, and closes the dialog box.                                                                                       |
| Cancel     | Cancels font setting, and closes the dialog box.                                                                                |
|            |                                                                                                    |

Chapter 8: Menu Bar Commands Settings→Font... (ALT, S, F)

## See Also

"To change the debugger window fonts" in the "Working with Debugger Windows" section of the "Using the Debugger Interface" chapter.

## $Settings {\rightarrow} Tabstops ... (ALT, S, T)$

Sets the number of spaces between tab stops.

## Source Tab Dialog Box

Choosing the Settings →Tabstops... (ALT, S, T) command opens the following dialog box:

| Source 7                               | Tab            |
|----------------------------------------|----------------|
| Tab width in source<br>window display: | <u>ok</u>      |
| 4                                      | <u>C</u> ancel |

| Tab width in<br>source window<br>display | Enter the number of spaces between tab stops. This also<br>affects the tab width for source lines in the Trace window.<br>The number must between 1 and 20. |
|------------------------------------------|----------------------------------------------------------------------------------------------------|
| OK                                       | Sets the tab stops, and closes the dialog box.                                                                                                    |
| Cancel                                   | Cancels tab stop setting, and closes the dialog box.                                                                                                    |

#### See Also

"To set tab stops in the Source window" in the "Working with Debugger Windows" section of the "Using the Debugger Interface" chapter.

## Settings $\rightarrow$ Symbols $\rightarrow$ Case Sensitive $\rightarrow$ ON (ALT, S, S, C, O)

Symbol database search is case sensitive.

## **Command File Command**

MOD(E) SYM(BOLCASE) ON

#### See Also

Settings→Symbols→Case Sensitive→OFF (ALT, S, S, C, F)

## Settings $\rightarrow$ Symbols $\rightarrow$ Case Sensitive $\rightarrow$ OFF (ALT, S, S, C, F)

Symbol database search is not case sensitive.

If there are case conflicts (for example, FOO and foo), no warning is given, and you cannot predict which symbol will be used. The symbol that is used depends on what type of symbols FOO and foo are and how they were input by the symbol section of the object file.

#### **Command File Command**

MOD(E) SYM(BOLCASE) OFF

See Also

Settings→Symbols→Case Sensitive→ON (ALT, S, S, C, O)

304

# Settings $\rightarrow$ Extended $\rightarrow$ Trace Cycles $\rightarrow$ User (ALT, S, X, T, U) Traces foreground emulation microprocessor operation.

This is the normal setting.

### **Command File Command**

MOD(E) TRA(CECLOCK) USE(R)

#### See Also

Settings $\rightarrow$ Extended $\rightarrow$ Trace Cycles $\rightarrow$ Monitor (ALT, S, X, T, M) Settings $\rightarrow$ Extended $\rightarrow$ Trace Cycles $\rightarrow$ Both (ALT, S, X, T, B)

## Settings $\rightarrow$ Extended $\rightarrow$ Trace Cycles $\rightarrow$ Monitor (ALT, S, X, T, M)

Traces background emulation microprocessor operation.

This is rarely a useful setting when debugging programs.

#### **Command File Command**

MOD(E) TRA(CECLOCK) BAC(KGROUND)

#### See Also

Settings $\rightarrow$ Extended $\rightarrow$ Trace Cycles $\rightarrow$ User (ALT, S, X, T, U) Settings $\rightarrow$ Extended $\rightarrow$ Trace Cycles $\rightarrow$ Both (ALT, S, X, T, B)

## Settings $\rightarrow$ Extended $\rightarrow$ Trace Cycles $\rightarrow$ Both (ALT, S, X, T, B)

Traces both foreground and background emulation microprocessor operation.

## **Command File Command**

MOD(E) TRA(CECLOCK) BOT(H)

## See Also

Settings $\rightarrow$ Extended $\rightarrow$ Trace Cycles $\rightarrow$ User (ALT, S, X, T, U) Settings $\rightarrow$ Extended $\rightarrow$ Trace Cycles $\rightarrow$ Monitor (ALT, S, X, T, M)

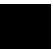

## Settings $\rightarrow$ Extended $\rightarrow$ Load Error Abort $\rightarrow$ ON (ALT, S, X, L, O)

An error during an object file or memory load causes an abort.

Normally, when an error occurs during an object file or memory load, you want the load to stop so that you can fix whatever caused the error.

#### **Command File Command**

MOD(E) DOW(NLOAD) ERR(ABORT)

#### See Also

Settings→Extended→Load Error Abort→OFF (ALT, S, X, L, F)

## Settings $\rightarrow$ Extended $\rightarrow$ Load Error Abort $\rightarrow$ OFF (ALT, S, X, L, F)

An error during an object file or memory load does not cause an abort.

If you expect certain errors during an object file or memory load, for example, if part of the file is located at "guarded" memory or "target ROM," you can choose this command to continue loading in spite of the errors.

#### **Command File Command**

MOD(E) DOW(NLOAD) NOE(RRABORT)

#### See Also

Settings→Extended→Load Error Abort→ON (ALT, S, X, L, O)

## Settings $\rightarrow$ Extended $\rightarrow$ Source Path Query $\rightarrow$ ON (ALT, S, X, S, O)

You are prompted for source file paths.

When the debugger cannot find source file information for the Source or Trace windows, it may prompt you for source file paths depending on the MODE SOURCE setting.

#### **Command File Command**

MOD(E) SOU(RCE) ASK(PATH)

#### See Also

Settings→Extended→Source Path Query→OFF (ALT, S, X, S, F)

## Settings $\rightarrow$ Extended $\rightarrow$ Source Path Query $\rightarrow$ OFF (ALT, S, X, S, F)

You are not prompted for source file paths.

You can turn off source path prompting, for example, to avoid annoying dialog interactions when tracing library functions for which no source files are available.

#### **Command File Command**

MOD(E) SOU(RCE) NOA(SKPATH)

#### See Also

Settings→Extended→Source Path Query→ON (ALT, S, X, S, O)

## Window→Cascade (ALT, W, C)

Arranges, sizes, and overlaps windows.

Windows are sized, evenly, to be as large as possible.

## Window $\rightarrow$ Tile (ALT, W, T)

Arranges and sizes windows so that none are overlapped. Windows are sized evenly.

## Window→Arrange Icons (ALT, W, A)

Rearranges icons in the Real-Time C Debugger window.

Icons are distributed evenly along the lower edge of the Real-Time C Debugger window.

## Window $\rightarrow$ 1-9 (ALT, W, 1-9)

Opens the window associated with the number.

The nine most recently opened windows appear in the menu list. If the window you wish to open is not on the list, choose the Window $\rightarrow$ More Windows... (ALT, W, M) command.

Windows are closed just as are ordinary MS Windows, that is, by opening the control menu and choosing Close or by pressing CTRL+F4.

For details on each of the debugger windows, refer to the "Debugger Windows" section in the "Concepts" information.

#### **Command File Command**

DIS(PLAY) window-name

Opens the specified window. Use the first three characters of the window name, or, if the window name is "Basic Registers," use "REG."

ICO(NIC) window-name

Closes the specified window. Use the first three characters of the window name, or, if the window name is "Basic Registers," use "REG."

#### See Also

"To open debugger windows" in the "Working with Debugger Windows" section of the "Using the Debugger Interface" chapter.

## Window→More Windows... (ALT, W, M)

Presents a list box from which you can select the window to be opened.

#### Select Window Dialog Box

Choosing the Window–More Windows... (ALT, W, M) command opens the following dialog box:

| 1 | Select Window                                                                                                |
|---|----------------------------------------------------------------------------------------------------|
|   | Arpression<br>Watch Point<br>Back Trace<br>Trace - Loading Data (Frame<br>Status<br>Symbol<br>Sutton<br>VO + |
|   | OK Cancel                                                                                                    |

OK

Opens the window selected in the list box.

Cancel Closes the dialog box.

#### **Command File Command**

DIS(PLAY) window-name

Opens the specified window. Use the first three characters of the window name, or, if the window name is "Basic Registers," use "REG."

ICO(NIC) window-name

Closes the specified window. Use the first three characters of the window name, or, if the window name is "Basic Registers," use "REG."

#### See Also

"To open debugger windows" in the "Working with Debugger Windows" section of the "Using the Debugger Interface" chapter.

## Help→About Debugger/Emulator... (ALT, H, D)

Provides information on the Real-Time C Debugger.

Choosing the Help $\rightarrow$ About Debugger/Emulator... (ALT, H, D) command opens a dialog box containing the version information on the current Real-Time C Debugger and emulator.

## Source Directory Dialog Box

When the source file associated with a symbol cannot be found in the current directory, the following dialog box is opened:

| 1                  | Source Directory |        |
|--------------------|------------------|--------|
| <u>M</u> odule:    |                  | OK     |
| <u>D</u> irectory: |                  | Cancel |
|                    |                  | Help   |

| Module    | Shows the symbol whose source file could not be found.                                            |
|-----------|---------------------------------------------------------------------------------------------------|
| Directory | Lets you enter the directory in which the source file<br>associated with the symbol may be found. |
| OK        | Adds the directory entered in the Directory text box to the source file search path.              |
| Cancel    | Closes the dialog box.                                                                            |

## Window Control Menu Commands

## Window Control Menu Commands

This chapter describes the commands that can be chosen from the *control menus* in debugger windows.

- Common Control Menu Commands
- Button Window Commands
- Expression Window Commands
- I/O Window Commands
- Memory Window Commands
- Register Windows' Commands
- Source Window Commands
- Symbol Window Commands
- Trace Window Commands
- WatchPoint Window Commands

## Common Control Menu Commands

This section describes commands that appear in the control menus of most of the debugger windows:

- Copy $\rightarrow$ Window (ALT, -, P, W)
- Copy $\rightarrow$ Destination... (ALT, -, P, D)

## Copy→Window (ALT, -, P, W)

Copies the current window contents to the destination file specified with the File $\rightarrow$ Copy Destination... (ALT, F, P) command.

#### **Command File Command**

COP(Y) BAC(KTRACE) COP(Y) BUT(TON) COP(Y) EXP(RESSION) COP(Y) IO COP(Y) MEM(ORY) COP(Y) REG(ISTER) COP(Y) SOU(RCE) COP(Y) WAT(CHPOINT)

## See Also

"To copy window contents to the list file" in the "Working with Debugger Windows" section of the "Using the Debugger Interface" chapter.

## $Copy \rightarrow Destination... (ALT, -, P, D)$

Names the listing file to which debugger information may be copied.

This command opens a file selection dialog box from which you can select the listing file. Listing files have the extension ".LST".

## **Command File Command**

COP(Y) TO filename

#### See Also

"To change the list file destination" in the "Working with Debugger Windows" section of the "Using the Debugger Interface" chapter.

## Button Window Commands

This section describes the following command:

• Edit... (ALT, -, E)

## Edit... (ALT, -, E)

Lets you define and label buttons in the Button window.

You can set up buttons to execute commonly used commands or command files.

Note that the Copy $\rightarrow$ Window command will generate a listing file that contains a header followed by commands needed to recreate the buttons. By removing the header, this file may be used as a command file.

Alternatively, you can log commands to a command file as you edit the buttons (refer to To create a command file in the "Using Command Files" section of the "Using the Debugger Interface" chapter). To recreate the buttons, just run the command file that you created while editing the buttons. Chapter 9: Window Control Menu Commands Button Window Commands

## **Button Edit Dialog Box**

Choosing the Edit... (ALT, -, E) command opens the following dialog box:

| -                                | Button Edit               |       |
|----------------------------------|---------------------------|-------|
| _ E dit                          |                           |       |
| Command:                         | FILE COMMAND cmdfile2.cmd | Close |
| Name:                            | Cmd2 Add                  | Help  |
| Button Definitions               |                           |       |
| [Cmd1] FILE COMMAND cmdfile1.cmd |                           |       |
|                                  |                           |       |
|                                  |                           |       |
| <u>D</u> elete                   | Delete <u>A</u> ll        |       |
| -                                |                           |       |

| Command               | Specifies the command to be associated with the button.<br>Command syntax is described at the bottom of most help<br>topics under the "Command File Command" heading. Also,<br>look in the Command File and Macro Command Summary<br>chapter in the "Reference" part. |
|-----------------------|----------------------------------------------------------------------------------------------------|
|                       | You can only enter a single command here; if you want a<br>series of commands to be executed when this button is<br>used, put them in a command file and use the command<br>"FILE COMMAND filename," where "filename" is the name<br>of your command file.            |
| Name                  | Specifies the button label to be associated with the command.                                                                                                    |
| Add                   | Adds the button to the button window.                                                                                                    |
| Button<br>Definitions | Lists the currently defined buttons. You can select button definitions for deletion by clicking on them.                                                                                                    |

## Chapter 9: Window Control Menu Commands Button Window Commands

| Delete     | Deletes the button definition selected in the Button Definitions list box. |
|------------|----------------------------------------------------------------------------|
| Delete All | Deletes all buttons from the Button window.                                |
| Close      | Closes the dialog box.                                                     |

## **Command File Command**

BUTTON label "command"

#### See Also

"To create buttons that execute command files" in the "Using Command Files" section of the "Using the Debugger Interface" chapter.

## Expression Window Commands

This section describes the following commands:

- Clear (ALT, -, R)
- Evaluate... (ALT, -, E)

## Clear (ALT, -, R)

Erases the contents of the Expression window. window.

## **Command File Command**

EVA(LUATE) CLE(AR)

## Evaluate... (ALT, -, E)

Evaluates expressions and displays the results in the Expression window.

#### **Evaluate Expression Dialog Box**

Choosing the Evaluate... (ALT, -, E) command opens the following dialog box:

| Evaluate Expression |              |
|---------------------|--------------|
| Expression:         | Evaluate     |
| &message_id         | Close        |
|                     | <u>H</u> elp |

Expression Lets you enter the expression to be evaluated.

Evaluate Makes the evaluation and places the results in the Expression window.

Close Closes the dialog box.

## **Command File Command**

EVA(LUATE) address

EVA(LUATE) "strings"

#### See Also

"Symbols" in the "Expressions in Commands" chapter.

## I/O Window Commands

This section describes the following command:

• Define... (ALT, -, D)

## Define... (ALT, -, D)

Adds or deletes memory mapped I/O locations from the I/O window.

## I/O Setting Dialog Box

Choosing the Edit→Definition... command opens the following dialog box:

| 1                          | ļ           | /O Setting |                             |
|----------------------------|-------------|------------|-----------------------------|
| ⊤ Set                      |             |            |                             |
| <u>A</u> ddress:           | 2000        |            |                             |
| <u>S</u> ize:              | 🖲 byte      | 0 16 Bits  |                             |
| S <u>p</u> ace:            | ⊖ Mem       | © 10       | S <u>e</u> t                |
| [1/0 set<br>[Daddress:<br> | 002000, siz | e: byte    | <u>Close</u><br><u>Help</u> |

## Chapter 9: Window Control Menu Commands I/O Window Commands

| Address | Specifies the address of the I/O location to be defined.                                                   |
|---------|----------------------------------------------------------------------------------------------------|
| Size    | Specifies the data format of the I/O location to be defined.<br>You can select the Byte or 16 Bits option. |
| Space   | Specifies whether the I/O location is in memory or I/O space.                                              |
| Set     | Adds the specified I/O location.                                                                           |
| I/O set | Displays the information on the I/O locations that have been set.                                          |
| Delete  | Deletes the I/O locations selected in the I/O set list box.                                                |
| Close   | Closes the dialog box.                                                                                     |

## **Command File Command**

IO BYTE/WORD/LONG IOSPACE/MEMORY address TO data Replaces the contents of the specified I/O address with the specified value in the specified size.

IO SET BYTE/WORD/LONG IOSPACE/MEMORY address Registers the I/O address to be displayed in the specified size.

IO DEL(ETE) BYTE/WORD/LONG IOSPACE/MEMORY address Deletes the I/O specified with its address and size.

## See Also

"Displaying and Editing I/O Locations" in the "Debugging Programs" chapter.

## Memory Window Commands

This section describes the following commands:

- Display $\rightarrow$ Linear (ALT, -, D, L)
- Display $\rightarrow$ Block (ALT, -, D, B)
- Display $\rightarrow$ Byte (ALT, -, D, Y)
- Display $\rightarrow$ 16 Bits (ALT, -, D, 1)
- Display $\rightarrow$ 32 Bits (ALT, -, D, 3)
- Search... (ALT, -, R)
- Utilities $\rightarrow$ Copy... (ALT, -, U, C)
- Utilities $\rightarrow$ Fill... (ALT, -, U, F)
- Utilities $\rightarrow$ Image... (ALT, -, U, I)
- Utilities $\rightarrow$ Load... (ALT, -, U, L)
- Utilities $\rightarrow$ Store... (ALT, -, U, S)

## Display→Linear (ALT, -, D, L)

Displays memory contents in single column format.

**Command File Command** 

MEM(ORY) ABS(OLUTE)

### Display→Block (ALT, -, D, B)

Displays memory contents in multicolumn format.

**Command File Command** MEM(ORY) BLO(CK)

### Display $\rightarrow$ Byte (ALT, -, D, Y)

Displays memory contents as bytes.

**Command File Command** MEM(ORY) BYTE

# Display $\rightarrow$ 16 Bit (ALT, -, D, 1)

Displays memory contents as 16-bit values.

Command File Command MEM(ORY) WORD

### Display→32 Bit (ALT, -, D, 3)

Displays memory contents as 32-bit values.

#### **Command File Command** MEM(ORY) LONG

## Search... (ALT, -, R)

Searches for a value or string in a range of memory.

When the value or string is found, the location is displayed in the Memory window. Choose the Window $\rightarrow$ Memory command to open the window.

The value or string can be selected from another window (in other words, copied to the clipboard) before choosing the command; the contents of the clipboard will automatically appear in the dialog box that is opened.

#### Search Memory Dialog Box

Choosing the Search... (ALT, -, R) command opens the following dialog box:

|                  | Search Memory        |              |
|------------------|----------------------|--------------|
| <u>V</u> alue:   |                      | Search       |
| S <u>t</u> ring: | This                 | Close        |
| <u>S</u> tart:   | 6000                 |              |
| <u>E</u> nd:     | Offff                | <u>H</u> elp |
| Si <u>z</u> e:   | 🖲 byte 🔿 16 Bits 🔿 3 | 2 Bits       |

| Value   | Lets you enter a value.                                                   |
|---------|---------------------------------------------------------------------------|
| String  | Lets you enter a string.                                                  |
| Start   | Lets you enter the starting address of the memory range to search.        |
| End     | Lets you enter the end address of the memory range to search.             |
| Size    | Selects the data size using the Byte, 16 Bits, or 32 Bits option buttons. |
| Execute | Searches for the specified value or string.                               |

#### Chapter 9: Window Control Menu Commands Memory Window Commands

Close Closes the dialog box.

#### **Command File Command**

SEA(RCH) MEM(ORY) BYTE/WORD/LONG addr\_range value

SEA(RCH) MEM(ORY) STR(ING) "string"

#### See Also

"To search memory for a value or string" in the "Displaying and Editing Memory" section of the "Debugging Programs" chapter.

# Utilities $\rightarrow$ Copy... (ALT, -, U, C)

Copies the contents of one memory area to another.

#### **Memory Copy Dialog Box**

Choosing the Utilities —>Copy... (ALT, -, U, C) command opens the following dialog box:

| 1                   | Memory Copy                         |              |
|---------------------|-------------------------------------|--------------|
| <u>S</u> tart:      | 00820:00010                         | Сору         |
| <u>E</u> nd:        | 00820:0008f                         | Close        |
| <u>D</u> estination | 2000                                |              |
|                     |                                     | <u>H</u> elp |
| Si <u>z</u> e: 🛞 by | te $\bigcirc$ 16 Bits $\bigcirc$ 32 | Bits         |

| Start                | Lets you enter the starting address of the source memory area.            |  |
|----------------------|---------------------------------------------------------------------------|--|
| End                  | Lets you enter the end address of the source memory area.                 |  |
| Destination          | Specifies the starting address of the destination memory area.            |  |
| Size                 | Selects the data size using the Byte, 16 Bits, or 32 Bits option buttons. |  |
| Execute              | Copies the memory contents.                                               |  |
| Close                | Closes the dialog box.                                                    |  |
| Command File Command |                                                                           |  |

MEM(ORY) COP(Y) size address\_range address

#### See Also

"To copy memory to a different location" in the "Displaying and Editing Memory" section of the "Debugging Programs" chapter.

### Utilities→Fill... (ALT, -, U, F)

Fills a range of memory with a specified value.

#### **Memory Fill Dialog Box**

Choosing the Utilities →Fill... (ALT, -, U, F) command opens the following dialog box:

| 1              | Memory Fill                                  |              |
|----------------|----------------------------------------------|--------------|
| <u>V</u> alue: | 0                                            | Fill         |
| <u>S</u> tart: | 00820:00010                                  | Close        |
| <u>E</u> nd:   | 00820:0008f                                  |              |
|                |                                              | <u>H</u> elp |
| Si <u>z</u> e: | $\odot$ byte $\bigcirc$ 16 Bits $\bigcirc$ 3 | 2 Bits       |

| Value   | Lets you enter the filling value.                                                                                                    |
|---------|----------------------------------------------------------------------------------------------------|
| Start   | Lets you enter the starting address of the memory area to be filled.                                                                                                    |
| End     | Lets you enter the end address of the memory area to be filled.                                                                                                    |
| Size    | Selects the size of the filling value. If the value specified is<br>larger than can fit in the size selected, the upper bits of the<br>value are ignored. You can select the size using the Byte,<br>16 Bits, or 32 Bits option buttons. |
| Execute | Executes the command.                                                                                                    |

#### Chapter 9: Window Control Menu Commands Memory Window Commands

Close Closes the dialog box.

#### **Command File Command**

MEM(ORY) FIL(L) size address\_range data

#### See Also

"To modify a range of memory with a value" in the "Displaying and Editing Memory" section of the "Debugging Programs" chapter.

### Utilities→Image... (ALT, -, U, I)

Copies the contents of a target system memory range into the corresponding emulation memory range.

You can copy programs that are in target system ROM to emulation memory. Once the program code is in emulation memory, you can use features like breakpoints, run until, etc.

The address range must be mapped as emulation memory before choosing this command.

#### **Memory Image Dialog Box**

Choosing the Utilities —Image... (ALT, -, U, I) command opens the following dialog box:

|                | Memory Image               |              |
|----------------|----------------------------|--------------|
| <u>S</u> tart: | 0                          | ОК           |
| <u>E</u> nd:   | Offf                       | Close        |
| Si <u>z</u> e: | 🖲 byte 🔿 16 Bits 🔿 32 Bits |              |
|                |                            | <u>H</u> elp |

| Lets you enter the starting address of the memory area.                   |
|---------------------------------------------------------------------------|
| Lets you enter end address of the memory area.                            |
| Selects the data size using the Byte, 16 Bits, or 32 Bits option buttons. |
| Copies the target system memory into emulation memory.                    |
| Closes the dialog box.                                                    |
|                                                                           |

#### **Command File Command**

MEM(ORY) IMA(GE) size address\_range

#### See Also

"To copy target system memory into emulation memory" in the "Displaying and Editing Memory" section of the "Debugging Programs" chapter.

# Utilities $\rightarrow$ Load... (ALT, -, U, L)

Loads memory contents from a previously stored file.

#### Load Binary File Dialog Box

Choosing the Utilities →Load... (ALT, -, U, L) command opens the following dialog box:

| 1                      | Load Binary File     |                |
|------------------------|----------------------|----------------|
| File <u>N</u> ame:     | \HP\RTC\186\data.dat | Load           |
| Bytes Loaded:          | 0                    | Cancel         |
| <u>R</u> ecord Format: | Intel Hex            | <u>B</u> rowse |
|                        |                      | <u>H</u> elp   |

| File Name            | Lets you enter the name of the file to load memory from.                                                                                          |  |
|----------------------|----------------------------------------------------------------------------------------------------|--|
| Bytes Loaded         | After you choose the Import button, this box shows the number of bytes that are loaded.                                                           |  |
| Record Format        | Lets you specify the format of the file from which you're<br>loading memory. You can load Motorola S-Record or Intel<br>Hexadecimal format files. |  |
| Load                 | Starts the memory load.                                                                                                    |  |
| Cancel               | Closes the dialog box.                                                                                                    |  |
| Browse               | Opens a file selection dialog box from which you can select the file name.                                                                        |  |
| Command File Command |                                                                                                    |  |
| MEM(ORY) LOA         | (D) MOT(OSREC) filename                                                                                                    |  |
| MEM(ORY) LOA         | (D) INT(ELHEX) filename                                                                                                    |  |

#### See Also

"To copy target system memory into emulation memory" in the "Displaying and Editing Memory" section of the "Debugging Programs" chapter.

Utilities $\rightarrow$ Store... (ALT, -, U, S)

### Utilities→Store... (ALT, -, U, S)

Stores memory contents to a binary file.

#### **Store Binary File Dialog Box**

Choosing the Utilities →Store... (ALT, -, U, S) command opens the following dialog box:

| Store Binary File                         |                |
|-------------------------------------------|----------------|
| File <u>N</u> ame: C:\HP\RTC\186\data.dat | Store          |
| Bytes Stored: 0                           | Cancel         |
| Record Format: Intel Hex                  | <u>B</u> rowse |
| Start: 000000 End: 000018                 | <u>H</u> elp   |

| File Name     | Lets you enter the name of the file to which memory contents are stored.                                                                     |
|---------------|----------------------------------------------------------------------------------------------------|
| Bytes Stored  | After you choose the Export button, this box shows the number of bytes that are stored.                                                      |
| Record Format | Lets you specify the format of the file to which you're<br>storing memory. You can select Motorola S-Record or Intel<br>Hexadecimal formats. |

#### Chapter 9: Window Control Menu Commands Memory Window Commands

| Start  | Lets you enter the starting address of the memory range to be stored.    |
|--------|--------------------------------------------------------------------------|
| End    | Lets you enter the ending address of the memory range to be stored.      |
| Store  | Starts the memory store.                                                 |
| Cancel | Closes the dialog box.                                                   |
| Browse | Opens a file selection dialog box from which you can select a file name. |

#### **Command File Command**

| MEM(ORY) | STO(RE) | MOT(OSREC) | addr-range | filename |
|----------|---------|------------|------------|----------|
| MEM(ORY) | STO(RE) | INT(ELHEX) | addr-range | filename |

#### See Also

"To copy target system memory into emulation memory" in the "Displaying and Editing Memory" section of the "Debugging Programs" chapter.

Utilities $\rightarrow$ Load... (ALT, -, U, L)

# Register Windows' Commands

This section describes the following commands:

- Continuous Update (ALT, -, U)
- Copy $\rightarrow$ Registers (ALT, -, P, R)

### Continuous Update (ALT, -, U)

Specifies whether the Register window contents should be continuously updated while running programs.

### Copy→Registers (ALT, -, P, R)

Copies the current Register window contents to the destination file specified with the File $\rightarrow$ Copy Destination... (ALT, F, P) command.

#### **Command File Command**

COP(Y) REG(ISTER)

### **Register Bit Fields Dialog Box**

When a register has bit-fields, a dialog will pop up and the register value may be edited by changing the whole value or by editing individual bit-fields.

| 🛥 Register B                                                     | lit Fields  |                                              |
|------------------------------------------------------------------|-------------|----------------------------------------------|
| Flags Register - fl<br>Edited value: 207<br>Original Value: f207 |             | <u>O</u> K<br><u>C</u> ancel<br><u>H</u> elp |
| Description                                                      | Value       | Bit(s)                                       |
| Overflow (O)                                                     |             | 11                                           |
| Direction (D)                                                    |             | 10                                           |
| Interrupt Enable (I)                                             | $\boxtimes$ | 9                                            |
| Trap (T)                                                         |             | 8                                            |
| Sign (S)                                                         |             | 7                                            |
| Zero (Z)                                                         |             | 6                                            |
| Auxiliary Carry (A)                                              |             | 4                                            |
| Parity (P)                                                       | $\boxtimes$ | 2                                            |
| Carry (C)                                                        | $\boxtimes$ | 0                                            |

When editing in the dialog box, a carriage-return is the same as choosing the OK button. To end an edit of a field within the dialog box without quitting, use the Tab key.

| Edited Value   | Shows the register value that corresponds to the selections<br>made below. You can also change the register's value by<br>modifying the value in this text box. |
|----------------|----------------------------------------------------------------------------------------------------|
| Original Value | Shows the value of the register when the dialog box was<br>opened. If the register could not be read, 'XXXXXXXX' is<br>displayed.                               |
| OK             | Modifies the register as specified, and closes the dialog box.                                                                                                  |

336

#### Chapter 9: Window Control Menu Commands Register Windows' Commands

Cancel Closes the dialog box without modifying the register.

### Source Window Commands

This section describes the following commands:

- Display→Mixed Mode (ALT, -, D, M)
- Display $\rightarrow$ Source Only (ALT, -, D, S)
- Display-Select Source... (ALT, -, D, L)
- Search $\rightarrow$ String... (ALT, -, R, S)
- Search $\rightarrow$ Function... (ALT, -, R, F)
- Search $\rightarrow$ Address... (ALT, -, R, A)
- Search $\rightarrow$ Current PC (ALT, -, R, C)

### Display→Mixed Mode (ALT, -, D, M)

Chooses the source/mnemonic mixed display mode.

#### **Command File Command**

MOD(E) MNE(MONIC) ON

#### See Also

"To display source code mixed with assembly instructions" in the "Loading and Displaying Programs" section of the "Debugging Programs" chapter.

# $Display \rightarrow Source \ Only \ (ALT, -, D, S)$

Chooses the source only display mode.

#### **Command File Command**

MOD(E) MNE(MONIC) OFF

#### See Also

"To display source code only" in the "Loading and Displaying Programs" section of the "Debugging Programs" chapter.

# $Display \rightarrow Select \ Source... \ (ALT, -, D, L)$

Displays the contents of the specified C source file in the Source window.

This command is disabled before the object file is loaded or when no source is available for the loaded object file.

#### Select Source Dialog Box

Choosing the Display $\rightarrow$ Select Source... (ALT, -, D, L) command opens the following dialog box:

| 🛥 🛛 Select Sou        | Select Source  |  |  |
|-----------------------|----------------|--|--|
| Source <u>F</u> iles: |                |  |  |
| sample.c              | <u>S</u> elect |  |  |
|                       | <u>C</u> lose  |  |  |
|                       | Directory      |  |  |
|                       | <u>H</u> elp   |  |  |
|                       |                |  |  |

| Source Files | Lists C source files associated with the loaded object file.<br>You can select the source file to be displayed from this list. |
|--------------|----------------------------------------------------------------------------------------------------|
| Select       | Switches the Source window contents to the selected source file.                                                               |
| Close        | Closes the dialog box.                                                                                                    |
| Directory    | Opens the Search Directories Dialog Box from which you can add directories to the search path.                                 |
| 0 159        |                                                                                                    |

#### **Command File Command**

FIL(E) SOU(RCE) module\_name

#### See Also

"To display source files by their names" in the "Loading and Displaying Programs" section of the "Debugging Programs" chapter.

# Search→String... (ALT, -, R, S)

Searches for, and displays, a string in the Source window.

The search starts from the current cursor position in the Source window, may be either forward or backward, and may be case sensitive.

The string can be selected from another window (in other words, copied to the clipboard) before choosing the command; it will automatically appear in the dialog box that is opened.

#### Search String Dialog Box

Choosing the Search—String... (ALT, -, R, S) command opens the following dialog box:

| 1                          | Search String          |                        |
|----------------------------|------------------------|------------------------|
| Fi <u>n</u> d What: sample | 3                      | Find Next              |
| 🛛 Match <u>C</u> ase       | Direction<br>OUp ODown | Cancel<br><u>H</u> elp |

| Find What  | Lets you enter the string.                                              |
|------------|-------------------------------------------------------------------------|
| Match Case | Selects or deselects case matching.                                     |
| Up         | Specifies that the search be from the current cursor position backward. |
| Down       | Specifies that the search be from the current cursor position forward.  |

# Chapter 9: Window Control Menu Commands Source Window Commands

Find Next Searches for the string.

Close Closes the dialog box.

#### **Command File Command**

SEA(RCH) STR(ING) FOR/BACK ON/OFF strings Searches the specified string in the specified direction with the case matching option ON or OFF.

#### See Also

"To search for strings in the source files" in the "Loading and Displaying Programs" section of the "Debugging Programs" chapter.

### Search→Function... (ALT, -, R, F)

Searches for, and displays, a function in the Source window.

The object file and symbols must be loaded before you can choose this command.

Note

This command displays the source file based on the function information in the object file. Depending on the structure of the function, the command may fail in displaying the declaration of the function.

#### **Search Function Dialog Box**

Choosing the Search—Function... (ALT, -, R, F) command opens the following dialog box:

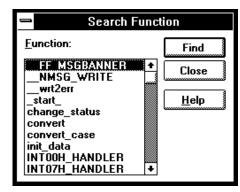

Function Lets you select the function to search for.

Find Searches the specified function.

Close Closes the dialog box.

#### **Command File Command**

SEA(RCH) FUNC(TION) func\_name

#### See Also

"To search for function names in the source files" in the "Loading and Displaying Programs" section of the "Debugging Programs" chapter.

### Search→Address... (ALT, -, R, A)

Searches for, and displays, an address in the Source window.

Address expressions such as function names or symbols can be selected from another window (in other words, copied to the clipboard) before choosing the command; the contents of the clipboard will automatically appear in the dialog box that is opened.

#### Search Address Dialog Box

Choosing the Search $\rightarrow$ Address... (ALT, -, R, A) command opens the following dialog box:

|                  | Search Address | 5            |
|------------------|----------------|--------------|
| <u>A</u> ddress: |                | Find         |
| 6a6              |                | Close        |
|                  |                | <u>H</u> elp |

Address Lets you enter the address to search for.

Find Searches for the specified address.

Close Closes the dialog box.

#### **Command File Command**

CUR(SOR) address When used before the COME command, this command can be used to run to a particular address.

#### See Also

"To search for addresses in the source files" in the "Loading and Displaying Programs" section of the "Debugging Programs" chapter.

# Search→Current PC (ALT, -, R, C)

Searches for, and displays, the location of the current program counter in the Source window.

#### **Command File Command**

CUR(SOR) PC This command can be used to show the current PC in the Source window.

### Search Directories Dialog Box

Choosing the Directories... button in the Select Source dialog box opens the following dialog box:

| 1                   | Search Directories                          |                |
|---------------------|---------------------------------------------|----------------|
| <u>D</u> irectory : |                                             | <u>A</u> dd    |
|                     | e Search Directories<br>C\1186XL\DEMO\SAMPL | <u>D</u> elete |
|                     |                                             | <u>C</u> lose  |
|                     |                                             | <u>H</u> elp   |
|                     |                                             |                |

| Directory                    | Lets you enter the directory to be added to the source file search path.             |
|------------------------------|--------------------------------------------------------------------------------------|
| Search Source<br>Directories | Lists the directories in the source file search path.                                |
| Add                          | Adds the directory entered in the Directory text box to the source file search path. |
| Delete                       | Deletes the directory in the Directory text box from the source file search path.    |
| Close                        | Closes the dialog box.                                                               |

#### See Also

"To specify source file directories" in the "Loading and Displaying Programs" section of the "Debugging Programs" chapter.

### Symbol Window Commands

This section describes the following commands:

- Display→Modules (ALT, -, D, M)
- Display $\rightarrow$ Functions (ALT, -, D, F)
- Display $\rightarrow$ Externals (ALT, -, D, E)
- Display $\rightarrow$ Locals... (ALT, -, D, L)
- Display $\rightarrow$ Asm Globals (ALT, -, D, G)
- Display $\rightarrow$ Asm Locals... (ALT, -, D, A)
- Display $\rightarrow$ User defined (ALT, -, D, U)
- Copy $\rightarrow$ Window (ALT, -, P, W)
- Copy $\rightarrow$ All (ALT, -, P, A)
- FindString $\rightarrow$ String... (ALT, -, D, M)
- User defined $\rightarrow$ Add... (ALT, -, U, A)
- User defined $\rightarrow$ Delete (ALT, -, U, D)
- User defined $\rightarrow$ Delete All (ALT, -, U, L)

### Display→Modules (ALT, -, D, M)

Displays the symbolic module information from the loaded object file.

#### **Command File Command**

SYM(BOL) LIS(T) MOD(ULE)

#### See Also

"To display program module information" in the "Displaying Symbol Information" section of the "Debugging Programs" chapter.

### Display→Functions (ALT, -, D, F)

Displays the symbolic function information from the loaded object file.

The Symbol window displays the name, type and address range for C functions.

#### **Command File Command**

SYM(BOL) LIS(T) FUN(CTION)

#### See Also

"To display function information" in the "Displaying Symbol Information" section of the "Debugging Programs" chapter.

### Display→Externals (ALT, -, D, E)

Displays the global variable information from the loaded object file.

The Symbol window displays the name, type and address for global variables.

#### **Command File Command**

SYM(BOL) LIS(T) EXT(ERNAL)

#### See Also

"To display external symbol information" in the "Displaying Symbol Information" section of the "Debugging Programs" chapter.

### Display→Locals... (ALT, -, D, L)

Displays the local variable information on the specified function.

The function name can be selected from another window (in other words, copied to the clipboard) before choosing the command; the clipboard contents automatically appear in the dialog box that is opened.

The Symbol window displays the name, type and offset from the frame pointer for the local variables for the specified function.

#### Local Symbol Dialog Box

Choosing the Display $\rightarrow$ Locals... (ALT, -, D, L) command opens the following dialog box:

|                   | Local Symbol |              |
|-------------------|--------------|--------------|
| <u>F</u> unction: |              | ОК           |
| convert_case      |              | Cancel       |
|                   |              | <u>H</u> elp |

| Function | Selects the function for which the local variable information is displayed. |
|----------|-----------------------------------------------------------------------------|
| OK       | Executes the command and closes the dialog box.                             |
| Cancel   | Cancels the command and closes the dialog box.                              |

#### **Command File Command**

SYM(BOL) LIS(T) INT(ERNAL) function

#### See Also

"To display local symbol information" in the "Displaying Symbol Information" section of the "Debugging Programs" chapter.

### Display→Asm Globals (ALT, -, D, G)

Displays the global Assembler symbol information from the loaded object file.

The Symbol window displays the name and address for the global assembler symbols.

#### **Command File Command**

SYM(BOL) LIS(T) GLO(BALS)

#### See Also

"To display global assembler symbol information" in the "Displaying Symbol Information" section of the "Debugging Programs" chapter.

### Display→Asm Locals... (ALT, -, D, A)

Displays the local symbol information from the specified module.

The module name can be selected from another window (in other words, copied to the clipboard) before choosing the command; the clipboard contents automatically appear in the dialog box that is opened.

The Symbol window displays the name and address for the local symbols for the specified module.

#### **Assembler Symbol Dialog Box**

Choosing the Display $\rightarrow$ Asm Locals... (ALT, -, D, A) command opens the following dialog box:

| 1               | Assembler Symbol |              |
|-----------------|------------------|--------------|
| <u>M</u> odule: |                  | ОК           |
| sample          |                  | Cancel       |
|                 |                  | <u>H</u> elp |

| Module | Selects the module for which the local symbols are displayed. |
|--------|---------------------------------------------------------------|
| OK     | Executes the command and closes the dialog box.               |
| Cancel | Cancels the command and closes the dialog box.                |

#### **Command File Command**

SYM(BOL) LIS(T) LOC(AL) module

#### See Also

"To display local assembler symbol information" in the "Displaying Symbol Information" section of the "Debugging Programs" chapter.

### Display $\rightarrow$ User defined (ALT, -, D, U)

Displays the user-defined symbol information.

The Symbol window displays the name and address for the user-defined symbols.

The User defined  $\rightarrow$  Add... (ALT, -, D, U) command adds the user-defined symbols.

#### **Command File Command**

SYM(BOL) LIS(T) USE(R)

#### See Also

"To display user-defined symbol information" in the "Displaying Symbol Information" section of the "Debugging Programs" chapter.

### Copy→Window (ALT, -, P, W)

Copies the information currently displayed in the Symbol window to the specified listing file.

The listing file is specified with the File—Copy Destination... (ALT, F, P) command.

#### **Command File Command**

SYM(BOL) COP(Y) DIS(PLAY)

#### See Also

"To copy window contents to the list file" in the "Working with Debugger Windows" section of the "Using the Debugger Interface" chapter.

# Copy→All (ALT, -, P, A)

Copies all the symbol information to the specified listing file.

The listing file is specified with the File—Copy Destination... (ALT, F, P) command.

#### **Command File Command**

SYM(BOL) COP(Y) ALL

### FindString→String... (ALT, -, F, S)

Displays the symbols that contain the specified string.

This command performs a case-sensitive search.

#### Symbol Matches Dialog Box

Choosing the FindString $\rightarrow$ String... (ALT, -, F, S) command opens the following dialog box:

|                 | Find String |              |
|-----------------|-------------|--------------|
| <u>S</u> tring: |             | ОК           |
| init            |             | Cancel       |
|                 |             | <u>H</u> elp |

| String | Specifies the string.                           |
|--------|-------------------------------------------------|
| OK     | Executes the command and closes the dialog box. |
| Cancel | Cancels the command and closes the dialog box.  |

Chapter 9: Window Control Menu Commands Symbol Window Commands

#### **Command File Command**

SYM(BOL) MAT(CH) string

#### See Also

"To display the symbols containing the specified string" in the "Displaying Symbol Information" section of the "Debugging Programs" chapter.

### User defined→Add... (ALT, -, U, A)

Adds the specified user-defined symbol.

User-defined symbols may be used in debugger commands just like other program symbols.

The symbol name must satisfy the following requirements:

- The name must begin with an alphabetical, \_ (underscore), or ? character.
- The following characters must be any of alphanumerical, \_ (underscore), or ? characters.
- The maximum number of characters is 256.

#### User defined Symbol Dialog Box

Choosing the User defined —Add... (ALT, -, U, A) command opens the following dialog box:

| User Defined Symbol  | Add      |
|----------------------|----------|
| <u>S</u> ymbol Name: | OK       |
| jmp_start            | Cancel   |
| <u>A</u> ddress:     | Help     |
| Of800:0019           | <u> </u> |

| Symbol Name | Specifies the symbol to be added.               |
|-------------|-------------------------------------------------|
| Address     | Specifies the address of the symbol.            |
| OK          | Executes the command and closes the dialog box. |
| Cancel      | Cancels the command and closes the dialog box.  |

#### **Command File Command**

SYM(BOL) ADD symbol\_nam address

#### See Also

"To create a user-defined symbol" in the "Displaying Symbol Information" section of the "Debugging Programs" chapter.

### User defined $\rightarrow$ Delete (ALT, -, U, D)

Deletes the specified user-defined symbol.

This command deletes the user-defined symbol selected in the Symbol window.

#### **Command File Command**

SYM(BOL) DEL(ETE) symbol\_nam

#### See Also

"To delete a user-defined symbol" in the "Displaying Symbol Information" section of the "Debugging Programs" chapter.

# User defined $\rightarrow$ Delete All (ALT, -, U, L)

Deletes all the user-defined symbols.

**Command File Command** SYM(BOL) DEL(ETE) ALL

## Trace Window Commands

This section describes the following commands:

- Display→Mixed Mode (ALT, -, D, M)
- Display→Source Only (ALT, -, D, S)
- Display→Bus Cycle Only (ALT, -, D, C)
- Display→Count→Absolute (ALT, -, D, C, A)
- Display $\rightarrow$ Count $\rightarrow$ Relative (ALT, -, D, C, R)
- Copy $\rightarrow$ Window (ALT, -, P, W)
- Copy $\rightarrow$ All (ALT, -, P, A)
- Search $\rightarrow$ Trigger (ALT, -, R, T)
- Search $\rightarrow$ State... (ALT, -, R, S)
- Trace Spec Copy $\rightarrow$ Specification (ALT, -, T, S)
- Trace Spec Copy $\rightarrow$ Destination... (ALT, -, T, D)

### Display→Mixed Mode (ALT, -, D, M)

Chooses the source/mnemonic mixed display mode.

#### **Command File Command**

TRA(CE) DIS(PLAY) MIX(ED)

#### See Also

"To display source code mixed with assembly instructions" in the "Loading and Displaying Programs" section of the "Debugging Programs" chapter.

### Display→Source Only (ALT, -, D, S)

Selects the source only display mode.

#### **Command File Command**

TRA(CE) DIS(PLAY) SOU(RCE)

#### See Also

"To display bus cycles" in the "Tracing Program Execution" section of the "Debugging Programs" chapter.

### Display→Bus Cycle Only (ALT, -, D, C)

Selects the bus cycle only display mode.

#### **Command File Command**

TRA(CE) DIS(PLAY) BUS

#### See Also

"To display bus cycles" in the "Tracing Program Execution" section of the "Debugging Programs" chapter.

### Display→Count→Absolute (ALT, -, D, C, A)

Selects the absolute mode (the total time elapsed since the trigger) for count information.

#### **Command File Command**

TRA(CE) DIS(PLAY) ABS(OLUTE)

#### See Also

"To display absolute or relative counts" in the "Tracing Program Execution" section of the "Debugging Programs" chapter.

# Display→Count→Relative (ALT, -, D, C, R)

Selects the relative mode (the time interval between the current and previous cycle) for count information.

#### **Command File Command**

TRA(CE) DIS(PLAY) REL(ATIVE)

#### See Also

"To display absolute or relative counts" in the "Tracing Program Execution" section of the "Debugging Programs" chapter.

### Copy→Window (ALT, -, P, W)

Copies the information currently in the Trace window to the specified listing file.

The listing file is specified with the File $\rightarrow$ Copy Destination... (ALT, F, P) command.

#### **Command File Command**

TRA(CE) COP(Y) DIS(PLAY)

#### See Also

"To copy window contents to the list file" in the "Working with Debugger Windows" section of the "Using the Debugger Interface" chapter.

### Copy→All (ALT, -, P, A)

Copies all the trace information to the specified listing file.

The listing file is specified with the File—Copy Destination... (ALT, F, P) command.

#### **Command File Command**

TRA(CE) COP(Y) ALL

# Search→Trigger (ALT, -, R, T)

Positions the trigger state at the top of the Trace window.

#### **Command File Command**

TRA(CE) FIN(D) TRI(GGER)

# Search→State... (ALT, -, R, S)

Positions the specified state at the top of the Trace window.

#### Search Trace State Dialog Box

Choosing the Search—State... (ALT, -, R, S) command opens the following dialog box:

|                | Search Trace Sta | ite           |
|----------------|------------------|---------------|
| <u>S</u> tate: |                  | <u>F</u> ind  |
| 5              |                  | <u>C</u> lose |
|                |                  | <u>H</u> elp  |

State Lets you enter the trace state number to search for.

Find Searches for the specified trace state.

Close Closes the dialog box.

#### **Command File Command**

TRA(CE) FIN(D) STA(TE) state\_num

# Trace Spec Copy $\rightarrow$ Specification (ALT, -, T, S)

Copies the current trace specification to the listing file.

#### **Command File Command**

TRA(CE) COP(Y) SPE(C)

# Trace Spec Copy→Destination... (ALT, -, T, D)

Names the listing file to which debugger information may be copied.

This command opens a file selection dialog box from which you can select the listing file. Listing files have the extension ".LST".

#### **Command File Command**

COP(Y) TO filename

# WatchPoint Window Commands

This section describes the following command:

• Edit...

# Edit... (ALT, -, E)

Registers or deletes watchpoints.

Variables can be selected from the another window (in other words, copied to the clipboard) before choosing the Edit... (ALT, -, E) command from the WatchPoint window's control menu, and they will automatically appear in the dialog box that is opened.

Dynamic variables can be registered and displayed in the WatchPoint window when the current program counter is in the function in which the variable is declared. If the current program counter is not in the function, the variable name is invalid and results in an error. Chapter 9: Window Control Menu Commands WatchPoint Window Commands

### WatchPoint Dialog Box

Choosing the Edit... (ALT, -, E) command from the WatchPoint window's control menu opens the following dialog box:

| Set               |              |
|-------------------|--------------|
| <u>V</u> ariable: | Close        |
| *mes              |              |
| Set               | <u>H</u> elp |
|                   |              |
| Watch Points Set  |              |
| *mes              |              |
|                   |              |
|                   |              |
| Delete All        |              |

| Variable            | Lets you enter the name of the variable to be registered as<br>a watchpoint. The contents of the clipboard, usually a<br>variable selected from the another window, automatically<br>appears in this text box. |
|---------------------|----------------------------------------------------------------------------------------------------|
| Watch Points<br>Set | Lists the current watchpoints and allows you to select the watchpoint to be deleted.                                                                                                    |
| Set                 | Copies the specified variable to the WatchPoint window.                                                                                                    |
| Delete              | Deletes the variable selected in the Watch Points Set box.                                                                                                    |
| Delete All          | Deletes all the watchpoints.                                                                                                    |
| Close               | Closes the dialog box.                                                                                                    |

#### Chapter 9: Window Control Menu Commands WatchPoint Window Commands

#### **Command File Command**

WP SET address Registers the specified address as a watchpoint.

WP DEL(ETE) address Deletes the specified watchpoint.

WP DEL(ETE) ALL Deletes all the current watchpoints.

#### See Also

"To monitor a variable in the WatchPoint window" in the "Displaying and Editing Variables" section of the "Debugging Programs" chapter.

"Symbols" in the "Expressions in Commands" chapter.

# Window Pop-Up Commands

# Window Pop-Up Commands

This chapter describes the commands that can be chosen from the pop-up menus in debugger windows. Pop-Up menus are accessed by clicking the right mouse button in the window.

- BackTrace Window Pop-Up Commands
- Source Window Pop-Up Commands

# BackTrace Window Pop-Up Commands

• Source at Stack Level

# Source at Stack Level

For the cursor-selected function in the BackTrace window, this command displays the function call in the Source window.

# Source Window Pop-Up Commands

- Set Breakpoint
- Clear Breakpoint
- Evaluate It
- Add to Watch
- Run to Cursor

# Set Breakpoint

Sets a breakpoint on the line containing the cursor. Refer to the Breakpoint $\rightarrow$ Set at Cursor (ALT, B, S) command.

# **Clear Breakpoint**

Deletes the breakpoint on the line containing the cursor. Refer to the Breakpoint $\rightarrow$ Delete at Cursor (ALT, B, D) command.

# Evaluate It

Evaluates the clipboard contents and places the result in the Expression window. Refer to the Evaluate... (ALT, -, E) command available from the Expression window's control menu.

# Add to Watch

Adds the selected variable (that is, the variable copied to the clipboard) to the WatchPoint window. Refer to the Variable $\rightarrow$ Edit... (ALT, V, E) command.

# Run to Cursor

Executes the program up to the Source window line containing the cursor. Refer to the Execution $\rightarrow$ Run to Cursor (ALT, R C) command.

11

Other Command File and Macro Commands

# Other Command File and Macro Commands

This chapter describes the commands that are only available in command files, break macros, or buttons.

- BEEP
- EXIT
- FILE CHAINCMD
- FILE RERUN
- NOP
- TERMCOM
- WAIT

# BEEP

Sounds beep during command file or break macro execution.

### **Command File Command**

BEEP

### EXIT

Exits, or conditionally exits, command file execution.

#### **Command File Command**

EXIT Exits command file execution.

EXIT VAR(IABLE) address value Exits command file execution if the variable contains the value.

EXIT REG(ISTER) regname value Exits command file execution if the register contains the value.

EXIT MEM(ORY) BYTE/WORD/LONG address value Exits command file execution if the memory location contains the value.

EXIT IO BYTE/WORD address value Exits command file execution if the I/O location contains the value.

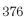

# FILE CHAINCMD

Chains command file execution.

This command lets you run one command file from another nonrecursively; in other words, control is not returned to the original command file.

By contrast, the FILE COMMAND command is recursive; if you use the FILE COMMAND command to run one command file from another, control will be returned to the original command file. FILE COMMAND commands can be nested four levels deep.

#### **Command File Command**

FILE CHAINCMD filename

# FILE RERUN

Starts command file execution over again.

This command is useful for looping stimulus files or running a demo or other command file continuously.

#### **Command File Command**

FILE RERUN

# NOP

No operation.

This command may be used to prefix comment lines in command files.

#### **Command File Command**

NOP

NOP comments

# TERMCOM

Sends Terminal Interface commands to the HP 64700.

The HP 64700 Card Cage contains a low-level Terminal Interface, which allows you to control the emulator's functions directly. You can use the TERMCOM command to bypass the RTC Interface and send commands directly to the low-level Terminal Interface.

There is no window in the RTC Interface where you can execute TERMCOM commands directly. The only way to execute them with the RTC Interface is to make them part of a command file and then run the command file from an RTC Interface window.

You may need to start a unique target system that requires emulator intervention that is only available through the Terminal Interface. You can create the command file and then execute it at the appropriate time using a command such as File $\rightarrow$ Run Cmd File..., and place the name of your command file in the Run Command File dialog box.

The danger in using Terminal Interface commands via the TERMCOM command is that the RTC Interface may not be updated to know the state of the emulator. Some Terminal Interface commands can be executed by using the TERMCOM command, and the RTC Interface will not know that they were executed. Other Terminal Interface commands can be executed and the RTC Interface will be updated immediately. For example:

- If you have a command in your command file that changes the setting of RealTime→Monitor Intrusion→Disallowed/Allowed, (such as, TERMCOM "cf rrt=en"), the RTC Interface will not know about this change and will continue to try to operate according to the earlier setting. In this case, the RTC Interface may try to update its displays when the emulator is set to deny monitor access to the registers and memory.
- If you have a command in your command file that writes a value to memory (such as, TERMCOM "00000..00fff=0"), the Memory window

will be updated immediately to show the new value, assuming you have chosen RealTime $\rightarrow$ Monitor Intrusion $\rightarrow$ Allowed.

Do not use the following Terminal Interface commands with the RTC TERMCOM command:

- stty, po, xp: These commands will change the operation of the communications channel, and are likely to hang the RTC Interface.
- echo, mac: These commands may confuse the communications protocols in use in the channel.
- wait: The pod will enter a wait state, blocking access by the RTC Interface.
- init, pv: These will reset the emulator and end your session.
- t: This will confuse the functions of trace status polling and unload.

Refer to your "Terminal Interface User's Guide" for more information about Terminal Interface commands.

#### **Command File Command**

TERMCOM "ti-command"

### WAIT

Inserts wait delays during command file execution.

#### **Command File Command**

WAI(T) MON(ITOR) Waits until MONITOR status.

WAI(T) RUN Waits until RUN status.

WAI(T) UNK(NOWN) Waits until UNKNOWN status.

WAI(T) SLO(W) Waits until SLOW CLOCK status.

WAI(T) TGT(RESET) Waits until TARGET RESET status.

WAI(T) SLE(EP) Waits until SLEEP status.

WAI(T) GRA(NT) Waits until BUS GRANT status

WAI(T) NOB(US) Waits until NOBUS status.

WAI(T) TCO(M) Waits until the trace is complete.

WAI(T) THA(LT) Wait until the trace is halted.

WAI(T) TIM(E) seconds Waits for a number of seconds. Error Messages

# **Error Messages**

This chapter helps you find details about the following error messages:

- Bad RS-232 port name
- Bad RS-422 card I/O address
- Could not open initialization file
- Could not write Memory
- Error occurred while processing Object file
- General RS-232 communications error
- General RS-422 communications error
- HP 64700 locked by another user
- HP 64700 not responding
- Incorrect DLL version
- Incorrect LAN Address (HP-ARPA, Windows for Workgroups)
- Incorrect LAN Address (Novell)
- Incorrect LAN Address (WINSOCK)
- Internal error in communications driver
- Internal error in Windows
- Interrupt execution (during run to caller)
- Interrupt execution (during step)
- Interrupt execution (during step over)
- Invalid transport name
- LAN buffer pool exhausted
- LAN communications error
- LAN MAXSENDSIZE is too small

### Chapter 12: Error Messages

- LAN Socket error
- Object file format ERROR
- Out of DOS Memory for LAN buffer
- Out of Windows timer resources
- PC is out of RAM memory
- Timed out during communications

### Bad RS-232 port name

RS-232 port names must be of the form "COM<number>" where <number> is a decimal number from 1 to the number of communications ports within your PC.

# Bad RS-422 card I/O address

The RS-422 card's I/O address must be a hexadecimal number from 100H through 3F8H whose last digit is 0 or 8 (example 100, 108, 110). Select an I/O address that does not conflict with the other cards in your PC.

### Could not open initialization file

The initialization file was not found in the same directory where the executable file was found.

For example, if the application file is b3626.EXE, the initialization file b3626.INI is expected to be found in the same directory.

To fix this problem, you may be able to find the initialization file and move it to the same directory as the executable file, or you can create a new initialization file from the default initialization file. For example:

COPY b3626DEF.INI Bxxxx.INI

Note that the above command is the DOS COPY command. Do not use the ksh 'cp b3626DEF.INI Bxxxx.INI' command. Use only the DOS 'COPY b3626DEF.INI b3626.INI' command.

If you cannot find the default initialization file either, you can re-install the debugger software.

For correct operation, make certain the b3626.INI file has both read and write permission.

### Could not write Memory

You may see this error message when trying to load a file or perform any other task that requires use of the monitor. The emulation monitor is used to load files, which requires writing to memory. If you have chosen RealTime $\rightarrow$ Monitor Intrusion $\rightarrow$ Disallowed the monitor will not be usable, and Execution $\rightarrow$ Reset may prevent use of the monitor in some emulators.

Choose RealTime $\rightarrow$ Monitor Intrusion $\rightarrow$ Allowed, and Execution $\rightarrow$ Break to ensure that the emulation monitor is running. The Status window should show Emulator: RUNNING IN MONITOR.

With this setup, the emulator should be able to write to Memory.

If you are still unable to load a file, select "Symbols Only" in the Load Object File dialog box and try to load the file. If Symbols Only will not load, the problem is in your symbols.

Choose "Data Only" in the Load Object File dialog box and try to load the file. If the symbols loaded, but the data fails to load, the problem is in your program code.

Call your local HP representative.

# Error occurred while processing Object file

The following is a list of typical reasons why an error might occur while processing an object file. There are many other possible reasons.

- Bad record in the object file.
- File is in wrong format.
- File does not follow OMF Specifications correctly.
- No memory mapped.
- Attempt to write to guarded memory.
- Emulator restricted to real-time runs. Enter the command, "RealTime→Monitor Intrusion→Allowed".
- Emulator not executing the monitor. Enter the command, "Execution→Break".

Another message often occurs along with this message. View the help information for the other message, if available.

Call your local HP representative.

### General RS-232 communications error

In general, these messages indicate that the RS-232 communication has intermittent errors. Sometimes you will get this message if you power on the emulator, or when you try to connect to the emulator. In that case, simply retry the connection (by double-clicking on the RS232C driver line in the selection box); if you connect with no problems the second time, you can ignore the original message.

If you get this message other than during connection, you can try to fix the problem by:

- Reducing the length of the RS-232 cable between the PC and the HP 64700.
- Reducing the number of tasks running under Windows.
- Reducing the baud rate (the default is 19200).

For further information, refer to the paragraph titled, "If you have RS-232 connection problems" in the Communications Help screen, or in Chapter 15, "Installing the Debugger" in the Real-Time C Debugger User's Guide.

### General RS-422 communications error

In general, these messages indicate that the RS-422 communication has intermittent errors. Sometimes you will get this message if you power on the emulator, or when you try to connect to the emulator. In that case, simply retry the connection (by double-clicking on the HP-RS422 driver line in the selection box); if you connect with no problems the second time, you can ignore the original message.

If you get this message other than during connection, you can try to fix the problem by:

- Reducing the number of tasks running under Windows.
- Reducing the baud rate (the default is 230400).

### HP 64700 locked by another user

Because it is possible to destroy another user's measurement by choosing the Unlock button in the error dialog box, check with the other user before unlocking the HP 64700.

Note that if the other user is actually using an interface to the HP 64700, an Unlock request will fail.

# HP 64700 not responding

The HP 64700 has not responded within the timeout period. There are several possible causes of this error. For example, a character could have dropped during RS-232 communications, or some network problem could have disrupted communications.

Usually, you must cycle power to the HP 64700 to fix this problem.

See also: The description for the error message titled, "Timed out during communications."

### Incorrect DLL version

The version of the dynamic link libraries (.DLLs) used by the Real-Time C Debugger does not match the version of the main program (.EXE).

If you have two versions of the debugger on your system, you may see this message when you try to execute both of them at the same time, or when you execute one version and then the other without restarting Windows. Once DLLs have been loaded into Windows memory, they stay there until you exit Windows. Therefore, exit windows, restart windows, and try again.

This message will also appear if you have somehow loaded a version of the DLLs that is different from the version of the executable. In this case, you must reload your software.

# Incorrect LAN Address (HP-ARPA, Windows for Workgroups)

A LAN address can be one of two types: an IP address, or a host name.

An IP address consists of four digits separated by dots. Example:

15.6.28.0

Note

A hostname is a name that is related (mapped) to an IP address by a database. For example, the file \LANMAN.DOS\ETC\HOSTS (HP-ARPA) or \WINDOWS\HOSTS (Windows for Workgroups) may contain entries of the form:

system1 15.6.28.0

The directory of the "hosts" file may be different on your system.

If "HP Probe" or "DNR" (Domain Name Resolution) is available on your PC, those are consulted first for a mapping between the hostname and the IP address. If the hostname is not found by that method, or if those services are unavailable, the local "hosts" file is consulted for the mapping.

Note that if "Probe" is available on your system but unable to resolve the address, there will be a delay of about 15-seconds while Probe is attempting to find the name on the network.

|      | Incorrect LAN Address (Novell)                                                                                                    |  |
|------|----------------------------------------------------------------------------------------------------|--|
|      | A LAN address can be one of two types: an IP address, or a host name.                                                                                                    |  |
|      | An IP address consists of four digits separated by dots. Example:                                                                                                    |  |
|      | 15.6.28.0                                                                                                    |  |
|      | A hostname is a name that is related (mapped) to an IP address by a database. For example, the file \NET\TCP\HOSTS may contain entries of the form:                              |  |
|      | system1 15.6.28.0                                                                                                    |  |
| Note | The directory of the "hosts" file may be different on your system. Also, all files defined by the PATH TCP_CFG setting under "Protocol TCPIP" in the NET.CFG files are searched. |  |

# Incorrect LAN Address (WINSOCK)

A LAN address can be one of two types: an IP address, or a host name.

An IP address consists of four digits separated by dots. Example:

15.6.28.0

A hostname is a name that is related (mapped) to an IP address by a database. For example, the hosts file may contain entries of the form:

system1 15.6.28.0

Because WINSOCK is a standard interface to many LAN software vendors, you need to read your LAN vendor's documentation before specifying the LAN address.

Note

#### Internal error in communications driver

These types of errors typically occur because other applications have used up a limited amount of some kind of global resource (such as memory or sockets).

You usually have to reboot the PC to free the global resources used by the communications driver.

# Internal error in Windows

These types of errors typically occur because other applications have used up a limited supply of some kind of global resource (such as memory, sockets, tasks, or handles).

You usually have to reboot the PC to free the global resources used by Windows.

# Interrupt execution (during run to caller)

The Return dialog box appears when running to the caller of a function and the caller is not found within the number of milliseconds specified by StepTimerLen in the .INI file of the debugger application.

You can cancel the run to caller command by choosing the STOP button, which causes program execution to stop, the breakpoint to be deleted, and the processor to transfer to the RUNNING IN USER PROGRAM status.

# Interrupt execution (during step)

The Step dialog box appears when stepping a source line or assembly instruction and the source line or instruction does not execute within the number of milliseconds specified by StepTimerLen in the .INI file of the debugger application.

You can cancel the step command by choosing the STOP button, which causes program execution to stop, the breakpoint to be deleted, and the processor to transfer to the RUNNING IN USER PROGRAM status.

# Interrupt execution (during step over)

The Step dialog box appears when stepping over a function or subroutine and the function or subroutine does not execute within the number of milliseconds specified by StepTimerLen in the .INI file of the debugger application.

You can cancel the step-over command by choosing the STOP button, which causes program execution to stop, the breakpoint to be deleted, and the processor to transfer to the RUNNING IN USER PROGRAM status.

### Invalid transport name

The transport name chosen does not match any of the possible transport names (RS232C, HP-ARPA, Novell-WP, WINSOCK1.1, W4WG-TCP, or HP-RS422).

The transport name can be specified either on the command line with the -t option or in the .INI file:

[Port] Transport=<transport name>

Choosing an appropriate transport in the dialog box that follows this error message will correct the entry in the .INI file, but if the error is in the command line option, you must modify the command line (by using the "Properties..." command in the Program Manager).

# LAN buffer pool exhausted

The LAN buffer pool is used as a temporary buffer between the time the debugger sends data and the time the LAN actually sends it. When this pool is exhausted, the debugger cannot send any data across the LAN.

The size of the sockets buffer pool is configured in the network installation procedure. The size and number of LAN buffer pools can be changed by editing your network configuration file.

### LAN communications error

This message may appear after any kind of LAN error.

Refer to the documentation for your LAN software for descriptions of the types of problems that can cause LAN errors.

### LAN MAXSENDSIZE is too small

This message indicates you have configured your LAN with a value or MAXSENDSIZE that is less than 100 bytes. Note that the default is 1024 bytes.

The Real-Time C Debugger requires at least 100 bytes for this parameter.

To fix this, change the following entry in your PROTOCOL.INI file and reboot your PC:

[SOCKETS] MAXSENDSIZE

### LAN socket error

A TCP-level error has occurred on the network. See your network administrator.

# Object file format ERROR

This message is typically caused by one of two conditions:

- Bad format file. Perhaps there is a bad record within the file. If you have a file format verifier, submit your file to it to determine whether or not all records are in the correct format.
- Unknown construct. Perhaps the construct of your file is unfamiliar to the reader.

To respond to this error message, verify the file format, and ensure that the reader can understand the file format in use.

If these steps do not solve the problem, call your local HP representative.

# Out of DOS Memory for LAN buffer

This means that there is not enough memory in the lower 1 Mbyte of address space (that is, conventional memory) for the LAN driver to allocate a buffer to communicate with the LAN TSR.

When you are in windows, and execute the DOS command "mem", you cannot see the memory that is in the lower 1 Mbyte that is used by the windows program. If you have the Microsoft program "heapwalker", you can use it to see what programs have allocated space in the address range 0 through FFFFF.

To fix this, you can:

- Reduce the number of TSRs running on your PC (before Windows starts) that use conventional memory.
- Reconfigure your network to have fewer sockets or modules loaded, or to be configured for fewer total connections.
- Use a different memory manager to reduce your network memory usage, such as QEMM.

### Out of Windows timer resources

The debugger is not able to acquire the timer resources it needs.

There are a limited number of timer resources in Windows. You may be able to free timer resources by closing other applications.

# PC is out of RAM memory

The debugger is not able to acquire the memory it needs because other applications are using it, or because of fragmented memory.

You may be able to free memory by closing other applications, or you might have to reboot the PC to cause memory to be unfragmented.

| r      | Timed out during communications                                                                                                    |
|--------|----------------------------------------------------------------------------------------------------|
| V<br>( | The HP 64700 has not responded within the timeout period. There are<br>various causes for this error. For example, a character could have been<br>dropped during RS-232 communications or some network problem could<br>have disrupted communications.                                            |
| [      | The timeout period for reading and writing to the HP 64700 is defined by<br>FimeoutSeconds in either the [RS232C], [HP-ARPA], [Novell-WP], or<br>[HP-RS422] section of the b3626.INI file. For example, if you are using the<br>RS-232C transport:                                                |
|        | [RS232C]<br>IimeoutSeconds= <seconds></seconds>                                                                                                    |
|        | The number of seconds can be between 1 and 32767. The default is 20 seconds.                                                                                                    |
| I      | f you are using RS-232C or RS-422 transport                                                                                                    |
|        | The TimeoutSeconds value is also used for connecting to the HP 64700 (as well as for reading and writing).                                                                                                    |
| I      | f you are using HP-ARPA or Novell-WP transport                                                                                                    |
|        | f there are several gateways or bridges between the PC and the emulator, arger values of TimeoutSeconds may be reasonable.                                                                                                    |
|        | The timeout period for connecting to the HP 64700 is defined in the PROTOCOL.INI file.                                                                                                    |
|        | [TCPIP_XFR]<br>FCPCONNTIMEOUT= <seconds></seconds>                                                                                                    |
| r      | The default connection timeout is 30 seconds.                                                                                                    |
|        | The remainder of this discussion shows you how to overcome the problem of<br>'connection timed out" during large memory fill operations.                                                                                                    |
| (      | The RTC interface sends the memory fill operation to the emulator as a single<br>command. While the command is executing in the emulator, the emulator<br>cannot respond to inquiries from the interface about its status. If the<br>memory fill takes long enough, the connection will time out. |
|        |                                                                                                    |

Emulators for some microprocessors take up to one minute per megabyte to perform a memory fill operation. Timeout default values for RTC interfaces shipped from HP are typically 45 seconds.

First Workaround. Modify the TimeoutSeconds field (discussed above) to increase the TimeoutSeconds value. Then exit the interface and restart it (to ensure that the new value of TimeoutSeconds is read). You may experiment with several values of TimeoutSeconds to find the value that allows you to do a memory fill. The problem with this workaround is that all timeouts will take this new longer time, and you may find this annoying when you are not doing memory fill operations.

Second Workaround. Create a command file that contains TERMCOM commands to write to small portions of the overall memory to be filled. For example, suppose the following Memory window command causes the emulator to time out, "Memory $\rightarrow$ Utilities $\rightarrow$ Fill $\rightarrow$ 0 to ffff".

You might make a command file named memfill.cmd, and place the following commands in it:

TERMCOM "m 00000..00fff=0" TERMCOM "m 01000..01fff=0" TERMCOM "m 02000..02fff=0" TERMCOM "m 03000..03fff=0" TERMCOM "m 04000..04fff=0" TERMCOM "m 05000..05fff=0" TERMCOM "m 06000..06fff=0" TERMCOM "m 07000..07fff=0" TERMCOM "m 08000..08fff=0" TERMCOM "m 09000..09fff=0" TERMCOM "m 0a000..0afff=0" TERMCOM "m 0b000..0bfff=0" TERMCOM "m 0c000..0cfff=0" TERMCOM "m 0d000..0dff=0" TERMCOM "m 0e000..0efff=0" TERMCOM "m 0f000..0ffff=0"

When you choose File $\rightarrow$ Run Cmd File $\rightarrow$ ... and select your memfill.cmd file, it will not exceed the timeout value. This is because the emulator will be able to respond to inquiries from the interface between execution of each of the TERMCOM commands in your command file.

Part 4

# Concept Guide

Topics that explain concepts and apply them to advanced tasks.

Part 4

Concepts

# Concepts

This chapter describes the following topics.

- Debugger Windows
- Monitor Program Options
- Predefined Status Values

# Debugger Windows

This section describes the following debugger windows:

- BackTrace
- Button
- Expression
- I/O
- Memory
- Register
- Source
- Status
- Symbol
- Trace
- WatchPoint

### The BackTrace Window

The BackTrace window displays the function associated with the current program counter value and this function's caller functions in backward order. Applicable addresses are prefixed with module/#linenum information. The current arguments of these functions are also displayed.

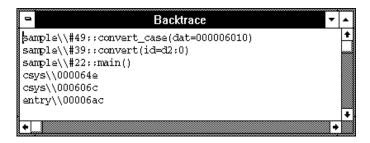

The BackTrace window is updated when program execution stops at an occurrence of breakpoint, break, or Step command.

The BackTrace window lets you copy text strings, to the clipboard by double-clicking words or by holding down the left mouse button and dragging the mouse pointer.

By clicking the right mouse button in the BackTrace window, you can access the Source at Stack Level pop-up menu command. Cursor-select a function in the BackTrace window and choose this command to display (in the Source window) the code that called the function. @S3 = See Also

"BackTrace Window Pop-Up Commands" in the "Window Pop-Up Commands" chapter.

# The Button Window

The Button window contains user-defined buttons that, when chosen, execute debugger commands or command files.

| Button |     |      |         |         |       |        |  |
|--------|-----|------|---------|---------|-------|--------|--|
| Start  | Run | Step | StepO∨r | StepOut | Break | FnFlow |  |

The Button window's *control menu* provides the Edit... (ALT, -, E) command which lets you add and delete buttons from the window.

#### See Also

"Using Command Files" in the "Using the Debugger Interface" chapter.

"Button Window Commands" in the "Window Control Menu Commands" chapter.

# The Expression Window

The Expression window displays the results of the EVALUATE commands in command files or break macros.

| -    |   | Expression    | • | * |
|------|---|---------------|---|---|
| ×mes | : | 101 (65H) 'e' |   | 1 |
| ×mes | : | 32 (20H) ' '  |   |   |
| ×mes | : | 112 (70H) 'p' |   |   |
| *mes | : | 114 (72H) 'r' |   |   |
| *mes | : | 111 (6FH) 'o' |   |   |
| ×mes |   | 103 (67H) 'g' |   | L |
| ×mes | : | 114 (72H) 'r' |   |   |
| *mes | : | 97 (61H) 'a'  |   |   |
| ×mes | : | 109 (6DH) 'm' |   |   |
| ×mes | : | 85 (55H) 'U'  |   |   |
| *mes | : | 112 (70Н) 'р' |   |   |
|      |   | -             |   | + |

When a variable name is specified with the EVALUATE command, the Expression window displays the evaluation of the variable. When a quoted string of ASCII characters is specified with the EVALUATE command, the Expression window displays the string.

The Expression window's *control menu* provides the Evaluate... (ALT, -, E) command which lets you evaluate expressions and see the results in the window.

#### See Also

"Expression Window Commands" in the "Window Control Menu Commands" chapter.

## The I/O Window

The I/O window displays the contents of the I/O locations.

| 9       | I/O 🔽 | • |
|---------|-------|---|
| 0002000 | FF    | + |
|         |       | • |

You can modify the contents of I/O locations by double-clicking on the value, using the keyboard to type in the new value, and pressing the Enter key.

The I/O window contents are updated periodically when the processor is running the user program.

If a location is in target system memory, a temporary break from the user program into the monitor program must occur in order for the debugger to update or modify that location's contents. If it's important that the user program execute without these types of interruptions, you should disallow monitor intrusion. Even when monitor intrusion is allowed, you can stop temporary breaks during the window update by turning polling OFF.

#### See Also

"Displaying and Editing I/O Locations" in the "Debugging Programs" chapter.

"I/O Window Commands" in the "Window Control Menu Commands" chapter.

### The Memory Window

The Memory window displays memory contents.

| •    |    |     |             |    |           | N  | lem | ory |    |    |           | -        | ٠        |
|------|----|-----|-------------|----|-----------|----|-----|-----|----|----|-----------|----------|----------|
| 3003 | 7: | 001 | . <b>f4</b> | 01 | 00        | 54 | 68  | 69  | 73 | 20 | 69        | This i   | t        |
| 0003 | 7: | 001 | fc          | 73 | 20        | 61 | 20  | 73  | 61 | 6D | 70        | s a samp |          |
| 0003 | 7: | 002 | :04         | 6C | 65        | 20 | 70  | 72  | 6F | 67 | 72        | le progr |          |
| 0003 | 7: | 002 | :0c         | 61 | 6D        | 00 | 00  | 00  | 00 | 00 | 00        | am       |          |
| 0003 | 7: | 002 | 14          | 00 | 00        | 00 | 00  | 00  | 00 | 00 | 00        |          |          |
| 0003 | 7: | 002 | 1c          | 00 | 00        | 01 | 00  | 55  | 70 | 70 | 65        | Uppe     |          |
| 0003 | 7: | 002 | 24          | 72 | 20        | 61 | 6E  | 64  | 20 | 4C | 6F        | r and Lo |          |
| 0003 | 7: | 002 | 2c          | 77 | 65        | 72 | 20  | 43  | 61 | 73 | 65        | wer Case |          |
| 0003 | 7: | 002 | 234         | 20 | 43        | 6F | 6E  | 76  | 65 | 72 | 73        | Convers  | <b>_</b> |
| 0003 | 7: | 002 | :3c         | 69 | 6F        | 6E | 00  | 00  | 00 | 00 | 00        | ion      |          |
| 0003 | 7: | 002 | 44          | 00 | 00        | 00 | 00  | 00  | 10 | 00 | 98        |          |          |
| 0003 | 7: | 002 | 4c          | 00 | C8        | 00 | 30  | 00  | 77 | 40 | E3        | 0.w@.    |          |
| 0003 | 7: | 002 | 254         | 04 | <b>B1</b> | 21 | DF  | 00  | 06 | 00 | 02        |          |          |
| 0003 | 7: | 002 | 25c         | 00 | 80        | 00 | C2  | 25  | 7D | 01 | 5D        |          |          |
| 0003 | 7: | 002 | 64          | 00 | EF        | 03 | 9B  | 00  | 58 | 00 | <b>B1</b> | X        |          |
| 0003 | 7: | 002 | 6c          | 00 | 52        | 00 | 61  | 00  | CF | 80 | FF        | .R.a     | 2        |

The Memory window has *control menu* commands that let you change the format of the memory display and the size of the locations displayed or modified. When the absolute (single-column) format is chosen, symbols corresponding to addresses are displayed. When data is displayed in byte format, ASCII characters for the byte values are also displayed.

When Memory window polling is turned ON, you can modify the addresses displayed or contents of memory locations by double-clicking on the address or value, using the keyboard to type in the new address or value, and pressing the Enter key.

The Memory window contents are updated periodically when the processor is running the user program.

If a location is in target system memory, a temporary break from the user program into the monitor program must occur in order for the debugger to update or modify that location's contents. If it's important that the user program execute without these types of interruptions, you should disallow monitor intrusion. Even when monitor intrusion is allowed, you can stop temporary breaks during the window update by turning polling OFF.

#### See Also

"Displaying and Editing Memory" in the "Debugging Programs" chapter.

"Memory Window Commands" in the "Window Control Menu Commands" chapter.

## The Register Windows

The Register windows display the contents of registers. There is a separate window for each class of registers. For example, the Basic Registers are in one class of registers.

| -    | В     | asic Registers 🔹 🔻  | - |
|------|-------|---------------------|---|
| NAME | VALUE | DESCRIPTION         | ľ |
|      | -0001 |                     |   |
| BX   | -0000 | Base                |   |
| CX   | -0000 | Count               |   |
| DX   | -0000 | Data                |   |
| BP   | =42F6 | Base Pointer        |   |
| SI   | -4310 | Source Index        |   |
| DI   | -0110 | Destination Index   |   |
| DS   | -0800 | Data Segment        |   |
| ES   | -0800 | Extra Segment       |   |
| - SS | -0800 | Stack Segment       |   |
| ŠP   | =42F6 | Stack Pointer       |   |
| ĪP   | =00C6 | Instruction Pointer |   |
|      | -0040 | Code Segment        |   |
|      | =F246 | Flags               |   |
|      | T     |                     |   |
| z.   | Р.    |                     |   |
|      | · ·   |                     | ĥ |

Each register is represented by a row which holds a mnemonic name, a current value, and a description of the register contents.

The registers may be edited by either single clicking or double-clicking on the value. A single click puts you in a mode where the left or right arrow keys may be used for placement of the cursor. Double-clicking puts you in one of two modes; either a Register Bit Fields dialog pops up or the value is highlighted. When the value is highlighted, the backspace key will erase the value and a completely new value may be entered. This mode is applicable to

# Chapter 13: Concepts **Debugger Windows**

registers where the value is considered a single number and is not divided by any bit-fields.

The Register windows' contents are updated periodically when the processor is running the user program and monitor intrusion is allowed.

A temporary break from the user program into the monitor program must occur in order for the debugger to update or modify register contents. If it's important that the user program execute without these types of interruptions, you should disallow monitor intrusion.

#### See Also

"Displaying and Editing Registers" in the "Debugging Programs" chapter.

"Register Window Commands" in the "Window Control Menu Commands" chapter.

# The Source Window

The Source window displays source files, optionally with disassembled instructions intermixed.

The Source window contains a cursor whose position is used when setting or deleting breakpoints or break macros or when running the program up to a certain line.

The Source window lets you copy strings, usually variable or function names to be used in commands, to the clipboard by double-clicking words or by holding down the left mouse button and dragging the mouse pointer.

The Source window also provides commands in the *control menu* that let you select whether disassembled instruction mnemonics should appear intermixed with the C source code.

By clicking the right mouse button in the Source window, you can also access pop-up menu commands.

| 9        | Source                                                                                                    | - | • |
|----------|----------------------------------------------------------------------------------------------------|---|---|
| Fi]      | lename : c:\hp\rtc\i86\demo\sample\sample.c                                                                                                    |   |   |
| I        | #0018            0f800:001c6         0x55         PUSH BP           0f800:001c7         0x8bec         MOU BP.SP           0f800:001c7         0x81ec0200         SUB SP.#0002H           0f800:001c4         0x56         PUSH SI           0f800:001ce         0x57         PUSH DI |   | + |
| BP<br>BP | #0019 init_data();<br>0f800:001cf 0xe82400 CALL NEAR PTR init_data<br>#0020 while(1)<br>0f800:001d2 0xe91700 JMP NEAR PTR 0F81ECH<br>#0021 {<br>#0022.1 EVALUATE message_id                                                                                                    |   |   |
| BP       | #0022.2 RUN<br>#0022 convert(message_id);<br>0f800:001d5.1 EUALUATE message_id<br>0f800:001d5.2 RUN                                                                                                    |   |   |
| +        |                                                                                                    | + | ÷ |

| Filename                     | The name of the displayed source file appears at the top of the window.                                                                                                    |
|------------------------------|----------------------------------------------------------------------------------------------------|
| Source Lines                 | C source code is displayed when available. Source lines are preceded by the corresponding line numbers.                                                                             |
|                              | When programs are written in assembly language or when<br>no C source code is available, disassembled instruction<br>mnemonics are displayed.                                       |
|                              | The interface will only support display in either trace or source windows of source lines numbered less than 32,000.                                                                |
| Disassembled<br>Instructions | In the Mnemonic Display mode, disassembled instruction<br>mnemonics are intermixed with the source lines.<br>Disassembled lines contain address, data, and mnemonic<br>information. |
|                              | When symbolic information is available for the address, the corresponding symbol line precedes the disassembled instruction, displayed in the module_name\\symbol_name format.      |

| Current PC           | The line associated with the current program counter is highlighted.                                                                                                    |
|----------------------|----------------------------------------------------------------------------------------------------|
| Scroll Bars          | For C source files, the display scrolls within the source<br>files. For assembly language programs or programs for<br>which no source code is available, the display scrolls for all<br>the memory space. |
| "BP" Marker          | The breakpoint marker, "BP", appears at the beginning of the breakpoint lines or break macro lines.                                                                                                    |
| Break Macro<br>Lines | Decimal points following line numbers or addresses indicate break macro lines.                                                                                                    |

```
Note
```

When programs are stored in target system memory and the emulator is running in real time, source code cannot be displayed.

#### See Also

"Loading and Displaying Programs", "Stepping, Running, and Stopping the Program", and "Using Breakpoints and Break Macros" in the "Debugging Programs" chapter.

"Source Window Commands" in the "Window Control Menu Commands" chapter.

"Source Window Pop-Up Commands" in the "Window Pop-Up Commands" chapter.

"To set colors in the Source window" in the "Working with Debugger Windows" section of the "Using the Debugger Interface" chapter.

### The Status Window

The Status window shows the emulator status, the trace status, and the scope of the current program counter value.

- Emulator status.
- Trace status.
- Scope of the current program counter value.
- Progress of symbols being loaded from a file.
- Last five asynchronous messages from the emulator.

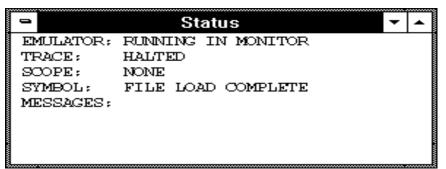

#### **Emulation Processor Status Messages**

EMULATION RESET The emulation processor is being held in the reset state by the emulator.

RUNNING IN MONITOR The emulation processor is executing the monitor program.

RUNNING IN USER PROGRAM The emulation processor is executing the user program.

#### RUNNING REALTIME IN USER PROGRAM

The emulation processor is executing the user program in the real-time mode where:

- Any command that would temporarily interrupt user program execution is disabled.
- Any on-screen information that would be periodically updated by temporarily interrupting user program execution (target system memory or register contents, for example) is disabled.

WAITING FOR TARGET RESET The emulation processor is waiting for a RESET signal from the target system. User program execution starts on reception of the RESET signal.

SLOW CLOCK No proper clock pulse is supplied from the external clock.

EMULATION RESET BY TARGET The emulation processor is being held in a reset state by a RESET signal from the target system.

BUS GRANT TO TARGET SYSTEM DEVICE The bus is granted to some device in the target system.

NO BUS CYCLE The bus cycle is too slow or no bus cycle is provided.

HALTED The emulation processor has halted.

UNKNOWN STATE The emulation processor is in an unknown state.

#### **Other Emulator Status Messages**

The Status window may also contain status messages other than the emulation processor status messages described above:

BREAK POINT HIT AT module\_name#line\_number The breakpoint specified in the source code line was hit and program execution stopped at "line\_number" in "module." BREAKPOINT HIT AT address

The breakpoint specified in the assembled line was hit and program execution stopped at "address."

#### UNDEFINED BREAKPOINT at address

The breakpoint instruction occurred at "address," but it was not inserted by a breakpoint set command.

#### WRITE TO ROM BREAK

Program execution has stopped due to a write to location mapped as ROM. These types of breaks must be enabled in the emulator configuration.

ACCESS TO GUARD BREAK Program execution has stopped due to a write to a location mapped as guarded memory.

#### TRACE TRIGGER BREAK

The analyzer trigger caused program execution to break into the monitor (as specified by selecting the Break On Trigger option in the trace setting dialog box).

#### **Trace Status Messages**

#### TRACE RUNNING

The trace has been started and trace memory has yet to be filled; this could be because the trigger condition has not occurred or, if the trigger condition has occurred, there have not been enough states matching the store condition to fill trace memory. Contents of the trace buffer cannot be displayed during the TRACE RUNNING status; you must halt the trace before you can display the contents of the trace buffer.

#### TRACE HALTED

The trace was halted before the trace buffer was filled. The status indicates that the trace was halted immediately after the emulator powerup, or that the trace was force-terminated by the user. In the TRACE HALTED status, the analyzer displays the contents of the trace buffer before the halt in the Trace window.

#### TRACE COMPLETE

The trace completed because the trace buffer is full. The results are displayed in the Trace window.

# The Symbol Window

The Symbol window displays information on the following types of symbols:

- Modules
- Functions
- Global symbols
- Local symbols
- Global Assembler symbols
- Local Assembler symbols
- User-defined symbols

The Symbol window has *control menu* commands that lets you display various types of symbols, add or delete user-defined symbols, copy Symbol window information, or search for symbols that contain a particular string.

The Symbol window lets you copy symbols to the clipboard by clicking the left mouse button. The symbol information can then be pasted from the clipboard in other commands.

| <u> </u>        | S       | ymbol 🔽 🔺              |
|-----------------|---------|------------------------|
| Functions       |         |                        |
| FF_MSGBANNER    | unknown | 0f800:0018b0f800:0018b |
| NMSG_WRITE      | unknown | 0f800:0018d0f800:001c4 |
| wrt2err         | unknown | 0f800:0018c0f800:0018c |
| _start_         | unknown | 0f800:000000f800:00151 |
| change_status   | int     | 0f800:002fa0f800:00320 |
| convert         | int     | 0f800:0023a0f800:0027e |
| convert_case    | int     | 0f800:002800f800:002f9 |
| init_data       | int     | 0f800:001f60f800:00238 |
| INTØØH_HANDLER  | unknown | 0f800:004240f800:0044b |
| INT07H_HANDLER  | unknown | 0f800:003fe0f800:00422 |
| INT21H_HANDLER  | unknown | 0f800:0034a0f800:003fc |
| main            | int     | 0f800:001c60f800:001f4 |
| next_message    | int     | 0f800:003220f800:00348 |
| SetUpIntVectors | unknown | 0f800:0044c0f800:004a8 |
|                 |         |                        |

Symbols are displayed with "type" and "address" values where appropriate.

#### See Also

"Displaying Symbol Information" in the "Debugging Programs" chapter.

"Symbol Window Commands" in the "Window Control Menu Commands" chapter.

# The Trace Window

The Trace window displays trace results and shows source code lines that correspond to the execution captured by the analyzer. Optionally, bus cycle states can be displayed along with the source code lines.

The Trace window has *control menu* commands that let you display bus cycles, specify whether count information should be shown absolute or relative, or copy information from the window.

The Trace window opens automatically when a trace is complete.

| •                                                           |                                                                    | Т                                                                                                    | race - Loading Dat                                                                                                    | ta ( Frame: 1)                             | -   | •  |
|-------------------------------------------------------------|--------------------------------------------------------------------|----------------------------------------------------------------------------------------------------|----------------------------------------------------------------------------------------------------|--------------------------------------------|-----|----|
| state 🗆                                                     | typ                                                                | module\\#line                                                                                                    | :function                                                                                                    | source                                     | K<  | >> |
| 5<br>7<br>9<br>13<br>15<br>17<br>23<br>25<br>27<br>29<br>33 | SEQ<br>SEQ<br>SEQ<br>SEQ<br>SEQ<br>SEQ<br>SEQ<br>SEQ<br>SEQ<br>SEQ | <pre>sample\#0054 sample\#0062 sample\#0044 sample\#0044 sample\#0054 sample\#0062 sample\#0064 sample\#0044 sample\#0044 sample\#0064 sample\#0044 sample\#0044 sample\#0044 sample\#0044</pre> | :change_statu<br>:next_message<br>:convert<br>:change_statu<br>:next_message<br>:convert<br>:convert_case<br>:change_statu<br>:next_message<br>:convert<br>:convert_case<br>:change_statu<br>:next_message | <<br>< < < < < < < < < < < < < < < < < < < | ^TG | ÷  |

For each line in the Trace window, the trace buffer state number, the type of state, the module name and source file line number, the function name, the source line, and the time count information are displayed.

The << and >> buttons let you move between the multiple frames of trace data that are available with newer analyzers for the HP 64700.

The type of state can be a sequence level branch (SEQ), a state that satisfies the prestore condition (PRE), or a normal state that matches the store conditions (in which case the type field is empty).

Bus cycle states show the address and data values that have been captured as well as the disassembled instruction or status mnemonics.

On startup, the system defaults to the source only display mode, where only source code lines are displayed. The source/bus cycle mixed display mode can be selected by using the Trace window control menu's Display $\rightarrow$ Mixed Mode (ALT, -, D, M) command. In the source/bus cycle mixed display mode, each source code line is immediately followed by the corresponding bus cycles.

The trace buffer stores bus cycles only. The system displays source lines in the Trace window based on execution bus cycles.

#### See Also

"Tracing Program Execution" and "Setting Up Custom Trace Specifications" in the "Debugging Programs" chapter.

"Trace Window Commands" in the "Window Control Menu Commands" chapter.

## The WatchPoint Window

The WatchPoint window displays the contents of variables that have been registered with the Variable $\rightarrow$ Edit... (ALT, V, E) command or with the Edit... (ALT, -, E) command in the WatchPoint window's control menu.

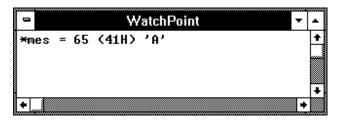

The contents of dynamic variables are displayed only when the current program counter is in the function in which the variable is declared.

You can modify the contents of variables by double-clicking on the value, using the keyboard to type in the new value, and pressing the Enter key.

The WatchPoint window lets you copy text strings, to the clipboard by double-clicking words or by holding down the left mouse button and dragging the mouse pointer.

#### See Also

"Displaying and Editing Variables" in the "Debugging Programs" chapter.

"WatchPoint Window Commands" in the "Window Control Menu Commands" chapter.

# Monitor Program Options

The emulation monitor program is a program that the emulation microprocessor executes as directed by the HP 64700 system controller. The emulation monitor program gives the system controller access to the target system.

For example, when you modify target system memory, the system controller writes a command code to a communications area and switches, or breaks, emulation processor execution into the monitor program. The monitor program reads the command code (and any associated parameters) from the communications area and executes the appropriate machine instructions to modify the target system locations. After the monitor has performed its task, emulation processor execution returns to what it was doing before the break.

The emulation monitor program can execute out of a separate, internal memory system known as background memory. A monitor program executing out of background memory is known as a background monitor program.

The emulation monitor program can also execute out of the same memory system as user programs. This memory system is known as foreground memory and consists of emulation memory and target system memory. A monitor program executing out of foreground memory is known as a foreground monitor program. Foreground monitor programs must exist in emulation memory.

The emulator firmware includes both background and foreground monitor programs and lets you select either. You can also load user code into the background monitor or load and use a customized foreground monitor program if needed.

#### **Background Monitor**

The default emulator configuration selects the background monitor.

Interrupts from the target system are disabled during background monitor execution. If your programs have strict real-time requirements for servicing target system interrupts, you must use a foreground monitor program.

#### **Foreground Monitor**

A foreground monitor source file is provided with the emulator. It can be assembled, linked, and loaded into the debugger.

A foreground monitor has the following advantages and disadvantages:

#### Advantages

- The foreground monitor executes as a part of the user program, and target system interrupts can be enabled during monitor program execution for applications that have strict real-time processing requirements.
- The foreground monitor can be customized.

Disadvantages

• The foreground monitor occupies processor memory space.

# Predefined Status Values

This section describes how emulation analyzer trace signals for processor status are assigned to control signals.

#### Predefined Status Values, HP 64762/3

| Qualifier | Status Bits (46-36) | Description                  |
|-----------|---------------------|------------------------------|
| ,         |                     |                              |
| bus       | lxx xxxx xxxxy      | Bus cycle.                   |
| coproc    | lxx xxll xxxxy      | Coprocessor cycle.           |
| dma       | 1xx xxx0 xxxxy      | DMA cycle.                   |
| grd       | 1xx x1xx xxxxy      | Guarded memory access.       |
| hlt       | 1xx xxxx x011y      | Halt acknowledge cycle.      |
| instr     | 0xx xxxx xxxxy      | Executed instruction state.  |
| inta      | 1xx xxxx x000y      | Interrupt acknowledge cycle. |
| ior       | 1xx xxxx x001y      | I/O port read cycle.         |
| iow       | 1xx xxxx x010y      | I/O port write cycle.        |
| mr        | 1xx xxxx x101y      | Memory read cycle.           |
| mw        | 1xx xxxx x110y      | Memory write cycle.          |
| of        | 1xx xxxx x100y      | Opcode fetch.                |
| proc      | 1xx xx01 xxxxy      | Processor (not DMA) cycle.   |
| rom       | 1xx 1xxx xxxxy      | Access to ROM cycle.         |

#### Predefined Status Values, HP 64764/5

| Qualifier | Status Bits (46-36) | Description                  |
|-----------|---------------------|------------------------------|
| bus       | 1xx xxxx xxxxy      | Bus cycle.                   |
| coproc    | 1xx xxx0 xxxxy      | Coprocessor cycle.           |
| dma       | lxx xxll xxxxy      | DMA cycle.                   |
| grd       | lxx xlxx xxxxy      | Guarded memory access.       |
| hlt       | 1xx xxxx x100y      | Halt acknowledge cycle.      |
| instr     | 0xx xxxx xxxxy      | Executed instruction state.  |
| inta      | 1xx xxxx x111y      | Interrupt acknowledge cycle. |
| ior       | 1xx xxxx x110y      | I/O port read cycle.         |
| iow       | 1xx xxxx x101y      | I/O port write cycle.        |
| mr        | 1xx xxxx x010y      | Memory read cycle.           |
| mw        | 1xx xxxx x001y      | Memory write cycle.          |
| of        | 1xx xxxx x011y      | Opcode fetch.                |
| proc      | 1xx xx01 xxxxy      | Processor (not DMA) cycle.   |
| rom       | 1xx 1xxx xxxxy      | Access to ROM cycle.         |

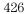

Part 5

# Installation Guide

Instructions for installing the product.

Part 5

Installing the Debugger

# Installing the Debugger

This chapter shows you how to install the Real-Time C Debugger.

- Requirements
- Before Installing the Debugger
- Step 1. Connect the HP 64700 to the PC
- Step 2. Install the debugger software
- Step 3. Start the debugger
- Step 4. Check the HP 64700 system firmware version
- Optimizing PC Performance for the Debugger

# Requirements

- IBM compatible or NEC PC with an 80486 microprocessor and 8 megabytes of memory.
- MS Windows 3.1, set up with 20 megabytes of swap space.
- VGA Display.
- 3 Megabytes available disk space.
- Serial port, HP 64037 RS-422 port, or Novell LAN with Lan Workplace for DOS or Microsoft Lan Manager with HP ARPA Services.
- Revision A.04.00 or greater of HP 64700 system firmware. The last step in this chapter shows you how to check the firmware version number.

# Before Installing the Debugger

• Install MS Windows according to its installation manual. The Real-Time C Debugger must run under MS Windows in the 386 enhanced mode.

To ensure your PC is running in the 386 Enhanced Mode, double-click the PIF Editor in the Main or Accessories window. Choose the Mode pulldown in the PIF Editor menu bar. A check mark should be beside "386 Enhanced" in the Mode pulldown.

#### • If the HP 64700 is to communicate with the PC via LAN:

Make sure the HP 64700 LAN interface is installed (see the "HP 64700 Series Installation/Service" manual).

Install the LAN card into the PC, and install the required PC networking software.

Obtain the Internet Address, the Gateway Address, and the Subnet Mask to be used for the HP 64700 from your Network Administrator. These three addresses are entered in integer dot notation (for example, 192.35.12.6).

• If the HP 64700 is to communicate with the PC via RS-422:

Install the HP 64037 RS-422 interface card into the PC. The Real-Time C Debugger includes software that configures the RS-422 interface.

# Step 1. Connect the HP 64700 to the PC

You can connect the HP 64700 to an RS-232 serial port on the PC, the Local Area Network that the PC is on, or an HP 64037 RS-422 interface that has been installed in the PC.

- To connect via RS-232
- To connect via LAN
- To connect via RS-422

### To connect via RS-232

1 Set the HP 64700 configuration switches for RS-232C communication. Locate the COMM CONFIG switches on the HP 64700 rear panel, and set them as shown below.

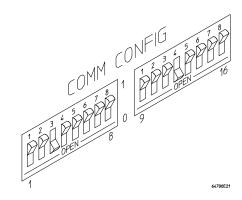

Notice that switches 1 through 3 are set to 001, respectively. This sets the baud rate to 19200.

Notice also that switches 12 and 13 are set to 1 and 0, respectively. This sets the RTS/CTS hardware handshake which is needed to make sure all characters are processed.

Chapter 14: Installing the Debugger Step 1. Connect the HP 64700 to the PC

**2** Connect an RS-232C modem cable from the PC to the HP 64700 (for example, an HP 24542M 9-pin to 25-pin cable or an HP 13242N 25-pin to 25-pin cable).

If you want to build your own RS-232 cable, follow one of the pin-outs for HP cables shown in the following figure.

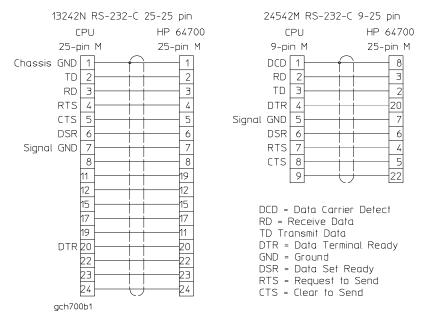

You can also use an RS-232C printer cable, but you must set HP 64700 configuration switch 4 to 1.

### 3 Turn ON power to the HP 64700.

The power switch is located on the lower left-hand corner of the front panel. The power lamp at the lower right-hand corner of the front panel will light. 4 Start MS Windows in the 386 enhanced mode.

# **5** Verify RS-232 communication by using the Terminal program that is found in the Windows "Accessories" group box.

Double-click on the "Terminal" icon to open the Terminal window. Then, choose the Settings—Communications... (ALT, S, C) command, and select: 19200 Baud Rate, 8 Data Bits, 1 Stop Bit, Parity None, Hardware Flow Control, and the PC's RS-232 interface connector. Choose the OK button.

You should now be able to press the Enter key in the Terminal window to see the HP 64700's Terminal Interface prompt (for example, "R>", "M>", or "U>". The "->" prompt indicates the present firmware does not match the emulator probe, or there is no probe connected). If you see the prompt, you have verified RS-232 communication. If you do not see the prompt, refer to "If you cannot verify RS-232 communication".

If you will be using the RS-232 connection for the debugger, exit the Terminal program and go to "Step 2. Install the debugger software".

If you will be using the LAN connection, go to "To connect via LAN".

### To connect via LAN

### 1 Set the HP 64700 LAN parameters.

If you're setting the HP 64700 LAN parameters for the first time, you must connect the HP 64700 to the PC via RS-232 before you can access the HP 64700 Terminal Interface. Follow the steps in "To connect via RS-232" and then return here.

If you're changing the LAN parameters of an HP 64700 that is already on the LAN, you can use the "telnet <HP 64700 IP address>" command to access the HP 64700 Terminal Interface.

Once the HP 64700 Terminal Interface has been accessed, display the current LAN parameters by entering the "lan" command:

R>lan lan -i 15.6.25.117 lan -g 15.6.24.1 lan -s 255.255.248.0 <<- HP 64700A ONLY lan -p 6470 Ethernet Address : 08000909BBC1

The "lan -i" line shows the Internet Address (or IP address). The Internet Address must be obtained from your Network Administrator. The value is entered in integer dot notation. For example, 192.35.12.6 is an Internet Address. You can change the Internet Address with the "lan -i <new IP>" command.

The "lan -g" line shows the Gateway Address which is also an Internet address and is entered in integer dot notation. This entry is optional and will default to 0.0.0, meaning all connections are to be made on the local network or subnet. If connections are to be made to workstations on other networks or subnets, this address must be set to the address of the gateway machine. The gateway address must be obtained from your Network Administrator. You can change the Gateway Address with the "lan -g <new gateway address>" command.

The "lan -s" line will be shown if you are using the HP 64700A, and will not be shown if you are using the HP 64700B. If this line is not shown, the Subnet Mask is automatically configured. If this line is shown, it shows the Subnet Mask in integer dot notation. This entry is optional and will default to 0.0.0.0. The default is valid only on networks that are not subnetted. (A network is subnetted if the host portion of the Internet address is further partitioned into a subnet portion and a host portion.) If the network is subnetted, a subnet mask is required in order for the emulator to work correctly. The subnet mask should be set to all "1"s in the bits that correspond to the network and subnet portions of the Internet address and all "0"s for the host portion. The subnet mask must be obtained from your Network Administrator. You can change the Subnet Mask with the "lan -s <new subnet mask>" command .

Both the PC's subnet mask and the emulator's subnet mask must be identical unless they communicate via a gateway or a bridge. Unless your Network Administrator states otherwise, make them the same. You can check the PC's subnet mask with the "lminst" command if you are using HP-ARPA. If you are using Novell LAN WorkPlace, make sure the file \NET.CFG has the entry "ip\_netmask <subnet mask>" in the section "Protocol TCPIP".

The "lan -p" line shows the base TCP service port number. The host computer interfaces communicate with the HP 64700 through two TCP service ports. The default base port number is 6470. The second port has the next higher number (default 6471). If the service port is not 6470, you must change it with the "lan -p 6470" command.

The Internet Address and any other LAN parameters you change are stored in nonvolatile memory and will take effect the next time the HP 64700 is powered off and back on again.

- 2 Exit the Terminal or telnet program.
- 3 Turn OFF power to the HP 64700.
- 4 Connect the HP 64700 to the LAN. This connection can be made using either the 15-pin AUI connector or the BNC connector.

DO NOT use both connectors. The LAN interface will not work with both connected at the same time.

Chapter 14: Installing the Debugger Step 1. Connect the HP 64700 to the PC

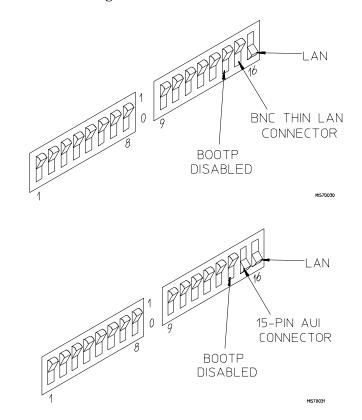

### 5 Set the HP 64700 configuration switches for LAN communication.

Switch 16 must be set to one (1) indicating that a LAN connection is being made.

Switch 15 should be zero (0) if you are connecting to the BNC connector or set to one (1) if a 15 pin AUI connection is made.

Switch 14 should be zero (0).

Set all other switches to zero (0).

- 6 Turn ON power to HP 64700.
- 7 Verify LAN communication by using a "telnet <HP 64700 IP address>" command. This connection will give you access to the HP 64700 Terminal Interface.

You should now be able to press the Enter key in the telnet window to see the HP 64700's Terminal Interface prompt (for example, "R>", "M>", "U>", etc.). If you see the prompt, you have verified LAN communication. If you cannot connect to the HP 64700's IP address, refer to "If you cannot verify LAN communication".

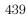

### To connect via RS-422

Before you can connect the HP 64700 to the PC via RS-422, the HP 64037 RS-422 Interface must have already been installed into the PC.

1 Set the HP 64700 configuration switches for RS-422 communication. Locate the COMM CONFIG switches on the HP 64700 rear panel, and set them as shown below.

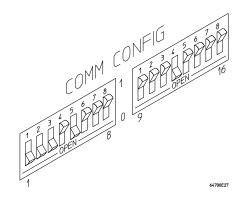

Notice that switches 1 through 3 are set to 111, respectively. This sets the baud rate to 230400.

Notice that switch 5 is set to 1. This configures the 25-pin port for RS-422 communication.

Notice also that switches 12 and 13 are set to 1 and 0, respectively. This sets the RTS/CTS hardware handshake which is needed to make sure all characters are processed.

# **2** Connect the 17355M cable (which comes with the HP 64037 interface) from the PC to the HP 64700.

**3** Turn ON power to the HP 64700.

The power switch is located on the lower left-hand corner of the front panel. The power lamp at the lower right-hand corner of the front panel will light.

### If you cannot verify RS-232 communication

If the HP 64700 Terminal Interface prompt does not appear in the Terminal window:

- ☐ Make sure that you have connected the emulator to the proper power source and that the power light is lit.
- ☐ Make sure that you have properly configured the data communications switches on the emulator and the data communications parameters on your controlling device. You should also verify that you are using the correct cable.

The most common type of data communications configuration problem involves the configuration of the HP 64700 as a DCE or DTE device and the selection of the RS-232 cable. If you are using the wrong type of cable for the device selected, no prompt will be displayed.

When the RS-232 port is configured as a DCE device (S4 is set to 0), a modem cable should be used to connect the HP 64700 to the host computer of terminal. Pins 2 and 3 at one end of a modem cable are tied to pins 2 and 3 at the other end of the cable.

When the RS-232 port is configured as a DTE device (S4 is set to 1), a printer cable should be used to connect the HP 64700 to the host computer of terminal. Pins 2 and 3 at one end of a printer cable are swapped and tied to pins 3 and 2, respectively, at the other end of the cable.

If you suspect that you may have the wrong type of cable, try changing the S4 setting and turning power to the HP 64700 OFF and then ON again.

| Ι           | If you cannot verify LAN communication                                                                                                    |  |  |
|-------------|----------------------------------------------------------------------------------------------------|--|--|
| c<br>tl     | Jse the "telnet" command on the host computer to verify LAN<br>communication. After powering up the HP 64700, it takes a minute before<br>he HP 64700 can be recognized on the network. After a minute, try the<br>telnet <internet address="">" command.</internet>                                                |  |  |
| • []        | f "telnet" does not make the connection:                                                                                                    |  |  |
|             | Make sure that you have connected the emulator to the proper power source<br>and that the power light is lit.                                                                                                    |  |  |
|             | Make sure that the LAN cable is connected. Refer to your LAN locumentation for testing connectivity.                                                                                                    |  |  |
| a           | Make sure the HP 64700 rear panel communication configuration switches<br>are set correctly. Switch settings are only used to set communication<br>parameters in the HP 64700 when power is turned OFF and then ON.                                                                                                 |  |  |
| n<br>c<br>p | Make sure that the HP 64700's Internet Address is set up correctly. You<br>nust use the RS-232 port to verify this that the Internet Address is set up<br>correctly. While accessing the emulator via the RS-232 port, run<br>performance verification on the HP 64700's LAN interface with the "lanpv"<br>command. |  |  |
|             | f "telnet" makes the connection, but no Terminal Interface prompt<br>for example, R>, M>, U>, etc.) is supplied:                                                                                                    |  |  |
| c<br>a      | t's possible that the HP 64000 software is in the process of running a command (for example, if a repetitive command was initiated from telnet in nother window). You can use CTRL+c to interrupt the repetitive command and get the Terminal Interface prompt.                                                     |  |  |
| tl          | t's also possible for there to be a problem with the HP 64700 firmware while<br>he LAN interface is still up and running. In this case, you must turn OFF<br>oower to the HP 64700 and turn it ON again.                                                                                                    |  |  |

# Step 2. Install the debugger software

- 1 If you are updating or re-installing the debugger software, you may want to save your b3626.INI file because it will be overwritten by the installation process.
- 2 Start MS Windows in the 386 enhanced mode.
- **3** Insert the 808X/8018X/80C18X REAL-TIME C DEBUGGER Disk 1 of 2 into floppy disk drive A or B.
- 4 Choose the File→Run... (ALT, F, R) command in the Windows Program Manager. Enter "a:\setup" (or "b:\setup" if you installed the floppy disk into drive B) in the Command Line text box.

| 🛥 Run                                                      |                                |
|------------------------------------------------------------|--------------------------------|
| <u>C</u> ommand Line:<br>b:\setup<br>Run <u>M</u> inimized | OK<br>Cancel<br><u>B</u> rowse |
|                                                            | <u>H</u> elp                   |

Then, choose the OK button. Follow the instructions on the screen.

Chapter 14: Installing the Debugger Step 2. Install the debugger software

You will be asked to enter the installation path. The default installation path is C:\HP\RTC\I86. The default installation path is shown wherever files are discussed in this manual.

| •                                                                                                    | Installation Path for HP RTC             |  |  |
|----------------------------------------------------------------------------------------------------|------------------------------------------|--|--|
| The setup program will copy the HP RTC product into the following directory.                                                                                                    |                                          |  |  |
| Pat                                                                                                    | Path: C:\HP\RTC\I186XL                   |  |  |
| The program group "HP Real-Time C Debugger" will<br>be added to the Program Manager. Items for the<br>Debugger and Help files will be created. Additions<br>to the Extensions section of the system file<br>"WIN.INI" will be made. |                                          |  |  |
|                                                                                                    | <u>Continue</u> <u>Exit</u> <u>H</u> elp |  |  |

You will be asked to enter your user ID. This information is important if the HP 64700 is on the LAN and may be accessed by other users. It tells other users who is currently using, or who has locked, the HP 64700. This information can be modified while using the Real-Time C Debugger by choosing the Settings—Communication... (ALT, S, C) command.

| 0 | User Identification                                                                                                    |                                        |  |  |
|---|----------------------------------------------------------------------------------------------------|----------------------------------------|--|--|
|   | It is important that you fill in the following information. Failure to do so will result in the emulator locking feature not functioning properly.  |                                        |  |  |
|   | UserName should be your name, initials, or login. The maximum length is 25 characters.                                                              |                                        |  |  |
|   | <u>U</u> serName:                                                                                                    | UserName: Chris Smith                  |  |  |
|   | The UserID should be a unique identification number, For example,<br>your phone extension or your userid number. The maximum length is 8<br>digits. |                                        |  |  |
|   | User <u>I</u> D:                                                                                                    | 5678                                   |  |  |
|   | <u>C</u> ontinue                                                                                                    | <u>B</u> ack <u>E</u> xit <u>H</u> elp |  |  |

You will be asked to select the type of connection to be made to the HP 64700. This information can be modified while using the Real-Time C Debugger by choosing the Settings $\rightarrow$ Communication... (ALT, S, C) command.

| 1      | Real-Time C Emulation Connection                                                                                                    |                |  |  |  |
|--------|----------------------------------------------------------------------------------------------------|----------------|--|--|--|
| -      | Select the communication channel to be used between the personal computer and the emulator.                                                                                                    |                |  |  |  |
| 1      | <u>I</u> ransport: HP-ARPA                                                                                                    |                |  |  |  |
| (<br>6 | Enter the connection name. An example for RS232C would be COM1. For HP-ARPA, use the emulator Ian IP address or the emulator's network name. For HP-RS422, use the address of the HP64037 card. |                |  |  |  |
| 6      | Co <u>n</u> nection:                                                                                                    | 15.6.25.24     |  |  |  |
|        | <u>C</u> ontinue                                                                                                    | Back Exit Help |  |  |  |

When using the HP-RS422 transport, the connection name is the I/O address you want to use for the HP 64037 card. Enter a hexadecimal number from 100H through 3F8H, ending in 0 or 8, that does not conflict with other cards in your PC.

After you have specified the type of connection, files will be copied to your hard disk. (The b3626.TMP and b3626.HLP files are larger than most of the other files and take longer to copy.) Fill out your registration information while waiting for the files to be copied.

If the Setup program detects that one or more of the files it needs to install are currently in use by Windows, a dialog box informs you that Windows must be restarted. You can either choose to restart Windows or not. If you don't choose to restart Windows, you can either run the \_MSSETUP.BAT batch file (in the same directory that the debugger software is installed in) after you have exited Windows or reinstall the debugger software later when you are able to restart Windows.

## Step 3. Start the debugger

- 1 If the "HP Real-Time C Debugger" group box is not opened, open it by double-clicking in the icon.
- 2 Double-click the "I808X/8018X Real-Time C Debugger" icon.

If you have problems connecting to the HP 64700, refer to:

- If you have RS-232 connection problems
- If you have LAN connection problems
- If you have RS-422 connection problems

## If you have RS-232 connection problems

☐ Remember that Windows 3.1 only allows two active RS-232 connections at a time. To be warned when you violate this restriction, choose Always Warn in the Device Contention group box under 386 Enhanced in the Control Panel.

Use the "Terminal" program (usually found in the Accessories windows program group) and set up the "Communications..." settings as follows:

```
Baud Rate: 19200 (or whatever you have chosen for the emulator)
Data Bits: 8
Parity: None
Flow Control: Hardware
Stop Bits: 1
```

When you are connected, hit the Enter key. You should get a prompt back. If nothing echos back, check the switch settings on the back of the emulator.

Switches 1 thru 3 set the baud rate as follows:

 $\begin{array}{ccccccc} S1 & S2 & S3 \\ 0 & 0 & 0 & 9600 \\ 0 & 0 & 1 & 19200 \\ 0 & 1 & 0 & 2400 \end{array}$ 

Switches 12 and 13 must be set to 1 and 0, respectively. This sets the RTS/CTS hardware handshake, which is needed to make sure all characters are processed.

All other switches should be in the "0" position, especially switch 16 on the HP 64700 (which selects LAN/Serial interface).

Remember that if you change any of the switch positions, you must turn OFF power to the HP 64700 and turn it ON again before the changes will take effect.

- If the switches are in the correct position and you still do not get a prompt when you press return, check the following:
- Turn off power to the HP 64700 and then turn it on again. Press return to see if you get a prompt.
- □ Check to make sure the RS-232 cable is connected to the correct port on your PC, and that the cable is appropriate for connecting the PC to a DCE device. If the cable is intended to connect the PC to a DTE device, set switch 4 to "1" (which makes the emulator a DTE device), turn OFF power to the HP 64700, turn power ON, and try again.
- □ Check to make sure your RS-232 cable has the RTS, CTS, DSR, DCD, and DTR pins supported. If your PC RS-232 connection is a 9-pin male connection, HP cable number 24542M will work (set switch 4 to 0 if you use this cable). If your PC has a 25-pin RS-232 connector, HP cable number 13242N will work (set switch 4 to 0).

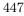

Chapter 14: Installing the Debugger Step 3. Start the debugger

- If you wish to build your own RS-232 cable, refer to "To connect via RS-232" in the paragraph titled, "Step 1. Connect the HP 64000 to the PC" earlier in this chapter.
- When using certain RS-232 cards, connecting to an RS-232 port where the HP 64700 is turned OFF (or not connected) will halt operation of the PC. The only way to restore operation is to reboot the PC. Therefore, HP recommends you always turn ON the HP 64700 before attempting to connect via RS-232.
- If RTC reports overrun errors or simply times out, RTC may be overrunning the serial interface. In this case, try the following:
- Stop all unnecessary TSR's and other applications to allow the processor to service the serial interface more often.
- □ Overrun errors may occur when the serial interface card is not sufficiently buffered. Check to make sure your serial interface card uses the 16550AF UART, or better. Use the DOS command, "MSD", and when the window opens, select "COM Ports..." to see the UART chip used in your serial interface card.

|                             | If you have LAN connection problems                                                                                                    |  |  |  |
|-----------------------------|----------------------------------------------------------------------------------------------------|--|--|--|
| Try to "ping" the emulator: |                                                                                                    |  |  |  |
|                             | ping <hostname address="" ip="" or=""></hostname>                                                                                                    |  |  |  |
|                             | If the emulator does not respond:                                                                                                    |  |  |  |
|                             | • Check that switch 16 on the emulator is "1" (emulator is attached to LAN, not RS-232 or RS-422).                                                                                                    |  |  |  |
|                             | • Check that switch 15 on the emulator is in the correct position for your LAN interface (either the AUI or the BNC).                                                                                                    |  |  |  |
|                             | Remember, if you change any switch settings on the emulator, the changes<br>do not take effect until you turn OFF emulator power and turn it ON again.                                                                                                    |  |  |  |
|                             | f the emulator still does not respond to a "ping," you need to verify the IP<br>address and subnet mask of the HP 64700. To do this, connect the HP 64700<br>to a terminal (or to the Terminal application on the PC), change the<br>emulator's switch settings so it is connected to RS-232, and enter the "lan"<br>command. The output looks something like this: |  |  |  |
|                             | lan -i 15.6.25.117<br>lan -g 15.6.24.1<br>lan -s 255.255.248.0<br>lan -p 6470<br>Ethernet Address : 08000909BBC1                                                                                                    |  |  |  |
|                             | The important outputs (as far as connecting) are:                                                                                                    |  |  |  |
|                             | "lan -i"; this shows the internet address is 15.6.25.117 in this case. If the<br>Internet address (IP) is not what you expect, you can change it with the 'lan<br>-i <new ip="">' command.</new>                                                                                                    |  |  |  |
|                             | "lan -s"; shows the subnet mask is 255.255.248 (the upper 21 bits<br>255.255.248.0 == FF.FF.F8.0). If the subnet mask is not what you expect,<br>you can change it with the 'lan -s <new mask="" subnet="">' command.</new>                                                                                                    |  |  |  |
|                             | "lan -p"; shows the port is 6470. If the port is not 6470, you must change it with the "lan -p 6470" command.                                                                                                    |  |  |  |
|                             | Both the PC's subnet mask and the emulator's subnet mask must be identical<br>unless they communicate via a gateway or a bridge. Unless your Network                                                                                                    |  |  |  |

Chapter 14: Installing the Debugger Step 3. Start the debugger

Administrator states otherwise, make them the same. If you are using HP-ARPA, you can check the PC's subnet mask with the "Iminst" command in a DOS window. If you are using Novell LAN WorkPlace, make sure the file \NET.CFG has the entry "ip\_netmask <subnet mask>" in the section "Protocol TCPIP." If you are using Windows for Workgroups, you can check the PC's subnet mask by looking in the [TCPIP] section of the PROTOCOL.INI file or by looking in the Microsoft TCP/IP Configuration dialog box. If you are using WINSOCK, refer to your LAN software documentation for subnet mask information.

□ Occasionally the emulator or the PC will "lock up" the LAN due to excessive network traffic. If this happens, all you can do is turn OFF power to the HP 64700 or PC and turn it back ON, again. If this happens two frequently, you can try placing a gateway between the emulator/PC and the rest of your network.

## If you have LAN DLL errors

The various LAN transport selections require the following DLLs:

| HP-ARPA    | WSOCKETS.DLL.                          |
|------------|----------------------------------------|
| Novell-WP  | WLIBSOCK.DLL.                          |
| W4WG-TCP   | WSOCKETS.DLL. (Windows for Workgroups) |
| WINSOCK1.1 | WINSOCK.DLL.                           |

These DLLs are included with LAN software. The required DLL must be in your search path. This will be the case if your network software is installed.

## If you have RS-422 connection problems

☐ Make sure the HP 64700 switch settings match the baud rate chosen when attempting the connection.

Switches 1 thru 3 set the baud rate as follows:

| S1 | S2 | S3 |        |
|----|----|----|--------|
| 1  | 1  | 1  | 230400 |
| 1  | 1  | 0  | 115200 |
| 1  | 0  | 1  | 38400  |
| 1  | 0  | 0  | 57600  |
| 0  | 1  | 1  | 1200   |
| 0  | 1  | 0  | 2400   |
| 0  | 0  | 1  | 19200  |
| 0  | 0  | 0  | 9600   |

Switch 5 must be set to 1 to configure the HP 64700 for RS-422 communication.

Switches 12 and 13 must be set to 1 and 0, respectively. This sets the RTS/CTS hardware handshake, which is needed to make sure all characters are processed.

All other switches should be in the "0" position, especially the switch that determines LAN/Serial interface (switch 16 on HP 64700).

Remember that if you change any of the switch positions, you must turn OFF power to the HP 64700 and turn it ON again before the changes will take effect.

- □ If the switches are in the correct position and you still do not get a prompt when you hit return, try turning OFF the power to the HP 64700 and tuning it ON again.
- □ If you still don't get a prompt, make sure the HP 17355M RS-422 cable is connected to the correct port on your PC.

# Step 4. Check the HP 64700 system firmware version

• Choose the Help→About Debugger/Emulator... (ALT, H, D) command.

The version information under HP 64700 Series Emulation System must show A.04.00 or greater. If the version number is less than A.04.00, you must update your HP 64700 system firmware as described in the Installing/Updating HP 64700 Firmware chapter.

## Optimizing PC Performance for the Debugger

The Real-Time C Debugger is a memory and I/O intensive Windows program. Slow user interface performance may be caused by many things:

- Underpowered PC -- The Real-Time C Debugger requires an IBM compatible or NEC PC with an 80486 class microprocessor, 8 megabytes of memory, and 20 megabytes of MS Windows swap space. Because RAM is faster than swap, performance is best when there is enough RAM to accommodate all of the Real-Time C Debugger's memory usage (which is directly related to the size of your programs and the amount of debug information in them).
- Improperly configured PC -- Windows configuration may have a very significant effect on performance. The Windows swap file settings are very important (see the Virtual Memory dialog box under 386 Enhanced in the Control Panel). The larger the swap file, the better the performance. Permanent swap has superior performance.
- Disk performance (due to Windows swap file access and Windows dialog and string resource accesses from the debugger ".EXE" file) -- The disk speed has a direct impact on performance of the Real-Time C Debugger. Use of SMARTDrive or other RAM disk or caching software will improve the performance.

Various PC performance measurement and tuning tools are commercially available. Optimizing your PC performance will improve debugger interface performance and, of course, all your other PC applications will benefit as well. 15

Installing/Updating HP 64700 Firmware

# Installing/Updating HP 64700 Firmware

This chapter shows you how to install or update HP 64700 firmware.

NoteIf you are using an HP 64700A, it must contain the optional Flash EPROM<br/>memory card before you can install or update HP 64700 system firmware.<br/>Flash EPROM memory is standard in the HP 64700B card cage.

The firmware, and the program that downloads it into the HP 64700, are included with the debugger on floppy disks labeled HP 64700 EMUL/ANLY FIRMWARE.

The steps to install or update HP 64700 firmware are:

- Step 1. Connect the HP 64700 to your PC
- Step 2. Install the firmware update utility
- Step 3. Run PROGFLASH to update HP 64700 firmware
- Step 4. Verify emulator performance

## Step 1. Connect the HP 64700 to the PC

1 Set the COMM CONFIG switches for RS-232C communication. To do this, locate the DIP switches on the HP 64700 rear panel, and set them as shown below.

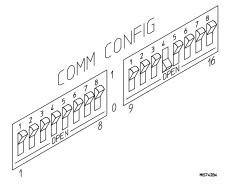

Notice that switches 12 and 13 are set to 1 and 0, respectively. This sets the RTS/CTS hardware handshake, which is needed to make sure all characters are processed. Switches 1, 2, and 3 are set to 0. This sets the baud rate to 9600. Switch settings are read during the HP 64700 power up routine.

**2** Connect an RS-232C modem cable from the PC to the HP 64700 (for example, an HP 24542M 9-pin to 25-pin cable or an HP 13242N 25-pin to 25-pin cable).

You can also use an RS-232C printer cable, but if you do, you MUST set COMM CONFIG switch 4 to 1.

### **3** Turn ON power to the HP 64700.

The power switch is located on the lower left-hand corner of the front panel. The power lamp at the lower right-hand corner of the front panel will light. Chapter 15: Installing/Updating HP 64700 Firmware Step 1. Connect the HP 64700 to the PC

4 Start MS Windows in the 386 enhanced mode.

To ensure your PC is running in the 386 Enhanced Mode, double-click the PIF Editor in the Main or Accessories window. Choose the Mode pulldown in the PIF Editor menu bar. A check mark should be beside "386 Enhanced" in the Mode pulldown.

# **5** Verify RS-232 communication by using the Terminal program that is found in the Windows "Accessories" group box.

Double-click on the "Terminal" icon to open the Terminal window. Then, choose the Settings→Communications... (ALT, S, C) command, and select: 9600 Baud Rate, 8 Data Bits, 1 Stop Bit, Parity None, Hardware Flow Control, and the PC's RS-232 interface connector to which the RS-232 cable is attached (example: COM1). Choose the OK button.

You should now be able to press the Enter key in the Terminal window to see the HP 64700's Terminal Interface prompt (for example, p>, R>, M>, and U>. A -> prompt indicates the present firmware does not match the emulator probe, or there is no probe connected). If you see the prompt, you have verified RS-232 communication. If you do not see the prompt, refer to "If you cannot verify RS-232 communication" in Chapter 14.

6 Exit the Terminal window.

## Step 2. Install the firmware update utility

The firmware update utility and emulation and analysis firmware require about 1.5 Mbytes of disk space.

- 1 Start MS Windows in the 386 enhanced mode.
- **2** Insert the HP 64700 EMUL/ANLY FIRMWARE Disk 1 of 2 into floppy disk drive A or B.
- 3 Choose the File→Run... (ALT, F, R) command in the Windows Program Manager. Enter "a:\setup" (or "b:\setup" if you installed the floppy disk into drive B) in the Command Line text box.

| - Run                             |                |
|-----------------------------------|----------------|
| <u>C</u> ommand Line:<br>b:\setup | OK<br>Cancel   |
| 🗌 Run <u>M</u> inimized           | <u>B</u> rowse |
|                                   | <u>H</u> elp   |

Then, choose the OK button. Follow the instructions on the screen.

You will be asked to enter the installation path. The default installation path is C:\HP64700.

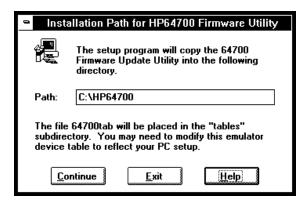

Chapter 15: Installing/Updating HP 64700 Firmware Step 2. Install the firmware update utility

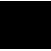

Wait until the Setup Exit Message dialog box appears. This indicates installation of the firmware update utility is complete.

4 After completing the installation, use the editor of your choice and edit the C:\CONFIG.SYS file to include these lines:

BREAK=ON FILES=20

BREAK=ON allows the system to check for two break conditions: CTRL+Break, and CTRL+c.

FILES=20 allows 20 files to be accessed concurrently. This number must be at LEAST 20 to allow the firmware update utility to operate properly.

- **5** If you installed the files in a path other than the default (C:\HP64700), edit the C:\AUTOEXEC.BAT and C:\HP64700\BIN\FLASH.BAT files as follows:
- Edit AUTOEXEC.BAT to set the HP64700 and HPTABLES environment variables. For example:

SET HP64700=C:\<installation\_path>
SET HPTABLES=C:\<installation\_path>\TABLES

• Edit FLASH.BAT to identify the location of PROGFLAS.EXE. For example:

C:\<installation\_path>\PROGFLAS.EXE

**6** Edit the <installation\_path>\TABLES\64700TAB file to indicate the communications connection you will use, as follows:

The default <installation\_path>\TABLES\64700TAB file contains entries to establish the communications connection for COM1 and COM2. The content of this file is:

<code>EMUL\_COM1</code> unknown COM1 OFF 9600 NONE ON 1 8 <code>EMUL\_COM2</code> unknown COM2 OFF 9600 NONE ON 1 8

### Chapter 15: Installing/Updating HP 64700 Firmware Step 2. Install the firmware update utility

If you are using COM3 or COM4 port to update your firmware, you need to edit the <installation\_path>\TABLES\64700TAB file. Either add another line or modify one of the existing lines. For example:

EMUL\_COM3 my\_emul COM3 OFF 9600 NONE ON 1 8 EMUL\_COM4 unknown COM4 OFF 9600 NONE ON 1 8

- 7 Ensure the Interrupt Request Line for the selected COMx port is set to its default value. To check the default value:
  - 1 Choose Control Panel in the Main window.
  - 2 Choose Ports in the Control Panel window.
  - **3** Choose the COMx port you are using and click Settings....
  - 4 Click Advanced... in the Settings for COMx dialog box.
  - 5 Select the default value for the Interrupt Request Line in the Advanced Settings for COMx dialog box. The default settings are:

COM1 and COM3 = IRQ 4 COM2 and COM4 = IRQ 3

8 Exit Windows and reboot your PC to activate the changes made to the CONFIG.SYS and AUTOEXEC.BAT files (CTRL+ALT+DEL). Installation of the firmware update utility is now complete.

# Step 3. Run PROGFLASH to update HP 64700 firmware

- 1 Start MS Windows in the 386 enhanced mode.
- **2** If the "HP 64700 Firmware Utility" group box is not opened, open it by double-clicking the icon.
- **3** Double-click the "PROGFLASH" icon. (You can abort the PROGFLASH command by pressing CTRL+c.)
- 4 Enter the number that identifies the emulator you want to update. For example, enter "1" if you want to update the emulator identified by the line, "1 emul\_com1 my\_emul."
- **5** Enter the number that identifies the product whose firmware you want to update. For example, if this product is listed as number 12, enter "12":

```
Product

1 64782

2 E3490

.

12 647??
```

 ${\bf 6} \ \ {\rm Enter} \ \ "y" \ to \ enable \ status \ messages.$ 

### Chapter 15: Installing/Updating HP 64700 Firmware Step 3. Run PROGFLASH to update HP 64700 firmware

The PROGFLASH command downloads code from files on the host computer into Flash EPROM memory in the HP 64700. During this download, you will see messages similar to the following:

Rebooting HP64700...with init -r Downloading flash programming code: '/hp64700/lib/npf.X' Checking Hardware id code... Erasing Flash ROM Downloading ROM code: '/hp64700/update/647??.X' Code start 280000H Code size 29ABAH Finishing up...

Rebooting HP64700... Flash programming SUCCEEDED

You can display firmware version information and verify the update by choosing the Help $\rightarrow$ About Debugger/Emulator... (ALT, H, D) command in the Real-Time C Debugger.

Chapter 15: Installing/Updating HP 64700 Firmware **Step 4. Verify emulator performance** 

# Step 4. Verify emulator performance

• Do the performance verification procedure shown in the Installation/Service/Terminal Interface User's Guide.

# Glossary

Defines terms that are used in the debugger help information.

**analyzer** An instrument that captures data on signals of interest at discreet periods. The emulation bus analyzer captures emulator bus cycle information synchronously with the processor's clock signal.

**arm condition** A condition that enables the analyzer. The analyzer is always armed unless you set the analyzer up to be armed by a signal received on the BNC port; when you do this, you can identify the arm condition in the trace specification by selecting arm in the Condition dialog boxes.

**background memory** A separate memory system, internal to the emulator, out of which the background monitor executes.

**background monitor program** An emulation monitor program that executes out of background memory.

**break on trigger** Causes emulator execution to break into the monitor when the trigger condition is found. This is known as a hardware breakpoint, and it lets you break on a wider variety of conditions than a software breakpoint (which replaces an opcode with a break instruction); however, depending on the speed of the processor, the actual break point may be several cycles after the one that caused the trigger.

**breakpoint** An address you identify in the user program where program execution is to stop. Breakpoints let you look at the state of the target system at particular points in the program.

**break macro** A breakpoint followed by any number of macro commands (which are the same as command file commands).

**control menu** The menu that is accessed by clicking the control menu box in the upper left corner of a window. You can also access control menus by pressing the "ALT" and "-" keys.

### Glossary

**count condition** Specifies whether time or the occurrences of a particular state are counted for each state in the trace buffer.

**embedded microprocessor system** The microprocessor system that the emulator plugs into.

**emulation memory** Memory provided by the emulator that can be used in place of memory in the target system.

**emulation monitor** A program, executed by the emulation microprocessor (as directed by the emulation system controller), that gives the emulator access to target system memory, microprocessor registers, and other target system resources.

**emulator** An instrument that performs just like the microprocessor it replaces, but at the same time, it gives you information about the operation of the processor. An emulator gives you control over target system execution and allows you to view or modify the contents of processor registers, target system memory, and I/O resources.

**enable condition** Specifies the first condition in a two-step sequential trigger condition.

**enable store condition** Specifies which states get stored in the trace buffer while the analyzer searches for the enable condition.

**foreground memory** The memory system out of which user programs execute. Foreground memory is made up of emulation memory and target system memory.

**foreground monitor program** An emulation monitor program that executes out of the same memory system as user programs. This memory system is known as foreground memory and is made up of emulation memory and target system memory. The emulator only allows foreground monitor programs in emulation memory.

**guarded memory** Memory locations that should not be accessed by user programs. These locations are specified when mapping memory. If the user program accesses a location mapped as guarded memory, emulator execution breaks into the monitor.

**macro** Refers to a break macro, which is a breakpoint followed by any number of macro commands (which are the same as command file commands).

**monitor** A program, executed by the emulation microprocessor (as directed by the emulation system controller), that gives the emulator access to target system memory, microprocessor registers, and other target system resources.

**object file** An Intel OMF format absolute file that can be loaded into emulation or target system memory and executed by the debugger.

**pop-up menu** A menu that is accessed by clicking the right mouse button in a window.

**prestore condition** Specifies the states that may be stored before each normally stored state. Up to two states may be prestored for each normally stored state.

**primary branch condition** Specifies a condition that causes the analyzer to begin searching at another level.

**restart condition** Specifies the condition that restarts the two-step sequential trigger. In other words, if the restart condition occurs while the analyzer is searching for the trigger condition, the analyzer starts looking for the enable condition again.

**secondary branch condition** Specifies a condition that causes the analyzer to begin searching at another level. If a state satisfies both the primary and secondary branch conditions, the primary branch will be taken.

**sequence levels** Levels in the analyzer that let you specify a complex sequential trigger condition. For each level, the analyzer searches for primary and secondary branch conditions. You can specify a different store condition for each level. The Page button toggles the display between sequence levels 1 through 4 and sequence levels 5 through 8.

**state qualifier** A combination of address, data, and status values that identifies particular states captured by the analyzer.

**status values** Values that identify the types of microprocessor bus cycles recognized by the analyzer. You can include status values (along with

### Glossary

address and data values) when specifying trigger and store conditions. The status values defined for the 8086/8, 80186/C186, 80188/C188 emulator are listed under "Predefined Status Values" at the end of Chapter 13, "Concepts."

store condition Specifies which states get stored in the trace buffer.

In the "Find Then Trigger" trace set up, the store condition specifies the states that get stored after the trigger.

In the "Sequence" trace set up, each sequence level has a store condition that specifies the states that get stored while looking for the primary or secondary branch conditions.

target system The microprocessor system that the emulator plugs into.

**trace state** The information captured by the analyzer on a particular microprocessor bus cycle.

**transfer address** The program's starting address defined by the software development tools and included with the symbolic information in the object file.

**trigger** The captured analyzer state about which other captured states are stored. The trigger state specifies when the trace measurement is taken.

**trigger condition** Specifies the condition that causes states to be stored in the trace buffer.

**trigger position** Specifies whether the state that triggered the analyzer appear at the start, center, or end of the trace buffer. In other words, the trigger position specifies whether states are stored after, about, or before the trigger.

**trigger store condition** Specifies which states get stored in the trace buffer while the analyzer searches for the trigger condition.

**watchpoint** A variable that has been placed in the WatchPoint window where its contents can be readily displayed and modified.

Α abort, during object file or memory load, 307 absolute count information, displaying, 159, 359 Add to Watch command, 371 addresses, searching, 107, 344 analyzer, 465-468 editing the trace specification, 173, 248 halting, 157, 261 repeating last trace, 157, 262 setting up with "Find Then Trigger", 164, 252-255 setting up with "Sequence", 169, 256-259 setting up with "Trigger Store", 161, 249-251 tracing until halt, 157, 260 arguments, function, 408 arm condition, 95, 164, 169, 263-265, 297, 465-468 arrays (C operators), 193 ASCII values in Memory window, 134, 412 Assemble... (ALT, A) command, 279 assembler, in-line, 279 assembly language instructions stepping multiple, 119, 221-224 stepping single, 117, 219 auto variables, 131-133 AUTOEXEC.BAT file, 459-461 auxiliary output lines, 67-68

В background memory, 465-468 background monitor, 424-425 adding user code, 89 program, 465-468 restrictions on user code, 89 selecting, 88, 289-291 background operation, tracing, 305-306 BackTrace window, 408 displaying source files, 369 Bad RS-232 port name, 386 Bad RS-422 card I/O address, 386 baud rate RS-232, 292 RS-422, 292 beep, sounding from command file, 375 binary values, how to enter, 189 BNC port driving the trigger signal, 295-296 output trigger signal, 95 receiving an arm condition from, 95, 297 setting up, 95 BP marker, 31, 33, 126, 227-233, 414 break into monitor, 121, 225 break macros, 465-468 command summary, 180 deleting, 129, 233 listing, 126, 234-235 preventing new, 129 setting, 126, 230-232 break on writes to ROM, enabling or disabling, 78 Breakpoint→Delete at Cursor (ALT, B, D) command, 229 Breakpoint-Delete Macro (ALT, B, L) command, 233 Breakpoint→Edit... (ALT, B, E) command, 234-235 Breakpoint→Set at Cursor (ALT, B, S) command, 227-228 Breakpoint-Set Macro... (ALT, B, M) command, 230-232 breakpoints, 465-468 deleting, 33, 125, 130, 229 disabling and enabling, 125 listing, 126, 234-235 preventing new breakpoints, 130 setting, 31, 124, 227-228

bus cycles, displaying, 158 displaying only, 358 Button window, 409 editing, 64, 317 buttons that execute command files, creating, 64 C operators, 193 callers (of a function), tracing, 45, 151, 240-241 chain command files, 377 Clear Breakpoint command, 370 clipboard, 53 clock source (emulator), selecting, 76 colors in the Source window, setting, 61 command files chain, 377 command summary, 180 comments, 379 creating, 62, 201 executing, 63, 204-205 executing at startup, 55, 63 execution, exiting, 376 inserting wait delays, 382 locating cursor, 344 nesting, 377 parameters, 204-205 rerun, 378 sounding beep, 375 turning logging on or off, 202-203 which include Terminal Interface commands, 380-381 command line options, 55-56, 63 for connection and transport, 292 command summary, 180 comments in command files, 379 communications (emulator), setting up, 292-294 compatibility mode, 83 CONFIG.SYS file, 459-461 configurations emulator, 280 saving and loading, 96-97

С

connection problems LAN, 449 RS-232, 446 RS-422, 451 connection, command line option, 292 Continuous Update (ALT, -, U) command, 335 control menu, 465-468 Copy→Destination... (ALT, -, P, D) command, 316 Copy→Registers (ALT, -, P, R) command, 335 Copy→Window (ALT, -, P, W) command, 315 Could not open initialization file, 386 Could not write Memory, 387 count conditions, 263-265, 465-468 count information displaying absolute, 159, 359 displaying relative, 159, 359 coverage (execution) displaying, 146, 298-299 resetting, 300 CTRL key and double-clicks, 53 current PC in Source window, 345 cursor, locating cursor from command file, 344 cursor-select, 31 cut and paste, 53 D DCE or DTE selection and RS-232 cable, 441 debugger arranging icons in window, 309 cascaded windows, 309 exiting, 47, 56, 211 exiting locked, 212 installing software, 443-445 opening windows, 310-311 overview, 4 starting, 25, 55, 446-451 startup options, 56 tiled windows, 309 windows, opening, 58 decimal values, how to enter, 189 deleting all breakpoints, 130

demo programs, 24 loading, 29 mapping memory, 27-28 running, 32 DeMorgan's law, 263-265 dialog box, breakpoints, 234-235 dialog boxes, file selection, 213 directories search path, 346 source, 312 display fonts, changing, 26 display mode mixed, 104 source only, 104 toggling, 338-339, 357 Display→Select Source... (ALT, -, D, L) command, 340 DLL errors, 450 DMA (external) accesses to emulation memory, 79 don't care values, how to enter, 189 double-clicks and the CTRL key, 53 dynamic variables, 236-237, 363, 423 Е edit breakpoints, 234-235 embedded microprocessor system, 465-468 emulation memory, 465-468 copying target system memory into, 138, 330 external DMA accesses to, 79 emulation microprocessor, resetting, 122, 226 emulation monitor, 465-468 programs, 424-425 emulator, 465-468 hardware options, setting, 75-83 limitations, external DMA support, 85 lock source, selecting, 76 emulator configuration, 74, 280 loading, 97, 208 saving, 96, 209 enable condition, 465-468 enable store condition, 465-468 enhanced mode, 83

environment variables, 106 HP64700, 459-461 HPTABLES, 459-461 PATH, 459-461 environment loading, 206 saving, 207 error messages, 384 Bad RS-232 port name, 386 Bad RS-422 card I/O address, 386 Could not open initialization file, 386 Could not write Memory, 387 Error occurred while processing Object file, 388 general RS-232 communications error, 389 general RS-422 communications error, 389 HP 64700 locked by another user, 390 HP 64700 not responding, 390 Incorrect DLL version, 390 Incorrect LAN Address (HP-ARPA, Windows for Workgroups), 391 Incorrect LAN Address (Novell), 392 Incorrect LAN Address (WINSOCK), 392 Internal error in communications driver, 393 Internal error in Windows, 393 Interrupt execution (during run to caller), 393 Interrupt execution (during step over), 394 Interrupt execution (during step), 394 Invalid transport name, 395 LAN buffer pool exhausted, 395 LAN communications error, 396 LAN MAXSENDSIZE is too small, 396 LAN socket error, 396 Object file format ERROR, 397 Out of DOS Memory for LAN buffer, 398 Out of DOS Windows timer resources, 399 PC is out of RAM memory, 399 Timed out during communications, 400-401 ethernet address, 436 Evaluate It command, 370 execution coverage displaying, 146, 298-299 resetting, 300

Execution $\rightarrow$ Break (F4), (ALT, E, B) command, 225 Execution $\rightarrow$ Reset (ALT, E, E) command, 226 Execution $\rightarrow$ Run (F5), (ALT, E, U) command, 214 Execution $\rightarrow$ Run to Caller (ALT, E, T) command, 216 Execution→Run to Cursor (ALT, E, C) command, 215 Execution→Run... (ALT, E, R) command, 217-218 Execution→Single Step (F2), (ALT, E, N) command, 219 Execution→Step Over (F3), (ALT, E, O) command, 220 Execution -> Step... (ALT, E, S) command, 221-224 exiting command file execution, 376 Expression window, 410 clearing, 320 displaying expressions, 321 expressions, 188 displaying, 321 external DMA to emulation memory, enabling or disabling, 79 externals, displaying symbol information, 111, 348

**F** file selection dialog boxes, 213

File→Command Log→Log File Name... (ALT, F, C, N) command, 201 File $\rightarrow$ Command Log $\rightarrow$ Logging OFF (ALT, F, C, F) command, 203 File $\rightarrow$ Command Log $\rightarrow$ Logging ON (ALT, F, C, O) command, 202 File $\rightarrow$ Copy Destination... (ALT, F, P) command, 210 File $\rightarrow$ Exit (ALT, F, X) command, 211 File $\rightarrow$ Exit HW Locked (ALT, F, H) command, 212 File $\rightarrow$ Load Debug... (ALT, F, D) command, 206 File→Load Emulator Config... (ALT, F, E) command, 208 File→Load Object... (ALT, F, L) command, 199-200 File→Run Cmd File... (ALT, F, R) command, 204-205 File→Save Debug... (ALT, F, S) command, 207 File→Save Emulator Config... (ALT, F, V) command, 209 firmware ensuring performance after update, 464 using PROGFLASH to update, 462-463 version information, 312 firmware update connecting the HP 64700 to the PC, 457-458 utility, installing, 459-461

|   | font<br>changing, 60<br>settings, 301-302<br>sizing, 26<br>force enhanced mode, 83<br>foreground memory, 465-468<br>foreground monitor, 424-425<br>program, 465-468<br>requirements on user code, 91<br>selecting, 91, 93, 289-291<br>foreground operation, tracing, 305-306<br>function arguments, 408<br>function keys, 54<br>functions               |
|---|----------------------------------------------------------------------------------------------------|
|   | displaying symbol information, 110, 348<br>running until return, 39, 120, 216<br>searching, 107, 342<br>stepping over, 40, 118, 220<br>tracing callers, 45, 151, 240-241<br>tracing execution within, 153, 242-243<br>tracing flow, 44, 150, 239                                                                                                    |
| G | gateway, 449<br>address, 436<br>general RS-232 communications error, 389<br>general RS-422 communications error, 389<br>global assembler symbols, displaying, 113, 350<br>global symbols, displaying, 111, 348<br>global variables, 111, 154-155, 348<br>glossary, 465-468<br>guarded memory, 85, 286-288, 417, 465-468<br>accesses to vector table, 88 |
| н | halt instructions, continuing after a break, 88<br>hardware<br>locking on exit, 212<br>options, setting, 75-83<br>requirements, 431<br>help for error messages, 384<br>Help→About Debugger/Emulator (ALT, H, D) command, 312<br>hexadecimal values, how to enter, 189<br>hostname, 292-294                                                              |

HP-ARPA LAN transport DLL, 450 HP 64037 card, I/O address, 292 HP 64700 connecting to the PC, 433-442 onnecting via LAN, 436 connecting via RS-232, 433 connecting via RS-422, 440 HP 64700 firmware ensuring performance after update, 464 using PROGFLASH to update, 462-463 HP 64700 firmware update utility, installing, 459-461 connecting the HP 64700 to the PC, 457-458 HP 64700 LAN port number, 449 HP 64700 locked by another user, 390 HP 64700 not responding, 390 HP 64700 switch settings LAN, 449 RS-232, 446 RS-422, 451 HP 64762/3 emulators, plugging-in, 67-68 HP 64764/5 emulators, plugging-in, 69-70 HP64700 environment variable, 459-461 HPTABLES environment variable, 459-461 Ι .INI file, 292 I/O address for HP 64037 card, 292 I/O locations displaying, 141 editing, 142 guarding, 273-274 specifying, 322 I/O window, 411 turning polling ON or OFF, 99 icon, for a different emulator, 56 icons (debugger window), arranging, 309 in-circuit operation, configuring the emulator for, 71 in-line assembler, 279 Incorrect DLL version, 390 Incorrect LAN Address (HP-ARPA, Windows for Workgroups), 391 Incorrect LAN Address (Novell), 392 Incorrect LAN Address (WINSOCK), 392

 $\mathbf{L}$ 

installation path, 443-445 internal 8087, enabling or disabling, 80 Internal error in communications driver, 393 Internal error in Windows, 393 internals, displaying symbol information, 112, 349 Internet Address, 292-294, 436, 442 Interrupt execution (during run to caller), 393 Interrupt execution (during step over), 394 Interrupt execution (during step), 394 interrupt vector when 8087=INTR source, 80 interrupts (target system), 71, 424-425 interset operators, 263-265 intraset operators, 263-265 intrusion, monitor, 99, 271-272 8086/8088 INTR source, 80 8087 INT, auxiliary output line, 67-68 8089 I/O coprocessor, 67-68 Invalid transport name, 395 IP address, 292, 449 labels, 190-192, 279 LAN buffer pool exhausted, 395 LAN cards, 431-432 LAN communication, 292-294, 446-451 LAN communications error, 396 LAN connection problems, 449 LAN MAXSENDSIZE is too small, 396 LAN socket error, 396 LAN, connecting HP 64700, 436

LAN communications error, 396 LAN connection problems, 449 LAN MAXSENDSIZE is too small, 396 LAN socket error, 396 LAN, connecting HP 64700, 436 levels, trace sequence, 169, 173, 256-259, 270 limitations, Symbol window, 420 line (source file), running until, 41, 120, 215 line numbers missing in Source window, 61 lines (output), auxiliary, 67-68 link level address, 436 list file changing the destination, 59 copying window contents to, 59 listing files, specifying, 210, 316 loading file error, 387 local assembler symbols, displaying, 113, 351

local symbols, displaying, 112, 349

478

local variables, 112-113, 349 lock hardware on exit, 212 log (command) files, 62, 201-205 logical operators, 164, 169, 263-265 logical run address, conversion from physical address to, 77 Μ macro, 465-468 Memory window, 412 displaying 16-bit values, 325 displaying 32-bit values, 325 displaying bytes, 325 displaying multicolumn format, 325 displaying single-column format, 324 turning polling ON or OFF, 99 memory abort during load, 307 copying, 137, 328 displaying, 134 editing, 136 loading from stored file, 332 mapper, resolution, 85 mapping, 84-86, 286-288 mapping for demo program, 27-28 modifying a range, 139, 329 searching for a value or string in, 140 storing to a binary file, 333 (target system), copying into emulation memory, 138, 330 type, 85, 286-288 messages, error, 384 microprocessor, resetting, 122, 226 mixed display mode, 104, 338, 357 monitor, 465-468 intrusion, 99, 122, 226, 271-272, 421 programs, 424-425 selecting the type, 87-94 Ν nesting command files, 377 network name, 292 no-operation command, 379 noabort, during object file or memory load, 307 Novell LAN transport DLL, 450 numeric constants, 189

0 Object file format ERROR, 397 object files, 465-468 abort during load, 307 loading, 103, 199-200 loading the foreground monitor, 91, 93 operators C, 193 interset, 263-265 intraset, 263-265 logical, 164, 169, 263-265 optimization option, compiler, 146 options, command line, 56 Out of DOS Memory for LAN buffer, 398 Out of Windows timer resources, 399 out-of-circuit emulation, enhanced mode during, 83 output lines, auxiliary, 67-68 overview, 4 Р parameters, command file, 204-205 paste, cut and, 53 PATH environment variable, 459-461 path for source file search, 106, 346 paths for source files, prompting, 308 patterns, trace, 164, 169, 252-259, 263-267 PC is out of RAM memory, 399 PCconnecting HP 64700, 433-442 locating in Source window, 345 performance (PC), optimizing for the debugger, 453 performance verification after firmware update, 464 peripheral control block, locating the, 82 physical run address, conversion to logical run address, 77 ping command, 449 platform requirements, 431 pointers (C operators), 193 polling for debugger windows, turning ON or OFF, 99 pop-up menus, accessing, 368 pop-up menu, 465-468

port name, RS-232, 292 port BNC, 95, 263-265, 295-297 communication, 292-294 prestore condition, 164, 169, 252-259, 421, 465-468 primary branch condition, 169, 256-259, 465-468 processor, resetting, 122, 226 PROGFLASH firmware update utility, 462-463 program counter, 117, 121, 214, 217-218, 221-224, 413-414 program modules, displaying symbol information, 110, 347 programs demo, 24 loading, 103, 199-200 running, 121, 214, 217-218 stopping execution, 121 Q qualifier, state, 161, 249-251 quick start information, 23 real-time mode disabling, 99, 272 enabling, 99, 271 options, setting, 98-100 RealTime $\rightarrow$ I/O Polling $\rightarrow$ OFF (ALT, R, I, F) command, 274 RealTime→I/O Polling→ON (ALT, R, I, O) command, 273 RealTime→Memory Polling→OFF (ALT, R, M, F) command, 278 RealTime→Memory Polling→ON (ALT, R, M, O) command, 277 RealTime→Monitor Intrusion→Allowed (ALT, R, T, A) command, 272 RealTime→Monitor Intrusion→Disallowed (ALT, R, T, D) command, 271 RealTime→Watchpoint Polling→OFF (ALT, R, W, F) command, 276 RealTime→Watchpoint Polling→ON (ALT, R, W, O) command, 275 Register window, copying information from, 335 Register windows, 413 continuous update, 335 registers displaying, 42-43, 143 editing, 145 relative count information, displaying, 159, 359 relocation register, 82

R

requirements hardware, 431 platform, 431 rerun command files, 378 reset coverage, 146, 300 emulator, 122, 226 emulator status, 417 running from target system, 121, 217-218 resolution, memory mapper, 85 restart condition, 164, 252-255, 465-468 restriction on number of RS-232 connections, 446 return (function), running until, 39, 120, 216 ROM, enabling or disabling breaks on writes to, 78 RQ/GT line for internal 8087, 80 **RS-232** cable and DCE or DTE selection, 441 connection problems, 446 connections restriction, 446 connecting HP 64700, 433 RS-422 connection problems, 451 connecting HP 64700, 440 RTC Emulation Connection dialog box, 292 run address, conversion from physical address, 77 Run to Cursor command, 371 screen fonts, changing, 26 search path, 450 search path for source files, 106, 346 Search→Address... (ALT, -, R, A) command, 344 Search→Current PC (ALT, -, R, C) command, 345 Search→Function... (ALT, -, R, F) command, 342 Search→String... (ALT, -, R, S) command, 341 Search... (ALT, -, R) command, 326 secondary branch condition, 169, 256-259, 465-468 sequence levels, 270, 465-468 service ports, TCP, 436 Set Breakpoint command, 370 Settings-BNC-Input to Analyzer Arm (ALT, S, B, I) command, 297 Settings→BNC→Outputs Analyzer Trigger (ALT, S, B, O) command, 295-296

S

Settings→Communication... (ALT, S, C) command, 292-294 Settings→Coverage→Coverage OFF (ALT, S, V, F) command, 299 Settings→Coverage→Coverage ON (ALT, S, V, O) command, 298 Settings→Coverage→Coverage Reset (ALT, S, V, R) command, 300 Settings→Emulator Config→Hardware... (ALT, S, E, H) command, 280 Settings→Emulator Config→Memory Map... (ALT, S, E, M) command, 286-288 Settings→Emulator Config→Monitor... (ALT, S, E, O) command, 289-291 Settings-Extended-Load Error Abort-OFF (ALT, S, X, L, F) command, 307 Settings-Extended-Load Error Abort-ON (ALT, S, X, L, O) command, 307 Settings→Extended→Source Path Query→OFF (ALT, S, X, S, F) command, 308 Settings→Extended→Source Path Query→ON (ALT, S, X, S, O) command, 308 Settings→Extended→Trace Cycles→Both (ALT, S, X, T, B) command, 306 Settings→Extended→Trace Cycles→Monitor (ALT, S, X, T, M) command, 305 Settings→Extended→Trace Cycles→User (ALT, S, X, T, U) command, 305 Settings $\rightarrow$ Font... (ALT, S, F) command, 301-302 Settings→Symbols→Case Sensitive→OFF (ALT, S, S, C, F) command, 304 Settings-Symbols-Case Sensitive-ON (ALT, S, S, C, O) command, 304 Settings→Tabstops... (ALT, S, T) command, 303 single-byte interrupt (SBI), 227-228 single-step one line, 34 software, installing debugger, 443-445 Source at Stack Level command, 369 source directory, 312 source display mode, toggling, 338-339 source file line, running until, 41, 120, 215 source files displaying, 30, 105, 340 displaying from BackTrace window, 369 prompting for paths, 308 searching for addresses, 107, 344 searching for function names, 107, 342 searching for strings, 108, 341 specifying search directories, 106

```
source lines
  stepping multiple, 119, 221-224
  stepping single, 117, 219
source only
  displaying, 104, 358
  displaying in Memory window, 338-339
Source window, 414
  line numbers missing, 61
  locating current PC, 345
  setting colors, 61
  setting tabstops, 60
  toggling the display mode, 338-339
SRCPATH environment variable, 106
stack, using the background monitor, 88
startup options, 56
state qualifier, 161, 249-251, 465-468
status register, editing, 336
status values, 426, 465-468
Status window, 417
step multiple lines, 35
step one line, 34
store, 161
store conditions, 263-265, 465-468
strings
  displaying symbols containing, 116, 353
  searching memory for, 140, 326
  searching source files, 108, 341
structures (C operators), 193
subnet mask, 436, 449
subroutines, stepping over, 220
Symbol window, 420
  copying information, 352-353
  searching for strings, 353
symbols, 190-192
SYSTEM RESET, auxiliary output line, 67-68
system setup, 432
```

484

Т tabstop settings, 303 tabstops in the Source window, setting, 60 target system, 465-468 interrupts, 71, 424-425 memory, copying into emulation memory, 138, 330 TCP service ports, 436 telnet, 436, 442 TERMCOM command, 380-381 Terminal Interface commands, 380-381 text, selecting, 53 TGT BUF DISABLE, auxiliary output line, 67-68, 79 Timed out during communications, 400-401 TimeoutSeconds, 400-401 trace display mode, toggling, 357 foreground/background operation, 305-306 patterns, 164, 169, 252-259, 263-267 range, 268-269 settings, 263-265 setting up a sequence, 169 trace specification copying, 362 editing, 173, 248 loading, 176 specifying the destination, 362 storing, 175 trace state, 465-468 searching for in Trace Window, 361 Trace window, 421 copying information, 360 displaying absolute count information, 359 displaying bus cycles only, 358 displaying relative count information, 359 displaying source only, 358 toggling the display mode, 357 Trace $\rightarrow$ Again (F7), (ALT, T, A) command, 262 Trace $\rightarrow$ Edit... (ALT, T, E) command, 248 Trace $\rightarrow$ Find Then Trigger... (ALT, T, D) command, 252-255 Trace→Function Caller... (ALT, T, C) command, 240-241 Trace $\rightarrow$ Function Flow (ALT, T, F) command, 239 Trace→Function Statement... (ALT, T, S) command, 242-243

U

Trace $\rightarrow$ Halt (ALT, T, H) command, 261 Trace→Sequence... (ALT, T, Q) command, 256-259 Trace→Trigger Store... (ALT, T, T) command, 249-251 Trace→Until Halt (ALT, T, U) command, 260 Trace→Variable Access... (ALT, T, V) command, 244-245 Trace→Variable Break... (ALT, T, B) command, 246-247 transfer address, 32, 119, 121, 217-218, 221-224, 465-468 transport selection, 292 transport, command line option, 292 trigger, 161, 465-468 condition, 161, 465-468 position, 161, 465-468 searching for in Trace window, 361 store condition, 161, 465-468 tutorial, 24 type of memory, 85, 286-288 unary minus operator, 193 unions (C operators), 193 unlock emulator, 292 user ID, 292, 443-445 user name, 292 user programs, loading, 103 user-defined symbols creating, 114, 354 deleting, 116, 356 displaying, 115, 352 Utilities→Copy... (ALT, -, U, C) command, 328 Utilities→Fill... (ALT, -, U, F) command, 329

Utilities→Image... (ALT, -, U, I) command, 330 Utilities→Load... (ALT, -, U, L) command, 332

Utilities→Store... (ALT, -, U, S) command, 333

values, searching memory for, 140, 326 Variable→Edit... (ALT, V, E) command, 236-237 variables auto, 131-133 displaying, 36, 131 dynamic, 236-237, 363, 423 editing, 37, 132, 236-238 environment, 106 global, 111, 154-155, 348 local, 112-113, 349 monitoring in the WatchPoint window, 38, 133 tracing a particular value and breaking, 155, 246-247 tracing accesses, 46, 154, 244-245 vector table (when using foreground monitors), 91 verification of emulator performance, 464 version information, 312, 452 W WAIT command, 185 wait delays, inserting in command files, 382 wait states, allowing the target system to insert, 78 watchpoint, 465-468 WatchPoint window, 423 monitoring variables in, 38, 133 turning polling ON or OFF, 99 watchpoints, editing, 363 window contents, copying to the list file, 59 Window $\rightarrow$ 1-9 (ALT, W, 1-9) command, 310 Window→Arrange Icons (ALT, W, A) command, 309 Window→Cascade (ALT, W, C) command, 309 Window→More Windows... (ALT, W, M) command, 311 Window $\rightarrow$ Tile (ALT, W, T) command, 309 windows (debugger), opening, 310-311 Windows for Workgroups LAN transport DLL, 450 WINSOCK LAN transport DLL, 450 WWINSOCK.DLL, 450 WLIBSOCK.DLL, 450 WSOCKETS.DLL, 450 windows of program execution, tracing, 173 writes to ROM, enabling or disabling breaks on, 78

V

## Certification and Warranty

## Certification

Hewlett-Packard Company certifies that this product met its published specifications at the time of shipment from the factory. Hewlett-Packard further certifies that its calibration measurements are traceable to the United States National Bureau of Standards, to the extent allowed by the Bureau's calibration facility, and to the calibration facilities of other International Standards Organization members.

### Warranty

This Hewlett-Packard system product is warranted against defects in materials and workmanship for a period of 90 days from date of installation. During the warranty period, HP will, at its option, either repair or replace products which prove to be defective.

Warranty service of this product will be performed at Buyer's facility at no charge within HP service travel areas. Outside HP service travel areas, warranty service will be performed at Buyer's facility only upon HP's prior agreement and Buyer shall pay HP's round trip travel expenses. In all other cases, products must be returned to a service facility designated by HP.

For products returned to HP for warranty service, Buyer shall prepay shipping charges to HP and HP shall pay shipping charges to return the product to Buyer. However, Buyer shall pay all shipping charges, duties, and taxes for products returned to HP from another country. HP warrants that its software and firmware designated by HP for use with an instrument will execute its programming instructions when properly installed on that instrument. HP does not warrant that the operation of the instrument, or software, or firmware will be uninterrupted or error free.

#### Limitation of Warranty

The foregoing warranty shall not apply to defects resulting from improper or inadequate maintenance by Buyer, Buyer-supplied software or interfacing, unauthorized modification or misuse, operation outside of the environment specifications for the product, or improper site preparation or maintenance.

No other warranty is expressed or implied. HP specifically disclaims the implied warranties of merchantability and fitness for a particular purpose.

#### **Exclusive Remedies**

The remedies provided herein are buyer's sole and exclusive remedies. HP shall not be liable for any direct, indirect, special, incidental, or consequential damages, whether based on contract, tort, or any other legal theory.

Product maintenance agreements and other customer assistance agreements are available for Hewlett-Packard products.

For any assistance, contact your nearest Hewlett-Packard Sales and Service Office.

## Safety

#### Summary of Safe Procedures

The following general safety precautions must be observed during all phases of operation, service, and repair of this instrument. Failure to comply with these precautions or with specific warnings elsewhere in this manual violates safety standards of design, manufacture, and intended use of the instrument. Hewlett-Packard Company assumes no liability for the customer's failure to comply with these requirements.

#### **Ground The Instrument**

To minimize shock hazard, the instrument chassis and cabinet must be connected to an electrical ground. The instrument is equipped with a three-conductor ac power cable. The power cable must either be plugged into an approved three-contact electrical outlet or used with a three-contact to two-contact adapter with the grounding wire (green) firmly connected to an electrical ground (safety ground) at the power outlet. The power jack and mating plug of the power cable meet International Electrotechnical Commission (IEC) safety standards.

#### Do Not Operate In An Explosive Atmosphere

Do not operate the instrument in the presence of flammable gases or fumes. Operation of any electrical instrument in such an environment constitutes a definite safety hazard.

#### **Keep Away From Live Circuits**

Operating personnel must not remove instrument covers. Component replacement and internal adjustments must be made by qualified maintenance personnel. Do not replace components with the power cable connected. Under certain conditions, dangerous voltages may exist even with the power cable removed. To avoid injuries, always disconnect power and discharge circuits before touching them.

#### Do Not Service Or Adjust Alone

Do not attempt internal service or adjustment unless another person, capable of rendering first aid and resuscitation, is present.

#### Do Not Substitute Parts Or Modify Instrument

Because of the danger of introducing additional hazards, do not install substitute parts or perform any unauthorized modification of the instrument. Return the instrument to a Hewlett-Packard Sales and Service Office for service and repair to ensure that safety features are maintained.

## **Dangerous Procedure Warnings**

Warnings, such as the example below, precede potentially dangerous procedures throughout this manual. Instructions contained in the warnings must be followed.

WARNING Dangerous voltages, capable of causing death, are present in this instrument. Use extreme caution when handling, testing, and adjusting.

## Safety Symbols Used In Manuals

The following is a list of general definitions of safety symbols used on equipment or in manuals:

Instruction manual symbol: the product is marked with this symbol when it is necessary for the user to refer to the instruction manual in order to protect against damage to the instrument.

Indicates dangerous voltage (terminals fed from the interior by voltage exceeding 1000 volts must be marked with this symbol).

Protective conductor terminal. For protection against electrical shock in case of a fault. Used with field wiring terminals to indicate the terminal which must be connected to ground before operating the equipment.

Low-noise or noiseless, clean ground (earth) terminal. Used for a signal common, as well as providing protection against electrical shock in case of a fault. A terminal marked with this symbol must be connected to ground in the manner described in the installation (operating) manual before operating the equipment.

**OR I** rame or chassis terminal. A connection to the frame (chassis) of the quipment which normally includes all exposed metal structures.

- Alternating current (power line).
- \_\_\_\_ Direct current (power line).

**OR** 

Alternating or direct current (power line).

| Caution | The Caution sign denotes a hazard. It calls your attention to an operating procedure, practice, condition, or similar situation, which, if not correctly performed or adhered to, could result in damage to or destruction of part or all of the product. |
|---------|----------------------------------------------------------------------------------------------------|
| Warning | The Warning sign denotes a hazard. It calls your attention to a procedure, practice, condition or the like, which, if not correctly performed, could result in injury or death to personnel.                                                              |